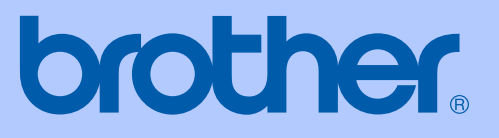

# PŘÍRUČKA UŽIVATELE

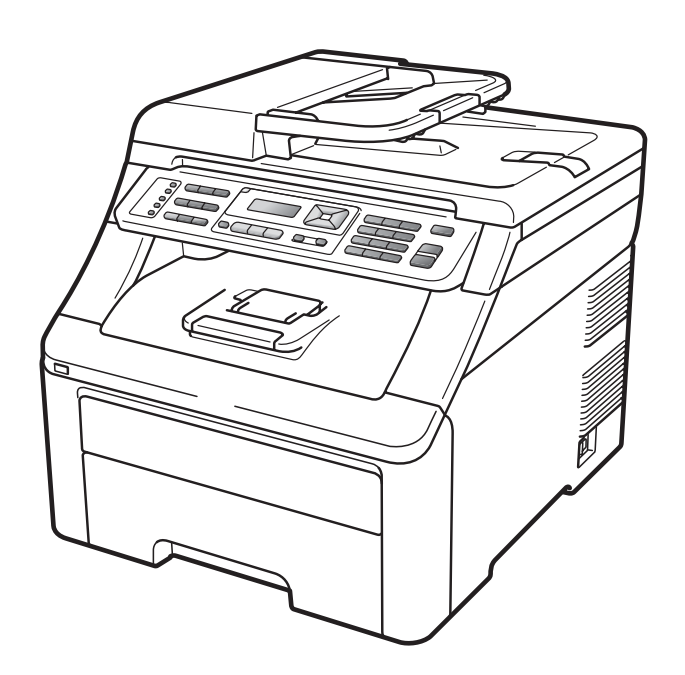

# **MFC-9120CN MFC-9320CW**

Verze 0

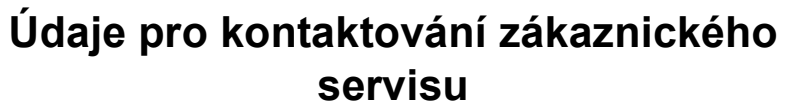

**Vyplňte následující údaje pro budoucí použití:**

**Číslo modelu: MFC-9120CN a MFC-9320CW (zakroužkujte číslo vašeho modelu)**

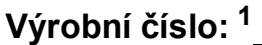

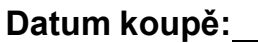

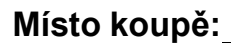

<span id="page-1-0"></span>**<sup>1</sup> Výrobní číslo je uvedeno na zadní straně zařízení. Uschovejte si tuto Příručku uživatele společně s vaší stvrzenkou o koupi jako trvalý doklad o nákupu pro případ odcizení, požáru nebo záručního servisu.**

# **Informace o schválení a oznámení o sestavení a publikování**

TOTO ZAŘÍZENÍ JE KONSTRUOVÁNO PRO PRÁCI S DVOUVODIČOVOU ANALOGOVOU LINKOU PSTN PŘES PŘÍSLUŠNÝ KONEKTOR.

# **INFORMACE O SCHVÁLENÍ**

Společnost Brother upozorňuje, že zařízení nemusí nefungovat správně v jiné zemi, než kde bylo původně zakoupeno, a nenabízí žádnou záruku v případě, že bude použito na veřejných telekomunikačních linkách v jiných zemích.

# **Oznámení o sestavení a publikování**

Tato příručka byla sestavena a publikována pod dohledem společnosti Brother Industries Ltd. a zahrnuje nejnovější popisy a technické údaje zařízení.

Obsah této příručky a technické údaje zařízení se mohou změnit bez předchozího upozornění.

Společnost Brother si vyhrazuje právo provádět změny ve zde obsažených technických údajích a materiálech bez upozornění a není zodpovědná za žádné škody (včetně následných) způsobené spoléháním se na prezentované materiály, včetně, ne však pouze, typografických a dalších chyb vztahujících se k publikaci.

# **Obsah**

#### Oddíl I Obecné

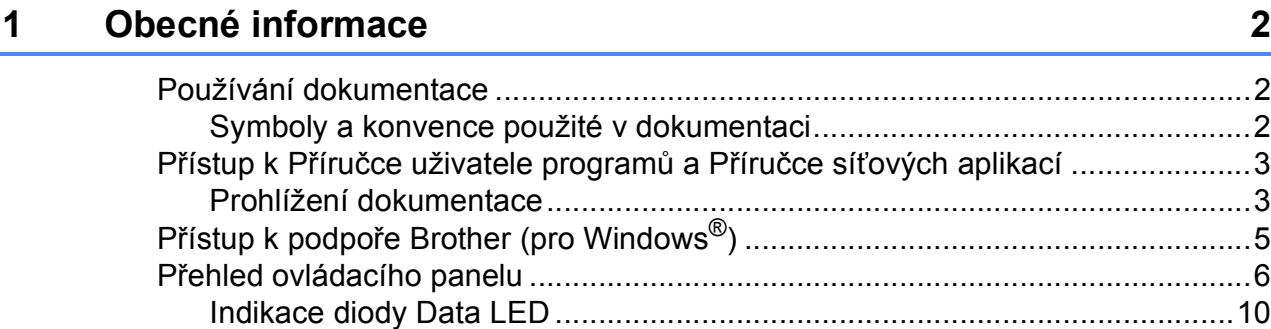

#### Vkládání papíru a dokumentů  $\mathbf{2}$

 $11$ 

24

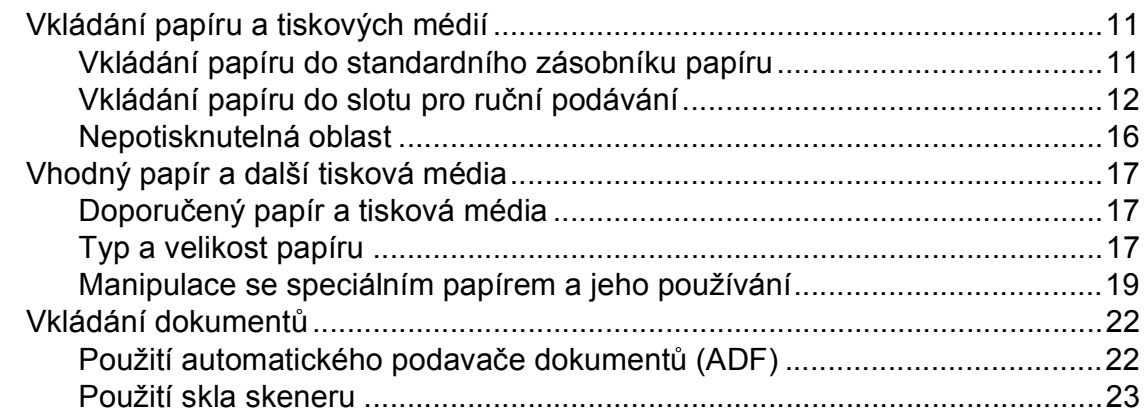

#### 3 Základní nastavení

#### Bezpečnostní funkce 4

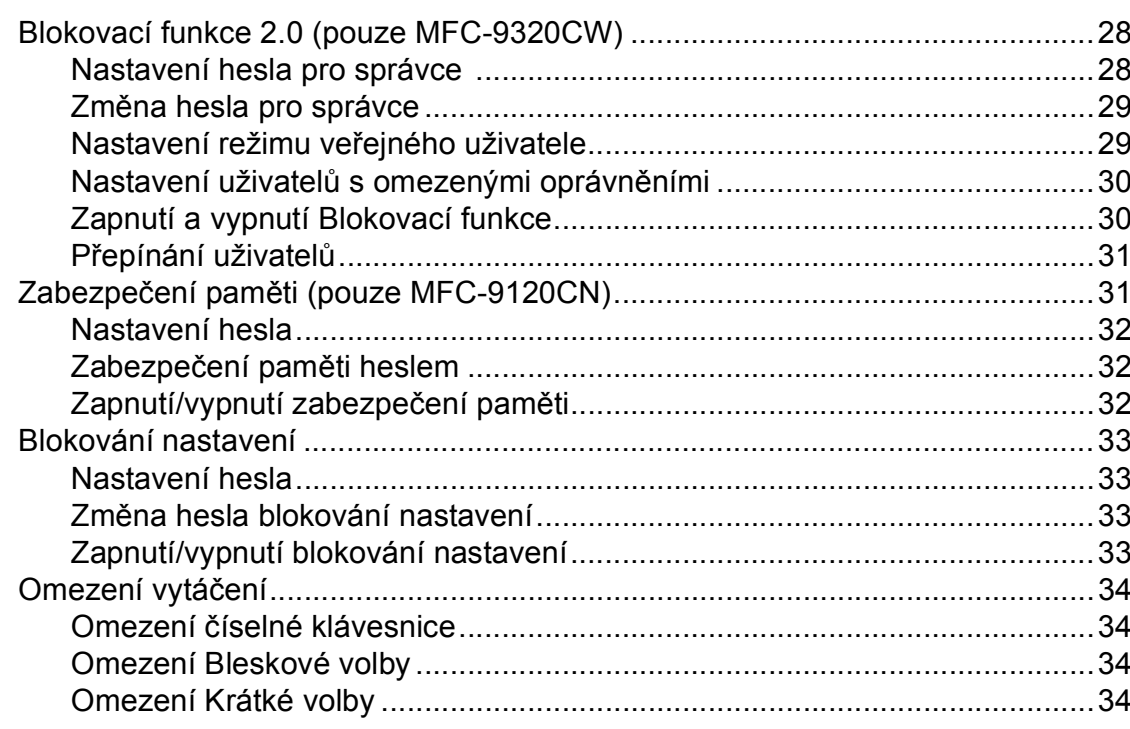

#### Oddíl II Faxování

#### Odesílání faxu 5

Faxování dokumentu ve formátu Letter ze skla skeneru ...............................37 

28

36

#### Příjem faxu  $6\overline{6}$

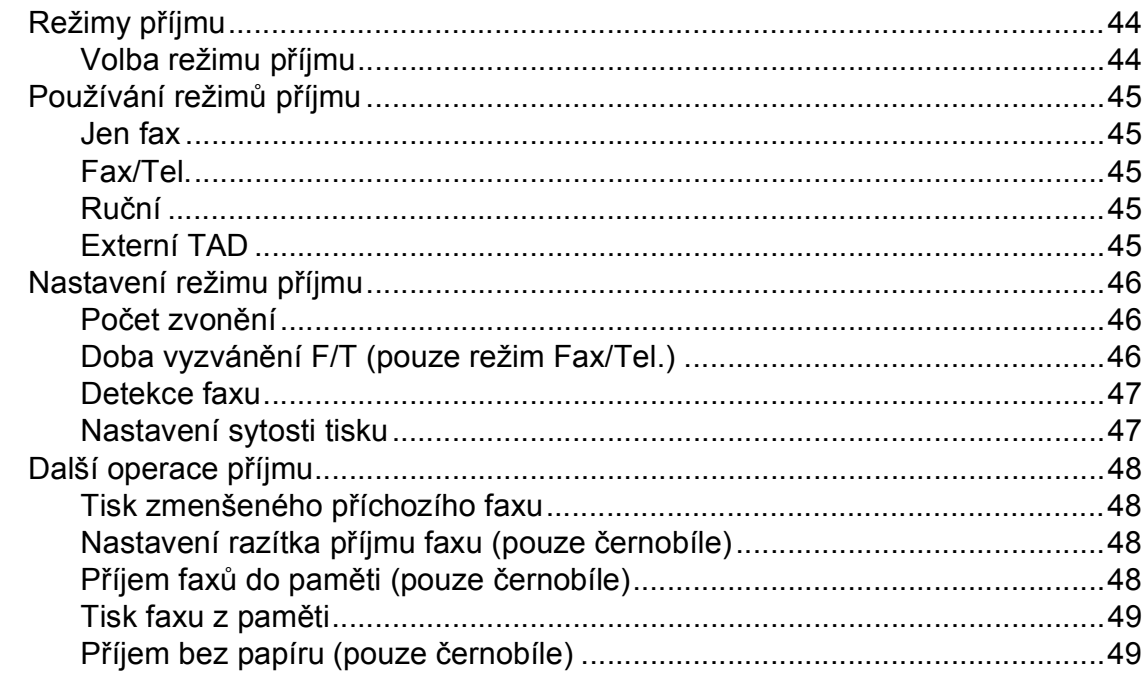

44

 $50\,$ 

55

#### Telefonická a externí zařízení  $\overline{7}$

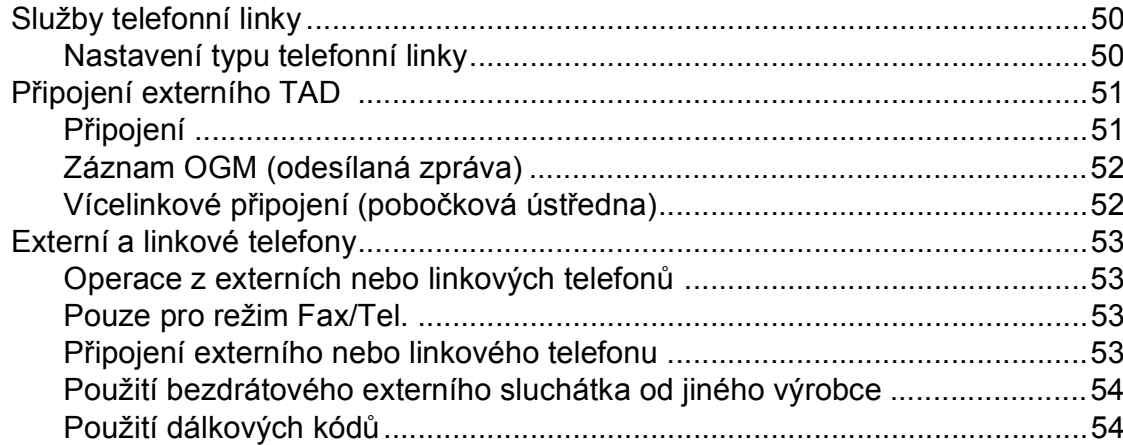

#### Vytáčení a ukládání čísel  $\boldsymbol{8}$

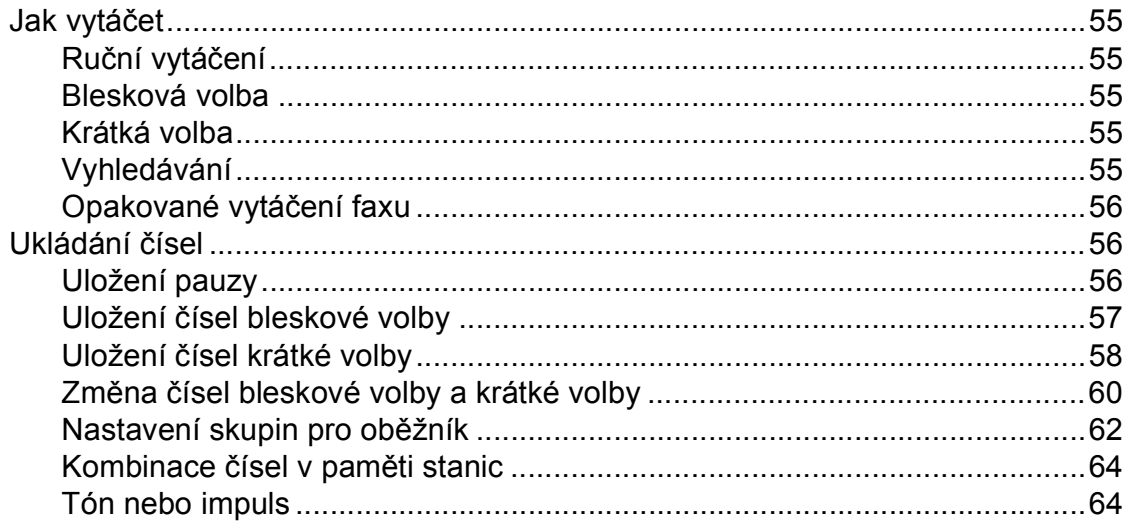

#### Funkce dálkového ovládání faxu (pouze černobíle)  $\boldsymbol{9}$

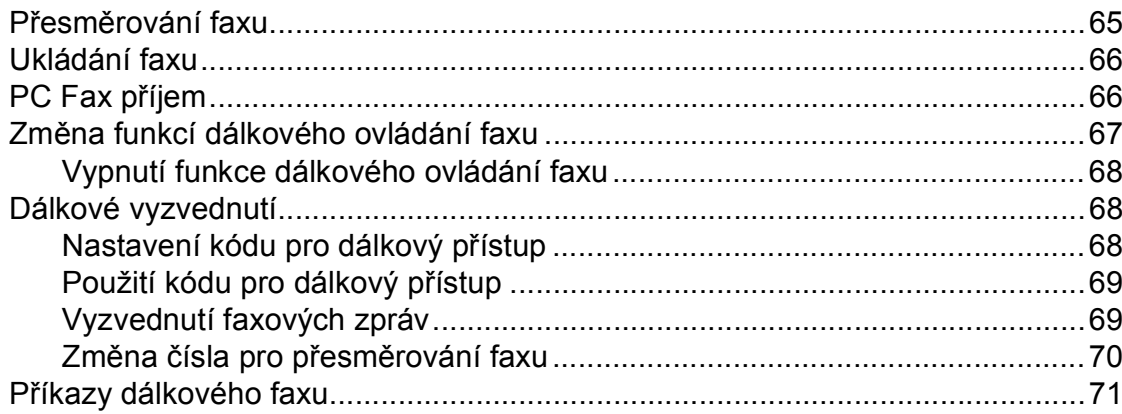

#### 10 **Polling**

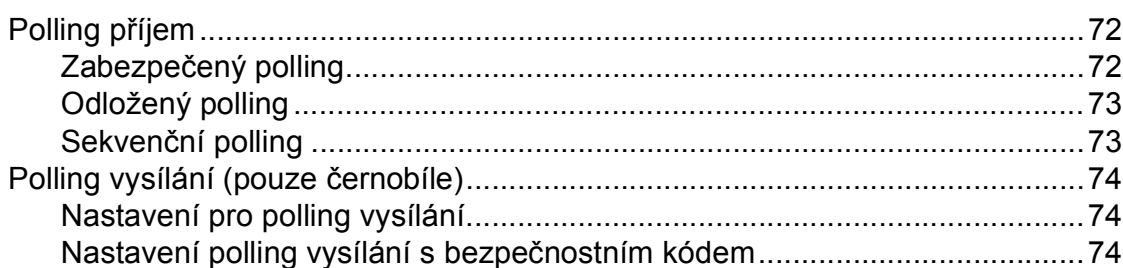

#### $11$ Tisk hlášení

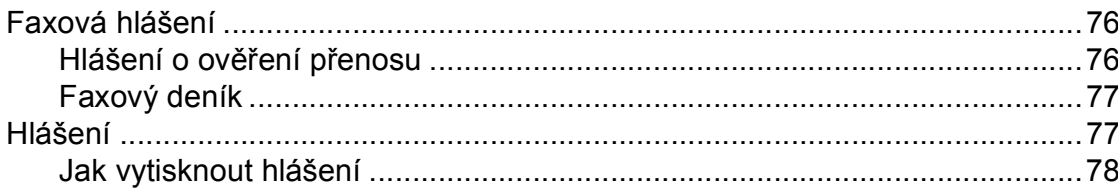

#### **Oddíl III** Kopírování

#### Kopírování  $12$

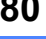

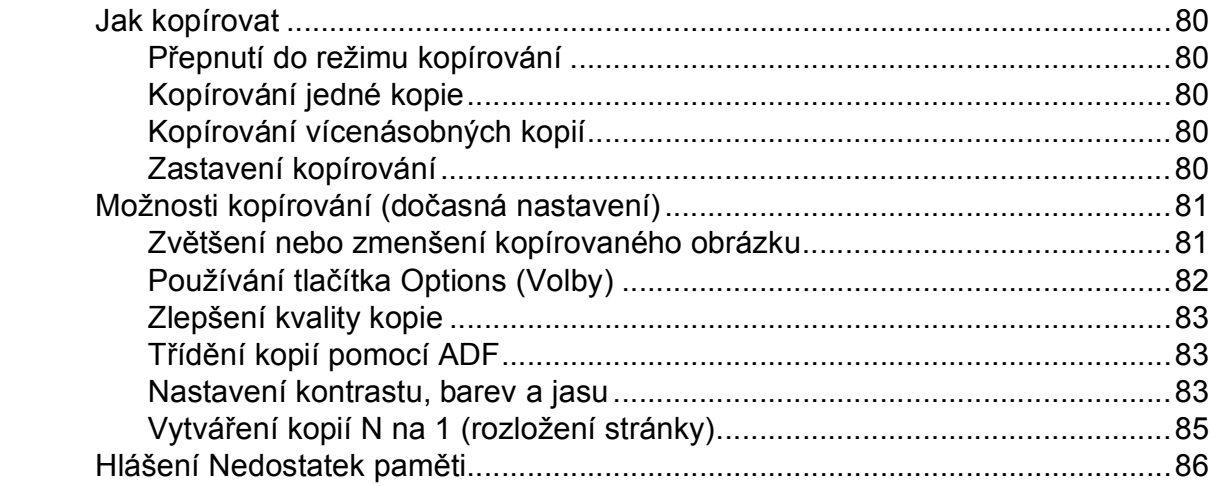

### 76

 $72$ 

65

# **[Oddíl IV P](#page-96-0)římý tisk**

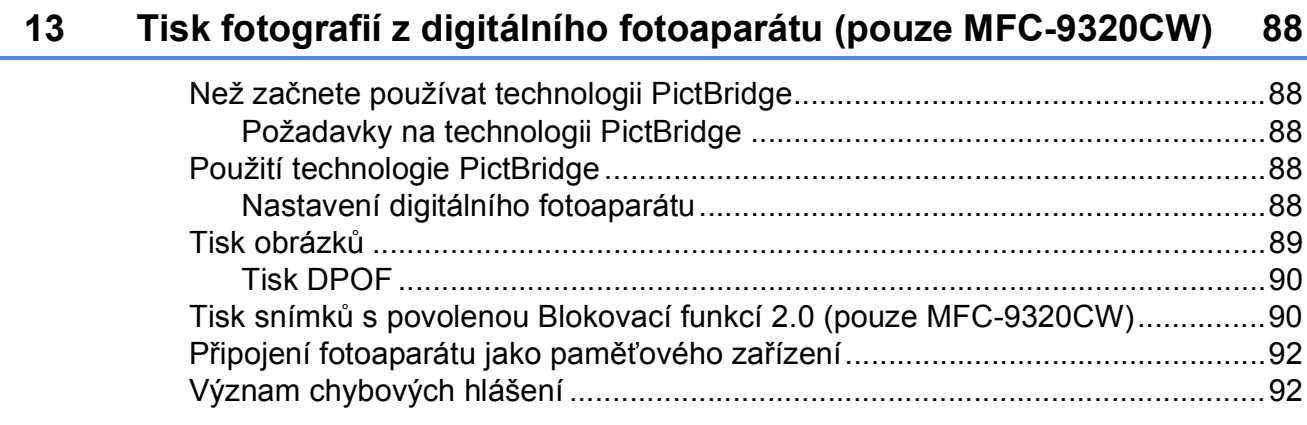

### **14 Tisk dat z paměñové jednotky USB Flash [\(pouze MFC-9320CW\) 93](#page-102-0)**

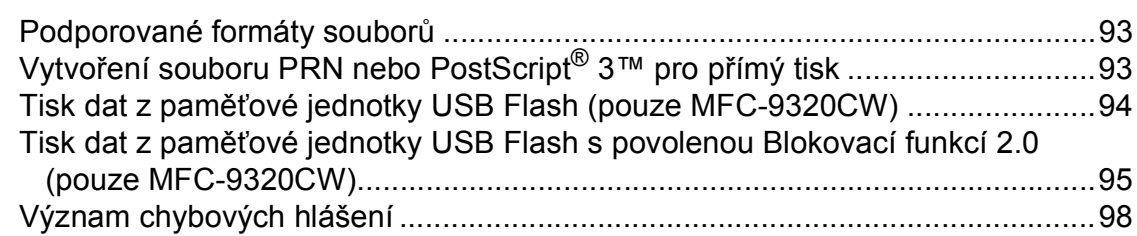

[Macintosh ....................................................................................................100](#page-109-3)

# **[Oddíl V Programové vybavení](#page-108-0)**

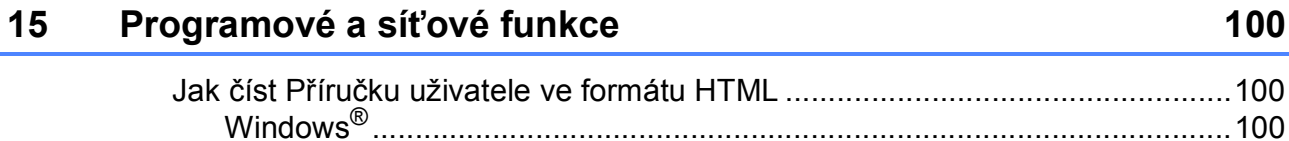

# **[Oddíl VI Dodatky](#page-110-0)**

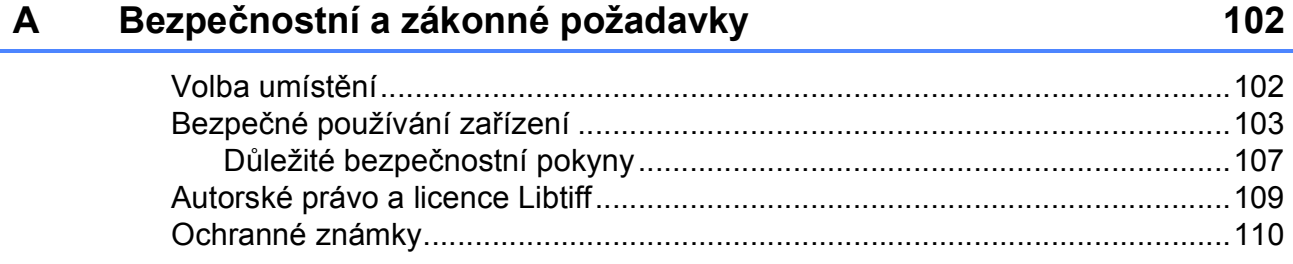

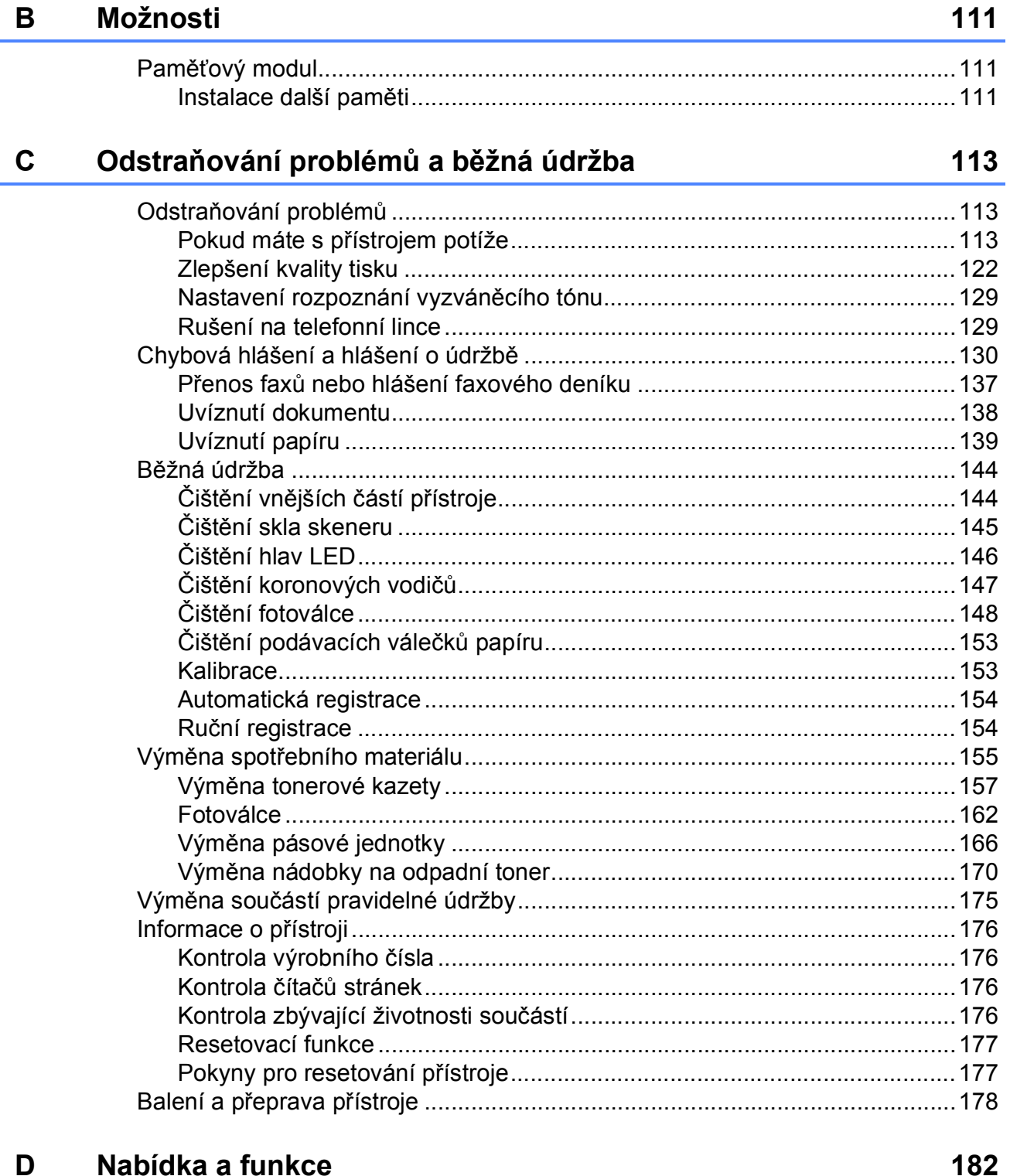

#### 

#### Technické údaje  $\mathsf{E}$

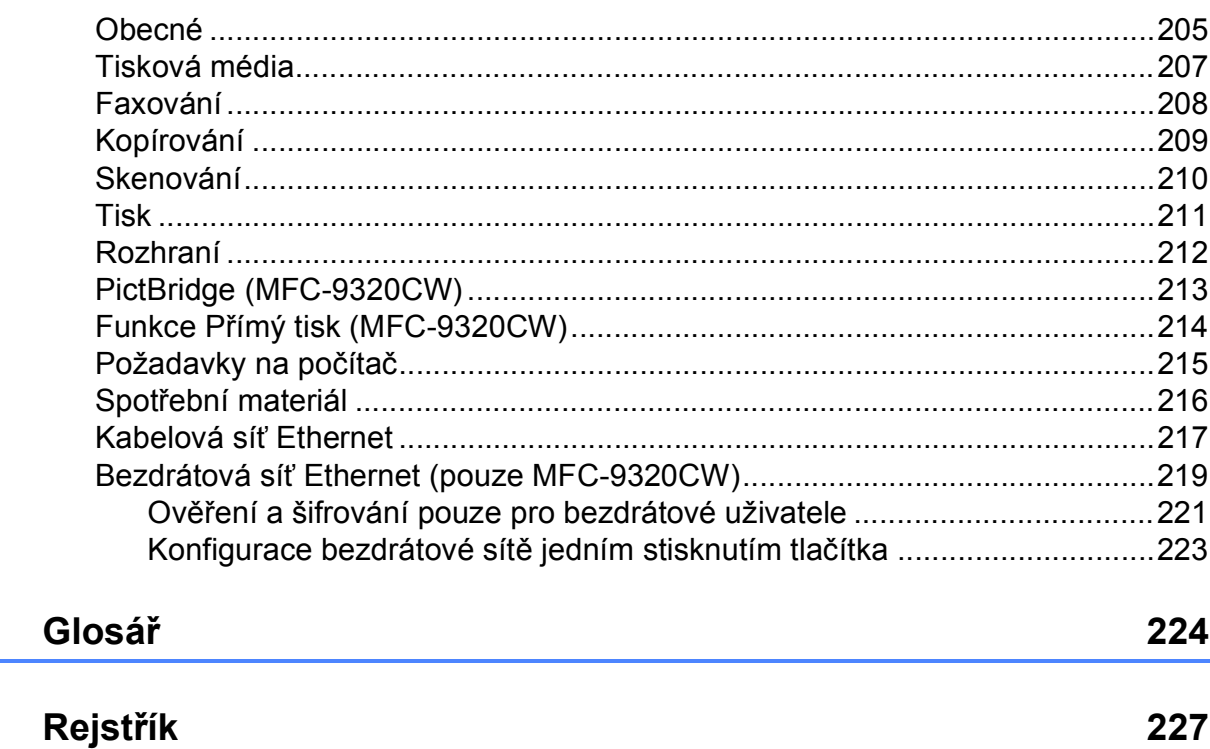

205

 $\mathsf F$ 

G

# **Oddíl I**

# <span id="page-10-0"></span>**Obecné <sup>I</sup>**

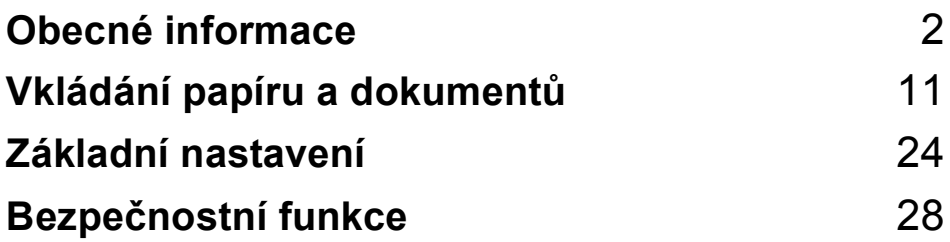

**1**

# <span id="page-11-0"></span>**Obecné informace <sup>1</sup>**

# <span id="page-11-1"></span>**Používání dokumentace <sup>1</sup>**

Děkujeme, že jste si zakoupili zařízení značky Brother! Přečtení dokumentace vám pomůže využít zařízení co nejlépe.

# <span id="page-11-2"></span>**Symboly a konvence použité v dokumentaci <sup>1</sup>**

V této dokumentaci jsou použity následující symboly a konvence.

- **Tučné písmo** Tučným písmem jsou označena tlačítka na ovládacím panelu zařízení nebo na obrazovce počítače.
- *Kurzíva* Kurzívou jsou označeny důležité body nebo odkazy na související téma.
- Courier New Písmem Courier New jsou označeny zprávy zobrazené na displeji LCD zařízení.

# **VAROVÁNÍ**

Varování informují o tom, co dělat, abyste zabránili případnému zranění osob.

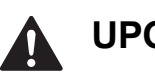

# **UPOZORNĚNÍ**

Upozornění určují postupy, které je třeba dodržet, aby nedošlo k menším zraněním.

#### **DŮLEŽITÉ**  $\mathbf \Omega$

Označení DŮLEŽITÉ popisuje postupy, které je třeba dodržet, aby nedošlo k poškození zařízení nebo jiných předmětů.

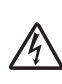

Ikony Nebezpečí úrazu elektrickým proudem varují před možným zásahem elektrickým proudem.

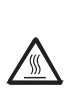

Ikony Vysoká teplota povrchu upozorňují na části zařízení, které jsou horké.

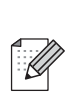

Poznámky uvádějí, jak reagovat na situaci, která může nastat, nebo poskytují tipy, jak aktuální operace spolupracuje s jinými procesy.

# <span id="page-12-0"></span>**Přístup k Příručce uživatele programů a Příručce síñových aplikací <sup>1</sup>**

Tato Uživatelská příručka neobsahuje veškeré informace o použití pokročilých funkcí zařízení, jako jsou Fax, Tiskárna, Skener, PC fax a Síť. Chcete-li se dozvědět podrobné informace o těchto operacích, přečtěte si **Příručku uživatele programů** a **Příručku síñových aplikací**.

### <span id="page-12-1"></span>**Prohlížení dokumentace <sup>1</sup>**

### **Prohlížení dokumentace (Windows®) <sup>1</sup>**

Chcete-li si prohlédnout dokumentaci, vyberte v nabídce **start** ze skupiny programů možnost **Brother**, **MFC-XXXX** (kde XXXX je název vašeho modelu) a poté klepněte na možnost **Příručky uživatele v HTML formátu**.

Pokud jste programové vybavení nenainstalovali, dokumentaci najdete následovně:

- **1** Zapněte počítač. Vložte disk Brother CD-ROM označený Windows® do diskové jednotky CD-ROM.
- **2** Pokud se zobrazí obrazovka výběru jazyka, klepněte na požadovaný jazyk.

c Pokud se zobrazí obrazovka s názvem modelu, klepněte na název vašeho modelu. Zobrazí se hlavní nabídka disku CD-ROM.

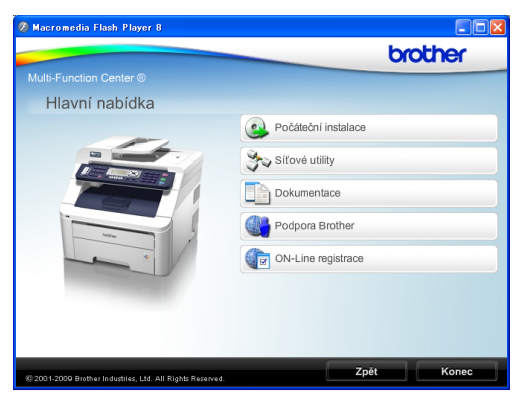

*Pokud se toto okno nezobrazí, použijte pro vyhledání a spuštění programu start.exe z kořenového adresáře disku CD-ROM Brother Průzkumník Windows®.*

- d Klepněte na možnost **Dokumentace**.
- Klepněte na dokumentaci, kterou si chcete přečíst:
	- Dokumenty HTML (3 příručky): **Příručka uživatele** pro samostatné operace, **Příručka uživatele programů** a **Příručka síñových aplikací** ve formátu HTML.

Tento formát doporučujeme pro prohlížení na počítači.

Dokumenty ve formátu PDF (4 příručky):

**Příručka uživatele** pro samostatné operace, **Příručka uživatele programů**, **Příručka síñových aplikací** a **Stručný návod k obsluze**.

Tento formát doporučujeme pro tisk příruček. Klepnutím sem přejdete na Brother Solutions Center, kde si můžete prohlédnout nebo stáhnout dokumenty ve formátu PDF. (Je nutný přístup k internetu a aplikace PDF Reader.)

#### **Jak najít pokyny ke skenování <sup>1</sup>**

Existuje několik způsobů, jak skenovat dokumenty. Pokyny najdete následovně:

#### **Příručka uživatele programů: <sup>1</sup>**

- Skenování dokumentu pomocí ovladače TWAIN v kapitole 2
- Skenování dokumentu pomocí ovladače WIA (Windows<sup>®</sup> XP/Windows Vista<sup>®</sup>) v kapitole 2
- Používání nástroje ControlCenter3 v kapitole 3
- Síťové skenování v kapitole 12

#### **Příručka Jak na... aplikace ScanSoft™ PaperPort™ 11SE s OCR: <sup>1</sup>**

Kompletní příručky Jak na... aplikace ScanSoft™ PaperPort™ 11SE s OCR lze prohlížet z možnosti Nápověda v aplikaci ScanSoft™ PaperPort™ 11SE.

#### **Jak najít pokyny k instalaci sítě <sup>1</sup>**

Vaše zařízení lze připojit k bezdrátové nebo kabelové síti. Pokyny k základnímu nastavení naleznete ve Stručném návodu k obsluze. Pokud váš bezdrátový přístupový bod podporuje technologii SecureEasySetup™, Wi-Fi Protected Setup nebo AOSS™, postupujte podle pokynů ne Stručném návodu k obsluze. Další informace o nastavení sítě naleznete v Příručce síťových aplikací.

#### **Prohlížení dokumentace (Macintosh) <sup>1</sup>**

- Zapněte počítač Macintosh. Do diskové jednotky vložte disk CD-ROM Brother označený Macintosh.
- Zobrazí se následující okno.

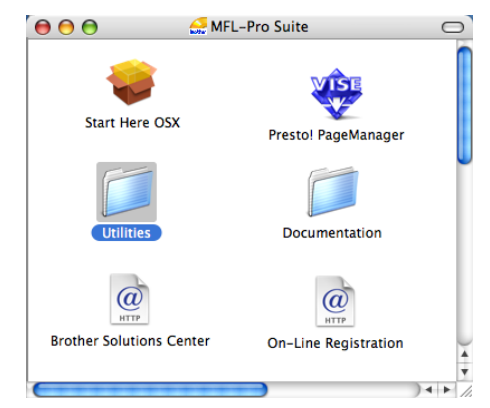

- **8** Poklepejte na ikonu **Documentation**.
- Poklepejte na složku vašeho jazyka.
- e Poklepáním na soubor **top.html** zobrazte **Příručka uživatele**, **Příručku uživatele programů** a **Příručku síñových aplikací** ve formátu HTML.
- 6 Klepněte na dokumentaci, kterou si chcete přečíst.
	- **Příručka uživatele**
	- **Příručka uživatele programů**
	- **Příručka síñových aplikací**

### **Poznámka**

Dokumentace je k dispozici také ve formátu PDF (4 příručky): **Příručka uživatele** pro samostatné operace, **Příručka uživatele programů**, **Příručka síñových aplikací** a **Stručný návod k obsluze**. Formát PDF doporučujeme pro tisk příruček.

Na **Brother Solutions Center**, kde si můžete prohlédnout nebo stáhnout dokumentaci ve formátu PDF, přejdete poklepáním na ikonu Brother Solutions Center. (Je nutný přístup k internetu a aplikace PDF Reader.)

#### **Jak najít pokyny ke skenování <sup>1</sup>**

Existuje několik způsobů, jak skenovat dokumenty. Pokyny najdete následovně:

#### **Příručka uživatele programů: <sup>1</sup>**

- Skenování v kapitole 8
- Používání programu ControlCenter2 v kapitole 9
- Síťové skenování v kapitole 12

#### **Příručka uživatele programu Presto! PageManager: <sup>1</sup>**

Kompletní příručku uživatele programu Presto! PageManager lze prohlížet z možnosti Nápověda aplikace Presto! PageManager.

#### **Jak najít pokyny k instalaci sítě <sup>1</sup>**

Vaše zařízení lze připojit k bezdrátové nebo kabelové síti. Pokyny k základnímu nastavení naleznete ve Stručném návodu k obsluze. Pokud váš bezdrátový přístupový bod podporuje technologii SecureEasySetup™, Wi-Fi Protected Setup nebo AOSS™, postupujte podle pokynů ve Stručném návodu k obsluze. Další informace o nastavení sítě naleznete v Příručce síťových aplikací.

# <span id="page-14-0"></span>**Přístup k podpoře Brother (pro Windows®) <sup>1</sup>**

Všechny potřebné kontakty, jako například webovou podporu (Brother Solutions Center) a další, naleznete na disku CD-ROM společnosti Brother.

 V hlavní nabídce klepněte na možnost **Podpora Brother**. Zobrazí se následující obrazovka:

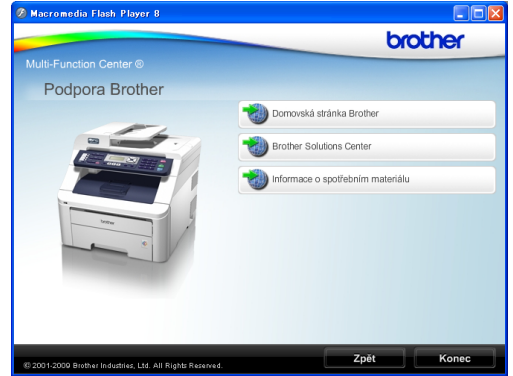

- Chcete-li navštívit naše stránky (<http://www.brother.com/>), klepněte na možnost **Domovská stránka Brother**.
- **Poslední novinky a informace o podpoře** produktů [\(http://solutions.brother.com/](http://solutions.brother.com/)) získáte po klepnutí na možnost **Brother Solutions Center**.
- Chcete-li navštívit naše webové stránky a zjistit více o originálních spotřebních materiálech Brother ([http:www.brother.com/original](http://www.brother.com/original/)), klepněte na možnost **Informace o spotřebním materiálu**.
- Na hlavní stránku se vrátíte klepnutím na možnost **Zpět**. Pokud jste činnost již ukončili, klepněte na možnost **Konec**.

1. kapitola

# <span id="page-15-0"></span>**Přehled ovládacího panelu <sup>1</sup>**

**Modely MFC-9120CN** a **MFC-9320CW** mají podobná tlačítka.

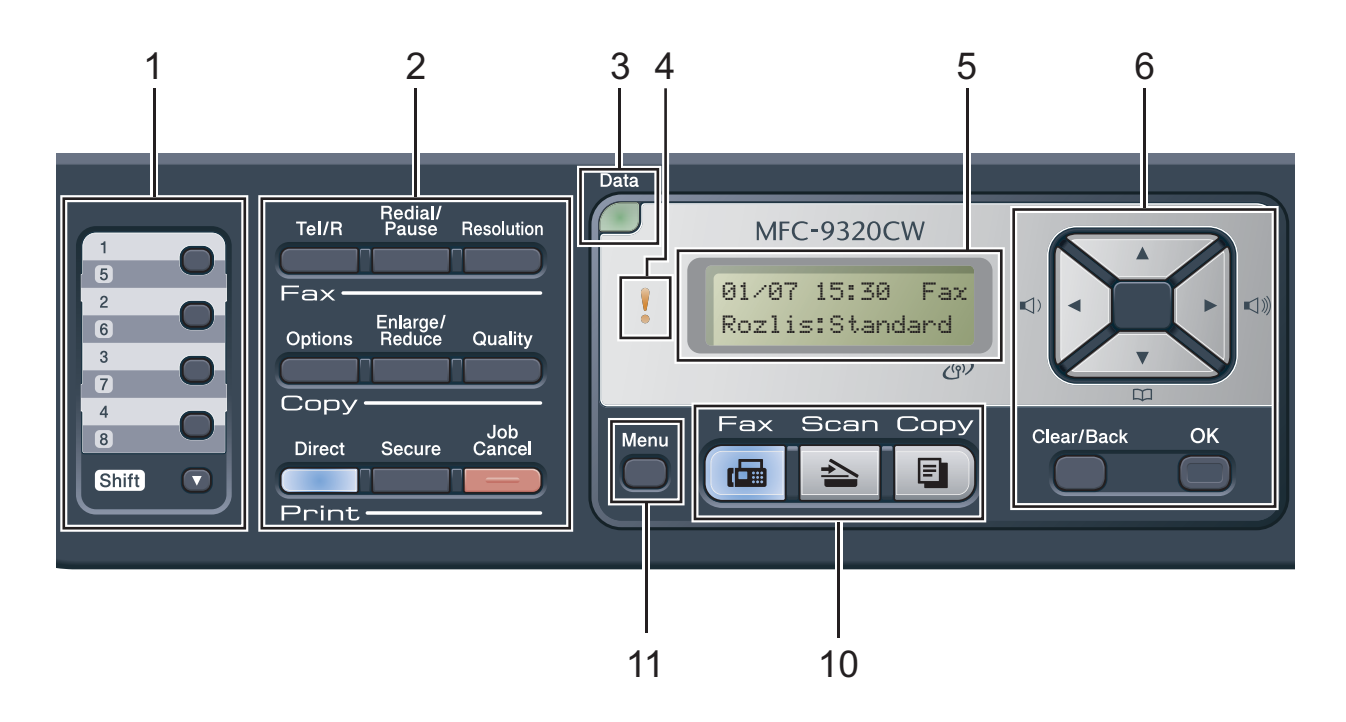

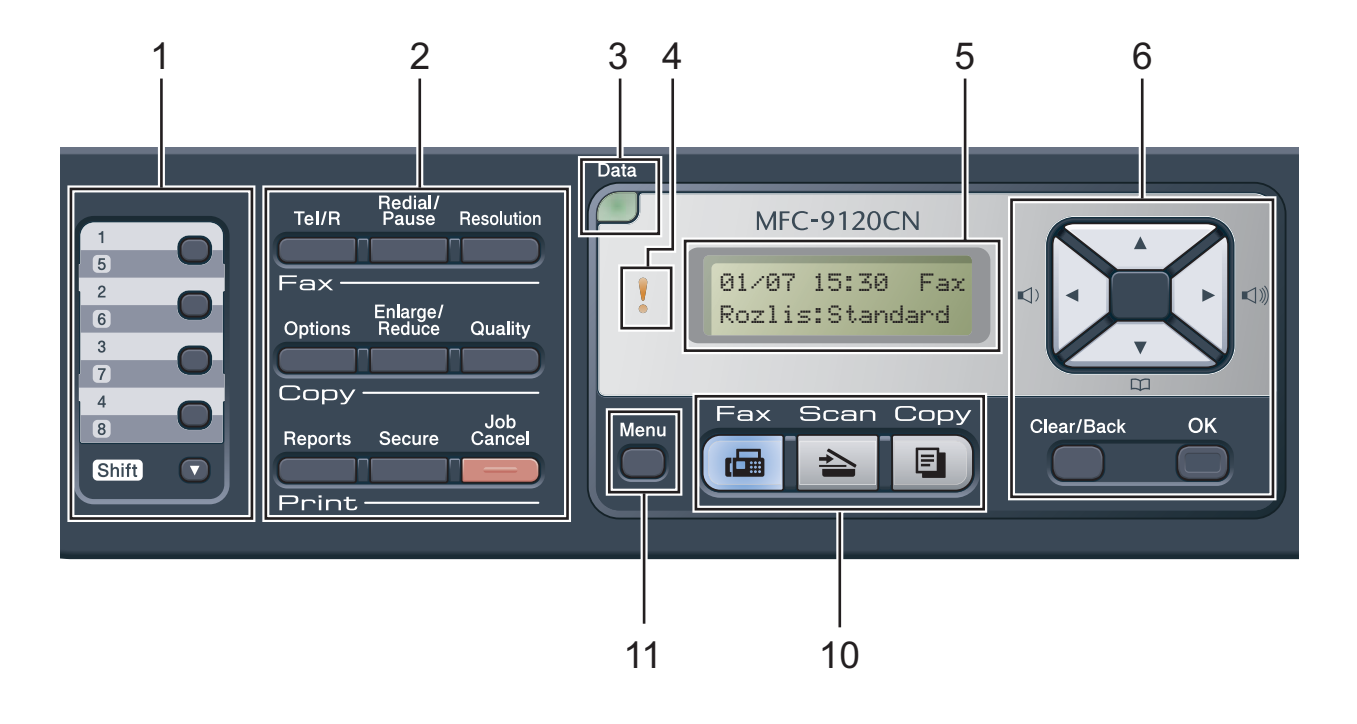

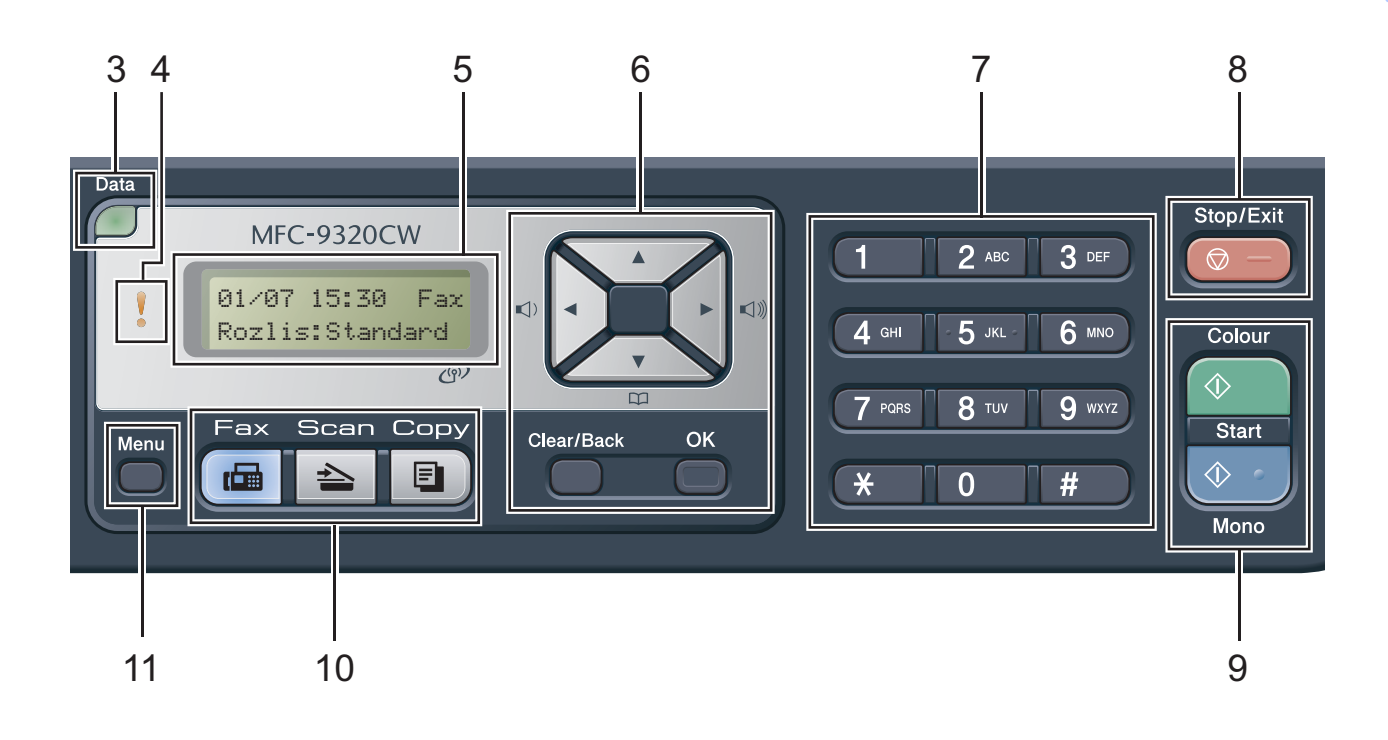

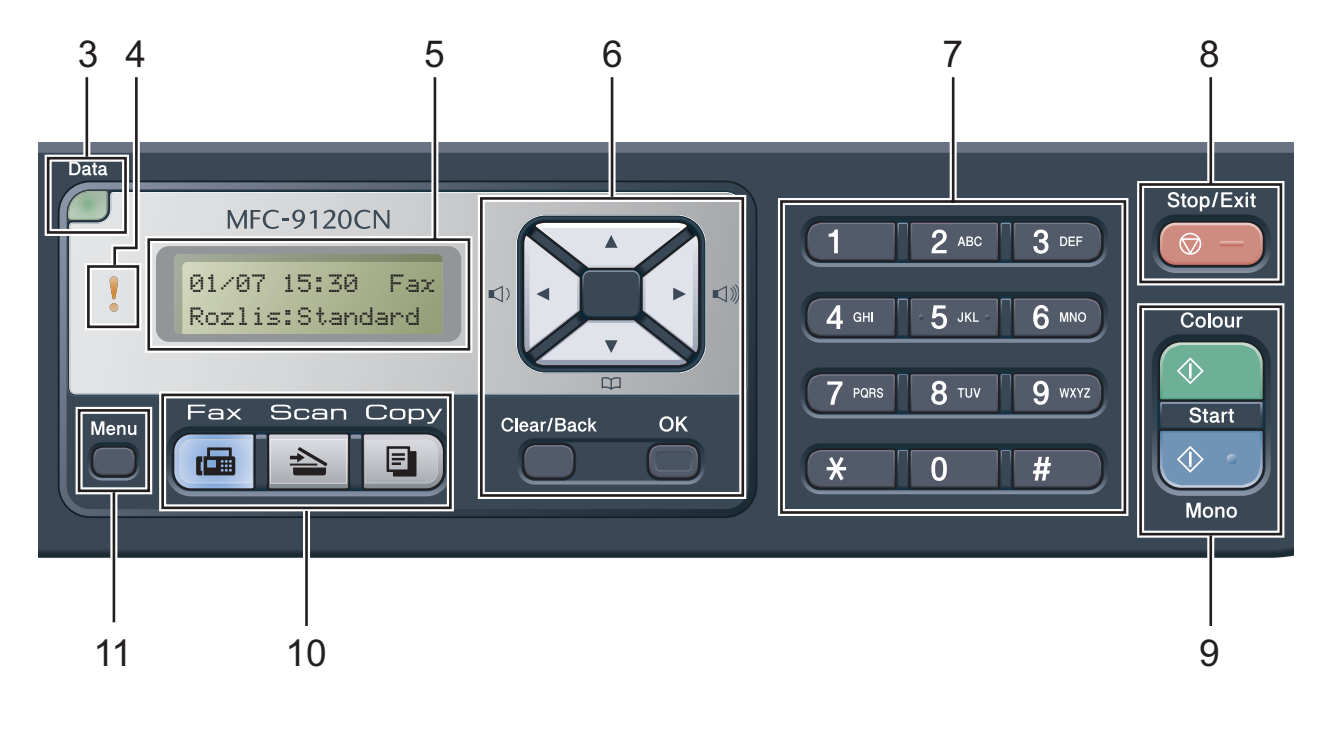

#### **1 Tlačítka bleskové volby**

Tato 4 tlačítka umožňují okamžitý přístup k 8 dříve uloženým číslům.

#### **Shift (Další)**

Po stisknutí umožňuje přístup k číslům bleskové volby 5 až 8.

#### **2 Faxová, kopírovací a tisková tlačítka Tlačítka Fax**:

#### **Tel/R**

Toto tlačítko se používá k zahájení telefonního hovoru po zvednutí externího sluchátka během pseudovyzvánění F/T.

Jste-li připojeni k pobočkové ústředně, můžete toto tlačítko použít pro přístup k vnější lince, pro opakované volání operátorovi nebo pro přepojení volání na jinou klapku.

#### **Redial/Pause (Opakování/Pauza)**

Slouží k opakovanému vytočení posledního volaného čísla. Rovněž vkládá pauzu při programování čísel pamětí stanic nebo při ručním vytáčení čísla.

#### **Resolution (Rozlišení)**

Slouží k nastavení rozlišení při odesílání faxu.

#### **Tlačítka Copy (Kopie)**:

#### **Options (Volby)**

Umožňuje rychlou a snadnou volbu dočasných nastavení pro kopírování.

#### **Enlarge/Reduce (Zvětšení/Zmenšení)**

Slouží ke zmenšování nebo zvětšování kopií.

#### **Quality (Kvalita)**

Umožňuje změnit kvalitu následující kopie.

#### **Tlačítka Print (Tisk)**:

#### **Direct (Přímý tisk) (MFC-9320CW)**

Umožňuje tisk dat z disku USB nebo z fotoaparátu kompatibilního s rozhraním PictBridge přímo na zařízení.

(Viz *[Tisk fotografií z digitálního fotoaparátu](#page-97-0)  [\(pouze MFC-9320CW\)](#page-97-0)* na straně 88.)

#### **Reports (Hlášení) (MFC-9120CN)**

Tisk Hlášení o přenosu, Seznamu nápovědy, Telefonního seznamu, Faxového deníku, Uživatelských nastavení a Konfigurace sítě.

#### **Secure (Zabezpečení)**

Po zadání čtyřmístného hesla můžete vytisknout data uložená v paměti. (Další podrobnosti o používání tlačítka Secure viz *Příručka uživatele programů* na disku CD-ROM.)

(MFC-9320CW) Při použití blokovací funkce můžete přepínat omezené uživatele přidržením tlačítka **Shift (Další)** a stisknutím tlačítka **Secure (Zabezpečení)**. (Viz *[Blokovací funkce](#page-37-1)* 

*[2.0 \(pouze MFC-9320CW\)](#page-37-1)* na straně 28.)

#### **Job Cancel (Zrušení úlohy)**

Zruší naprogramovanou tiskovou úlohu a vymaže ji z paměti zařízení. Chcete-li zrušit více tiskových úloh, podržte toto tlačítko stisknuté, dokud se na displeji LCD nezobrazí zpráva Zrus. vsech uloh.

#### **3 Data LED**

Dioda LED bude blikat v závislosti na stavu zařízení.

#### **4 Chyba LED**

Bliká oranžově, zobrazuje-li se na displeji LCD chyba nebo důležitá zpráva o stavu.

#### **5 Displej LCD**

Zobrazuje zprávy, které pomáhají při nastavení a používání zařízení.

(pouze MFC-9320CW) Čtyřúrovňový indikátor zobrazuje aktuální sílu bezdrátového signálu, používáte-li bezdrátové připojení.

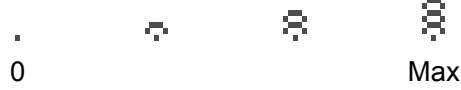

#### **6 Clear/Back (Zrušit/Zpět)**

Slouží k odstranění zadaných dat a ke zrušení aktuálního nastavení.

#### **OK**

Umožňuje uložit nastavení v zařízení.

#### **Tlačítka hlasitosti:**

 $\triangleleft$  i  $\triangleleft$  nebo  $\triangleright$   $\triangleleft$  iii

Stisknutím procházejte volbami nabídky dozadu a dopředu. Stisknutím změňte hlasitost v režimu faxu nebo v pohotovostním režimu.

#### $\blacktriangle$  nebo  $\blacktriangledown$

Stisknutím procházejte nabídky a možnosti.

#### **Address Book (Adresář):**

### $\overline{a}$

Umožňuje vyhledat čísla uložená v paměti vytáčení. Rovněž vám umožňuje vytáčet uložená čísla zadáním trojmístného čísla.

#### **7 Číselná klávesnice**

Tato tlačítka použijte k vytáčení telefonních a faxových čísel a jako klávesnici k zadávání informací do zařízení.

Tlačítko **#** dočasně přepne režim vytáčení z pulzního na tónový během telefonického hovoru.

#### **8 Stop/Exit (Stop/Konec)**

Slouží k ukončení operace nebo ukončení nabídky.

#### **9 Start:**

#### **Colour (Barva)**

Umožňuje zahájit odesílání faxů nebo kopírování v plných barvách.

#### **Mono**

Umožňuje zahájit odesílání faxů nebo kopírování černobíle.

#### **10 Tlačítka režimu:**

**Fax**

Slouží k přepnutí zařízení do režimu Faxu.

#### **Scan (Sken)**

Slouží k přepnutí zařízení do režimu skenování.

(Další podrobnosti o skenování viz *Příručka uživatele programů* na disku CD-ROM.)

#### **Copy (Kopie)**

Slouží k přepnutí zařízení do režimu kopírování.

#### **11 Menu**

Umožňuje přístup do Nabídky pro naprogramování nastavení zařízení. 1. kapitola

# <span id="page-19-0"></span>**Indikace diody Data LED <sup>1</sup>**

Dioda **Data** LED bliká v závislosti na stavu zařízení.

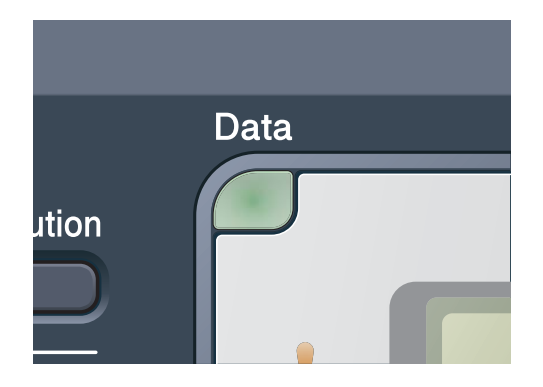

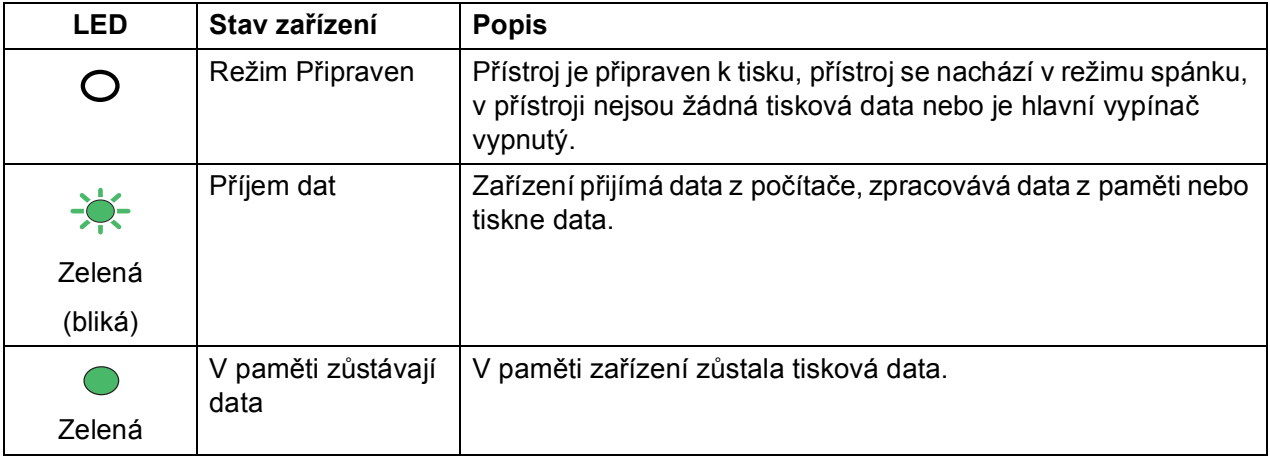

**2**

# <span id="page-20-0"></span>**Vkládání papíru a dokumentů <sup>2</sup>**

# <span id="page-20-1"></span>**Vkládání papíru a tiskových médií <sup>2</sup>**

Zařízení může podávat papír ze standardního zásobníku papíru.

Když vkládáte papír do zásobníku papíru, mějte na paměti následující:

Pokud vaše programové vybavení podporuje velikost papíru zvolenou v nabídce tisku, můžete tuto velikost pomocí aplikace vybrat. Pokud tuto velikost programové vybavení nepodporuje, můžete velikost papíru nastavit v ovladači tiskárny nebo pomocí tlačítek na ovládacím panelu.

### <span id="page-20-2"></span>**Vkládání papíru do standardního zásobníku papíru <sup>2</sup>**

**Tisk na standardní papír, tenký papír nebo recyklovaný papír ze zásobníku papíru <sup>2</sup>**

**1** Úplně vysuňte zásobník papíru ze zařízení.

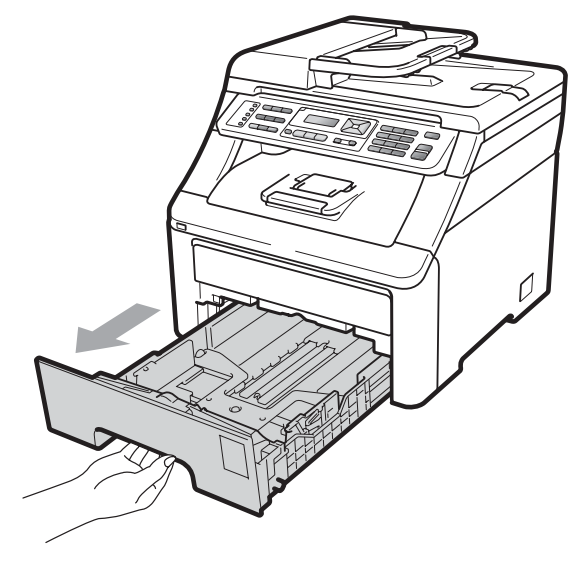

Stiskněte zelenou páčku pro uvolnění vodítka papíru (1) a zároveň posuňte vodítka papíru podle velikosti papíru, který do zásobníku vkládáte. Ujistěte se, že jsou vodítka papíru pevně usazena v drážkách.

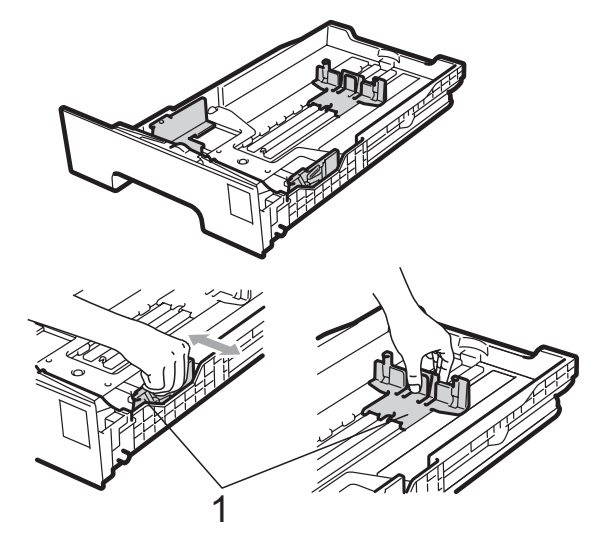

### **Poznámka**

Pro papír velikosti Legal a Folio stiskněte tlačítko pro uvolnění (1) v dolní části zásobníku papíru a potom vysuňte zásobník papíru. (Papír velikosti Legal nebo Folio není k dispozici v některých regionech.)

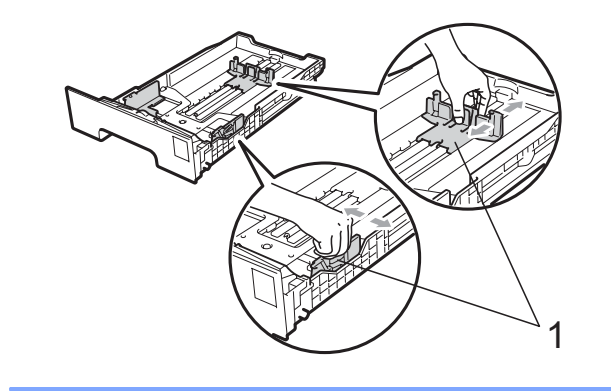

**3** Stoh papírů dobře provětrejte, aby nedocházelo k uvíznutí papíru nebo nesprávnému podávání.

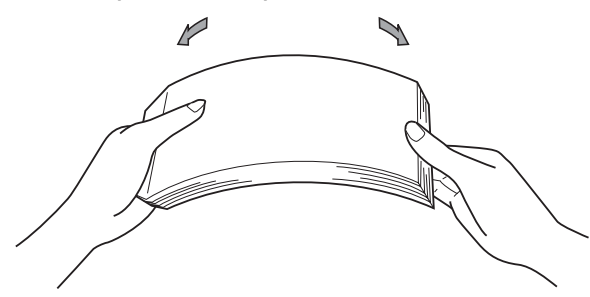

 $\blacksquare$  Vložte do zásobníku papíry a ujistěte se, že je sloupec papírů pod značkou maximální výšky papíru (1). Strana, na kterou se bude tisknout, musí být lícem dolů.

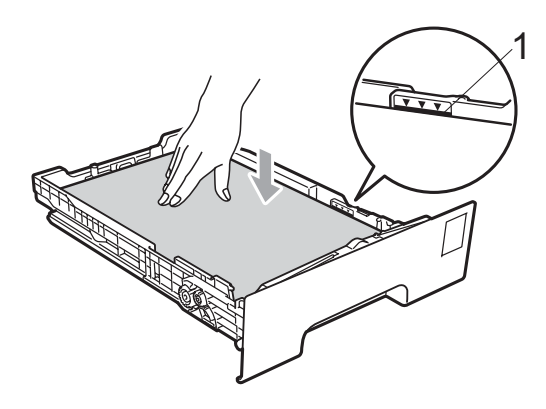

#### **DŮLEŽITÉ**  $\bullet$

Ujistěte se, že se vodítka papíru dotýkají stran papíru, aby bylo podávání prováděno správně. Pokud tak neučiníte, může dojít k poškození zařízení.

**5** Zasuňte zásobník papíru pevně zpět do zařízení. Ujistěte se, že je papír zcela vložen do zařízení.

**6** Zvedněte vysouvací podpěru (1), abyste zabránili vyklouznutí papíru ze zásobníku pro výstup lícem dolů, nebo vyjměte každou stránku, jakmile vyjede ze zařízení.

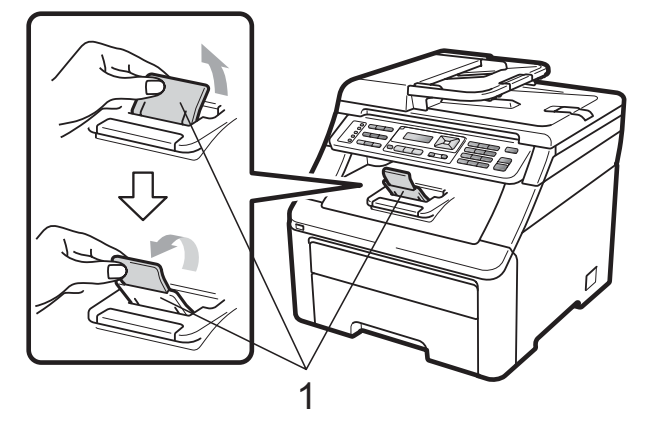

### <span id="page-21-0"></span>**Vkládání papíru do slotu pro ruční podávání <sup>2</sup>**

Do tohoto slotu můžete vkládat obálky a speciální tisková média, a to vždy po jednom kusu. Slot pro ruční podávání použijte k tisku nebo kopírování na štítky, obálky nebo silnější papír.

#### **Tisk na standardní papír, recyklovaný papír nebo hrubý papír ze slotu pro ruční podávání <sup>2</sup>**

Před vložením stiskněte okraje a strany obálek, aby byly co nejplošší.

### **Poznámka**

Zařízení automaticky zapne režim Ruční podávání, jakmile vložíte papír do slotu pro ruční podávání.

**1** Zvedněte vysouvací podpěru (1), abyste zabránili vyklouznutí papíru ze zásobníku pro výstup lícem dolů, nebo vyjměte každou stránku, jakmile vyjede ze zařízení.

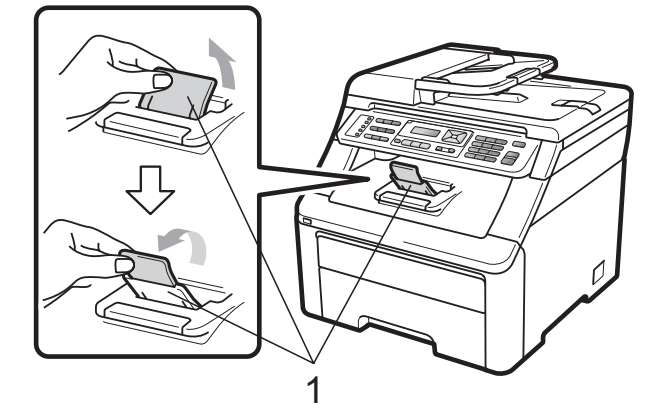

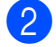

Otevřete kryt slotu pro ruční podávání.

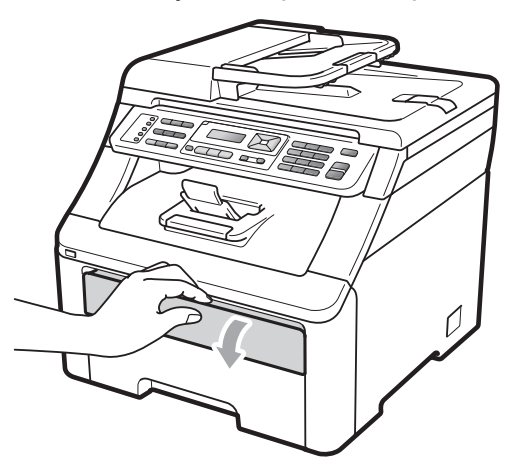

c Oběma rukama posuňte vodítka ve slotu pro ruční podávání na šířku papíru, který budete používat.

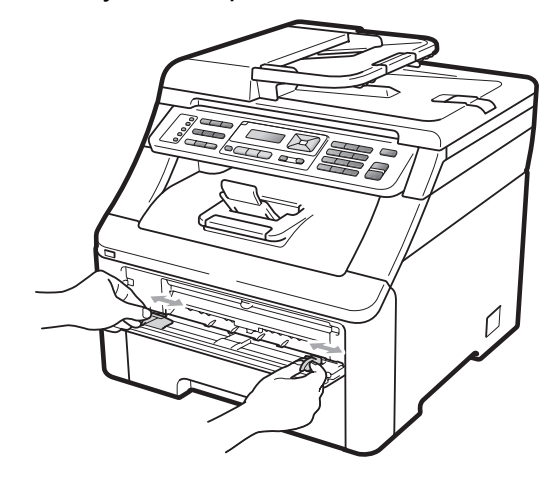

Oběma rukama vkládejte jeden list papíru do slotu pro ruční podávání tiskovou stranou nahoru, dokud se přední okraj papíru nedotkne podávacího válečku papíru. Počkejte, dokud zařízení papír automaticky nepodá. Jakmile ucítíte, že zařízení začíná vtahovat papír, papír pusťte.

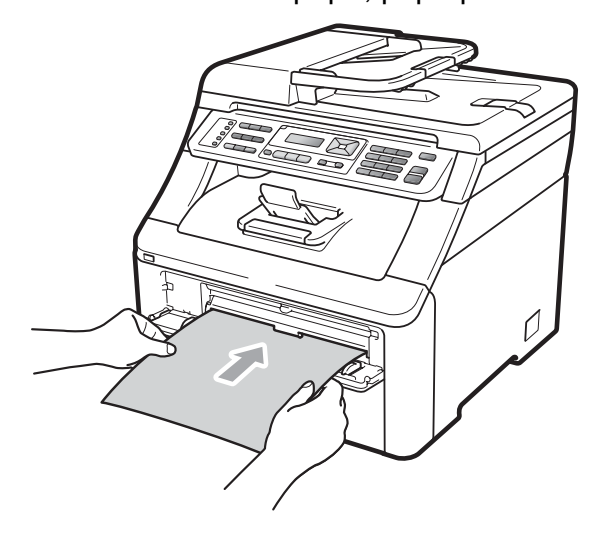

#### **Tisk na silný papír, štítky, obálky nebo malý papír <sup>2</sup>**

Po otevření zadního výstupního zásobníku má zařízení přímou cestu pro papír ze slotu pro ruční podávání do zadní části zařízení. Toto podávání papíru a metodu výstupu použijte, když chcete tisknout na silný papír, štítky, obálky nebo papír menší než  $105 \times 148$  mm (nebo velikosti A6).

### **Poznámka**

- Každý vytištěný list nebo obálku ihned vyjměte, abyste předešli uvíznutí papíru.
- Zařízení automaticky zapne režim Ruční podávání, jakmile vložíte papír do slotu pro ruční podávání.
- 
- **1** Otevřete zadní kryt (zadní výstupní zásobník).

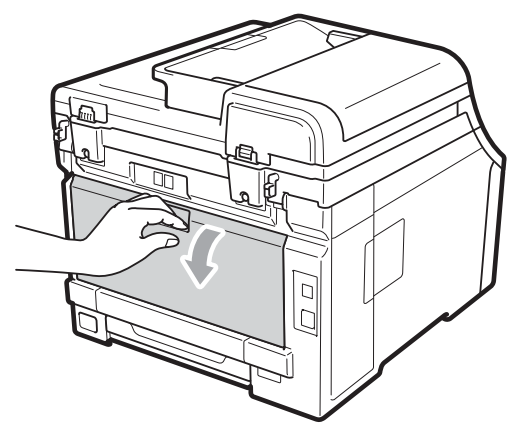

2 <Pouze pro tisk obálek> Stlačte obě šedé páčky, jednu na levé a jednu na pravé straně, dolů směrem k sobě jako na obrázku níže.

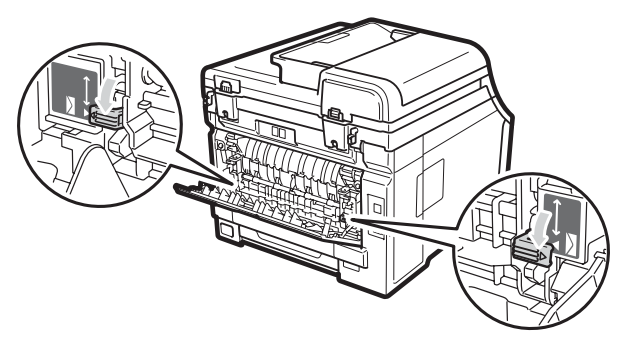

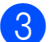

**3** Otevřete kryt slotu pro ruční podávání.

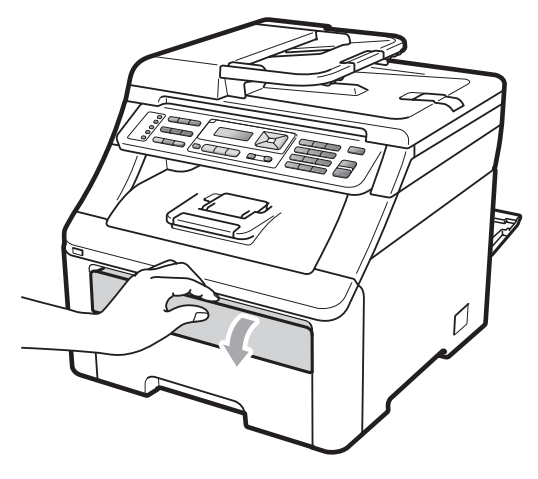

4 Oběma rukama posuňte vodítka ve slotu pro ruční podávání na šířku papíru, který budete používat.

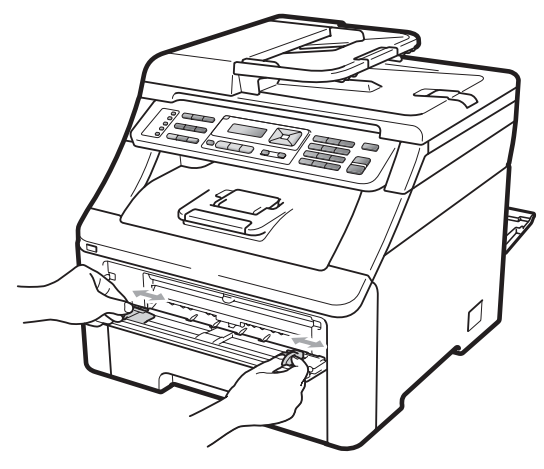

**6** Oběma rukama vkládejte jeden list papíru nebo jednu obálku do slotu pro ruční podávání, dokud se přední okraj papíru nebo obálky nedotkne podávacího válce. Jakmile ucítíte, že zařízení začíná vtahovat papír, papír pusťte.

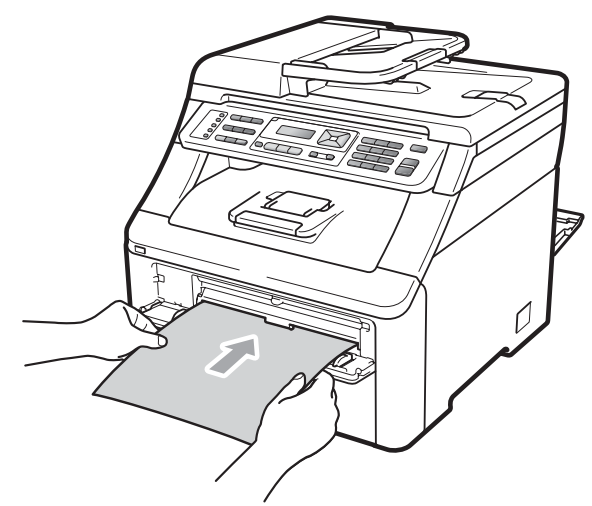

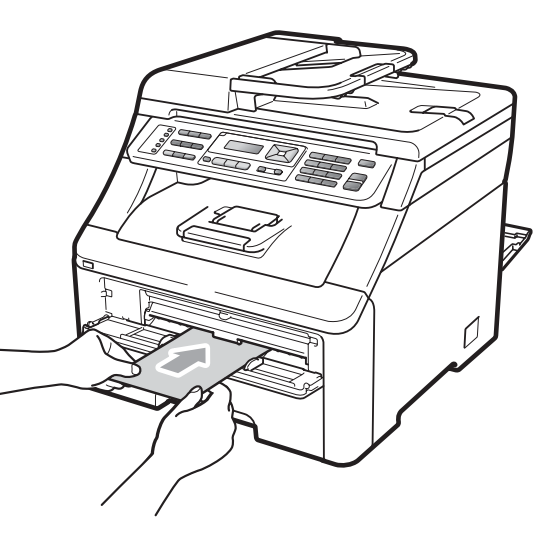

# **Poznámka**

- Vložte papír do slotu pro ruční podávání tiskovou stranou nahoru.
- Ujistěte se, že je papír nebo tiskové médium (viz *[Vhodný papír a další tisková](#page-26-3)  média* [na stran](#page-26-3)ě 17) uloženo rovně a ve správné poloze ve slotu pro ruční podávání. Pokud ne, papír nemusí být správně podán, což povede k tomu, že tisk bude našikmo nebo papír uvízne.
- Do slotu pro ruční podávání nikdy nevkládejte více než jeden list papíru, protože by to mohlo způsobit uvíznutí papírů.
- Při pokusu o opětovné vložení papíru do otvoru pro ruční podávání papír nejprve zcela vyjměte.
- Vložíte-li do otvoru pro ruční podávání papír nebo jiné tiskové médium, dříve než je přístroj připraven, může dojít k chybě a přístroj přestane tisknout.
- Chcete-li snadno vyjmout malý výtisk z výstupního zásobníku, zvedněte kryt skeneru oběma rukama jako na obrázku.

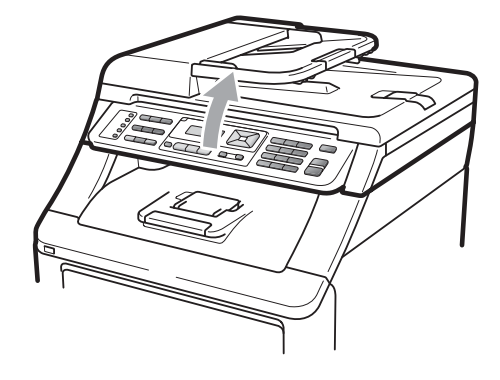

• Zařízení je možné používat i při zvednutém skeneru. Chcete-li skener zavřít, zatlačte jej oběma rukama dolů.

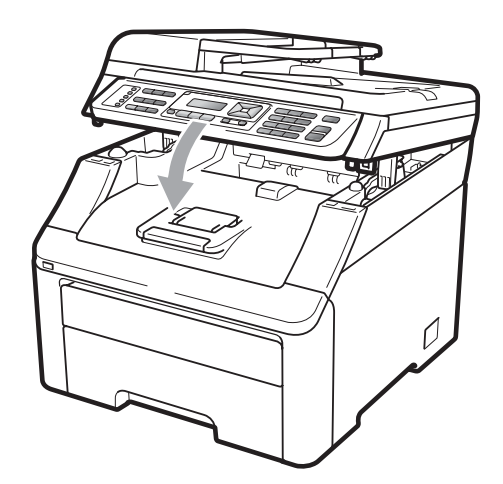

• Je-li kryt skeneru otevřený, nelze skener otevřít.

# <span id="page-25-0"></span>**Nepotisknutelná oblast <sup>2</sup>**

### **Nepotisknutelná oblast faxů a kopií <sup>2</sup>**

Následující obrázky zobrazují nepotisknutelné oblasti.

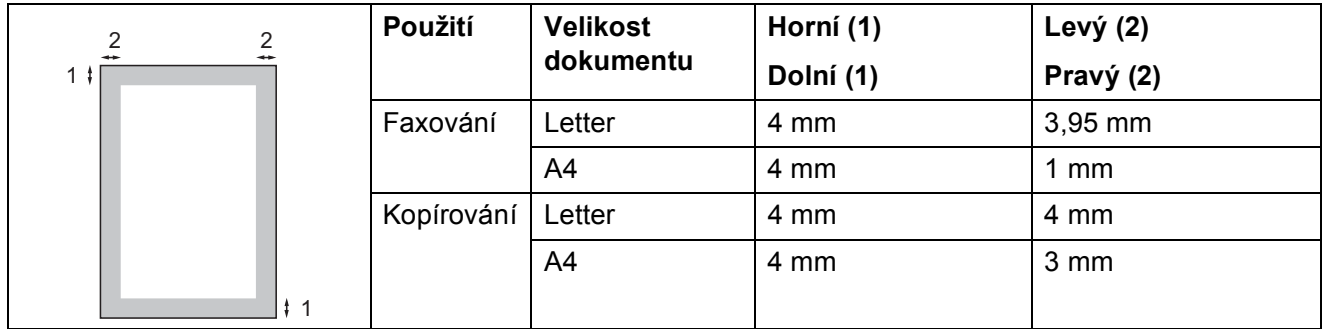

### **Poznámka**

(Pro kopie) Výše vyznačená nepotisknutelná oblast platí pro jedinou kopii nebo kopii 1 na 1 při použití papíru velikosti A4. Oblast, kterou nelze potisknout, se bude lišit dle velikosti papíru.

#### **Nepotisknutelná oblast při tisku z počítače <sup>2</sup>**

Pokud používáte tiskový ovladač, tisknutelná oblast je menší než velikost papíru (viz obrázek).

#### **Na výšku Na šířku**

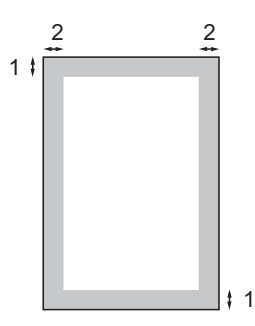

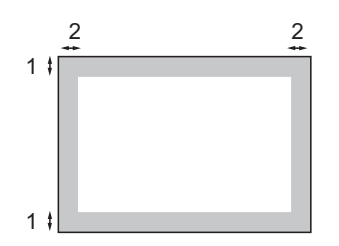

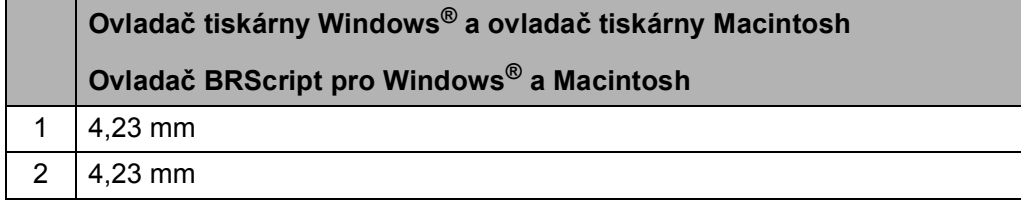

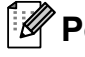

### **Poznámka**

Oblast, kterou nelze potisknout, se může lišit dle velikosti papíru nebo používaného ovladače tiskárny. Výše vyobrazená nepotisknutelná oblast platí pro velikost papíru A4.

# <span id="page-26-3"></span><span id="page-26-0"></span>**Vhodný papír a další tisková média <sup>2</sup>**

Kvalita tisku se může lišit podle typu používaného papíru.

Používat můžete následující typy tiskových médií: tenký papír, standardní papír, silný papír, kancelářský papír, recyklovaný papír, štítky nebo obálky.

Chcete-li dosáhnout nejlepších výsledků, postupujte podle následujících pokynů:

- Používejte papír určený pro kopírování na standardní papír.
- Používejte papír s gramáží 75 až 90 g/m<sup>2</sup>.
- Do zásobníku papíru NEVKLÁDEJTE najednou různé typy papíru, protože by mohlo dojít k uvíznutí papíru nebo nesprávnému podávání.
- $\blacksquare$  Pro správný tisk musíte v programové aplikaci zvolit stejnou velikost papíru, jako jste vložili do zásobníku.
- Nedotýkejte se potištěného povrchu papíru ihned po dokončení tisku.
- Používejte papír s podélným vláknem, s neutrální hodnotou pH a s obsahem vlhkosti přibl. 5 %.

### <span id="page-26-1"></span>**Doporučený papír a tisková média <sup>2</sup>**

Pro nejlepší kvalitu tisku doporučujeme použít následující papír.

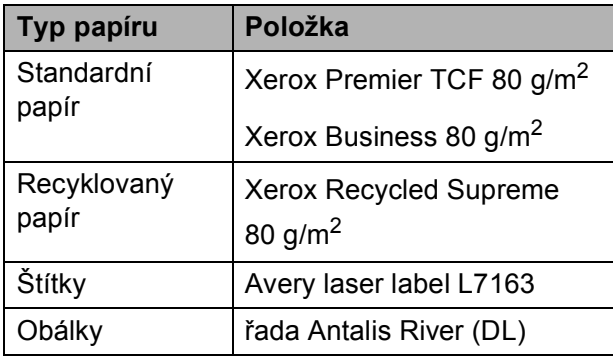

# <span id="page-26-2"></span>**Typ a velikost papíru <sup>2</sup>**

Zařízení podává papír z instalovaného standardního zásobníku papíru nebo ze slotu pro ruční podávání.

#### **Standardní zásobník papíru <sup>2</sup>**

Vzhledem k tomu, že je zásobník papíru univerzálního typu, můžete použít libovolné velikosti papíru (vždy pouze jeden typ a velikost papíru) uvedené v tabulce v části *[Kapacita zásobník](#page-27-0)ů papíru* na straně 18. Standardní zásobník papíru pojme až 250 listů o velikosti Letter/A4, Legal nebo Folio (80 g/m<sup>2</sup>). Papír lze vkládat až po značku maximálního množství papíru na posuvném vodítku šířky papíru.

### **Slot pro ruční podávání <sup>2</sup>**

Slot pro ruční podávání udrží list o velikosti 76,2 až 220 mm na šířku a 116 až 406,4 mm na délku. Slot pro ruční podávání můžete použít, pokud používáte speciální papír, obálky nebo štítky.

#### **Názvy zásobníků papíru v ovladači tiskárny v této příručce jsou následující: <sup>2</sup>**

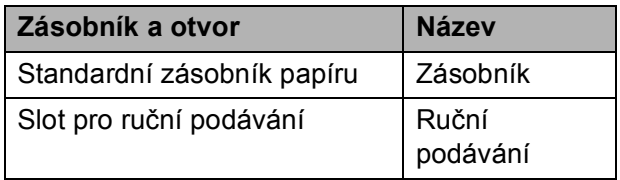

**2**

2. kapitola

### <span id="page-27-0"></span>**Kapacita zásobníků papíru <sup>2</sup>**

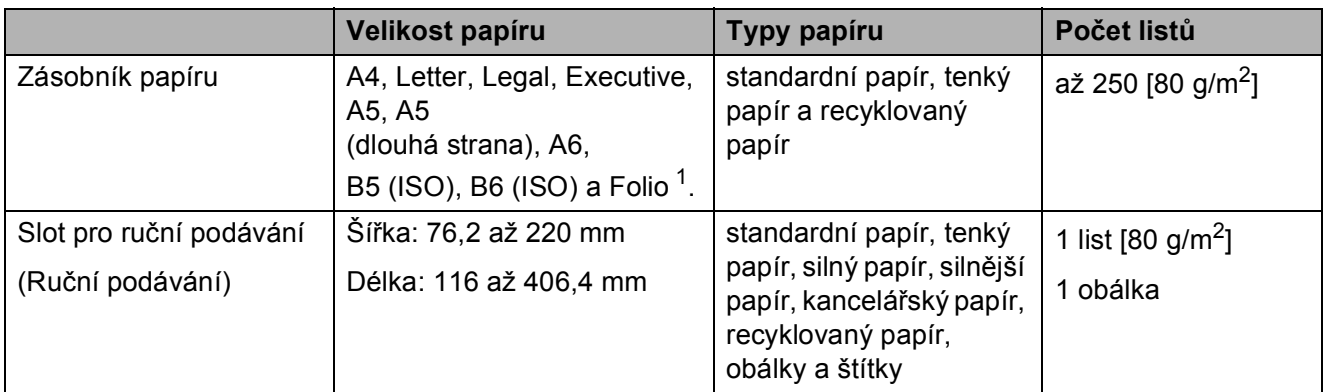

<span id="page-27-1"></span><sup>1</sup> Velikost Folio je 215,9 mm x 330,2 mm.

### **Technické údaje doporučeného papíru <sup>2</sup>**

Papíry s následujícími technickými údaji jsou vhodné pro toto zařízení.

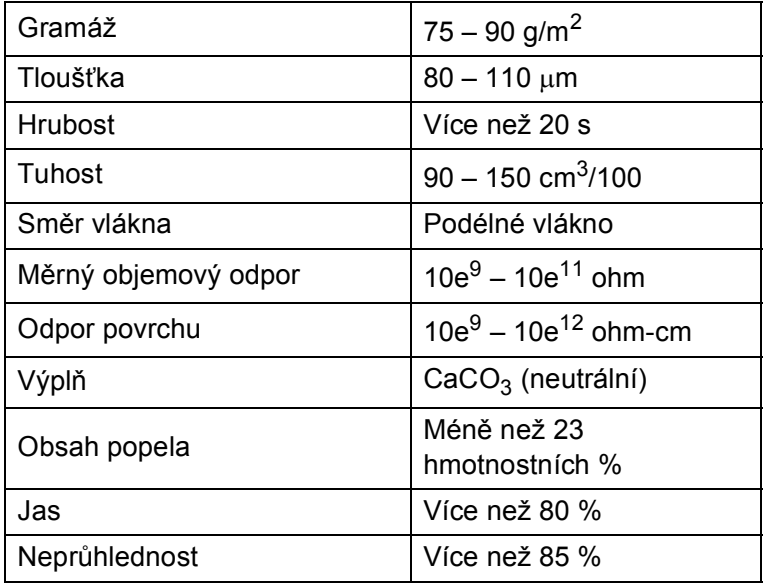

### <span id="page-28-0"></span>**Manipulace se speciálním papírem a jeho používání <sup>2</sup>**

Zařízení je navrženo tak, aby mělo dobré výsledky tisku u většiny typů xerografického a kancelářského papíru. Avšak některé proměnné papíru mohou mít vliv na kvalitu tisku a spolehlivost manipulace. Před zakoupením papíru vždy vyzkoušejte vzorky, abyste zajistili dosažení požadovaného výsledku. Skladujte papír v originálním obalu a uzavřený. Udržujte papír vyrovnaný a mimo dosah vlhkosti, přímého slunečního světla a tepla.

Některé důležité pokyny pro výběr papíru isou:

- NEPOUŽÍVEJTE papír pro inkoustové tiskárny, protože může způsobit uvíznutí papíru nebo poškození vašeho zařízení.
- Na předtištěném papíru musí být použito barvivo, které vydrží teplotu během fixačního procesu v zařízení (200 stupňů Celsia).
- Pokud používáte kancelářský papír, papír s hrubým povrchem, nebo papír, který je pomačkaný nebo složený, můžete zaznamenat horší výsledky.

#### **Typy papíru, které byste neměli používat <sup>2</sup>**

#### **DŮLEŽITÉ** A

Některé typy papíru nemusí dosahovat dobrých výsledků nebo mohou poškodit zařízení.

NEPOUŽÍVEJTE papír:

- vysoce zrnitý
- příliš hladký nebo lesklý
- zohýbaný nebo zmačkaný

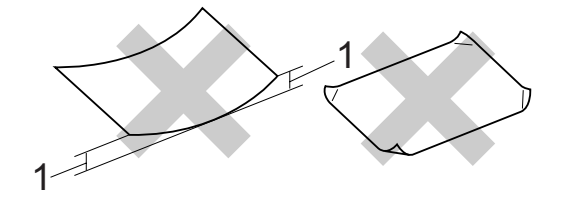

- **1 Zvlnění 2 mm nebo větší může způsobit uvíznutí papíru.**
- potažený nebo s chemickou úpravou
- poškozený, zmačkaný nebo přeložený
- s vyšší gramáží, než je doporučeno v této příručce
- s oušky nebo svorkami
- s hlavičkou vytištěnou nízkotepelnými barvami nebo termografií
- vícedílný nebo průklepový
- určený pro tisk na inkoustových tiskárnách

Pokud použijete kterýkoliv z papírů uvedených výše, může dojít k poškození přístroje. Na takové poškození se nevztahuje žádná záruka ani servisní smlouva společnosti Brother.

#### **Obálky <sup>2</sup>**

Většina obálek je vhodná pro toto zařízení. Některé obálky mohou mít ovšem díky své konstrukci problémy s podáním nebo kvalitou tisku. Vhodná obálka by měla mít okraje s rovnými a přesnými ohyby, a přední hrana by neměla být silnější než dva listy papíru. Obálka by měla být položena naplocho a neměla by být neforemná nebo nekvalitní. Měli byste kupovat kvalitní obálky od dodavatele, který ví, že tyto obálky budete používat v laserovém zařízení.

Obálky lze podávat pouze ze slotu pro ruční podávání. Než budete tisknout nebo kupovat větší počet obálek, doporučujeme vám, abyste si vytiskli zkušební obálku a ujistili se, že výsledky splňují vaše očekávání.

Zkontrolujte následující:

- Obálky by měly mít podélnou zalepovací chlopeň.
- Zalepovací chlopně by vždy měly být složeny přesně a správně (nepravidelně ořezané nebo složené obálky mohou způsobit uvíznutí papíru).
- Obálky by se měly skládat ze dvou vrstev papíru v oblasti zakroužkované na obrázku níže.

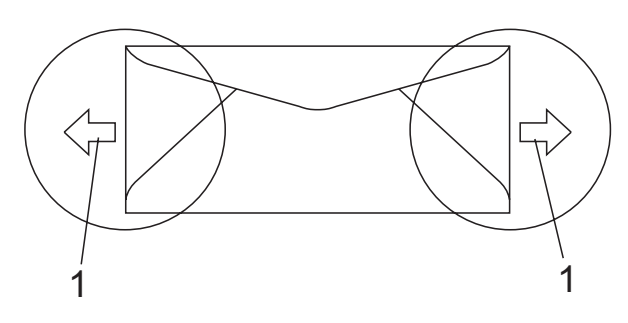

**1 Směr podávání**

- Spoje obálek slepené od výrobce by měly být bezpečné.
- Doporučujeme netisknout v oblasti 15 mm od okrajů obálek.

#### **Typy obálek, které byste neměli používat <sup>2</sup>**

# **DŮLEŽITÉ**

#### NEPOUŽÍVEJTE obálky:

- poškozené, zvlněné, zmačkané nebo neobvyklého tvaru
- extrémně lesklé nebo zrnité
- se sponkami, svorkami, patentkami nebo provázky
- se samolepicím uzavíráním
- v neforemném provedení
- bez ostrých přehybů
- s reliéfem (mají na sobě vystupující nápis)
- již potištěné na laserové tiskárně
- uvnitř předtištěné
- které při sestohování nelze úhledně uspořádat
- vyrobené z papíru s vyšší gramáží, než je gramáž papíru specifikovaná pro zařízení
- s okraji, které nejsou rovné nebo zcela rovnoběžné
- s okénky, otvory, výřezy nebo s děrováním
- s lepidlem na povrchu (viz obrázek níže)

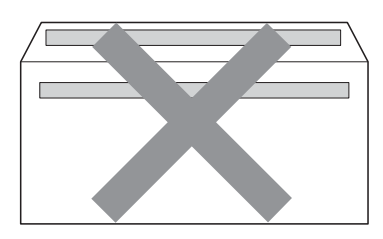

• s dvojitými chlopněmi (viz obrázek níže)

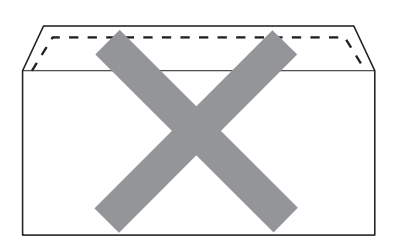

- se zalepovacími chlopněmi, které při koupi nebyly přeloženy
- se zalepovacími chlopněmi jako na obrázku níže

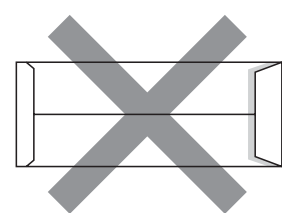

• se složenými stranami jako na obrázku níže

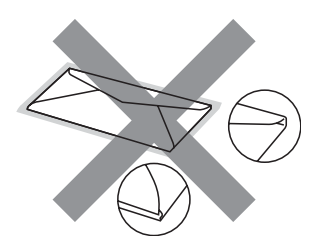

Pokud použijete některý typ obálek uvedený výše, může dojít k poškození zařízení. Na takové poškození se nevztahuje žádná záruka ani servisní smlouva společnosti Brother.

Příležitostně se můžete setkat s problémy při podávání papíru, které jsou způsobeny tloušťkou, velikostí a tvarem chlopní obálek, které používáte.

### **Štítky <sup>2</sup>**

Zařízení bude tisknout na většinu typů štítků určených pro použití v laserových zařízeních. Štítky by měly být s akrylovým lepidlem, neboť tento materiál je při vysokých teplotách ve fixační jednotce stabilnější. Lepidlo by nemělo přijít do kontaktu s žádnou částí tiskárny, protože by se svazek štítků mohl přilepit k fotoválci nebo válečkům a způsobit tak uvíznutí a problémy s kvalitou tisku. Mezi štítky by nemělo být odkryto žádné lepidlo. Štítky by měly být uspořádány tak, aby pokrývaly celou délku a šířku listu. Používání štítků, které mezi sebou mají mezery, může vést k odlepení a způsobení vážného uvíznutí nebo problémů s tiskem.

Všechny štítky používané v tomto zařízení musí odolat teplotě 200 °C po dobu 0,1 sekundy.

Listy se štítky by neměly přesáhnout specifikace gramáže papíru popsané v Příručce uživatele. Štítky, které tyto specifikace nesplňují, nemusí být možné správně podávat nebo potisknout a mohou způsobit poškození zařízení.

Štítky je nutno podávat pouze ze otvoru pro ruční podávání.

### **Typy štítků, které byste neměli používat <sup>2</sup>**

Nepoužívejte štítky, které jsou poškozené, zvlněné, pomačkané nebo neobvyklého tvaru.

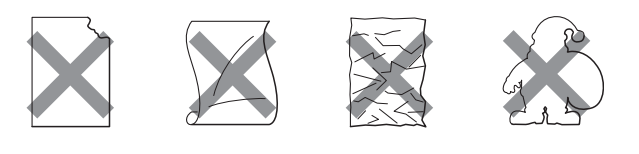

# **DŮLEŽITÉ**

NEPODÁVEJTE částečně použité listy se štítky. List bez štítků může způsobit poškození zařízení.

# <span id="page-31-0"></span>**Vkládání dokumentů <sup>2</sup>**

# <span id="page-31-1"></span>**Použití automatického podavače dokumentů (ADF) <sup>2</sup>**

ADF může pojmout až 35 stránek a každý list podává samostatně. Použijte standardní papír 80 g/m<sup>2</sup> a vždy jednotlivé listy před vložením do ADF promněte.

### **Doporučené prostředí <sup>2</sup>**

Teplota: 20 až 30°C

Vlhkost: 50 % - 70 %

Papír: Xerox Premier TCF 80 g/m<sup>2</sup> nebo Xerox Business 80 g/m<sup>2</sup>

# **DŮLEŽITÉ**

- NENECHÁVEJTE silné dokumenty na skle skeneru. Může dojít k uvíznutí v podavači ADF.
- NEPOUŽÍVEJTE papír, který je zohýbaný, zmačkaný, přeložený, potrhaný, sešitý, spojený svorkami, slepený nebo přelepený páskou.
- NEPOUŽÍVEJTE karton, noviny nebo látky.
- NETAHEJTE během podávání za dokument, zabráníte tak poškození zařízení při používání ADF.

### **Poznámka**

Chcete-li skenovat dokumenty, které nejsou pro ADF vhodné, viz *[Použití skla](#page-32-1)  skeneru* [na stran](#page-32-1)ě 23.

- Ujistěte se, že dokumenty ošetřené korekční kapalinou nebo psané inkoustem jsou zcela zaschlé.
- Dokumenty, které chcete odeslat faxem, musejí být široké 147,3 až 215,9 mm a dlouhé 147,3 až 356 mm a musí mít standardní hmotnost  $[80 \text{ q/m}^2]$ .

a Rozložte výstupní podpěru dokument<sup>ů</sup> ADF (1) a podpěru ADF (2).

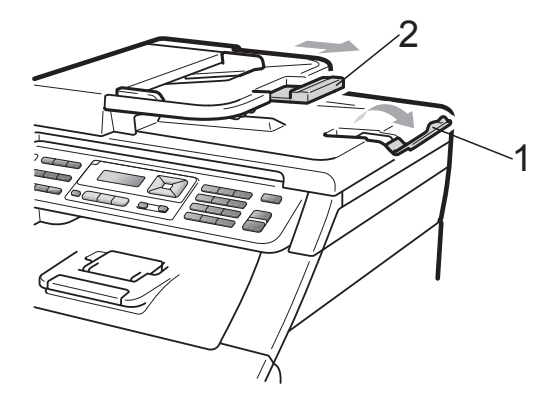

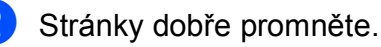

- c Vložte dokument do ADF **lícem nahoru, horním okrajem napřed**, dokud se nezmění hlášení na displeji LCD a dokud neucítíte, že se dotýká podávacího válce.
- Posuňte vodítka papíru (1) na šířku dokumentu.

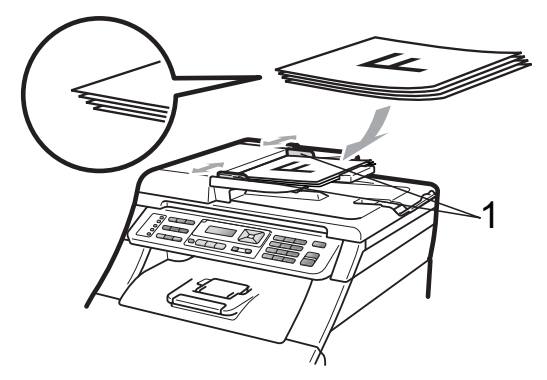

# <span id="page-32-1"></span><span id="page-32-0"></span>**Použití skla skeneru <sup>2</sup>**

Sklo skeneru můžete použít k faxování, kopírování nebo skenování stránek knih, vždy po jednotlivé stránce.

Dokumenty mohou být až 215,9 mm široké a 297 mm dlouhé.

### **Poznámka**

Aby bylo možné používat sklo skeneru, musí být podavač ADF prázdný.

**4** Zvedněte kryt dokumentu.

**2** Pomocí vodítka dokumentu na levé straně a vpředu umístěte dokument lícem dolů do horního levého rohu skla skeneru.

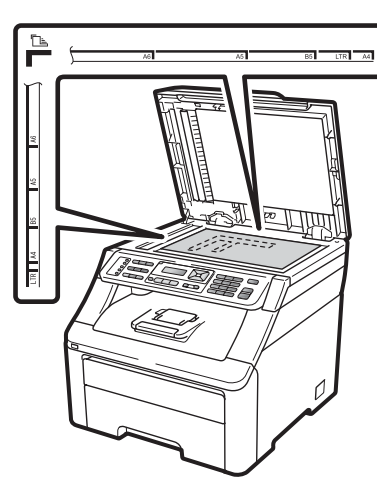

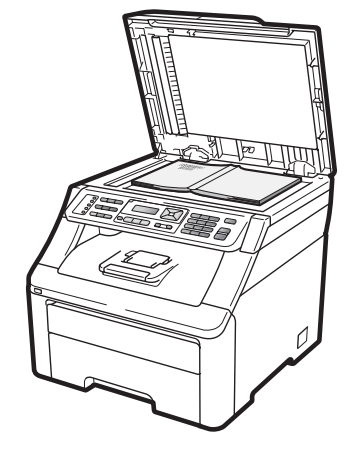

8 Zavřete kryt dokumentu.

#### **DŮLEŽITÉ**  $\bullet$

Pokud je dokumentem kniha nebo pokud je dokument silný, nezavírejte kryt prudce, ani na něj netlačte.

```
3
```
# <span id="page-33-0"></span>**Základní nastavení <sup>3</sup>**

# <span id="page-33-1"></span>**Časovač faxu <sup>3</sup>**

Zařízení má na ovládacím panelu tři tlačítka režimu: **Fax**, **Scan (Sken)** a **Copy (Kopie)**.

Můžete nastavit, jak dlouho po poslední operaci kopírování nebo skenování se zařízení vrátí do režimu faxu. Vyberete-li možnost Vyp., zařízení zůstane v režimu, který jste použili naposledy.

Toto nastavení nastavuje také dobu, za kterou zařízení přejde z režimu jednotlivého uživatele do režimu veřejného uživatele při použití blokovací funkce. (Viz *Př[epínání](#page-40-0)  uživatelů* [na stran](#page-40-0)ě 31.)

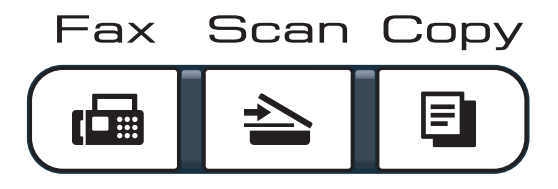

- a Stiskněte tlačítko **Menu**, **1**, **1**.
- 2 Stisknutím tlačítka ▲ nebo ▼ vyberte možnost 0 Sec., 30 Sec., 1 Min, 2 Min., 5 Min. nebo Vyp. Stiskněte tlačítko **OK**.
- **3** Stiskněte tlačítko **Stop/Exit (Stop/Konec)**.

# <span id="page-33-2"></span>**Nastavení papíru <sup>3</sup>**

# <span id="page-33-3"></span>**Typ papíru <sup>3</sup>**

Nastavte zařízení pro typ papíru, který používáte. To vám zaručí nejlepší kvalitu tisku.

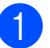

a Stiskněte tlačítko **Menu**, **1**, **2**, **1**.

Stisknutím tlačítka ▲ nebo ▼ vyberte možnost Tenky, Standardni, Tlusty, Tlustejsi nebo Recykl.papir. Stiskněte tlačítko **OK**.

**3** Stiskněte tlačítko **Stop/Exit (Stop/Konec)**.

# <span id="page-33-4"></span>**Velikost papíru <sup>3</sup>**

Pro tisk kopií můžete použít deset velikostí papíru: A4, Letter, Legal, Executive, A5, A5 L, A6, B5, B6 a Folio, pro tisk faxů čtyři velikosti: A4, Letter, Legal nebo Folio (215,9 mm  $\times$  330,2 mm).

Když změníte velikost papíru v zásobníku, budete muset současně změnit nastavení velikosti papíru, aby zařízení mohlo dokument nebo příchozí fax správně umístit na stránku.

a Stiskněte tlačítko **Menu**, **1**, **2**, **2**.

Stisknutím tlačítka ▲ nebo ▼ zvolte možnost A4, Letter, Legal, Executive, A5, A5 na sirku, A6, B5. B6 nebo Folio. Stiskněte tlačítko **OK**.

Stiskněte tlačítko **Stop/Exit (Stop/Konec)**.

# <span id="page-34-0"></span>**Nastavení hlasitosti <sup>3</sup>**

# <span id="page-34-1"></span>**Hlasitost vyzvánění <sup>3</sup>**

Hlasitosti vyzvánění můžete vybrat z celé řady úrovní od Silne do Vyp.

V režimu Faxu stisknutím tlačítka () nebo () upravíte hlasitost. Displej LCD zobrazí aktuální nastavení a každý stisk tlačítka změní hlasitost o jednu úroveň. Zařízení uchová nové nastavení až do doby, než je změníte.

Hlasitost vyzvánění můžete změnit také prostřednictvím nabídky:

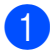

a Stiskněte tlačítko **Menu**, **1**, **3**, **1**.

- Stisknutím tlačítka ▲ nebo ▼ zvolte možnost Vyp., Slabe, Stred nebo Silne. Stiskněte tlačítko **OK**.
- 8 Stiskněte tlačítko **Stop/Exit (Stop/Konec)**.

# <span id="page-34-2"></span>**Hlasitost akustického signálu**

Pokud je akustický signál zapnutý, zařízení vydá signál při stisknutí tlačítka, když uděláte chybu nebo po odeslání nebo přijetí faxu. Hlasitost vyzvánění můžete vybrat z celé řady úrovní od Silne do Vyp.

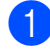

a Stiskněte tlačítko **Menu**, **1**, **3**, **2**.

Stisknutím tlačítka ▲ nebo ▼ zvolte možnost Vyp., Slabe, Stred nebo Silne. Stiskněte tlačítko **OK**.

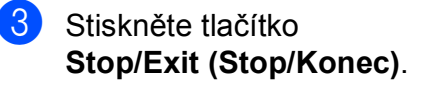

### <span id="page-34-3"></span>**Hlasitost reproduktoru <sup>3</sup>**

Hlasitost reproduktoru můžete vybrat z celé řady úrovní od Silne do Vyp.

- 
- a Stiskněte tlačítko **Menu**, **1**, **3**, **3**.
- Stisknutím tlačítka ▲ nebo ▼ zvolte možnost Vyp., Slabe, Stred nebo Silne. Stiskněte tlačítko **OK**.

Stiskněte tlačítko **Stop/Exit (Stop/Konec)**.

# <span id="page-35-0"></span>**Automatická změna času <sup>3</sup>**

Zařízení lze nastavit tak, aby automaticky provádělo změnu na letní čas. Automaticky se přenastaví o jednu hodinu dopředu na jaře a o jednu hodinu dozadu na podzim.

a Stiskněte tlačítko **Menu**, **1**, **4**.

- **2** Stisknutím tlačítka **A** nebo  $\blacktriangledown$  zvolte  $\text{Zap.}$ nebo Vyp. Stiskněte tlačítko **OK**.
- **3** Stiskněte tlačítko **Stop/Exit (Stop/Konec)**.

# <span id="page-35-1"></span>**Ekologické funkce <sup>3</sup>**

# <span id="page-35-2"></span>**Úspora toneru <sup>3</sup>**

Pomocí této funkce můžete šetřit toner. Nastavíte-li úsporu toneru na možnost Zap., výtisky budou světlejší. Výchozím nastavením je Vyp.

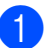

a Stiskněte tlačítko **Menu**, **1**, **5**, **1**.

**2** Stisknutím tlačítka **A** nebo  $\nabla$  zvolte  $\text{Zap.}$ nebo Vyp. Stiskněte tlačítko **OK**.

**3** Stiskněte tlačítko **Stop/Exit (Stop/Konec)**.

### **Poznámka**

Nedoporučujeme používat funkci Úspora toneru pro tisk fotografií a obrázků v odstínech šedé.
# **Čas do spánku <sup>3</sup>**

Nastavení Čas do spánku sníží spotřebu energie vypnutím fixační jednotky, když je zařízení nečinné.

Můžete si sami zvolit, jak dlouho musí být přístroj nečinný, než se přepne do režimu spánku. Když zařízení přijme fax, data z počítače nebo udělá kopii, časovač bude vynulován. Výchozí nastavení je 005 minut.

Když je zařízení v režimu spánku, na displeji LCD se zobrazí Spanek. Při tisku nebo kopírování v režimu spánku bude docházet ke krátkým prodlevám kvůli nahřívání fixační jednotky.

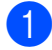

a Stiskněte tlačítko **Menu**, **1**, **5**, **2**.

- Zadejte dobu, po kterou musí být přístroj nečinný, než se přepne do režimu spánku. Stiskněte tlačítko **OK**.
- **3** Stiskněte tlačítko **Stop/Exit (Stop/Konec)**.

# **Kontrast displeje LCD <sup>3</sup>**

Změnou kontrastu lze zesvětlit nebo ztmavit zobrazení na displeji LCD.

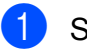

- a Stiskněte tlačítko **Menu**, **1**, **6**.
- 2 Stisknutím tlačítka ▲ displej LCD ztmavíte. Naopak stisknutím tlačítka  $\blacktriangledown$ displej LCD zesvětlíte. Stiskněte tlačítko **OK**.

**3** Stiskněte tlačítko **Stop/Exit (Stop/Konec)**. **4**

# **Bezpečnostní funkce <sup>4</sup>**

# **Blokovací funkce 2.0 (pouze MFC-9320CW) <sup>4</sup>**

Blokovací funkce vám umožňuje omezit veřejný přístup k následujícím funkcím zařízení:

- Fax vysílání
- Fax příjem
- Kopírování
- Skenování
- Přímý tisk z USB
- Tisk z počítače
- Barevný tisk

Tato funkce také uživatelům brání ve změnách výchozích nastavení zařízení omezením přístupu k nastavením nabídky.

Před použitím bezpečnostních funkcí musíte nejprve zadat heslo správce.

Přístup k omezeným operacím lze zajistit vytvořením uživatele s omezenými oprávněními. Aby mohli uživatelé s omezenými oprávněními zařízení používat, musí zadat uživatelské heslo.

Heslo si pečlivě poznamenejte. Pokud je zapomenete, budete muset resetovat heslo uložené v zařízení. Informace o tom, jak resetovat heslo, získáte od svého prodejce zařízení Brother.

### **Poznámka**

- Blokovací funkci lze nastavit ručně na ovládacím panelu nebo pomocí webové správy. Doporučujeme ke konfiguraci této funkce použít webovou správu. Další informace naleznete v *Příručka síñových aplikací* na disku CD-ROM.
- Pouze správci mohou nastavovat omezení a provádět změny u jednotlivých uživatelů.
- Když je blokovací funkce zapnutá, můžete použít pouze možnosti 1.Kontrast a 6.Polling vysil., 7.T.List Vyp/Zap v části
	- 2. Vysil.nastav. v nabídce Fax.

Pokud je vypnuta funkce Fax vysílání, nemůžete použít žádnou z funkcí v nabídce Fax.

• Polling příjem je zapnut pouze tehdy, když jsou zapnuty funkce Fax vysílání i Fax příjem.

# **Nastavení hesla pro správce 4**

Heslo, které nastavíte v těchto krocích, je určeno pro správce. Toto heslo se používá k nastavení uživatelů a k zapnutí nebo vypnutí Blokovací funkce. (Viz *[Nastavení](#page-39-0)  uživatelů [s omezenými oprávn](#page-39-0)ěními* [na stran](#page-39-0)ě 30 a *[Zapnutí a vypnutí Blokovací](#page-39-1)  funkce* [na stran](#page-39-1)ě 30.)

- a Stiskněte tlačítko **Menu**, **1**, **7**, **1**.
- Pomocí číslic 0 až 9 zadejte čtyřmístné heslo. Stiskněte tlačítko **OK**.

Když se na displeji LCD zobrazí Over:, zadejte heslo znovu. Stiskněte tlačítko **OK**.

Stiskněte tlačítko **Stop/Exit (Stop/Konec)**.

# **Změna hesla pro správce <sup>4</sup>**

a Stiskněte tlačítko **Menu**, **1**, **7**, **1**.

Zabezpeceni 1.Blok.funkce

- Stisknutím tlačítka  $\blacktriangle$  nebo  $\nabla$  zvolte možnost Zadej heslo. Stiskněte tlačítko **OK**.
- **3** Zadejte registrované čtyřmístné heslo. Stiskněte tlačítko **OK**.
- 4 Zadejte čtyřmístné číslo jako nové heslo. Stiskněte tlačítko **OK**.
- **(5)** Když se na displeji LCD zobrazí  $\overline{\text{over}}$ : znovu zadejte heslo. Stiskněte tlačítko **OK**.
- **6** Stiskněte tlačítko **Stop/Exit (Stop/Konec)**.

#### **Nastavení režimu veřejného uživatele <sup>4</sup>**

Režim veřejného uživatele omezuje funkce dostupné veřejným uživatelům. Veřejní uživatelé nemusí zadávat heslo pro přístup k funkcím, které jsou dostupné v tomto nastavení. Můžete nastavit jednoho veřejného uživatele.

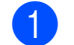

a Stiskněte tlačítko **Menu**, **1**, **7**, **1**.

- $\overline{2}$  Stisknutím tlačítka **A** nebo ▼ zvolte možnost Nastaveni ID. Stiskněte tlačítko **OK**.
- 8 Zadejte heslo správce. Stiskněte tlačítko **OK**.
- 4 Stisknutím tlačítka A nebo ▼ zvolte možnost Verejny. Stiskněte tlačítko **OK**.
- **b** Stisknutím tlačítka **A** nebo ▼ vyberte Zap. nebo Vyp. pro Fax Vys. Stiskněte tlačítko **OK**. Jakmile nastavíte Fax Vys, opakujte tento krok pro Fax Prij, Kopie, Skenovani, USB Primy, PC tiska Barev.tisk. Když se na displeji LCD zobrazí Konec, stiskněte **OK**.
- 6 Stiskněte tlačítko **Stop/Exit (Stop/Konec)**.

#### <span id="page-39-0"></span>**Nastavení uživatelů s omezenými oprávněními <sup>4</sup>**

Můžete nastavit uživatele s omezeními a heslo pro funkce, které jim jsou k dispozici. Pokročilá omezení, jako počet stránek nebo přihlašovací jméno k počítači, můžete nastavit prostřednictvím webové správy. (Další informace naleznete v *Příručka síñových aplikací* na disku CD-ROM.) Můžete nastavit až 25 uživatelů s omezeními a heslem.

a Stiskněte tlačítko **Menu**, **1**, **7**, **1**.

- Stisknutím tlačítka ▲ nebo ▼ zvolte možnost Nastaveni ID. Stiskněte tlačítko **OK**.
- **3** Zadejte heslo správce. Stiskněte tlačítko **OK**.
- <span id="page-39-2"></span>Stisknutím tlačítka ▲ nebo ▼ zvolte možnost Uzivatel01. Stiskněte tlačítko **OK**.
- **5** Pomocí číselné klávesnice zadejte uživatelské jméno. (Viz *[Zadání textu](#page-212-0)* [na stran](#page-212-0)ě 203.) Stiskněte tlačítko **OK**.
- 6 Zadejte čtyřmístné heslo pro uživatele. Stiskněte tlačítko **OK**.
- <span id="page-39-3"></span>7 Stisknutím tlačítka ▲ nebo ▼ vyberte Zap. nebo Vyp. pro Fax Vys. Stiskněte tlačítko **OK**. Jakmile nastavíte Fax Vys, opakujte tento krok pro Fax Prij, Kopie, Skenovani, USB Primy, PC tisk a Barev.tisk. Když se na displeji LCD zobrazí Konec, stiskněte **OK**.
- 8 Opakováním kroků @ až @ za[d](#page-39-2)ejte každého dalšího uživatele a heslo.
- **9** Stiskněte tlačítko **Stop/Exit (Stop/Konec)**.

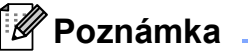

Stejné jméno nelze použít pro více uživatelů.

### <span id="page-39-1"></span>**Zapnutí a vypnutí Blokovací funkce <sup>4</sup>**

Pokud zadáte nesprávné heslo, na displeji LCD se zobrazí Chybne heslo. Znovu zadejte správné heslo.

#### Zapnutí **Blokovací funkce**

- 
- a Stiskněte tlačítko **Menu**, **1**, **7**, **1**.
- Stisknutím tlačítka ▲ nebo ▼ zvolte možnost Blok. Vyp. +Zap. Stiskněte tlačítko **OK**.
- Zadejte čtyřmístné heslo správce. Stiskněte tlačítko **OK**.

Vypnutí **Blokovací funkce**

- a Stiskněte tlačítko **Menu**, **1**, **7**, **1**.
	- Stisknutím tlačítka ▲ nebo ▼ zvolte

možnost Blok.Zap.→Vyp. Stiskněte tlačítko **OK**.

Zadejte čtyřmístné heslo správce. Stiskněte tlačítko **OK**.

### **Přepínání uživatelů <sup>4</sup>**

Toto nastavení vám umožňuje přepínat mezi registrovanými uživateli s omezenými oprávněními nebo veřejným režimem, když je zapnuta Blokovací funkce.

#### **Změna na režim uživatele s omezenými oprávněními**

a <sup>P</sup>řidržte stisknuté tlačítko **Shift (Další)**<sup>a</sup> stiskněte tlačítko **Secure (Zabezpečení)**.

2 Stisknutím tlačítka **A** nebo **v** vyberte své jméno.

Stiskněte tlačítko **OK**.

**3** Zadejte čtyřmístné heslo. Stiskněte tlačítko **OK**.

#### **Poznámka**

Stisknete-li tlačítko režimu, který je omezený, zobrazí se na displeji LCD zpráva Pristup odepren a zařízení vás požádá o zadání jména. Jste-li uživatel s omezenými oprávněními s přístupem k tomuto režimu, stisknutím tlačítka ▲ nebo ▼ vyberte své jméno a zadejte čtyřmístné heslo.

#### **Změna na veřejný režim**

Jakmile uživatel s omezenými oprávněními ukončí používání zařízení, zařízení se vrátí do veřejného nastavení ve stejném čase jako nastavení časovače faxu (**Menu**, **1**, **1**). (Viz *Časovač faxu* [na stran](#page-33-0)ě 24.) Omezený režim můžete také ukončit stisknutím tlačítka aktuálního režimu. Na displeji LCD se zobrazí zpráva Na verejny rezi?.

Stisknutím tlačítka 1 vyberte možnost 1. Ano.

# **Zabezpečení paměti (pouze MFC-9120CN) <sup>4</sup>**

Zabezpečení paměti vám umožní zabránit neoprávněnému přístupu k zařízení.

Když je funkce Zabezpečení paměti zapnuta, jsou k dispozici následující operace:

- Příjem faxů do paměti (omezeno kapacitou paměti)
- Přesměrování faxu (pokud již bylo přesměrování faxu zapnuto)
- Dálkové vyzvednutí (pokud již bylo zapnuto ukládání faxu)

Při zapnutém Zabezpečení paměti NEJSOU k dispozici následující operace:

- Tisk přijatých faxů
- Odesílání faxů
- Kopírování
- $\blacksquare$  Tisk z počítače
- Skenování
- **PC** Fax příjem

#### **Poznámka**

- Pro tisk faxů v paměti vypněte Zabezpečení paměti.
- Než budete moci zapnout funkci Zabezpečení paměti, je třeba vypnout funkci PC Fax příjem. (Viz *[Vypnutí funkce](#page-77-0)  [dálkového ovládání faxu](#page-77-0)* na straně 68.)

**4**

# **Nastavení hesla <sup>4</sup>**

# **Poznámka**

- Pokud jste již heslo nastavili, nebudete ho muset nastavovat znovu.
- Pokud jste zapomněli heslo zabezpečení paměti, požádejte telefonicky o pomoc prodejce zařízení Brother.

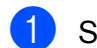

a Stiskněte tlačítko **Menu**, **1**, **7**, **1**.

Zabezpeceni 1.Zabezpeceni

- Pomocí číslic 0 až 9 zadejte čtyřmístné heslo. Stiskněte tlačítko **OK**.
- $\bullet$  Když se na displeji LCD zobrazí Over:, zadejte heslo znovu. Stiskněte tlačítko **OK**.
- Stiskněte tlačítko **Stop/Exit (Stop/Konec)**.

# **Zabezpečení paměti heslem <sup>4</sup>**

a Stiskněte tlačítko **Menu**, **1**, **7**, **1**.

Zabezpeceni 1.Zabezpeceni

- 2 Stisknutím tlačítka **A** nebo **v** zvolte možnost Zadej heslo. Stiskněte tlačítko **OK**.
- **3** Zadejte čtyřmístné heslo. Stiskněte tlačítko **OK**.
- 4 Zadejte čtyřmístné číslo jako nové heslo. Stiskněte tlačítko **OK**.
- **b** Když se na displeji LCD zobrazí Over:, zadejte heslo znovu. Stiskněte tlačítko **OK**.
- **6** Stiskněte tlačítko **Stop/Exit (Stop/Konec)**.

# **Zapnutí/vypnutí zabezpečení paměti <sup>4</sup>**

Pokud v následujícím postupu zadáte nesprávné heslo, na displeji LCD se zobrazí zpráva Chybne heslo. Znovu zadejte správné heslo.

#### **Zapnutí zabezpečení paměti**

a Stiskněte tlačítko **Menu**, **1**, **7**, **1**.

Zabezpeceni 1.Zabezpeceni

- Stisknutím tlačítka ▲ nebo ▼ zvolte možnost Zvol zabezpec. Stiskněte tlačítko **OK**.
- **3** Zadejte své registrované čtyřmístné heslo. Stiskněte tlačítko **OK**. Zařízení přejde do režimu offline a na displeji LCD se zobrazí zpráva Zabezpec.rezim.

#### **Poznámka**

Dojde-li k výpadku napájení, data zůstanou v paměti po dobu až 60 hodin.

#### **Vypnutí zabezpečení paměti**

- a Stiskněte tlačítko **Menu**. Zadejte registrované čtyřmístné heslo. Stiskněte tlačítko **OK**.
- b Funkce Zabezpečení paměti se automaticky vypne a na displeji LCD se zobrazí datum a čas.

#### **Poznámka**

Pokud jste zadali nesprávné heslo, na displeji LCD se zobrazí zpráva Chybne heslo a zařízení zůstane v režimu offline. Zařízení zůstane v zabezpečeném režimu, dokud nebude zadané zaregistrované heslo.

# **Blokování nastavení <sup>4</sup>**

Blokování nastavení vám umožní nastavit heslo, kterým jiným lidem zabráníte v náhodné změně nastavení zařízení.

Heslo si pečlivě poznamenejte. Pokud je zapomenete, budete muset resetovat heslo uložené v zařízení. Obraťte se na svého správce nebo svého prodejce Brother.

Je-li funkce Blokování nastavení Zap., nelze měnit následující nastavení bez hesla:

- Datum/čas
- $\blacksquare$  ID stanice
- Nastavení Paměti stanic
- Časovač faxu
- $\blacksquare$  Typ papíru
- Velikost papíru
- **Hlasitost**
- Automatická změna času
- Úspory
- Kontrast displeje LCD
- Blokování nastavení
- Blokovací funkce (MFC-9320CW)
- Zabezpečení paměti (MFC-9120CN)
- **Omezení vytáčení**

#### **Nastavení hesla <sup>4</sup>**

- a Stiskněte tlačítko **Menu**, **1**, **7**, **2**.
- Pomocí číslic 0 až 9 zadejte čtyřmístné heslo. Stiskněte tlačítko **OK**.
- $\overline{3}$  Když se na displeji LCD zobrazí Over:, zadejte heslo znovu. Stiskněte tlačítko **OK**.
- 4 Stiskněte tlačítko **Stop/Exit (Stop/Konec)**.

#### **Změna hesla blokování nastavení <sup>4</sup>**

- a Stiskněte tlačítko **Menu**, **1**, **7**, **2**.
- $\overline{2}$  Stisknutím tlačítka **A** nebo ▼ zvolte možnost Zadej heslo. Stiskněte tlačítko **OK**.
- **3** Zadejte čtyřmístné heslo. Stiskněte tlačítko **OK**.
- Zadejte čtyřmístné číslo jako nové heslo. Stiskněte tlačítko **OK**.
- Když se na displeji LCD zobrazí Over:, zadejte nové heslo znovu. Stiskněte tlačítko **OK**.
- f Stiskněte tlačítko **Stop/Exit (Stop/Konec)**.

#### **Zapnutí/vypnutí blokování nastavení <sup>4</sup>**

Pokud v následujícím postupu zadáte nesprávné heslo, na displeji LCD se zobrazí zpráva Chybne heslo. Znovu zadejte správné heslo.

#### **Zapnutí blokování nastavení**

- - a Stiskněte tlačítko **Menu**, **1**, **7**, **2**.
- 2 Stisknutím tlačítka A nebo ▼ zvolte možnost Zap. Stiskněte tlačítko **OK**.
- Zadejte čtyřmístné heslo. Stiskněte tlačítko **OK**.
- d Stiskněte tlačítko **Stop/Exit (Stop/Konec)**.

#### **Vypnutí blokování nastavení**

- - a Stiskněte tlačítko **Menu**, **1**, **7**, **2**.
- Zadejte čtyřmístné heslo. Dvakrát stiskněte tlačítko **OK**.
- c Stiskněte tlačítko **Stop/Exit (Stop/Konec)**.

# **Omezení vytáčení <sup>4</sup>**

Tato funkce slouží k tomu, aby uživatelům zabránila omylem odesílat faxy nebo hovory na nesprávné číslo. Zařízení můžete nastavit tak, aby omezovalo vytáčení pomocí číselné klávesnice, tlačítek bleskové volby a krátké volby.

Zvolíte-li možnost Vyp., zařízení nebude omezovat metodu vytáčení.

Zvolíte-li možnost Zadej 2x #, přístroj vás požádá o opětovné zadání čísla. Když stejné číslo zadáte znovu správně, přístroj zahájí vytáčení. Zadáte-li znovu číslo špatně, na displeji LCD se zobrazí chybová zpráva.

Zvolíte-li možnost Zap., zařízení omezí veškeré odesílání faxů a odchozí hovory dané metody vytáčení.

# **Omezení číselné klávesnice <sup>4</sup>**

a Stiskněte tlačítko **Menu**, **2**, **6**, **1**.

- Stisknutím tlačítka ▲ nebo ▼ zvolte možnost Vyp., Zadej 2x # nebo Zap. Stiskněte tlačítko **OK**.
- **3** Stiskněte tlačítko **Stop/Exit (Stop/Konec)**.

#### **Omezení Bleskové volby <sup>4</sup>**

- a Stiskněte tlačítko **Menu**, **2**, **6**, **2**.
- Stisknutím tlačítka ▲ nebo ▼ zvolte možnost Vyp., Zadej 2x # nebo Zap. Stiskněte tlačítko **OK**.
- **3** Stiskněte tlačítko **Stop/Exit (Stop/Konec)**.

### **Omezení Krátké volby <sup>4</sup>**

- a Stiskněte tlačítko **Menu**, **2**, **6**, **3**.
- Stisknutím tlačítka ▲ nebo ▼ zvolte možnost Vyp., Zadej 2x # nebo Zap. Stiskněte tlačítko **OK**.
- **3** Stiskněte tlačítko **Stop/Exit (Stop/Konec)**.

#### **Poznámka**

- Nastavení Zadej 2x # nebude fungovat, pokud zvednete externí sluchátko dříve, než zadáte číslo. Nebudete vyzváni k opětovnému zadání čísla.
- Zařízení nemůže omezit vytáčení z režimu **Redial/Pause (Opakování/Pauza)**.
- Pokud zvolíte možnost Zap. nebo  $Zadej$   $2x$  #, nebudete moci používat funkci Oběžník a nebudete moci kombinovat čísla pamětí stanic při vytáčení.

# **Oddíl II**

# **Faxování II**

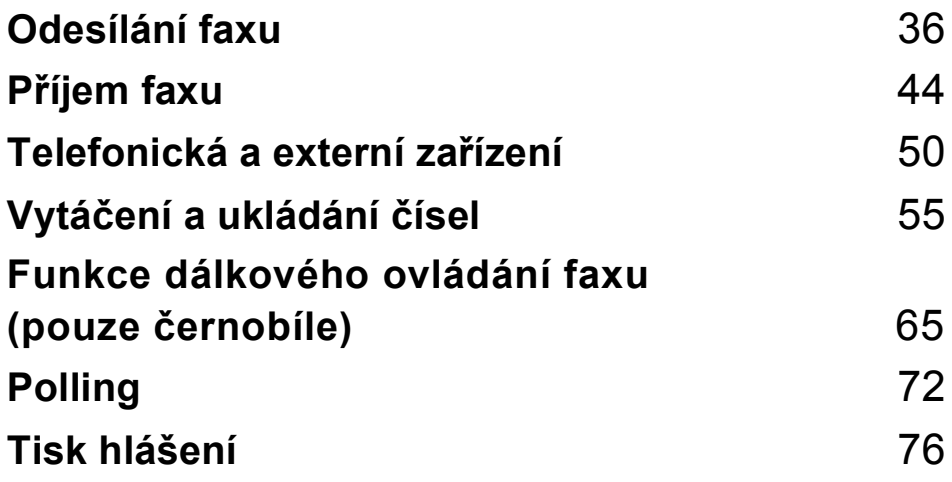

```
5
```
# <span id="page-45-0"></span>**Odesílání faxu <sup>5</sup>**

# **Jak faxovat <sup>5</sup>**

# **Přechod do režimu faxu <sup>5</sup>**

Do režimu faxu přejdete stisknutím tlačítka **Example 15** (**Fax**), které se poté rozsvítí modře.

# **Odesílání faxu z ADF <sup>5</sup>**

Odesílání faxů z ADF je nejsnadnější. Chcete-li zrušit faxování v jeho průběhu, stiskněte tlačítko **Stop/Exit (Stop/Konec)**.

- 
- **1** Přejděte do režimu faxu  $\left[\begin{array}{c} \blacksquare \end{array}\right]$ .
- **2** Vložte dokument do ADF lícem nahoru, horním okrajem napřed, dokud se nezmění displej LCD a dokud neucítíte, že se dotýká podávacího válce.
- c Vytočte faxové číslo. (Viz *[Jak vytá](#page-64-1)čet* [na stran](#page-64-1)ě 55.)
- 4 Stiskněte tlačítko Mono Start nebo **Colour Start (Barva Start)**.
	- Stisknete-li tlačítko **Mono Start**, zařízení naskenuje stránky do paměti a poté dokument odešle.
	- Stisknete-li tlačítko **Colour Start (Barva Start)**, zařízení zahájí vytáčení a odešle dokument v reálném čase.

#### **Poznámka**

Když se při skenování dokumentů zobrazí zpráva Preplnena pamet, stisknutím tlačítka **Stop/Exit (Stop/Konec)** zrušte nebo stisknutím tlačítka **Mono Start** odešlete naskenované strany.

#### **Odesílání faxu ze skla skeneru <sup>5</sup>**

Sklo skeneru můžete použít pro faxování stran knihy nebo jednotlivých stran. Dokumenty mohou mít až velikost formátu Letter nebo A4. Stisknutím tlačítka **Stop/Exit (Stop/Konec)** zrušte probíhající faxování.

**Přejděte do režimu faxu**  $\left[\begin{array}{c} \bullet \\ \bullet \end{array}\right]$ **.** 

b Vložte dokument *lícem dolů* na sklo skeneru.

c Vytočte faxové číslo. (Viz *[Jak vytá](#page-64-1)čet* [na stran](#page-64-1)ě 55.)

- d Stiskněte tlačítko **Mono Start** nebo **Colour Start (Barva Start)**.
	- Když stisknete tlačítko **Mono Start**, zařízení začne skenovat první stranu. Př[e](#page-45-1)jděte ke kroku **®**.
	- Když stisknete tlačítko **Colour Start (Barva Start)**, zařízení zahájí odesílání dokumentu. Přejděte ke kroku  $\bullet$ .
- <span id="page-45-1"></span>**5** Jakmile zařízení naskenuje stránku, zobrazí se na displeji LCD výzva k výběru jedné z následujících možností:

Dalsi stranka? 1.Ano 2.Ne

- Stisknutím tlačítka **1** odešlete další stránku. Přejděte ke kroku <sup>6</sup>.
- Stisknutím tlačítka 2 nebo **Mono Start** odešlete dokument. Přejděte ke kroku  $\bullet$ .

<span id="page-46-1"></span>**6** Položte další stranu na sklo skeneru a stiskněte tlačítko **OK**. Pro každou další stránku zopakujt[e](#page-45-1) kroky  $\bigcirc$  a  $\bigcirc$ .

```
Vloz dalsi list
Pak stisk.OK
```
<span id="page-46-0"></span>Zařízení automaticky odešle fax.

#### **Poznámka**

Při faxování více stran ze skla skeneru by měl být přenos v reálném čase nastaven na možnost Vyp. (Viz *Př[enos v reálném](#page-50-0)  čase* [na stran](#page-50-0)ě 41.)

#### **Faxování dokumentu ve formátu Letter ze skla skeneru <sup>5</sup>**

Při faxování dokumentů ve formátu Letter bude třeba nastavit velikost skla skeneru na Letter, jinak bude část faxů chybět.

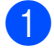

Přejděte do režimu faxu  $\left| \right|$  .

- b Stiskněte tlačítko **Menu**, **1**, **8**, **1**.
- Stisknutím tlačítka ▲ nebo ▼ zvolte možnost Letter. Stiskněte tlačítko **OK**.
- 4 Stiskněte tlačítko **Stop/Exit (Stop/Konec)**.

#### **Zrušení zpracovávaného faxu5**

Stisknutím tlačítka **Stop/Exit (Stop/Konec)** zrušte faxování. Stisknete-li tlačítko **Stop/Exit (Stop/Konec)** když zařízení vytáčí nebo odesílá, na displeji LCD se zobrazí zpráva 1. Zrus 2. Ponech. Stisknutím možnosti **1** zrušte faxování.

# **Oběžník (pouze černobíle) <sup>5</sup>**

Funkce oběžníku umožňuje zaslat stejnou faxovou zprávu na více než jedno faxové číslo. Do jednoho oběžníku můžete zahrnout čísla Skupin, Bleskové volby, Krátké volby a až 50 ručně vytáčených čísel.

Do oběžníku můžete zahrnout až 258 různých čísel. Toto číslo závisí na množství uložených skupin, přístupových kódů nebo čísel kreditních karet a na množství odložených nebo uložených faxů v paměti.

#### **Poznámka**

(**Address Book (Adresář)**) vám pomůže čísla snadno najít.

- Přejděte do režimu faxu  $\int_{a} \frac{d\mathbf{r}}{dt}$
- b Vložte dokument.
- <span id="page-46-2"></span>Zadejte číslo. Stiskněte tlačítko **OK**. Můžete použít číslo Bleskové volby, číslo Krátké volby nebo Skupiny nebo zadat číslo ručně prostřednictvím číselné klávesnice. (Viz *[Jak vytá](#page-64-1)čet* [na stran](#page-64-1)ě 55.)
- Opakujte krok <sup>3</sup>, dokud nezadáte všechna faxová čísla, na která chcete odesílat oběžník.

#### **6** Stiskněte tlačítko Mono Start.

Po skončení odeslání oběžníku bude vytištěna zpráva o oběžníku, abyste měli přehled o výsledcích.

#### **Poznámka**

Na oběžník bude použit profil skenování toho čísla Bleskové volby, Krátké volby nebo Skupiny, které vyberete jako první.

### **Zrušení odesílaného oběžníku <sup>5</sup>**

- a Stiskněte tlačítko **Menu**, **2**, **7**. Na displeji LCD se zobrazí číslo úlohy oběžníku následované vytáčeným faxovým číslem (nebo jménem) (například #001 0123456789).
- **b** Stiskněte tlačítko OK. Na displeji LCD se zobrazí následující hlášení:

#001 0123456789 1.Zrus 2.Ponech

**3** Stisknutím 1 zrušíte vytáčené faxové číslo. Potom se na displeji LCD zobrazí

následující hlášení:

Obeznik#001 1.Zrus 2.Ponech

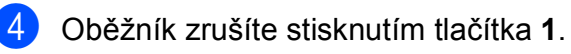

**5** Stiskněte tlačítko **Stop/Exit (Stop/Konec)**.

# **Další operace odesílání <sup>5</sup>**

### **Odesílání faxů pomocí vícenásobných nastavení <sup>5</sup>**

Před odesíláním faxu můžete změnit libovolnou kombinaci těchto nastavení: kontrast, rozlišení, zámořský režim, časovač odloženého faxu, přenos v režimu Polling, přenos v reálném čase nebo nastavení titulního listu.

**1** Přejděte do režimu faxu  $\boxed{1}$ . Po přijetí každého nastavení se na displeji LCD zobrazí dotaz, zda chcete zadat další nastavení.

> Dalsi 1.Ano 2.Ne

2 Postupujte jedním z následujících způsobů:

- Pro výběr dalších nastavení stiskněte tlačítko **1**. Displej LCD se vrátí na nabídku Vysil.nastav., abyste mohli zvolit další nastavení.
- Pokud jste dokončili výběr nastavení, stiskněte tlačítko **2** a přejděte k dalšímu kroku, kde fax odešlete.

### **Elektronický titulní list (pouze černobíle) <sup>5</sup>**

Pokud jste zatím nenaprogramovali ID stanice, tato funkce *nebude* fungovat. (Viz *Stručný návod k obsluze*.)

S každým faxem můžete automaticky odesílat titulní list. Součástí titulního listu je ID stanice, komentář a jméno (nebo číslo) uložené v paměti Bleskové volby nebo Krátké volby.

Zvolením možnosti Aktualni fax: Zap můžete na titulním listu zobrazit také počet stránek.

Můžete zvolit jeden z následujících přednastavených komentářů.

- 1.Bez poznamky
- 2.Zavolejte
- 3.Nalehave
- 4.Duverne

Namísto použití jednoho z přednastavených komentářů můžete zadat dvě vlastní osobní zprávy o délce až 26 znaků. Se zadáváním znaků vám pomůže tabulka na [str. 203.](#page-212-0)

(Viz *Vytvoř[ení vlastních komentá](#page-48-0)řů* [na stran](#page-48-0)ě 39.)

- 5.(Vlastní)
- 6.(Vlastní)

#### <span id="page-48-0"></span>**Vytvoření vlastních komentářů <sup>5</sup>**

Nastavit můžete dva vlastní komentáře.

- Přejděte do režimu faxu  $\left[\begin{array}{c} \mathbf{a} \end{array}\right]$ .
- b Stiskněte tlačítko **Menu**, **2**, **2**, **8**.

 $\overline{3}$  Stisknutím tlačítka **A** nebo  $\overline{v}$  zvolte 5 nebo 6, čímž uložíte své vlastní komentáře. Stiskněte tlačítko **OK**.

4 Pomocí číselné klávesnice zadejte vlastní komentář. Stiskněte tlačítko **OK**.

Se zadáváním znaků vám pomůže tabulka na [str. 203](#page-212-0).

#### **Odeslat titulní list pouze u následujícího faxu <sup>5</sup>**

Pokud chcete odeslat titulní list pouze u následujícího faxu, zařízení vás vyzve k zadání počtu stránek, které odesíláte, aby toto číslo mohlo být vytištěno na titulní list.

- Přejděte do režimu faxu  $\left[\begin{array}{c} 1 \end{array}\right]$
- Vložte dokument.
- c Stiskněte tlačítko **Menu**, **2**, **2**, **7**.
- Stisknutím tlačítka ▲ nebo ▼ zvolte možnost Aktualni fax:Zap (nebo Aktualni fax:Vyp). Stiskněte tlačítko **OK**.
- **5** Stisknutím tlačítka A nebo ▼ zvolte komentář. Stiskněte tlačítko **OK**.
- **6** Zadejte dvě číslice vyjadřující počet odesílaných stránek. Stiskněte tlačítko **OK**. Např. pro 2 stránky zadejte **0**, **2**, nebo zadejte **0**, **0**, pokud chcete počet stránek ponechat prázdný. Pokud uděláte chybu, stisknutím tlačítka < nebo **Clear/Back (Zrušit/Zpět)** se vrátíte zpět a můžete počet stránek zadat znovu.

#### **Odeslat titulní list u všech faxů <sup>5</sup>**

Zařízení můžete nastavit tak, aby odesílalo titulní list s každým odesílaným faxem.

- Přejděte do režimu faxu  $\left| \frac{1}{\frac{1}{2}} \right|$ .
- b Stiskněte tlačítko **Menu**, **2**, **2**, **7**.
- Stisknutím tlačítka  $\blacktriangle$  nebo  $\nabla$  zvolte možnost Zap. (nebo Vyp.). Stiskněte tlačítko **OK**.
- 4. Stisknutím tlačítka  $\triangle$  nebo  $\nabla$  zvolte komentář. Stiskněte tlačítko **OK**.

#### **Použití tištěného titulního listu <sup>5</sup>**

Pokud chcete použít tištěný titulní list, na který lze psát, můžete si vytisknout vzorovou stránku a připojit ji k faxu.

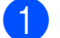

- Přejděte do režimu faxu  $\left[\begin{array}{c} \mathbf{a} \end{array}\right]$ .
- b Stiskněte tlačítko **Menu**, **2**, **2**, **7**.
- **3** Stisknutím tlačítka **A** nebo **v** zvolte možnost Tisk vzorku. Stiskněte tlačítko **OK**.
- d Stiskněte tlačítko **Start**.
- 5 Jakmile zařízení vytiskne kopii vašeho titulního listu, stiskněte tlačítko **Stop/Exit (Stop/Konec)**.

#### **Kontrast <sup>5</sup>**

U většiny dokumentů zajistí nejlepší výsledky výchozí nastavení Auto. Automaticky zvolí vhodný kontrast dokumentu.

Pokud je váš dokument příliš světlý nebo naopak tmavý, změnou kontrastu můžete zlepšit kvalitu faxu.

Pomocí tlačítka Tmavy faxovaný dokument zesvětlíte.

Pomocí tlačítka Svetly faxovaný dokument ztmavíte.

- Přeiděte do režimu faxu  $\sqrt{m}$
- Vložte dokument.
	- c Stiskněte tlačítko **Menu**, **2**, **2**, **1**.
- 4. Stisknutím tlačítka  $\triangle$  nebo  $\nabla$  zvolte možnost Auto, Svetly nebo Tmavy. Stiskněte tlačítko **OK**.

#### **Poznámka**

Pokud jako Rozlišení faxu zvolíte možnost Foto, pak i když zvolíte možnost Svetly nebo Tmavy, zařízení odešle fax pomocí nastavení Auto.

#### **Změna rozlišení faxu <sup>5</sup>**

Kvalitu faxu lze zlepšit změnou rozlišení faxu. Rozlišení lze změnit pro následující fax nebo pro všechny faxy.

#### **Změna nastavení rozlišení faxu pro**  *následující* **fax <sup>5</sup>**

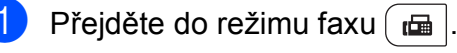

b Vložte dokument.

Stisknutím tlačítka **Resolution (Rozlišení)** a poté ▲ nebo ▼ vyberte rozlišení. Stiskněte tlačítko **OK**.

#### **Změna výchozího nastavení rozlišení faxu <sup>5</sup>**

Přejděte do režimu faxu  $\left[\begin{array}{c} \mathbf{a} \end{array}\right]$ .

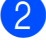

b Stiskněte tlačítko **Menu**, **2**, **2**, **2**.

Stisknutím tlačítka ▲ nebo ▼ zvolte požadované rozlišení. Stiskněte tlačítko **OK**.

#### **Poznámka**

Můžete si vybrat ze čtyř nastavení rozlišení pro černobílé faxy a dvou pro barevné.

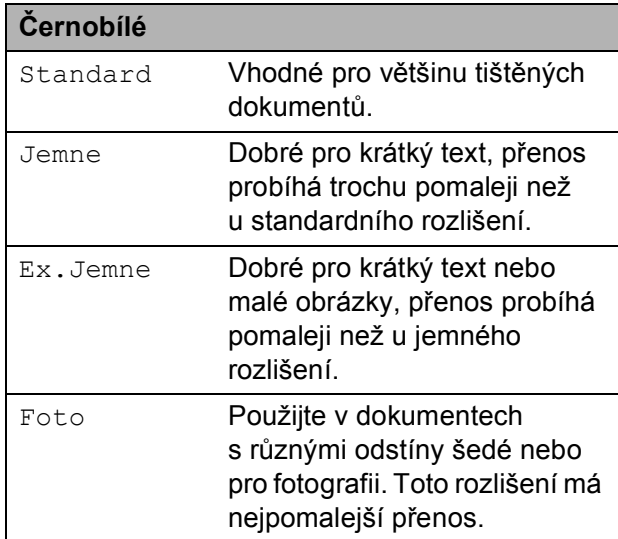

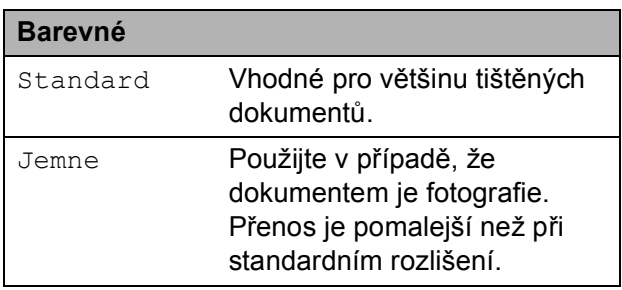

Vyberete-li možnost Ex.Jemne nebo Foto a poté použijete tlačítko **Colour Start (Barva Start)** k odeslání faxu, zařízení odešle fax pomocí nastavení Jemne.

#### **Souběh činností (pouze černobíle) <sup>5</sup>**

Můžete vytočit číslo a zahájit skenování faxu do paměti, a to i pokud přístroj odesílá z paměti, přijímá faxy nebo tiskne data z PC. Na displeji LCD se zobrazí číslo nové úlohy.

Počet stránek, které můžete naskenovat do paměti, se bude lišit v závislosti na datech, která jsou na nich vytištěna.

### **Poznámka**

Zobrazí-li se při skenování první strany faxu zpráva Preplnena pamet, stisknutím tlačítka **Stop/Exit (Stop/Konec)** skenování zrušte. Zobrazí-li se při skenování další strany zpráva Preplnena pamet, můžete stisknutím tlačítka **Mono Start** odeslat již naskenované stránky, nebo stisknutím tlačítka **Stop/Exit (Stop/Konec)** operaci zrušit.

### <span id="page-50-0"></span>**Přenos v reálném čase <sup>5</sup>**

Když odesíláte fax, přístroj před odesláním naskenuje dokument do paměti. Poté, jakmile je telefonní linka volná, zařízení zahájí vytáčení a odesílání.

Někdy je třeba poslat důležitý dokument okamžitě bez čekání na přenos z paměti. Můžete nastavit možnost Cekajici vys na Zap. pro všechny dokumenty, nebo na Aktualni fax:Zap pouze pro následující fax.

# **Poznámka**

Pokud je paměť plná nebo posíláte černobílý fax z ADF, zařízení odešle dokument v reálném čase (dokonce i když je Přenos v reálním čase vypnutý). Pokud je paměť plná, faxy ze skla skeneru nelze odeslat, dokud se část paměti neuvolní.

Při přenosu v reálném čase nefunguje při použití skla skeneru funkce automatického opakování vytáčení.

**5**

#### **Odesílání v reálném čase pro všechny faxy <sup>5</sup>**

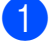

Přejděte do režimu faxu  $\left| \begin{array}{c} \hline \hline \hline \hline \end{array} \right|$ 

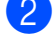

- b Stiskněte tlačítko **Menu**, **2**, **2**, **5**.
- Stisknutím tlačítka ▲ nebo ▼ zvolte možnost Zap. Stiskněte tlačítko **OK**.

#### **Odesílání v reálném čase pouze pro následující fax <sup>5</sup>**

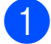

- **i** Přejděte do režimu faxu  $\left| \frac{d}{dx} \right|$ 
	- b Stiskněte tlačítko **Menu**, **2**, **2**, **5**.
- $\overline{\mathbf{S}}$  Stisknutím tlačítka **A** nebo  $\overline{\mathbf{v}}$  zvolte možnost Aktualni fax:Zap. Stiskněte tlačítko **OK**.

#### **Deaktivace odesílání v reálném čase pouze pro následující fax <sup>5</sup>**

Přejděte do režimu faxu  $\left[\begin{array}{c} \mathbf{a} \end{array}\right]$ 

- b Stiskněte tlačítko **Menu**, **2**, **2**, **5**.
- Stisknutím tlačítka **▲** nebo ▼ zvolte možnost Aktualni fax:Vyp. Stiskněte tlačítko **OK**.

# **Zámořský režim <sup>5</sup>**

Pokud máte potíže s odesláním faxu do zámoří kvůli špatnému připojení, doporučujeme vám zapnout zámořský režim.

Jedná se o dočasné nastavení, které bude aktivní pouze pro následující fax.

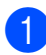

Přejděte do režimu faxu  $\left| \begin{array}{c} \hline \end{array} \right|$ 

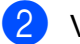

- 2 Vložte dokument.
- c Stiskněte tlačítko **Menu**, **2**, **2**, **9**.
- Stisknutím tlačítka **A** nebo  $\blacktriangledown$  zvolte Zap. nebo Vyp. Stiskněte tlačítko **OK**.

### **Odložený fax (pouze černobíle) <sup>5</sup>**

Do paměti můžete uložit až 50 faxů, které budou odeslány v následujících 24 hodinách.

Přejděte do režimu faxu  $\left[\begin{array}{c} \mathbf{a} \end{array}\right]$ .

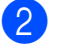

b Vložte dokument.

- c Stiskněte tlačítko **Menu**, **2**, **2**, **3**.
- Zadejte čas, kdy chcete fax odeslat (ve 24hodinovém formátu). *(Například zadejte 19:45 pro 7:45 odp.)* Stiskněte tlačítko **OK**.

#### **Poznámka**

Počet stránek, které můžete naskenovat do paměti, závisí na objemu dat, která jsou vytištěna na každé stránce.

# **Přenos odložené dávky (pouze černobíle) <sup>5</sup>**

Před odesláním odložených faxů vám zařízení pomůže snížit náklady seřazením všech faxů v paměti podle místa určení a naplánovaného času.

Všechny odložené faxy, které jsou naplánovány k odeslání ve stejný čas na stejné faxové číslo, budou odeslány jako jeden fax, aby se ušetřil čas přenosu.

- Přejděte do režimu faxu  $\int_{a}$ 
	-
- b Stiskněte tlačítko **Menu**, **2**, **2**, **4**.
- Stisknutím tlačítka ▲ nebo  $\blacktriangledown$  zvolte Zap. nebo Vyp. Stiskněte tlačítko **OK**.
- Stiskněte tlačítko **Stop/Exit (Stop/Konec)**.

### **Kontrola a zrušení čekajících úloh <sup>5</sup>**

Zkontrolujte, které úlohy stále čekají v paměti na odeslání. Pokud neexistují žádné úlohy, na displeji LCD se zobrazí zpráva Neni zadna uloha. Uloženou a čekající faxovou úlohu v paměti můžete zrušit.

- a Stiskněte tlačítko **Menu**, **2**, **7**. Zobrazí se počet úloh čekajících na odeslání.
- 2 Postupujte jedním z následujících způsobů:
	- Stisknutím tlačítka A nebo  $\blacktriangledown$  projděte čekající úlohy, stisknutím tlačítka **OK** vyberte úlohu, poté ji stisknutím tlačítka **1** zrušte.
	- Stisknutím tlačítka **2** proces ukončíte bez zrušení.
- Po dokončení stiskněte tlačítko **Stop/Exit (Stop/Konec)**.

### **Ruční odesílání faxu <sup>5</sup>**

#### **Ruční přenos <sup>5</sup>**

Během ručního přenosu při odesílání faxu uslyšíte tóny vytáčení, vyzvánění a tóny příjmu faxu.

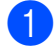

Přejděte do režimu faxu  $\left| \begin{array}{c} \hline \end{array} \right|$ 

- 
- b Vložte dokument.
- Zvedněte sluchátko externího telefonu a čekejte, dokud neuslyšíte oznamovací tón.
- 4 Vytočte faxové číslo, na které chcete volat.
- e Jakmile uslyšíte tón faxu, stiskněte tlačítko **Mono Start** nebo **Colour Start (Barva Start)**.
	- Pokud používáte sklo skeneru, stisknutím tlačítka **1** odešlete fax.
- **6** Zavěste sluchátko externího telefonu.

#### **Zpráva Nedostatek paměti <sup>5</sup>**

Zobrazí-li se zpráva Preplnena pamet při skenování první stránky faxu, stiskněte tlačítko **Stop/Exit (Stop/Konec)** a fax zrušte.

Zobrazí-li se zpráva Preplnena pamet při skenování následující stránky, můžete stisknutím tlačítka **Mono Start** odeslat již naskenované stránky nebo stisknutím tlačítka **Stop/Exit (Stop/Konec)** operaci zrušit.

#### **Poznámka**

Pokud ze během faxování zobrazí zpráva Preplnena pamet a vy nechcete odstranit uložené faxy za účelem uvolnění paměti, můžete odeslat fax v reálném čase. (Viz *Př[enos v reálném](#page-50-0) čase* [na stran](#page-50-0)ě 41.)

<span id="page-53-0"></span>**6 Příjem faxu <sup>6</sup>**

# **Režimy příjmu <sup>6</sup>**

Musíte zvolit režim příjmu podle externích zařízení a telefonních služeb, které jsou na lince k dispozici. Následující diagramy vám pomohou zvolit správný režim. (Podrobnější informace o režimech příjmu najdete v části *[Používání režim](#page-54-0)ů příjmu* na straně 45.)

# <span id="page-53-1"></span>**Volba režimu příjmu <sup>6</sup>**

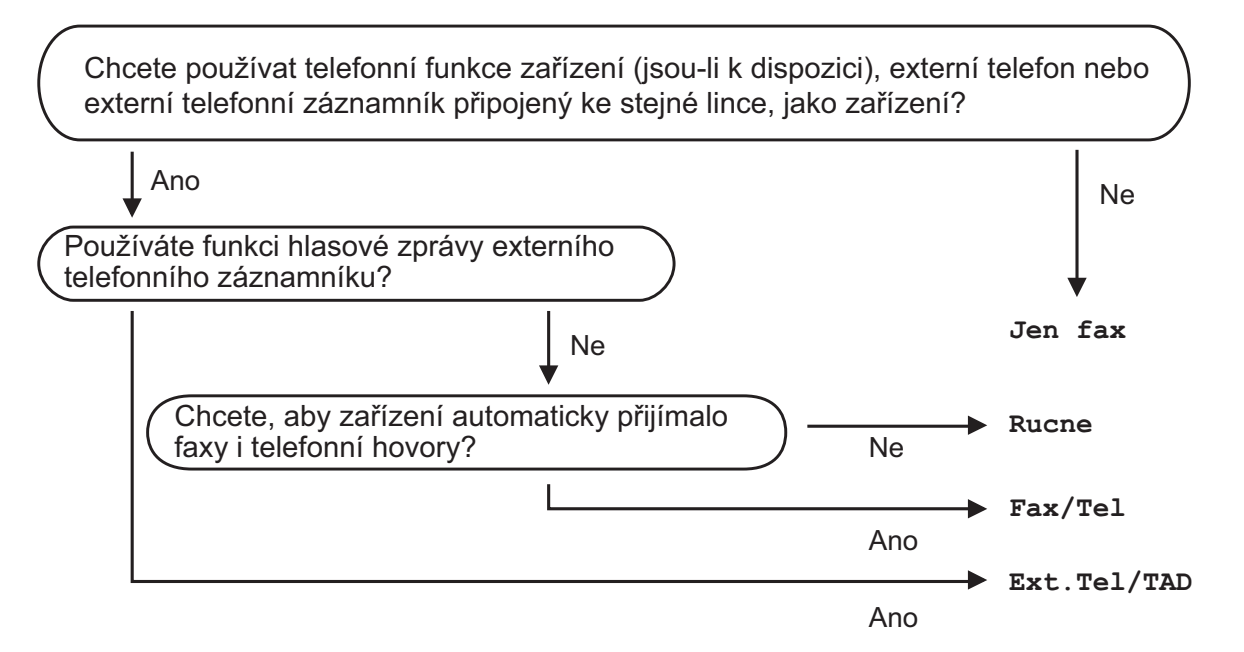

Chcete-li nastavit režim příjmu, postupujte podle následujících pokynů.

- a Stiskněte tlačítko **Menu**, **0**, **1**.
- **2** Stisknutím tlačítka **A** nebo  $\blacktriangledown$  vyberte režim příjmu. Stiskněte tlačítko **OK**.
- **3** Stiskněte tlačítko Stop/Exit (Stop/Konec).

Displej LCD zobrazí aktuální režim příjmu.

# <span id="page-54-0"></span>**Používání režimů příjmu <sup>6</sup>**

Některé režimy příjmu odpovídají automaticky (Jen fax a Fax/Tel). Je možné, že před použitím těchto režimů budete chtít změnit počet zvonění. (Viz *[Po](#page-55-0)čet zvonění* [na stran](#page-55-0)ě 46.)

#### **Jen fax <sup>6</sup>**

Režim Jen fax automaticky přijme každé volání jako fax.

#### **Fax/Tel. <sup>6</sup>**

Režim Fax/Tel vám pomáhá automaticky spravovat příchozí hovory, protože rozpoznává, zda jde o faxová nebo hlasová volání a reaguje na ně jedním z následujících způsobů:

- Faxy budou automaticky přijaty.
- $\blacksquare$  Hlasové hovory spustí vyzvánění F/T, které vás vyzve k přijetí hovoru na lince. Vyzvánění F/T je rychlé dvojité vyzvánění zařízení.

(Viz také *Doba vyzváně[ní F/T \(pouze režim](#page-55-1)  [Fax/Tel.\)](#page-55-1)* na straně 46 a *Poč[et zvon](#page-55-0)ění* [na stran](#page-55-0)ě 46.)

### **Ruční <sup>6</sup>**

Režim Rucne vypne všechny funkce automatické odpovědi.

Chcete-li přijmout fax v ručním režimu, zvedněte sluchátko externího telefonu. Slyšíte-li tóny faxu (krátké opakující se signály), přijměte fax stisknutím tlačítka **Mono Start** a poté **2**. Také můžete použít funkci Zjištění faxů a přijímat faxy zvednutím sluchátka na stejné lince jako zařízení.

(Viz také *[Detekce faxu](#page-56-0)* na straně 47.)

### **Externí TAD <sup>6</sup>**

Režim Ext.Tel/TAD umožňuje externímu záznamníku řídit vaše příchozí hovory. Příchozí hovory se budou řešit jedním z následujících způsobů:

- Faxy budou automaticky přijaty.
- Hlasoví volající mohou zanechat zprávu na externím TAD.

(Více informací najdete v části *Př[ipojení](#page-60-0)  [externího TAD](#page-60-0)* na straně 51.)

# **Nastavení režimu příjmu <sup>6</sup>**

# <span id="page-55-0"></span>**Počet zvonění <sup>6</sup>**

Počet zvonění určuje, kolikrát zařízení zazvoní předtím, než odpoví v režimech Jen fax a Fax/Tel.

Máte-li na stejné lince jako zařízení také externí nebo linkové telefony, vyberte maximální počet zvonění. (Viz *[Operace z](#page-62-0)  [externích nebo linkových telefon](#page-62-0)ů* [na stran](#page-62-0)ě 53 a *[Detekce faxu](#page-56-0)* na straně 47.)

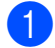

Přejděte do režimu faxu  $\left[\begin{array}{c} \hline \hline \hline \hline \end{array}\right]$ .

- b Stiskněte tlačítko **Menu**, **2**, **1**, **1**.
- Sisknutím tlačítka  $\blacktriangle$  nebo  $\nabla$  vyberte, kolikrát linka zazvoní předtím, než zařízení odpoví. Stiskněte tlačítko **OK**.
- Stiskněte tlačítko **Stop/Exit (Stop/Konec)**.

#### <span id="page-55-1"></span>**Doba vyzvánění F/T (pouze režim Fax/Tel.) <sup>6</sup>**

Když někdo zavolá na vaše zařízení, vy a volající uslyšíte normální vyzvánění telefonu. Počet zvonění se nastavuje pomocí nastavení Počet zvonění.

Jde-li o faxové volání, zařízení je přijme; jedná-li se o hlasové volání, ozve se vyzvánění F/T (rychlé dvojité vyzvánění) po dobu nastavenou v době vyzvánění F/T. Uslyšíte-li vyzvánění F/T, znamená to, že na lince je hlasový hovor.

Vzhledem k tomu, že vyzvánění F/T vydává zařízení, linkový ani externí telefon *nebude* zvonit; hovor však můžete přijmout na kterémkoliv telefonu. (Více informací najdete v části *[Použití dálkových kód](#page-63-0)ů* na straně 54.)

- Přejděte do režimu faxu  $\left| \right|$
- - b Stiskněte tlačítko **Menu**, **2**, **1**, **2**.
- Sisknutím tlačítka  $\blacktriangle$  nebo  $\blacktriangledown$  zvolte, jak dlouho bude zařízení vyzvánět, aby vás upozornilo, že máte hlasový hovor (20, 30, 40 nebo 70 sekund). Stiskněte tlačítko **OK**.
- 4 Stiskněte tlačítko **Stop/Exit (Stop/Konec)**.

#### <span id="page-56-1"></span><span id="page-56-0"></span>**Detekce faxu <sup>6</sup>**

#### **Je-li Detekce faxu Zap.: <sup>6</sup>**

Zařízení přijme faxové volání automaticky, i když na volání odpovíte. Pokud na displeji LCD uvidíte zprávu Prijem nebo v telefonu uslyšíte klepání, stačí, když telefon položíte. Zařízení se postará o vše ostatní.

#### **Je-li Detekce faxu Vyp.: <sup>6</sup>**

Pokud na zařízení odpovídáte na faxový přenos zvednutím sluchátka externího telefonu, stiskněte tlačítko **Mono Start** nebo **Colour Start (Barva Start)**, poté stiskněte tlačítko **2** a fax se přijme.

Pokud jste zvedli linkový telefon, stiskněte tlačítko l51. (Viz *[Operace z externích nebo](#page-62-0)  [linkových telefon](#page-62-0)ů* na straně 53.)

#### **Poznámka**

- Je-li tato funkce nastavená na Zap., ale přístroj nepřipojuje faxová volání po zvednutí sluchátka externího nebo linkového telefonu, zadejte kód pro dálkovou aktivaci **l51**.
- Odesíláte-li faxy z počítače na stejné telefonní lince a přístroj je přerušuje, nastavte funkci Rozpoznávání faxu na možnost Vyp.

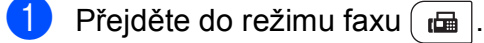

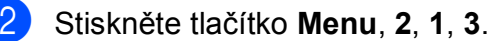

- Stisknutím tlačítka  $\blacktriangle$  nebo  $\nabla$  zvolte  $\text{Zap.}$ nebo Vyp. Stiskněte tlačítko **OK**.
- Stiskněte tlačítko **Stop/Exit (Stop/Konec)**.

#### **Nastavení sytosti tisku <sup>6</sup>**

Sytost tisku můžete upravit tak, aby byly vytištěné stránky tmavší nebo světlejší.

- **Přejděte do režimu faxu**  $\left[\begin{array}{c} \blacksquare \end{array}\right]$ .
	-

b Stiskněte tlačítko **Menu**, **2**, **1**, **7**.

- **3** Stisknutím tlačítka ▲ tisk ztmavíte. Naopak stisknutím tlačítka ▼ tisk zesvětlíte. Stiskněte tlačítko **OK**.
- 4 Stiskněte tlačítko **Stop/Exit (Stop/Konec)**.

**6**

# **Další operace příjmu <sup>6</sup>**

#### **Tisk zmenšeného příchozího faxu <sup>6</sup>**

Vyberete-li možnost Zap., zařízení automaticky zmenší každou stránku příchozího faxu tak, aby se přizpůsobila formátu A4, Letter, Legal nebo Folio.

Zařízení vypočítá poměr zmenšení pomocí velikosti papíru faxu a vašeho nastavení Formát papíru (**Menu**, **1**, **2**, **2**).

Přejděte do režimu faxu  $\left[\begin{array}{c} \frac{1}{2} \\ \frac{1}{2} \end{array}\right]$ .

- b Stiskněte tlačítko **Menu**, **2**, **1**, **5**.
- S Stisknutím tlačítka **A** nebo  $\nabla$  zvolte  $\text{Zap.}$ nebo Vyp. Stiskněte tlačítko **OK**.
- Stiskněte tlačítko **Stop/Exit (Stop/Konec)**.

#### **Nastavení razítka příjmu faxu (pouze černobíle) <sup>6</sup>**

Zařízení můžete nastavit tak, aby na každé stránce faxu nahoře uprostřed vytisklo datum a čas přijetí.

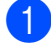

**P**řejděte do režimu faxu  $\left[\begin{array}{c} \blacksquare \end{array}\right]$ .

- b Stiskněte tlačítko **Menu**, **2**, **1**, **9**.
- Stisknutím tlačítka ▲ nebo  $\blacktriangledown$  zvolte Zap. nebo Vyp. Stiskněte tlačítko **OK**.
- 4 Stiskněte tlačítko **Stop/Exit (Stop/Konec)**.

# **Poznámka**

- Datum a čas přijetí se nezobrazí, používáte-li internetový fax.
- Ujistěte se, že jste v zařízení nastavili aktuální datum a čas. (Viz Stručný návod k obsluze.)

### **Příjem faxů do paměti (pouze černobíle) <sup>6</sup>**

Jakmile se během příjmu faxu vyprázdní zásobník papíru, na displeji se zobrazí zpráva Neni papir žádající o vložení papíru do zásobníku papíru. (Viz *[Vkládání](#page-20-0)  [papíru a tiskových médií](#page-20-0)* na straně 11.) Pokud nevložíte papír do zásobníku papíru, dojde k následujícímu:

#### **Je-li možnost Prij.do pameti nastavena na Zap.: <sup>6</sup>**

Zařízení bude pokračovat v přijímání faxu, přičemž zbývající stránky budou ukládány do paměti, dokud bude k dispozici dostatek paměti. Další příchozí faxy se budou také ukládat do paměti, dokud paměť nebude plná. Až bude paměť plná, zařízení automaticky zastaví odpovídání na hovory. Chcete-li faxy vytisknout, vložte do zásobníku nový papír a stiskněte tlačítko **Mono Start** nebo **Colour Start (Barva Start)**.

#### **Je-li možnost Prij.do pameti nastavena na Vyp.: <sup>6</sup>**

Zařízení bude pokračovat v přijímání faxu, přičemž zbývající stránky budou ukládány do paměti, dokud bude k dispozici dostatek paměti. Zařízení potom automaticky zastaví odpovídání na hovory, dokud se do zásobníku nevloží nový papír. Chcete-li vytisknout poslední přijatý fax, vložte do zásobníku nový papír a stiskněte tlačítko **Mono Start** nebo **Colour Start (Barva Start)**.

Přejděte do režimu faxu  $\left| \right|$ 

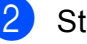

- b Stiskněte tlačítko **Menu**, **2**, **1**, **6**.
- Stisknutím tlačítka ▲ nebo  $\blacktriangledown$  zvolte Zap. nebo Vyp. Stiskněte tlačítko **OK**.
- Stiskněte tlačítko **Stop/Exit (Stop/Konec)**.

Příjem faxu

#### **Tisk faxu z paměti <sup>6</sup>**

Pokud používáte funkci Ukládání faxů (**Menu**, **2**, **5**, **1**), můžete vytisknout fax z paměti, nacházíte-li se u zařízení. (Viz *[Ukládání faxu](#page-75-0)* na straně 66.)

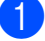

a Stiskněte tlačítko **Menu**, **2**, **5**, **3**.

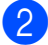

**2** Stiskněte tlačítko Start.

8 Stiskněte tlačítko **Stop/Exit (Stop/Konec)**.

#### **Příjem bez papíru (pouze černobíle) <sup>6</sup>**

Pokud se během příjmu faxů vyprázdní zásobník papíru, na displeji LCD se zobrazí zpráva Neni papir. Vložte papír do zásobníku papíru. (Viz *[Vkládání papíru a](#page-20-0)  [tiskových médií](#page-20-0)* na straně 11.)

Zařízení bude pokračovat v přijímání faxu, přičemž zbývající stránky budou ukládány do paměti, dokud bude k dispozici dostatek paměti.

**7**

# <span id="page-59-0"></span>**Telefonická a externí zařízení <sup>7</sup>**

# **Služby telefonní linky <sup>7</sup>**

# **Nastavení typu telefonní linky**

Připojujete-li zařízení k lince, která je vybavená funkcemi PBX nebo ISDN pro zasílání a přijímání faxů, je rovněž třeba podle následujících kroků správně změnit typ telefonní linky. Pokud používáte linku s PBX, můžete nastavit přístroj tak, aby vždy přistupoval k vnější lince (pomocí zadané předvolby) nebo aby přistupoval k vnější lince stisknutím tlačítka **Tel/R**.

- 
- a Stiskněte tlačítko **Menu**, **0**, **6**.
- 2 Stisknutím tlačítka ▲ nebo ▼ zvolte možnost Pob.ustredna, ISDN (nebo Standardni). Stiskněte tlačítko **OK**.
- <span id="page-59-2"></span>**3** Postupujte jedním z následujících způsobů:
	- Pokud zvolíte možnost ISDN nebo Standardni, přejděte na krok  $\bullet$ .
	- Pokud iste zvolili možnost Pob.ustredna, stiskněte tlačítko **OK** a poté přej[d](#page-59-2)ěte na krok **@**.
	- Postupujte jedním z následujících způsobů:
		- Pokud chcete změnit aktuální číslo předvolby, stiskněte tlačítko **1** a př[e](#page-59-3)jděte na krok  $\bigcirc$ .
		- Pokud aktuální číslo předvolby nechcete změnit, stiskněte tlačítko 2 a přejděte na krok  $\bullet$ .

<span id="page-59-3"></span>**5** Na číselné klávesnici zadejte číslo předvolby (max. 5 čísel). Stiskněte tlačítko **OK**.

#### **Poznámka**

- Můžete použít čísla 0 až 9,  $#$ ,  $*$  a !. (Stisknutím tlačítka Tel/R zobrazíte "!".)
- Vyberete-li možnost Zap., stisknutím tlačítka **Tel/R** (na displeji se zobrazí "!") získáte přístup k vnější lince.
- Zvolíte-li možnost  $Vzdy$ , můžete přejít k vnější lince bez stisknutí tlačítka **Tel/R**.
- 6 Stisknutím tlačítka **A** nebo V zvolte možnost Zap. nebo Vzdy. Stiskněte tlačítko **OK**.
	- Stiskněte tlačítko **Stop/Exit (Stop/Konec)**.

#### <span id="page-59-1"></span>**POBOČKOVÉ ÚSTŘEDNY (PBX) a PŘENOS <sup>7</sup>**

Zařízení je původně nastaveno na možnost Standardni, což umožňuje připojení zařízení ke standardní lince veřejné telefonní sítě PSTN (Public Switched Telephone Network). Mnoho kanceláří však používá centrální telefonní systém nebo PBX (pobočková ústředna). Vaše zařízení lze připojit k většině typů pobočkových ústředen. Funkce opakované volby zařízení podporuje pouze zpětnou aktivaci s časovým přerušením (TBR). TBR bude fungovat s většinou systémů PBX a umožní vám získat přístup k vnější lince nebo předat hovor na jinou linku. Funkce je v provozu, když je stisknuto tlačítko **Tel/R**.

# <span id="page-60-0"></span>**Připojení externího TAD 7**

Na stejnou linku, ke které je připojeno zařízení, můžete připojit i externí TAD (telefonní záznamník). Když záznamník přijme hovor, vaše zařízení bude naslouchat tónům CNG (faxového volání) posílaným odesílajícím faxovým zařízením. Pokud je uslyší, převezme hovor a přijme fax. Pokud je neuslyší, nechá záznamník přijmout hlasovou zprávu a na displeji se zobrazí zpráva Telefon.

Externí TAD musí odpovědět během čtyř zazvonění (doporučujeme nastavení pouze na dvě zazvonění). To proto, že zařízení neuslyší tóny CNG do doby, dokud externí záznamník nepřijme hovor. Odesílající zařízení vysílá tóny CNG pouze dalších osm až deset sekund. Nedoporučujeme na externím TAD používat funkci spořiče poplatků, pokud je k aktivaci třeba více než čtyři zazvonění.

#### **Poznámka**

Máte-li potíže s příjmem faxů, snižte nastavení počtu zvonění na externím TAD.

# **Připojení <sup>7</sup>**

Externí záznamník musí být připojen tak, jak je zobrazeno na obrázku níže.

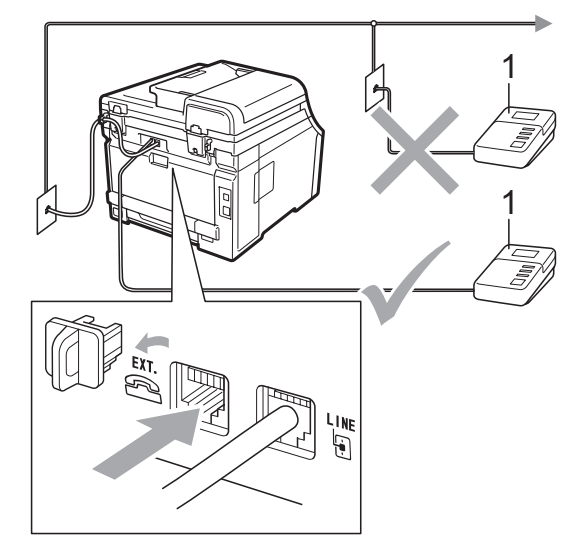

#### **1 TAD**

- Nastavte externí TAD na jedno nebo dvě zvonění. (Neaplikuje se nastavení počtu zvonění zařízení.)
- 2 Nahrajte odchozí zprávu na externí TAD.
- Nastavte záznamník, aby odpovídal na hovory.
- Nastavte režim příjmu na možnost Ext.Tel/TAD. (Viz *[Volba režimu](#page-53-1)  příjmu* [na stran](#page-53-1)ě 44.)

7. kapitola

# **Záznam OGM (odesílaná zpráva) <sup>7</sup>**

- Nahrajte na začátek zprávy 5 sekund ticha. To dá zařízení dostatek času pro naslouchání tónům faxu.
- **2** Omezte vaši řeč na 20 sekund.
- **3** Zakončete vaši 20sekundovou zprávu uvedením vašeho kódu pro dálkovou aktivaci, aby mohli lidé posílat ruční faxy. Například: "Po zaznění signálu zanechte vzkaz nebo stiskněte tlačítko **l51** a **Start** a odešlete fax."

### **Poznámka**

- Abyste mohli použít Kód pro dálkovou aktivaci faxu \*51, musíte zapnout nastavení Dálkové kódy. (Viz *[Použití](#page-63-1)  [dálkových kód](#page-63-1)ů* na straně 54.)
- Doporučujeme na začátek vaší odchozí zprávy nahrát 5 sekund ticha, protože zařízení nemůže slyšet tóny faxu přes hlasitý hovor. Můžete zkusit tuto pauzu vynechat, ale pokud má zařízení problémy s příjmem, měli byste znovu nahrát OGM včetně pauzy.

### **Vícelinkové připojení (pobočková ústředna) <sup>7</sup>**

Doporučujeme, abyste požádali o připojení vašeho zařízení společnost, která instalovala pobočkovou ústřednu. Pokud máte vícelinkový systém, doporučujeme, abyste požádali instalační firmu o připojení zařízení k poslední lince systému. Zabrání to aktivaci zařízení pokaždé, když systém přijímá telefonní hovory. Pokud bude na všechny příchozí hovory odpovídat operátor ústředny, doporučujeme, abyste nastavili režim příjmu na možnost Rucne.

Nemůžeme zaručit, že zařízení připojené k pobočkové ústředně bude za všech okolností fungovat správně. Jakékoliv problémy s odesíláním nebo přijímáním faxů by měly být nejprve ohlášeny společnosti, která má na starost vaši pobočkovou ústřednu.

# **Externí a linkové telefony <sup>7</sup>**

#### **Poznámka**

Budete muset zapnout nastavení Dálkové kódy, abyste mohli použít Kód pro dálkovou aktivaci faxu \*51 a Kód pro dálkovou deaktivaci #51. (Viz *[Použití](#page-63-1)  [dálkových kód](#page-63-1)ů* na straně 54.)

#### <span id="page-62-0"></span>**Operace z externích nebo linkových telefonů <sup>7</sup>**

Přijmete-li faxové volání na linkovém telefonu nebo na externím telefonu, který je správně připojen k přístroji prostřednictvím T-kusu, můžete zařízení nechat volání přijmout pomocí kódu pro dálkovou aktivaci. Když stisknete Kód pro dálkovou aktivaci **l51**, zařízení zahájí příjem faxu.

#### **Pokud přijmete hovor a nikdo není na lince: <sup>7</sup>**

Měli byste předpokládat, že přijímáte ruční fax.

Stiskněte tlačítko **l51** a počkejte, až uslyšíte cvrlikání nebo až se na displeji LCD zobrazí zpráva Prijem, a zavěste.

#### **Poznámka**

Můžete také použít funkci Detekce faxu, aby zařízení převzalo hovor. (Viz *[Detekce](#page-56-1)  faxu* [na stran](#page-56-1)ě 47.)

# **Pouze pro režim Fax/Tel. <sup>7</sup>**

Když je zařízení v režimu Fax/Tel., bude používat dobu vyzvánění F/T (pseudo/dvojité vyzvánění), aby vás upozornilo na hlasový hovor.

Zvedněte sluchátko externího telefonu a stisknutím tlačítka **Tel/R** hovor přijměte.

Pokud jste u linkového telefonu, budete muset zvednout sluchátko během doby vyzvánění F/T a potom stisknout tlačítko **#51** mezi pseudo/dvojitými vyzváněními. Pokud není nikdo na lince nebo pokud vám chce někdo poslat fax, odešlete volání zpět do zařízení stisknutím tlačítka **l51**.

### <span id="page-62-1"></span>**Připojení externího nebo linkového telefonu <sup>7</sup>**

Přímo k přístroji lze připojit samostatný telefon, jak je zobrazeno na následujícím schématu.

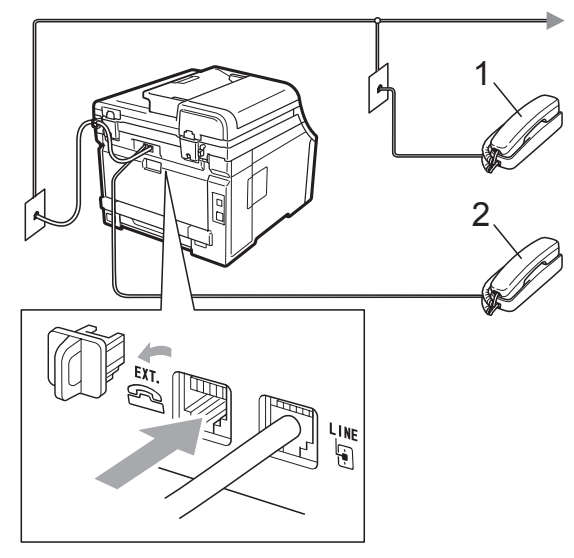

**1 Linkový telefon**

#### **2 Externí telefon**

Když používáte externí telefon, na displeji LCD se zobrazuje zpráva Telefon.

### **Použití bezdrátového externího sluchátka od jiného výrobce <sup>7</sup>**

Pokud je váš bezdrátový telefon od jiného výrobce připojený ke kabelu telefonní linky (viz [str. 53\)](#page-62-1) a obyčejně přenášíte bezdrátový telefon někam jinam, je jednodušší odpovídat na hovory během počtu zvonění.

Jestliže hovor necháte nejdříve přijmout zařízením, budete muset přijít k zařízení a stisknutím tlačítka **Tel/R** odeslat hovor do bezdrátového telefonu.

# <span id="page-63-1"></span><span id="page-63-0"></span>**Použití dálkových kódů <sup>7</sup>**

#### **Kód pro dálkovou aktivaci <sup>7</sup>**

Pokud odpovídáte na faxový přenos na externím nebo linkovém telefonu, můžete přístroji určit, aby jej přijal, a to zadáním kódu pro dálkovou aktivaci **l51**. Počkejte na cvrlikavé zvuky, pak sluchátko zavěste. (Viz *[Detekce faxu](#page-56-1)* na straně 47.) Váš volající bude muset fax odeslat stisknutím tlačítka start.

Jestliže přijmete faxové volání na externím telefonu, můžete zařízení určit, aby fax přijalo, stisknutím tlačítka **Start**.

#### **Kód pro dálkovou deaktivaci <sup>7</sup>**

Pokud přijmete hlasový hovor a zařízení je v režimu F/T, začne po zadaném počtu zvonění vydávat zvuk F/T (dvojité vyzvánění). Pokud hovor přijmete na linkovém telefonu, můžete vypnout vyzvánění F/T stisknutím tlačítka **#51** (nezapomeňte stisknutí provést *mezi* vyzváněními).

Pokud za vás zařízení přijme hlasové volání s pseudo/dvojitým vyzváněním, můžete hovor převzít na externím telefonu stisknutím tlačítka **Tel/R**.

#### **Zapínání dálkových kódů <sup>7</sup>**

Abyste mohli použít kód pro dálkovou aktivaci a kód pro dálkovou deaktivaci, budete muset zapnout nastavení Dálkové kódy.

- Přejděte do režimu faxu  $\boxed{\mathbf{a}}$
- b Stiskněte tlačítko **Menu**, **2**, **1**, **4**.
- Stisknutím tlačítka ▲ nebo ▼ zvolte možnost Zap. Stiskněte tlačítko **OK**.
- d Jestliže nechcete změnit nastavení kódu pro dálkovou aktivaci, stiskněte tlačítko **OK**.
- **5** Jestliže nechcete změnit nastavení kódu pro dálkovou deaktivaci, stiskněte tlačítko **OK**.

**6** Stiskněte tlačítko **Stop/Exit (Stop/Konec)**.

#### **Změna dálkových kódů <sup>7</sup>**

Přednastavený kód pro dálkovou aktivaci je **l51**. Přednastavený kód pro dálkovou deaktivaci je **#51**. Pokud jste při pokusu o přístup k externímu TAD stále odpojováni, zkuste změnit třímístné dálkové kódy, např. **###** a 555.

- **Přejděte do režimu faxu**  $\left[\begin{array}{c} \bullet \\ \bullet \end{array}\right]$ .
- b Stiskněte tlačítko **Menu**, **2**, **1**, **4**.
- <span id="page-63-2"></span>Stisknutím tlačítka ▲ nebo ▼ zvolte možnost Zap. nebo Vyp. Stiskněte tlačítko **OK**.
- Zvolíte-li možnost Zap. v kroku <sup>3</sup>, zadejte nový kód pro dálkovou aktivaci. Stiskněte tlačítko **OK**.
- Zadejte nový kód pro dálkovou aktivaci. Stiskněte tlačítko **OK**.
- **6** Stiskněte tlačítko **Stop/Exit (Stop/Konec)**.

**8**

# <span id="page-64-0"></span>**Vytáčení a ukládání čísel <sup>8</sup>**

# <span id="page-64-1"></span>**Jak vytáčet <sup>8</sup>**

Vytáčet můžete kterýmkoli z následujících způsobů.

# **Ruční vytáčení <sup>8</sup>**

Pro zadání všech číslic telefonního nebo faxového čísla použijte číselnou klávesnici.

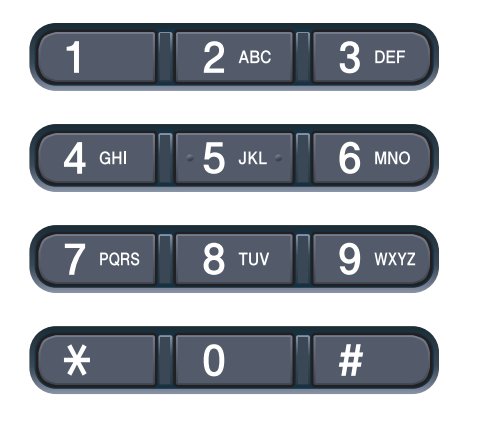

### **Blesková volba <sup>8</sup>**

Stiskněte tlačítko Bleskové volby, pod kterým je uloženo číslo, které chcete vytočit. (Viz *Uložení č[ísel bleskové volby](#page-66-0)* na straně 57.)

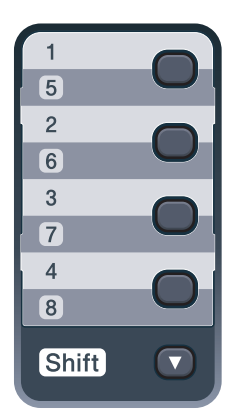

Chcete-li vytočit číslo bleskové volby 5 až 8, přidržte stisknuté tlačítko **Shift (Další)** a stiskněte odpovídající tlačítko bleskové volby.

### **Krátká volba <sup>8</sup>**

Stiskněte tlačítko

(**Address Book (Adresář)**) a poté zadejte třímístné číslo krátké volby. (Viz *[Uložení](#page-67-0) čísel [krátké volby](#page-67-0)* na straně 58.)

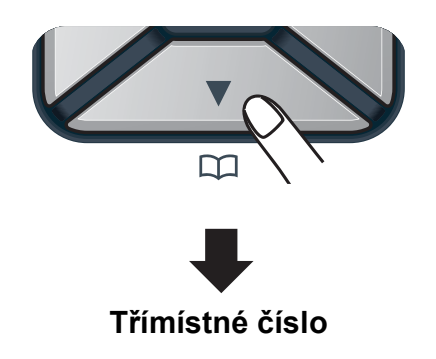

# **Poznámka**

Pokud se na displeji LCD zobrazí zpráva Registrovat?, když zadáte číslo pro Bleskovou volbu nebo číslo krátké volby, není v tomto umístění uloženo číslo.

# **Vyhledávání <sup>8</sup>**

Můžete abecedně vyhledat jména uložená v pamětích bleskové volby a krátké volby. (Viz *Uložení č[ísel bleskové volby](#page-66-0)* [na stran](#page-66-0)ě 57 a *Uložení č[ísel krátké volby](#page-67-0)* [na stran](#page-67-0)ě 58.)

a Dvakrát stiskněte tlačítko

#### (**Address Book (Adresář)**).

- <span id="page-64-2"></span>**2** Na číselné klávesnici stiskněte tlačítko s prvním písmenem jména. (Pro zadávání písmen použijte tabulku v *[Zadání textu](#page-212-0)* na straně 203.) Stiskněte tlačítko **OK**.
- **63** Opakovaným stisknutím tlačítka ▲ nebo ▼ přejděte na hledané jméno. Stiskněte tlačítko **OK**.

**8**

d Stiskněte tlačítko **Mono Start** nebo **Colour Start (Barva Start)**.

#### **Poznámka**

- Pokud nezadáte písmeno a stisknete tlačítko OK v kroku **@**, zo[b](#page-64-2)razí se všechna registrovaná jména. Opakovaným stisknutím tlačítka ▲ nebo ▼ přejděte na hledané jméno.
- Po zadání prvního písmene jména se na displeji LCD zobrazí Kontakt nenalez., což znamená, že není uloženo žádné jméno začínající tímto písmenem.

# **Opakované vytáčení faxu <sup>8</sup>**

Posíláte-li fax automaticky a linka je obsazená, zařízení číslo automaticky znovu vytočí až třikrát v pětiminutových intervalech.

Pokud posíláte fax ručně a linka je obsazená, stiskněte tlačítko

**Redial/Pause (Opakování/Pauza)** a poté stiskněte **Mono Start** nebo

**Colour Start (Barva Start)** a pokus zopakujte. Chcete-li uskutečnit druhý přenos na poslední vytočené číslo, můžete ušetřit čas stisknutím tlačítka

**Redial/Pause (Opakování/Pauza)** a **Mono Start** nebo **Colour Start (Barva Start)**.

**Redial/Pause (Opakování/Pauza)** funguje pouze tehdy, pokud číslo vytáčíte z ovládacího panelu.

# **Ukládání čísel <sup>8</sup>**

Zařízení můžete nastavit pro provádění následujících typů snadného vytáčení: Blesková volba, Krátká volba a Faxové oběžníky. Zadat můžete také výchozí rozlišení pro každé číslo Bleskové volby a Krátké volby. Když vytočíte číslo paměti stanic, na displeji LCD se zobrazí jméno, pokud jste je uložili, nebo číslo. Spolu s číslem faxu lze uložit také profil skenování.

Pokud dojde k výpadku elektrického proudu, čísla v paměti stanic uložená v paměti nebudou ztracena.

Profil skenování je rozlišení a další nastavení skenování, které si vyberete, když ukládáte číslo. Například pokud jste zvolili možnost I-FAX, budete vyzváni k výběru možnosti Standardní, Jemný nebo Fotografie. Pokud jste zvolili možnost E-Mail, budete vyzváni k výběru možností ČB 200 dpi, ČB 200 × 100 dpi, Šedá 100 dpi, Šedá 200 dpi, Šedá 300 dpi, Barva 100 dpi, Barva 200 dpi, Barva 300 dpi nebo Barva 600 dpi. (Možnosti I-FAX, Fax/Tel a E-mail jsou k dispozici ke stažení.)

# **Uložení pauzy <sup>8</sup>**

Stisknutím tlačítka

**Redial/Pause (Opakování/Pauza)** vložte 2,8-sekundovou pauzu mezi čísla. Každým stisknutím tlačítka **Redial/Pause (Opakování/Pauza)**

prodlužujete délku pauzy dle potřeby.

# <span id="page-66-0"></span>**Uložení čísel bleskové volby <sup>8</sup>**

Vaše zařízení má 4 tlačítka Bleskové volby, ve kterých můžete uložit 8 faxových nebo telefonních čísel pro automatické vytáčení. K číslům 5 až 8 přejdete přidržením tlačítka **Shift (Další)** a stisknutím daného tlačítka bleskové volby.

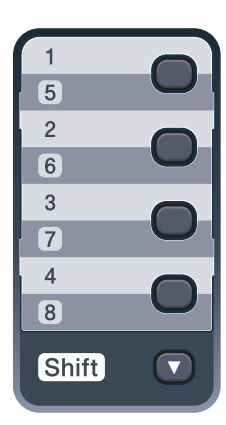

**1** Stiskněte tlačítko Bleskové volby, do kterého chcete uložit číslo. Není-li na něm uloženo žádné číslo, na displeji LCD se zobrazí zpráva Registrovat?. Stisknutím tlačítka **1** zvolte možnost Ano.

- **2** Zadejte faxové nebo telefonní číslo (až 20 znaků). Stiskněte tlačítko **OK**.
- **3** Zvolte některou z následujících možností:
	- Zadejte jméno pomocí číselné klávesnice (až 15 znaků). Pro zadávání písmen použijte tabulku v *[Zadání textu](#page-212-0)* na straně 203.
		- Stiskněte tlačítko **OK**.
	- Když chcete uložit číslo bez jména, stiskněte tlačítko **OK**.
- Pokud chcete s číslem uložit také rozlišení faxu, zvolte jednu z následujících možností:
	- Chcete-li uložit rozlišení faxu, stisknutím tlačítka ▲ nebo ▼ vyberte možnost Stand., Jem., Ex.Jem. nebo Foto.

Stiskněte tlačítko **OK**.

Pokud nechcete výchozí rozlišení měnit, stiskněte tlačítko **OK**.

#### **Pokud jste stáhli možnosti I-FAX, Fax/Tel a E-mail**

- Stiskněte tlačítko Bleskové volby, do kterého chcete uložit číslo. Není-li na něm uloženo žádné číslo, na displeji LCD se zobrazí zpráva Registrovat?. Stisknutím tlačítka **1** zvolte možnost Ano.
- <span id="page-66-1"></span>Stisknutím tlačítka **A** nebo  $\blacktriangledown$  vyberte možnost Fax/Tel, E-Mail nebo IFAX. Stiskněte tlačítko **OK**.

**3** Zvolte některou z následujících možností:

■ Pokud jste vybrali možnost Fax/Tel, zadejte telefonní nebo faxové číslo (až 20 znaků).

Stiskněte tlačítko **OK**.

■ Pokud jste vybrali možnost E-Mail nebo IFAX, zadejte e-mailovou adresu (až 60 znaků). Pro zadávání písmen použijte tabulku v *[Zadání](#page-212-0)  textu* [na stran](#page-212-0)ě 203.

Stiskněte tlačítko **OK**.

#### *M* **Poznámka ⊥**

Pokud jste vybrali možnost E-Mail a uložili e-mailovou adresu, můžete použít tuto e-mailovou adresu pouze v režimu Skenování. Pokud jste vybrali možnost IFAX a uložili e-mailovou adresu, můžete použít tuto e-mailovou adresu pouze v režimu Faxování.

- 8. kapitola
- Zvolte některou z následujících možností:
	- Zadeite jméno pomocí číselné klávesnice (až 15 znaků).
		- Stiskněte tlačítko **OK**.
	- Stisknutím **OK** uložíte číslo nebo e-mailovou adresu bez jména.

<span id="page-67-2"></span>e Pokud chcete s <sup>č</sup>íslem uložit také rozlišení faxu/skenování, zvolte jednu z následujících možností:

> Pokud jste vybrali možnost Fax/Tel v kroku <sup>2</sup>, stisknutím tlačítka ▲ ne[b](#page-66-1)o v vyberte položku Stand., Jem., Ex.Jem. nebo Foto.

Stiskněte tlačítko **OK**.

■ Pokud jste vybrali možnost E-Mail v kroku **@**, stisknutím tlačítka **A** ne[b](#page-66-1)o V vyberte položku Bar.100dpi, Bar.200dpi, Barva300dpi, Barva600dpi, Seda100dpi, Seda200dpi, Seda300dpi, C/B200dpi nebo C/B200x100.

Stiskněte **OK** a potom přejděte na  $k \cdot \mathbf{R}$  $k \cdot \mathbf{R}$  $k \cdot \mathbf{R}$ .

**Pokud jste vybrali možnost IFAX v** kroku **@**, stisknutím tlačítka **A** ne[b](#page-66-1)o  $\blacktriangledown$ vyberte položku Stand., Jem. nebo Foto.

Stiskněte tlačítko **OK**.

■ Pokud nechcete výchozí rozlišení měnit, stiskněte tlačítko **OK**.

<span id="page-67-1"></span>Pokud jst[e](#page-67-2) v kroku @ vybrali možnost ČB, vyberte formát souboru (TIFF, PDF nebo Zabezpečený PDF), který bude použit pro odeslání do počítače. Pokud jst[e](#page-67-2) v kroku  $\bigcirc$  vybrali možnost Šedá nebo Barva, vyberte formát souboru (PDF, Zabezpečený PDF, JPEG nebo XPS), který bude použit pro odeslání do počítače.

Stiskněte tlačítko **OK**.

# **Poznámka**

- Pokud používáte oběžník a máte s číslem uložen profil skenování, pro oběžník se použije profil skenování nejdříve vybraného čísla Bleskové volby, Krátké volby nebo Skupiny.
- Číslo můžete uložit také stisknutím tlačítka **Menu**, **2**, **3**, **1**.

# <span id="page-67-0"></span>**Uložení čísel krátké volby <sup>8</sup>**

Často používaná čísla můžete uložit jako čísla krátké volby, abyste je mohli vytočit pomocí pouze několika tlačítek

( (**Address Book (Adresář)**), třímístného čísla a **Mono Start** nebo

**Colour Start (Barva Start)**). Zařízení může uložit 200 čísel Krátké volby (001 – 200).

**1** Stiskněte tlačítko

(**Address Book (Adresář)**) a zadejte třímístné číslo umístění krátké volby  $(001 - 200)$ . Není-li na něm uloženo žádné číslo, na displeji LCD se zobrazí zpráva Registrovat?. Stisknutím tlačítka **1** zvolte možnost Ano.

2 Zadejte faxové nebo telefonní číslo (až 20 znaků). Stiskněte tlačítko **OK**.

- Zvolte některou z následujících možností:
	- Zadejte jméno pomocí číselné klávesnice (až 15 znaků). Pro zadávání písmen použijte tabulku v *[Zadání textu](#page-212-0)* na straně 203.

Stiskněte tlačítko **OK**.

- Když chcete uložit číslo bez jména, stiskněte tlačítko **OK**.
- 4. Pokud chcete s číslem uložit také rozlišení faxu, zvolte jednu z následujících možností:
	- Chcete-li uložit rozlišení faxu, stisknutím tlačítka A nebo  $\nabla$  vyberte možnost Stand., Jem., Ex.Jem. nebo Foto.

Stiskněte tlačítko **OK**.

Pokud nechcete výchozí rozlišení měnit, stiskněte tlačítko **OK**.

#### **Pokud jste stáhli možnosti I-FAX, Fax/Tel a E-mail**

**1** Stiskněte tlačítko

(**Address Book (Adresář)**) a zadejte třímístné číslo umístění krátké volby (001 – 200). Není-li na něm uloženo žádné číslo, na displeji LCD se zobrazí zpráva Registrovat?. Stisknutím tlačítka **1** zvolte možnost Ano.

<span id="page-68-0"></span>Stisknutím tlačítka **A** nebo  $\blacktriangledown$  vyberte možnost Fax/Tel, E-Mail nebo IFAX. Stiskněte tlačítko **OK**.

- Zvolte některou z následujících možností:
	- Pokud jste vybrali možnost Fax/Tel, zadejte telefonní nebo faxové číslo (až 20 znaků).
		- Stiskněte tlačítko **OK**.
	- Pokud jste vybrali možnost E-Mail nebo IFAX, zadejte e-mailovou adresu (až 60 znaků). Pro zadávání písmen použijte tabulku v *[Zadání](#page-212-0)  textu* [na stran](#page-212-0)ě 203.

Stiskněte tlačítko **OK**.

#### **Poznámka**

Pokud jste vybrali možnost E-Mail a uložili e-mailovou adresu, můžete použít tuto e-mailovou adresu pouze v režimu Skenování. Pokud jste vybrali možnost IFAX a uložili e-mailovou adresu, můžete použít tuto e-mailovou adresu pouze v režimu Faxování.

- Zvolte některou z následujících možností:
	- Zadejte jméno pomocí číselné klávesnice (až 15 znaků).

Stiskněte tlačítko **OK**.

■ Stisknutím **OK** uložíte číslo nebo e-mailovou adresu bez jména.

**8**

- <span id="page-69-1"></span>e Pokud chcete s <sup>č</sup>íslem uložit také rozlišení faxu/skenování, zvolte jednu z následujících možností:
	- Pokud jste vybrali možnost Fax/Tel v kroku <sup>2</sup>, stisknutím tlačítka **A** ne[b](#page-68-0)o v vyberte položku Stand., Jem., Ex.Jem. nebo Foto.

Stiskněte tlačítko **OK**.

■ Pokud jste vybrali možnost E-Mail v kroku <sup>2</sup>, stisknutím tlačítka **A** ne[b](#page-68-0)o v vyberte položku Bar.100dpi, Bar.200dpi, Barva300dpi, Barva600dpi, Seda100dpi, Seda200dpi, Seda300dpi, C/B200dpi nebo C/B200x100.

Stiskněte **OK** a potom přejděte na  $k \cdot \mathbf{R}$  $k \cdot \mathbf{R}$  $k \cdot \mathbf{R}$ .

**Pokud jste vybrali možnost IFAX v** kroku @, stisknutím tlačítka ▲ ne[b](#page-68-0)o  $\blacktriangledown$ vyberte položku Stand., Jem. nebo Foto.

Stiskněte tlačítko **OK**.

- Pokud nechcete výchozí rozlišení měnit, stiskněte tlačítko **OK**.
- <span id="page-69-0"></span>6 Pokud jst[e](#page-69-1) v kroku **o** vybrali možnost ČB, vyberte formát souboru (TIFF, PDF nebo Zabezpečený PDF), který bude použit pro odeslání do počítače. Pokud jst[e](#page-69-1) v kroku  $\bigcirc$  vybrali možnost Šedá nebo Barva, vyberte formát souboru (PDF, Zabezpečený PDF, JPEG nebo XPS), který bude použit pro odeslání do počítače.

Stiskněte tlačítko **OK**.

#### **Poznámka**

- Pokud používáte oběžník a máte s číslem uložen profil skenování, pro oběžník se použije profil skenování nejdříve vybraného čísla Bleskové volby, Krátké volby nebo Skupiny.
- Číslo můžete uložit také stisknutím tlačítka **Menu**, **2**, **3**, **2**.

# **Změna čísel bleskové volby a krátké volby <sup>8</sup>**

Pokud se pokusíte uložit číslo Bleskové volby a Krátké volby přes existující číslo, na displeji LCD se zobrazí již uložené jméno nebo číslo. Pokud má vaše zařízení plánovanou úlohu nebo jste nastavili číslo pro přeposílání faxů, na displeji LCD se zobrazí dotaz, zda si přejete číslo změnit.

**1** Postupujte jedním z následujících způsobů:

> ■ Chcete-li změnit uložené číslo bleskové volby, stiskněte tlačítko **Menu**, **2**, **3**, **1**.

Stiskněte tlačítko **OK**.

Blesk.volba Zvol tlacitko

Vyberte číslo bleskové volby, které chcete změnit.

■ Chcete-li změnit uložené číslo krátké volby, stiskněte tlačítko **Menu**, **2**, **3**, **2**.

Stiskněte tlačítko **OK**.

```
Kratka Volba
Por.Cislo ? #
```
Vyberte číslo krátké volby, které chcete změnit a stiskněte tlačítko **OK**.

- Postupujte jedním z následujících způsobů:
	- Chcete-li změnit uložené číslo, stiskněte tlačítko **1**.
	- Chcete-li činnost ukončit bez provedení změn, stiskněte tlačítko **2**.

#005:MIKE 1.Zmen 2.Ponech

Zadejte nové číslo nebo znak. Stiskněte tlačítko **OK**.

- 4. Stisknutím tlačítka  $\triangleleft$  nebo  $\triangleright$  umístěte kurzor na znak, který chcete změnit, a stisknutím tlačítka **Clear/Back (Zrušit/Zpět)** jej odstraňte. Opakujte pro každý znak, který chcete vymazat.
- **5** Pokud chcete s číslem uložit také rozlišení faxu, zvolte jednu z níže uvedených možností:
	- Chcete-li uložit rozlišení faxu, stisknutím tlačítka ▲ nebo ▼ vyberte možnost Stand., Jem., Ex.Jem. nebo Foto.

Stiskněte tlačítko **OK**.

- Pokud nechcete výchozí rozlišení měnit, stiskněte tlačítko **OK**.
- 6 Stiskněte tlačítko **Stop/Exit (Stop/Konec)**.

#### **Pokud jste stáhli možnosti I-FAX, Fax/Tel a E-mail**

- Postupujte jedním z následujících způsobů:
	- Chcete-li změnit uložené číslo bleskové volby, stiskněte tlačítko **Menu**, **2**, **3**, **1**.

Stiskněte tlačítko **OK**.

Blesk.volba Zvol tlacitko

Vyberte číslo bleskové volby, které chcete změnit.

 Chcete-li změnit uložené číslo krátké volby, stiskněte tlačítko **Menu**, **2**, **3**, **2**.

Stiskněte tlačítko **OK**.

Kratka Volba Por.Cislo ? #

Vyberte číslo krátké volby, které chcete změnit a stiskněte tlačítko **OK**.

- Postupujte jedním z následujících způsobů:
	- Chcete-li změnit uložené číslo, stiskněte tlačítko **1**.
	- Chcete-li činnost ukončit bez provedení změn, stiskněte tlačítko **2**.

#### #005:MIKE 1.Zmen 2.Ponech

- Stisknutím tlačítka **A** nebo  $\blacktriangledown$  vyberte možnost Fax/Tel, E-Mail nebo IFAX. Stiskněte tlačítko **OK**.
- Zadejte nové číslo nebo znak. Stiskněte tlačítko **OK**.
- <span id="page-70-0"></span>**b** Stisknutím tlačítka ◀ nebo ► umístěte kurzor na znak, který chcete změnit, a stisknutím tlačítka **Clear/Back (Zrušit/Zpět)** jej odstraňte. Opakujte pro každý znak, který chcete vymazat.
- **6** Postupujte podle instrukcí uvedených v kroku @ v Ukládání čís[e](#page-70-0)l Bleskové volby a Ukládání čísel krátké volby. (Více informací naleznete v částech *Uložení č[ísel bleskové volby](#page-66-0)* [na stran](#page-66-0)ě 57 a *Uložení č[ísel krátké](#page-67-0)  volby* [na stran](#page-67-0)ě 58.)

#### **Nastavení skupin pro oběžník8**

Potřebujete-li často odesílat stejnou faxovou zprávu na mnoho faxových čísel, můžete vytvořit skupinu.

Skupiny jsou uloženy pod tlačítkem Bleskové volby nebo pod číslem krátké volby. Každá skupina používá tlačítko Bleskové volby nebo umístění krátké volby. Poté můžete odeslat faxovou zprávu na všechna čísla uložená ve skupině pouze stisknutím tlačítka Bleskové volby nebo zadáním čísla krátké volby a stisknutím tlačítka **Mono Start**.

Aby bylo možné přidávat čísla do skupiny, je třeba je uložit jako čísla bleskové volby nebo čísla krátké volby. Můžete vytvořit až 20 malých skupin nebo můžete přiřadit až 207 čísel jedné velké skupině.

a Stiskněte tlačítko **Menu**, **2**, **3**, **3**.

- <span id="page-71-0"></span>Zvolte tlačítko Blesková volba nebo umístění krátké volby, do kterého chcete uložit skupinu.
	- Stiskněte tlačítko Bleskové volby.
	- Stiskněte tlačítko

(**Address Book (Adresář)**) a zadejte třímístné umístění krátké volby.

Stiskněte tlačítko **OK**.

c Pomocí číselné klávesnice zadejte číslo skupiny (01 až 20). Stiskněte tlačítko **OK**.

- Chcete-li přidat čísla Bleskové volby nebo Krátké volby, postupujte podle následujících pokynů:
	- V případě čísel Bleskové volby tiskněte postupně tlačítka Bleskové volby.
	- V případě čísel krátké volby stiskněte tlačítko

(**Address Book (Adresář)**) a zadejte třímístné umístění krátké volby.

Na displeji LCD se zobrazí vybraná čísla bleskové volby se znakem  $*$  a čísla krátké volby se znakem # (například  $*006, #009$ ).

- e Po dokončení přidávání čísel stiskněte tlačítko **OK**.
- Postupujte jedním z následujících způsobů:
	- Zadejte jméno pomocí číselné klávesnice (až 15 znaků). Pro zadávání písmen použijte tabulku v *[Zadání textu](#page-212-0)* na straně 203.

Stiskněte tlačítko **OK**.

■ Když chcete uložit skupinu bez jména, stiskněte tlačítko **OK**.

g Pokud chcete s <sup>č</sup>íslem uložit také rozlišení faxu, zvolte jednu z níže uvedených možností:

> ■ Chcete-li uložit rozlišení faxu, stisknutím tlačítka ▲ nebo ▼ vyberte možnost Stand., Jem., Ex.Jem. nebo Foto.

Stiskněte tlačítko **OK**.

- Pokud nechcete výchozí rozlišení měnit, stiskněte tlačítko **OK**.
- Postupujte jedním z následujících způsobů:
	- Chcete-li uložit další skupinu pro o[b](#page-71-0)ěžník, přejděte ke kroku **@**.
	- Chcete-li ukončit ukládání skupin pro oběžník, stiskněte tlačítko **Stop/Exit (Stop/Konec)**.
#### **Pokud jste stáhli možnosti I-FAX, Fax/Tel a E-mail**

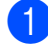

a Stiskněte tlačítko **Menu**, **2**, **3**, **3**.

Zvolte prázdné umístění, do kterého chcete uložit skupinu některým z následujících způsobů:

- Stiskněte tlačítko Bleskové volby.
- Stiskněte tlačítko

(**Address Book (Adresář)**) a zadejte třímístné umístění krátké volby.

Stiskněte tlačítko **OK**.

- **3** Pomocí číselné klávesnice zadejte číslo skupiny (01 až 20). Stiskněte tlačítko **OK**.
- <span id="page-72-0"></span>Stisknutím tlačítka ▲ nebo ▼ zvolte možnost Fax/IFAX nebo E-Mail. Stiskněte tlačítko **OK**.
- **b** Chcete-li přidat čísla Bleskové volby nebo Krátké volby, postupujte podle následujících pokynů:
	- V případě čísel Bleskové volby tiskněte postupně tlačítka Bleskové volby.
	- V případě čísel krátké volby stiskněte tlačítko

(**Address Book (Adresář)**) a zadejte třímístné umístění krátké volby.

Na displeji LCD se zobrazí vybraná čísla bleskové volby se znakem  $*$  a čísla krátké volby se znakem # (například  $*006, #009$ ).

f Po dokončení přidávání čísel stiskněte tlačítko **OK**.

- Postupujte jedním z následujících způsobů:
	- Zadejte jméno pomocí číselné klávesnice (až 15 znaků). Pro zadávání písmen použijte tabulku v *[Zadání textu](#page-212-0)* na straně 203.
		- Stiskněte tlačítko **OK**.
	- Když chcete uložit skupinu bez jména, stiskněte tlačítko **OK**.
- <span id="page-72-1"></span>h <sup>M</sup>ůžete uložit rozlišení faxu/skenování s číslem. Postupujte jedním z následujících způsobů:
	- Pokud jste vybrali možnost  $Fax/IFAX$  v kroku  $\bullet$ , stisknutím tlačítka ▲ nebo ▼ vyberte položku Stand., Jem., Ex. Jem. nebo Foto.

Stiskněte tlačítko **OK**.

■ Pokud jste vybrali možnost E-Mail v kroku ❹, stisknutím tlačítka ▲ nebo ▼ vyberte položku Bar.100dpi, Bar.200dpi, Barva300dpi, Barva600dpi, Seda100dpi, Seda200dpi, Seda300dpi, C/B200dpi nebo C/B200x100.

Stiskněte tlačítko **OK**.

Pokud nechcete výchozí rozlišení měnit, stiskněte tlačítko **OK**.

#### **Poznámka**

Poku[d](#page-72-0) iste vybrali Fax/IFAX v kroku @ a přidali čísla bleskové nebo krátké volby, která jsou uložena jako "I-Fax", nelze vybrat Ex.Jem.

9 Pokud iste v kroku <sup>O</sup> vybrali možnost ČB, vyberte formát souboru (TIFF, PDF nebo Zabezpečený PDF), který bude použit pro odeslání do počítače. Pokud jste v kroku  $\odot$  vybrali možnost Šedá nebo Barva, vyberte formát souboru (PDF, Zabezpečený PDF, JPEG nebo XPS), který bude použit pro odeslání do počítače.

Stiskněte tlačítko **OK**.

**Poznámka**

Odesílat faxový oběžník lze pouze v černobílé.

**8**

#### **Kombinace čísel v paměti stanic <sup>8</sup>**

Při vytáčení můžete zkombinovat více než jedno číslo paměti stanic. Tato funkce je užitečná v případě, že potřebujete vytočit přístupový kód pro levnější tarif od jiného dodavatele služeb dálkového volání.

Například jste uložili "555" v krátké volbě #003 a "7000" v krátké volbě #002. Můžete je obě použít pro vytočení "555-7000", pokud stisknete následující tlačítka:

Stiskněte tlačítko

(**Address Book (Adresář)**), **003**.

Stiskněte tlačítko

(**Address Book (Adresář)**), **002** a **Mono Start** nebo **Colour Start (Barva Start)**.

Čísla lze přidat ručně tak, že je zadáte na číselné klávesnici:

Stiskněte tlačítko

(**Address Book (Adresář)**), **003**, **7001** (na číselné klávesnici) a **Mono Start** nebo **Colour Start (Barva Start)**.

Tímto způsobem byste vytočili číslo "555 – 7001". Můžete také přidat pauzu stisknutím tlačítka **Redial/Pause (Opakování/Pauza)**.

## **Tón nebo impuls <sup>8</sup>**

Pokud máte službu Impulsového vytáčení, ale potřebujete odeslat tónové signály (například pro telefonní bankovnictví), postupujte následovně: Máte-li k dispozici službu tónové volby, nebudete tuto funkci pro odesílání tónových signálů potřebovat.

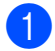

**10** Zvedněte sluchátko externího telefonu.

**2** Stiskněte tlačítko # na ovládacím panelu zařízení. Všechna čísla vytočená po stisknutí tlačítka budou posílat tónové signály.

Jakmile zavěsíte, zařízení se vrátí ke službě impulsového vytáčení.

# **9**

# **Funkce dálkového ovládání faxu (pouze černobíle) <sup>9</sup>**

Funkce dálkového ovládání faxu NEJSOU k dispozici u barevného faxu.

Funkce dálkového ovládání faxu vám umožní faxovat, i když nejste právě u zařízení.

Můžete využít vždy *jen jednu* funkci dálkového ovládání faxu.

# **Přesměrování faxu <sup>9</sup>**

Funkce Přesměrování faxu vám umožní automaticky přeposlat přijaté faxy na jiné zařízení. Pokud zvolíte možnost Zapnout záložní tisk, zařízení fax také vytiskne.

a Stiskněte tlačítko **Menu**, **2**, **5**, **1**.

- Stisknutím tlačítka ▲ nebo ▼ zvolte možnost Fax Presmer. Stiskněte tlačítko **OK**. Displej LCD vás požádá o zadání faxového čísla, na které chcete faxy přeposílat.
- **3** Zadejte číslo pro přeposílání (až 20 číslic). Stiskněte tlačítko **OK**.

#### **Poznámka**

Můžete také zadat e-mailovou adresu, bylo-li vaše zařízení nakonfigurováno pro funkci internetový fax. (Další podrobnosti o internetovém faxu viz *Příručka síñových aplikací* na disku CD-ROM. Informace o přesměrování faxu na e-mail naleznete v Brother Solutions Center na adrese

[http://solutions.brother.com/.](http://solutions.brother.com/))

4 Stisknutím tlačítka A nebo  $\overline{v}$  zvolte možnost Zap. nebo Vyp. Stiskněte tlačítko **OK**.

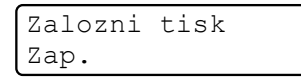

**5** Stiskněte tlačítko **Stop/Exit (Stop/Konec)**.

#### **DŮLEŽITÉ**  $\mathbf \Omega$

Pokud zvolíte možnost Zapnout záložní tisk, zařízení fax také vytiskne, abyste měli kopii faxu. Jedná se o funkci zabezpečení pro případ výpadku elektrického proudu nebo poruchy zařízení před přeposláním faxu. Zařízení může ukládat faxy po dobu až 60 hodin, nedojde-li k výpadku napájení.

# **Ukládání faxu <sup>9</sup>**

Funkce ukládání faxu vám umožňuje uložit přijaté faxy do paměti zařízení. Faxové zprávy můžete z paměti zařízení vyzvednout z jiného místa pomocí příkazů dálkového vyzvednutí. (Viz *[Vyzvednutí faxových zpráv](#page-78-0)* [na stran](#page-78-0)ě 69.) Zařízení automaticky vytiskne kopii uloženého faxu.

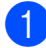

a Stiskněte tlačítko **Menu**, **2**, **5**, **1**.

Stisknutím tlačítka ▲ nebo ▼ zvolte možnost Ulozeni dok. Stiskněte tlačítko **OK**.

**3** Stiskněte tlačítko **Stop/Exit (Stop/Konec)**.

#### **Poznámka**

Je-li možnost Ulozeni dok. zapnuta, zařízení nemůže přijímat barevné faxy, pokud je odesílající zařízení nepřevede na černobílé.

# **PC Fax příjem <sup>9</sup>**

Vyberete-li funkci PC Fax příjem, zařízení uloží přijaté faxy do paměti a odešle je automaticky do počítače. Potom můžete počítač použít k zobrazení a uložení těchto faxů.

Dokonce i když počítač vypnete (například v noci nebo přes víkend), zařízení bude přijímat a ukládat faxy do paměti. Na displeji LCD se zobrazí počet uložených přijatých faxů, například: PC fax zpr.:001

Když zapnete počítač a spustíte program PC-FAX Příjem, zařízení přenese faxy do počítače automaticky.

Chcete-li přenášet přijaté faxy do počítače, musíte v počítači spustit program PC-FAX Příjem. (Podrobnosti viz část *Příjem PC-FAX* v *Příručce uživatele programů* na disku CD-ROM.)

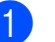

a Stiskněte tlačítko **Menu**, **2**, **5**, **1**.

Stisknutím tlačítka ▲ nebo ▼ zvolte možnost PC Fax Prijem. Stiskněte tlačítko **OK**.

- 3 Stisknutím tlačítka A nebo ▼ zvolte možnost <USB> nebo název vašeho počítače, je-li zařízení připojeno k síti. Stiskněte tlačítko **OK**.
	- Stisknutím tlačítka ▲ nebo ▼ zvolte možnost Zap. nebo Vyp.

Zalozni tisk Vyp.

Stiskněte tlačítko **OK**.

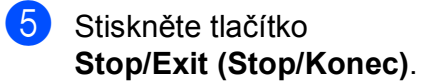

#### **DŮLEŽITÉ**  $\mathbf \Omega$

Pokud zvolíte možnost Zapnout záložní tisk, zařízení fax také vytiskne, abyste měli kopii faxu. Jedná se o funkci zabezpečení pro případ výpadku elektrického proudu nebo poruchy zařízení před přeposláním faxu. Zařízení může ukládat faxy po dobu až 60 hodin, nedojde-li k výpadku napájení.

#### **Poznámka**

- Před nastavením funkce PC Fax příjem musíte do počítače nainstalovat program MFL-Pro Suite. Zkontrolujte, že je počítač zapnutý a připojený. (Podrobnosti viz část *Příjem PC-FAX* v *Příručce uživatele programů* na disku CD-ROM.)
- Pokud má zařízení problém a nemůže tisknout faxy z paměti, můžete použít toto nastavení pro přenos faxů do počítače. (Podrobné informace viz *[Chybová hlášení](#page-139-0)  [a hlášení o údržb](#page-139-0)ě* na straně 130.)
- Funkce PC Fax příjem není podporována operačním systémem Mac OS. (Podrobnosti viz část *Příjem PC-FAX* v *Příručce uživatele programů* na disku CD-ROM.)

## <span id="page-76-0"></span>**Změna funkcí dálkového ovládání faxu <sup>9</sup>**

Pokud po přepnutí na jinou funkci dálkového ovládání faxu v paměti zařízení zůstaly přijaté faxy, na displeji LCD se zobrazí jedno z následujících hlášení:

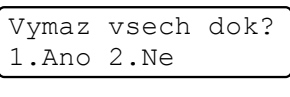

nebo

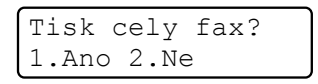

- Pokud stisknete tlačítko **1**, faxy v paměti budou před změnou nastavení vymazány nebo vytištěny. Pokud již byla záložní kopie vytištěna, nebude se tisknout znovu.
- Stisknete-li tlačítko **2**, faxy v paměti se před změnami nastavení nevymažou a změny nebudou provedeny.

Pokud po přepnutí na možnost

PC Fax Prijem z jiné funkce dálkového ovládání faxu (Fax Presmer. nebo Ulozeni dok.) v paměti zařízení zůstaly přijaté faxy, na displeji LCD se zobrazí jedno z následujících hlášení:

> Odesl.fax do PC? 1.Ano 2.Ne

- Stisknete-li tlačítko **1**, faxy v paměti budou před změnou nastavení odeslány do počítače.
- Stisknete-li tlačítko **2**, faxy v paměti se před změnami nastavení nevymažou ani nepřenesou do počítače a změny nebudou provedeny.

## **DŮLEŽITÉ**

Pokud zvolíte možnost Zapnout záložní tisk, zařízení fax také vytiskne, abyste měli kopii faxu. Jedná se o funkci zabezpečení pro případ výpadku elektrického proudu nebo poruchy zařízení před přeposláním faxu. Zařízení může ukládat faxy po dobu až 60 hodin, nedojde-li k výpadku napájení.

#### <span id="page-77-1"></span>**Vypnutí funkce dálkového ovládání faxu <sup>9</sup>**

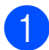

a Stiskněte tlačítko **Menu**, **2**, **5**, **1**.

Stisknutím tlačítka ▲ nebo ▼ zvolte možnost Vyp. Stiskněte tlačítko **OK**.

#### **Poznámka**

Pokud jsou v paměti zařízení stále přijaté faxy, displej LCD vám nabídne možnosti. (Viz *Změ[na funkcí dálkového ovládání](#page-76-0)  faxu* [na stran](#page-76-0)ě 67.)

**3** Stiskněte tlačítko **Stop/Exit (Stop/Konec)**.

# **Dálkové vyzvednutí <sup>9</sup>**

Funkce dálkového vyzvednutí vám umožňuje získat uložené faxové zprávy, když nejste právě u zařízení. Zařízení můžete zavolat z jakéhokoli dotykového telefonu nebo faxu a pomocí kódu pro dálkový přístup vyzvednout faxovou zprávu.

## **Nastavení kódu pro dálkový přístup <sup>9</sup>**

Funkce Kód pro dálkový přístup vám poskytuje přístup k funkcím dálkového vyzvednutí, když se nenacházíte v blízkosti zařízení. Před použitím funkcí dálkového přístupu a vyzvednutí musíte nastavit vlastní kód. Kód nastavený z výroby je neaktivní:  $---+$ .

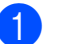

a Stiskněte tlačítko **Menu**, **2**, **5**, **2**.

- <span id="page-77-0"></span>b Zadejte trojmístný kód pomocí čísel **0**-**9**,  $\star$  nebo **#**. Stiskněte tlačítko **OK**.
- Stiskněte tlačítko **Stop/Exit (Stop/Konec)**.

#### **Poznámka**

Nepoužívejte kód shodný s kódem pro dálkovou aktivaci (**l51**) nebo kód pro dálkovou deaktivaci (**#51**). (Viz *[Zm](#page-63-0)ěna [dálkových kód](#page-63-0)ů* na straně 54.)

Kód můžete kdykoliv změnit. Pokud chcete kód deaktivovat, stisknutím tlačítka **Clear/Back (Zrušit/Zpět)** a **OK** v kroku [b](#page-77-0) obnovte výchozí nastavení  $---+$ .

#### **Použití kódu pro dálkový přístup <sup>9</sup>**

- a Vytočte své faxové číslo z telefonu nebo jiného faxového zařízení s použitím tónové volby.
- **2** Jakmile zařízení odpoví, ihned zadejte kód pro dálkový přístup.
- **3** Zařízení signalizuje, jestli přijalo zprávy:
	- *Žádné signály*

Nebyly přijaty žádné zprávy.

*1 dlouhé pípnutí*

Byla přijata faxová zpráva.

- 4 Zařízení vás dvěma krátkými pípnutími vyzve k zadání příkazu. Pokud budete čekat déle než 30 sekund a příkaz nezadáte, zařízení automaticky zavěsí. Pokud zadáte neplatný příkaz, zařízení třikrát zapípá.
- e Po dokončení stisknutím tlačítka **<sup>9</sup> <sup>0</sup>** zařízení resetujete.
- Zavěste.

#### **Poznámka**

Pokud je na zařízení nastaven režim Rucne, máte i nadále přístup k funkcím dálkového vyzvednutí. Jako normálně vytočte faxové číslo a nechte zařízení zvonit. Po 100 sekundách uslyšíte dlouhé pípnutí, které vás vyzve k zadání kódu pro dálkový přístup. Poté máte 30 sekund na zadání kódu.

#### <span id="page-78-0"></span>**Vyzvednutí faxových zpráv <sup>9</sup>**

- a Vytočte své faxové číslo z telefonu nebo jiného faxového zařízení s použitím tónové volby.
- b Jakmile zařízení odpoví, zadejte kód pro dálkový přístup (3 číslice následované znakem  $*$ ). Jedno dlouhé pípnutí oznamuje přítomnost zpráv.
- Po dvou krátkých pípnutích stiskněte na číselné klávesnici tlačítko **962**.
- Počkejte na dlouhé pípnutí a pak pomocí číselné klávesnice zadejte číslo vzdáleného faxového zařízení, na které chcete odeslat vaše faxové zprávy. Pak zadejte **##** (max. 20 číslic).
- **b** Po pípnutí zařízení zavěste. Zařízení zavolá zadaný fax, který poté vytiskne vaše faxové zprávy.

#### **Poznámka**

Pomocí tlačítka # můžete do faxového čísla vložit pauzy.

#### <span id="page-79-0"></span>**Změna čísla pro přesměrování faxu <sup>9</sup>**

Výchozí nastavení vašeho čísla pro přesměrování faxu můžete změnit z jiného telefonu nebo faxového zařízení s tónovou volbou.

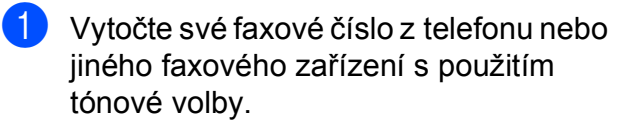

- **2** Jakmile zařízení odpoví, zadejte kód pro dálkový přístup (3 číslice následované znakem \*). Jedno dlouhé pípnutí oznamuje přítomnost zpráv.
- **3** Po dvou krátkých pípnutích stiskněte na číselné klávesnici tlačítko **954**.
- 4 Počkejte na dlouhé pípnutí a pak pomocí číselné klávesnice zadejte číslo vzdáleného faxového zařízení, na které chcete odeslat vaše faxové zprávy. Pak zadejte **##** (max. 20 číslic).
- e Po dokončení stisknutím tlačítka **<sup>9</sup> <sup>0</sup>** zařízení resetujete.

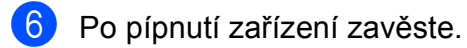

#### **Poznámka**

Pomocí tlačítka # můžete do faxového čísla vložit pauzy.

# **Příkazy dálkového faxu <sup>9</sup>**

Pokud chcete přistupovat k funkcím, i když právě nejste u zařízení, postupujte podle následujících pokynů. Pokud zavoláte zařízení a zadáte kód pro dálkový přístup (3 číslice následované znakem \*), systém dvakrát krátce pípne a vy musíte zadat dálkový příkaz.

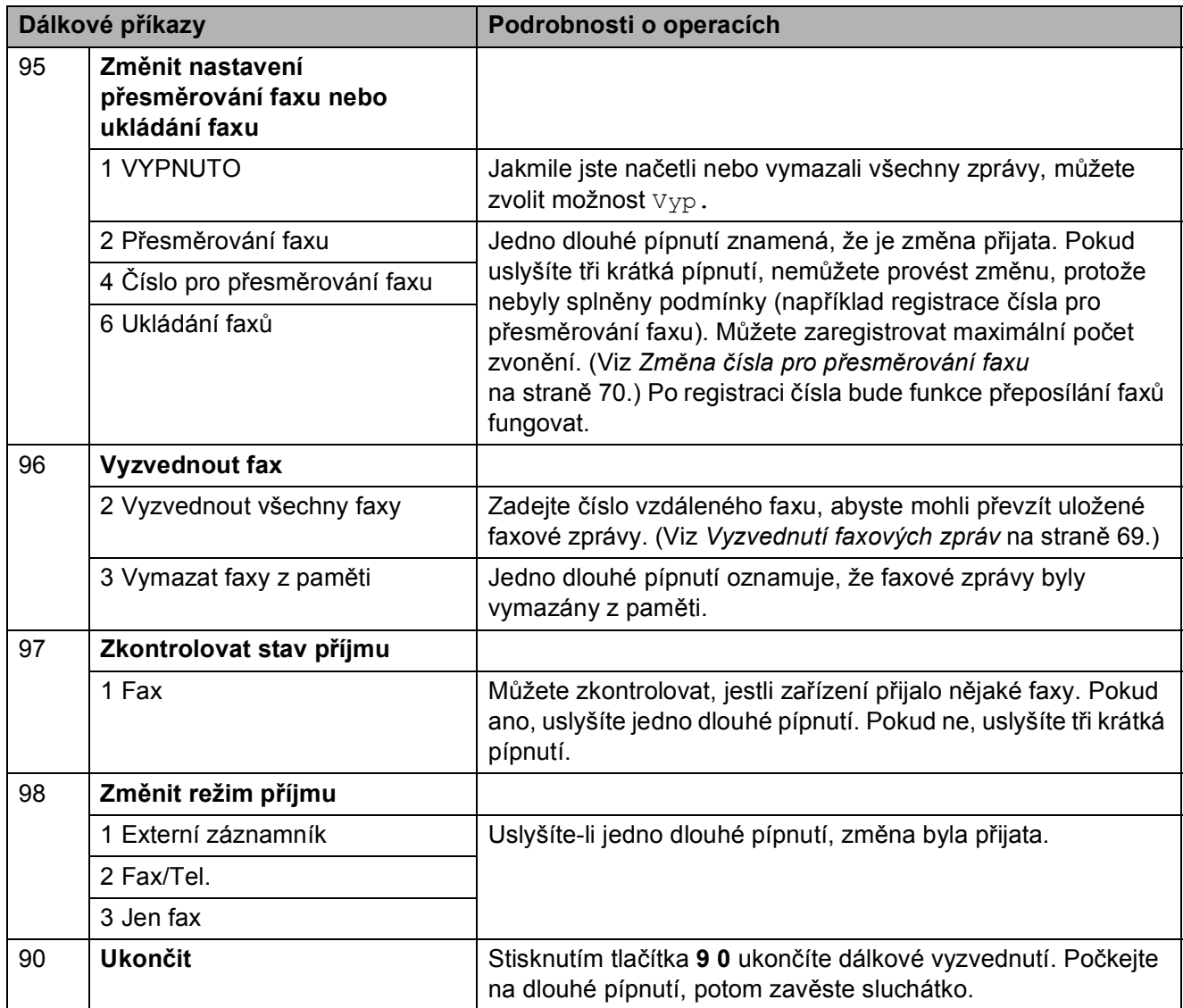

# **10 Polling <sup>10</sup>**

Polling umožňuje nastavit zařízení tak, aby ostatní mohli přijímat vaše faxy, zatímco budou platit za volání. Také umožňuje, abyste vy volali na jiné faxové zařízení a dostávali z něj faxy, přičemž za volání platíte vy. Funkce polling musí být nastavená na obou zařízeních. Ne všechna faxová zařízení podporují polling.

# **Polling příjem <sup>10</sup>**

Funkce polling vám umožňuje zavolat na jiné faxové zařízení a přijmout fax.

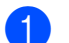

- Přejděte do režimu faxu  $\left[\right.$
- 
- b Stiskněte tlačítko **Menu**, **2**, **1**, **8**.
- **3** Stisknutím tlačítka **A** nebo **v** zvolte možnost Standard. Stiskněte tlačítko **OK**.
- Zadejte faxové číslo, na které voláte v rámci pollingu. Stiskněte tlačítko **Start**.

## **Zabezpečený polling <sup>10</sup>**

Zabezpečený polling vám umožňuje omezit, kdo může získat dokumenty, které jste nastavili pro polling vysílání. Zabezpečený polling funguje pouze s faxovými zařízeními Brother. Pokud chcete získat fax ze zabezpečeného zařízení Brother, musíte zadat bezpečnostní kód.

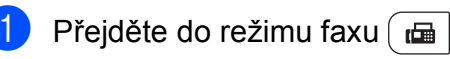

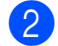

b Stiskněte tlačítko **Menu**, **2**, **1**, **8**.

- **3** Stisknutím tlačítka **A** nebo **v** zvolte možnost Zabezp. Stiskněte tlačítko **OK**.
- 4 Zadejte čtyřmístný bezpečnostní kód. Stiskněte tlačítko **OK**. Toto je bezpečnostní kód faxového zařízení, které bude vysílat v režimu polling.
- **5** Zadejte faxové číslo, na které voláte v rámci pollingu.
	- f Stiskněte tlačítko **Start**.

## **Odložený polling <sup>10</sup>**

Odložený polling vám umožňuje nastavit zařízení tak, aby začalo s pollingem později. Můžete nastavit pouze *jednu* operaci odloženého pollingu.

**Přejděte do režimu faxu**  $\left[\begin{array}{c} \blacksquare \end{array}\right]$ .

- b Stiskněte tlačítko **Menu**, **2**, **1**, **8**.
- Stisknutím tlačítka ▲ nebo ▼ zvolte možnost Casovac. Stiskněte tlačítko **OK**.
- 4 Zadejte čas (ve 24 hodinovém formátu), kdy chcete zahájit polling. Například zadejte 21:45 pro třičtvrtě na deset večer. Stiskněte tlačítko **OK**.
- **5** Zadejte faxové číslo, na které voláte v rámci pollingu. Stiskněte tlačítko **Start**.

Zařízení provede přenos v rámci pollingu v čase, který jste zadali.

## **Sekvenční polling <sup>10</sup>**

Sekvenční polling vám umožňuje vyžadovat dokumenty od několika faxových zařízení v rámci jedné operace.

- - Přejděte do režimu faxu  $\int$
- b Stiskněte tlačítko **Menu**, **2**, **1**, **8**.
- Stisknutím tlačítka ▲ nebo ▼ zvolte možnost Standard, Zabezp. nebo Casovac. Stiskněte tlačítko **OK**.
- 4 Vyberte některou z následujících možností:
	- Pokud jste vybrali možnost Standard, př[e](#page-82-0)jděte ke kroku  $\bigcirc$ .
	- Pokud jste vybrali možnost Zabezp., zadejte čtyřmístné číslo, stiskněte tlačítko **OK** a přejděte ke  $k$ roku $\odot$ .
	- **Pokud jste zvolili možnost Casovac,** zadejte čas (ve 24hodinovém formátu), kdy chcete zahájit polling a stiskněte tlačítko **OK**. Potom př[e](#page-82-0)jděte ke kroku  $\bigcirc$ .
- <span id="page-82-0"></span>**5** Zvolte cílová faxová zařízení, se kterými se chcete spojit v režimu polling, pomocí Bleskové volby, Krátké volby, Vyhledávání, Skupiny nebo číselné klávesnice. Mezi každým umístěním je třeba stisknout tlačítko **OK**.

#### **6** Stiskněte tlačítko Start.

Pokud chcete polling ukončit, stiskněte tlačítko **Stop/Exit (Stop/Konec)**, zatímco zařízení vytáčí.

Pokud chcete zrušit všechny úlohy sekvenčního pollingu, stiskněte tlačítko **Menu**, **2**, **7**. (Viz *[Kontrola a zrušení](#page-52-0) čekajících úloh* [na stran](#page-52-0)ě 43.)

# **Polling vysílání (pouze černobíle) <sup>10</sup>**

Polling vysílání vám umožňuje nastavit zařízení tak, aby čekalo s dokumentem a umožnilo tak jinému faxovému zařízení zavolat a načíst ho.

## **Nastavení pro polling vysílání**

- Přejděte do režimu faxu  $\left| \begin{array}{c} \hline \end{array} \right|$
- 2 Vložte dokument.
- c Stiskněte tlačítko **Menu**, **2**, **2**, **6**.
- Stisknutím tlačítka A nebo V zvolte možnost Standard. Stiskněte tlačítko **OK**.
- **5** Když se na displeji LCD zobrazí následující hlášení, stisknutím tlačítka **2** zvolte možnost 2.Ne, v případě, že nechcete zadávat žádná další nastavení:

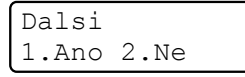

**6** Stiskněte tlačítko Start.

<span id="page-83-1"></span>Pokud používáte sklo skeneru, zobrazí se na displeji LCD výzva k výběru jedné z následujících možností:

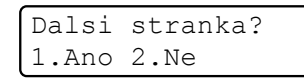

- Stisknutím tlačítka **1** odešlete další stránku. Přejděte ke kroku **®**.
- Stisknutím tlačítka **2** nebo **Start** odešlete dokument.

<span id="page-83-0"></span>h Položte další stranu na sklo skeneru a stiskněte tlačítko **OK**. Pro každou další stránku zopakujte kroky  $\bigcirc$  $\bigcirc$  $\bigcirc$  a  $\bigcirc$ . Dokument bude uložen v paměti, dokud nedojde k polling vysílání.

#### **Poznámka**

Dokument se uloží a může ho převzít jiný fax, dokud ho nevymažete z paměti.

Chcete-li fax vymazat z paměti, stiskněte tlačítko **Menu**, **2**, **7**. (Viz *[Kontrola a](#page-52-0)  zrušení č[ekajících úloh](#page-52-0)* na straně 43.)

### **Nastavení polling vysílání s bezpečnostním kódem <sup>10</sup>**

Zabezpečený polling vám umožňuje omezit, kdo může získat dokumenty, které jste nastavili pro polling vysílání. Zabezpečený polling funguje pouze s faxovými zařízeními Brother. Pokud chce někdo jiný přijmout fax z vašeho zařízení, musí zadat bezpečnostní kód.

- Přejděte do režimu faxu  $\left[\begin{array}{c} \mathbf{a} \end{array}\right]$ .
- Vložte dokument.
- c Stiskněte tlačítko **Menu**, **2**, **2**, **6**.
- 4 Stisknutím tlačítka  $\triangle$  nebo  $\nabla$  zvolte možnost Zabezp. Stiskněte tlačítko **OK**.
- Zadejte čtyřmístné číslo. Stiskněte tlačítko **OK**.
- 6 Když se na displeji LCD zobrazí následující hlášení, stisknutím tlačítka **2** zvolte možnost 2.Ne, v případě, že nechcete zadávat žádná další nastavení:

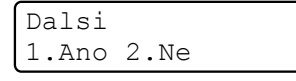

g Stiskněte tlačítko **Start**.

Polling

<span id="page-84-1"></span>8 Pokud používáte sklo skeneru, zobrazí se na displeji LCD výzva k výběru jedné z následujících možností:

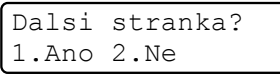

 Stisknutím tlačítka **1** odešlete další stránku.

Přejděte ke kroku **.** 

- Stisknutím tlačítka **2** nebo **Start** odešlete dokument.
- <span id="page-84-0"></span>**9** Položte další stranu na sklo skeneru a stiskněte tlačítko **OK**. Pro každou další stránku zopakujte kroky @ a <sup>@</sup>.

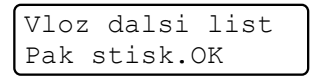

Zařízení automaticky odešle fax.

**11 Tisk hlášení <sup>11</sup>**

# **Faxová hlášení <sup>11</sup>**

Hlášení o ověření přenosu a interval deníku můžete nastavit pomocí tlačítek **Menu**.

## **Hlášení o ověření přenosu <sup>11</sup>**

Hlášení o ověření přenosu můžete použít jako důkaz o odeslání faxu. Na tomto hlášení naleznete jméno příjemce nebo číslo přijímajícího faxu, datum a čas přenosu, trvání přenosu, počet odeslaných stránek a zda byl přenos úspěšný.

V hlášení o ověření přenosu je k dispozici několik nastavení:

- Zap.: vytiskne hlášení po každém odeslaném faxu.
- Zap.+Vzorek: vytiskne hlášení po každém odeslaném faxu. Část první strany faxu se zobrazí na hlášení.
- Vyp.: vytiskne hlášení v případě, že fax nebyl úspěšný z důvodu chyby přenosu. Ve výchozím nastavením je funkce vypnuta.
- Vyp.+Vzorek: vytiskne hlášení v případě, že fax nebyl úspěšný z důvodu chyby přenosu. Část první strany faxu se zobrazí na hlášení.
- 

a Stiskněte tlačítko **Menu**, **2**, **4**, **1**.

Stisknutím tlačítka **A** nebo ▼ zvolte možnost Zap., Zap.+Vzorek, Vyp. nebo Vyp.+Vzorek. Stiskněte tlačítko **OK**.

**3** Stiskněte tlačítko **Stop/Exit (Stop/Konec)**.

#### **Poznámka**

- Pokud vyberete možnost Zap.+Vzorek nebo Vyp.+Vzorek, obrázek bude v hlášení o ověření přenosu pouze tehdy, když je přenos v reálném čase nastaven na možnost Vyp. (Viz *Př[enos v reálném](#page-50-0)  čase* [na stran](#page-50-0)ě 41.)
- Je-li přenos úspěšný, na hlášení o ověření přenosu se zobrazí OK vedle VYSL. Pokud přenos není úspěšný, vedle VYSL. se zobrazí CHYBA.

## **Faxový deník <sup>11</sup>**

Zařízení lze nastavit tak, aby v zadaných intervalech (každých 50 faxů, 6, 12 nebo 24 hodin, 2 nebo 7 dní) tisklo faxový deník (výpis činnosti). Výchozí nastavení je Po 50 faxech, tzn. že zařízení vytiskne deník, poté co zařízení uložilo 50 záznamů.

Pokud nastavíte interval na možnost  $Vyp.$ , můžete vytisknout výpis podle kroků na následující straně.

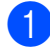

a Stiskněte tlačítko **Menu**, **2**, **4**, **2**.

Stisknutím tlačítka ▲ nebo ▼ zvolte interval. Stiskněte tlačítko **OK**. Zvolíte-li 7 dnů, budete vyzváni, abyste zvolili den, od kterého má začít odpočítávání. Pokud zvolíte Po 50 faxech, na displeji LCD se zobrazí Potvrzeno. Potom přej[d](#page-86-0)ěte ke kroku  $\bullet$ .

**3** Zadejte čas zahájení tisku ve 24hodinovém formátu. Například: zadejte 19:45 pro třičtvrtě na osm večer. Stiskněte tlačítko **OK**.

#### <span id="page-86-0"></span>4 Stiskněte tlačítko **Stop/Exit (Stop/Konec)**.

Pokud zvolíte 6, 12, 24 hodin, 2 nebo 7 dnů, zařízení vytiskne zprávu ve zvoleném čase a pak ze své paměti vymaže všechny úlohy. Pokud se paměť zařízení zaplní 200 úlohami před uplynutím zadané doby, zařízení vytiskne deník dříve a pak všechny úlohy z paměti vymaže.

Chcete-li vytisknout další zprávu před nastaveným časem tisku, můžete ji vytisknout ručně, aniž byste z paměti vymazali úlohy.

# **Hlášení <sup>11</sup>**

K dispozici jsou následující hlášení:

1 Vysilani over.

Zobrazí hlášení o ověření přenosu pro posledních 200 odchozích faxů a vytiskne poslední hlášení.

2 Napoveda

Vytiskne seznam běžně používaných funkcí, který vám pomůže při programování zařízení.

3 Tel.seznam

Vytiskne seznam jmen a čísel uložených v paměti bleskové volby a paměti krátké volby, a to v číselném nebo abecedním pořadí.

4 Denik

Vytiskne seznam informací o posledních 200 příchozích a odchozích faxech. (TX: vysílání) (RX: příjem)

5 Konfigurace

Vytiskne seznam aktuálních nastavení.

6 Sit.konfig.

Uvádí seznam síťových nastavení.

7 Objedn.form.

Můžete vytisknout formulář objednávky příslušenství, který pak vyplníte a odešlete prodejci společnosti Brother.

#### **Jak vytisknout hlášení <sup>11</sup>**

#### **MFC-9320CW:**

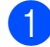

- a Stiskněte tlačítko **Menu**, **6**.
	- Postupujte jedním z následujících způsobů:
		- Stisknutím tlačítka ▲ nebo ▼ zvolte požadovanou zprávu.
			- Stiskněte tlačítko **OK**.
		- Zadejte číslo hlášení, které chcete tisknout. Například, stisknutím tlačítka **2** vytiskněte Seznam nápovědy.
- **3** Stiskněte tlačítko Mono Start nebo **Colour Start (Barva Start)**.
- 4 Stiskněte tlačítko **Stop/Exit (Stop/Konec)**.

#### **MFC-9120CN:**

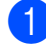

**1** Stiskněte tlačítko **Reports (Hlášení)**.

- **2** Postupujte jedním z následujících způsobů:
	- Stisknutím tlačítka  $\triangle$  nebo  $\nabla$  zvolte požadovanou zprávu.
		- Stiskněte tlačítko **OK**.
	- Zadejte číslo hlášení, které chcete tisknout. Například, stisknutím tlačítka **2** vytiskněte Seznam nápovědy.
- **3** Stiskněte tlačítko Mono Start nebo **Colour Start (Barva Start)**.
- 4 Stiskněte tlačítko **Stop/Exit (Stop/Konec)**.

# **Oddíl III**

# **Kopírování**

**[Kopírování](#page-89-0)** 80

<span id="page-89-0"></span>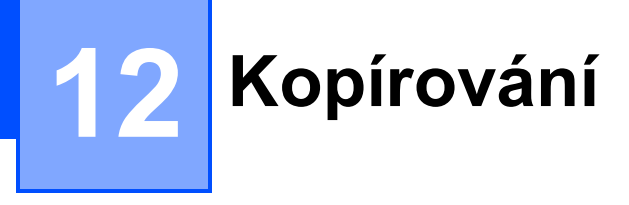

# **Jak kopírovat <sup>12</sup>**

### **Přepnutí do režimu kopírování <sup>12</sup>**

Stisknutím tlačítka (**Copy (Kopie)**) přejděte do režimu kopírování.

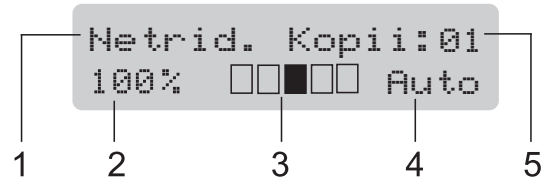

- **1 Netřídit/Třídit**
- **2 Poměr a rozvržení kopírování**
- **3 Kontrast**
- **4 Kvalita**
- **5 Počet kopií**

## **Kopírování jedné kopie**

- Přejděte do režimu kopírování  $\boxed{2}$ .
- 2 Vložte dokument do podavače ADF nebo na sklo skeneru.
- c Stiskněte tlačítko **Mono Start** nebo **Colour Start (Barva Start)**.

#### **Kopírování vícenásobných kopií <sup>12</sup>**

- Přejděte do režimu kopírování  $\boxed{a}$ .
- b Vložte dokument.
- Pomocí číselné klávesnice zadejte požadovaný počet kopií (až 99).
- d Stiskněte tlačítko **Mono Start** nebo **Colour Start (Barva Start)**.

#### **Poznámka**

- Chcete-li kopie třídit, viz část *Třídě[ní kopií](#page-92-0)  [pomocí ADF](#page-92-0)* na straně 83.
- Pokud se na displeii LCD zobrazí zpráva "Cekej" a zařízení přestane během vytváření vícenásobných kopií pracovat, počkejte 30 až 40 sekund, než zařízení dokončí registraci barev a čištění pásové jednotky.

#### **Zastavení kopírování <sup>12</sup>**

Chcete-li kopírování zastavit, stiskněte tlačítko **Stop/Exit (Stop/Konec)**.

# **Možnosti kopírování (dočasná nastavení) <sup>12</sup>**

Chcete-li rychle změnit nastavení kopírování pro následující sadu kopií, použijte dočasná tlačítka **Copy (Kopie)**. Zvolit můžete různé kombinace.

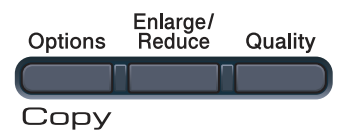

Zařízení se jednu minutu po kopírování vrátí do standardního nastavení, pokud jste nenastavili časovač režimu na 30 sekund nebo méně. (Viz *Časovač faxu* [na stran](#page-33-0)ě 24.)

## **Zvětšení nebo zmenšení kopírovaného obrázku <sup>12</sup>**

Můžete zvolit následující poměry zvětšení nebo zmenšení:

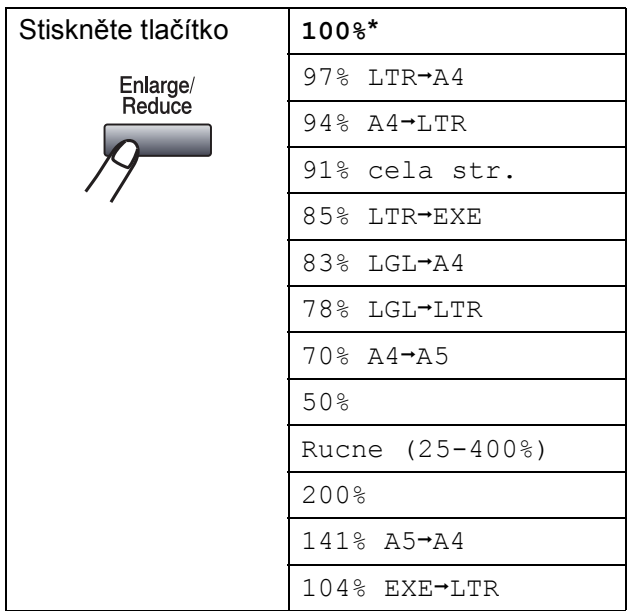

\* Tovární nastavení je zobrazeno tučně s hvězdičkou.

Možnost Rucne (25-400%) vám umožňuje zadat poměr od 25% do 400%.

Chcete-li provést zvětšení nebo zmenšení následující kopie, postupujte podle následujících pokynů:

- Přejděte do režimu kopírování  $\boxed{\bullet}$ .
- b Vložte dokument.
- Pomocí číselné klávesnice zadejte požadovaný počet kopií (až 99).
- 4 Stiskněte tlačítko **Enlarge/Reduce (Zvětšení/Zmenšení)**.
- Postupujte jedním z následujících způsobů:
	- Stisknutím tlačítka  $\triangle$  nebo  $\nabla$  zvolte požadovaný poměr zvětšení nebo zmenšení.

Stiskněte tlačítko **OK**.

Stisknutím tlačítka  $\blacktriangle$  nebo  $\nabla$  zvolte možnost Rucne (25-400%).

Stiskněte tlačítko **OK**.

Pomocí číselné klávesnice zadejte poměr zvětšení nebo zmenšení od 25% do 400%. (Například, stisknutím tlačítka **5 3** zadejte 53%.)

Stiskněte tlačítko **OK**.

f Stiskněte tlačítko **Mono Start** nebo **Colour Start (Barva Start)**.

#### ∣ *⊠* Poznámka ⊥

Možnosti rozvržení stránky 2 na 1(V), 2 na 1(S), 4 na 1(V) nebo 4 na 1(S) *nejsou* s možností Enlarge/Reduce (Zvětšení/Zmenšení) dostupné.

## **Používání tlačítka Options (Volby) <sup>12</sup>**

Pomocí tlačítka **Options (Volby)** rychle nastavíte následující dočasná nastavení kopírování pro následující kopii.

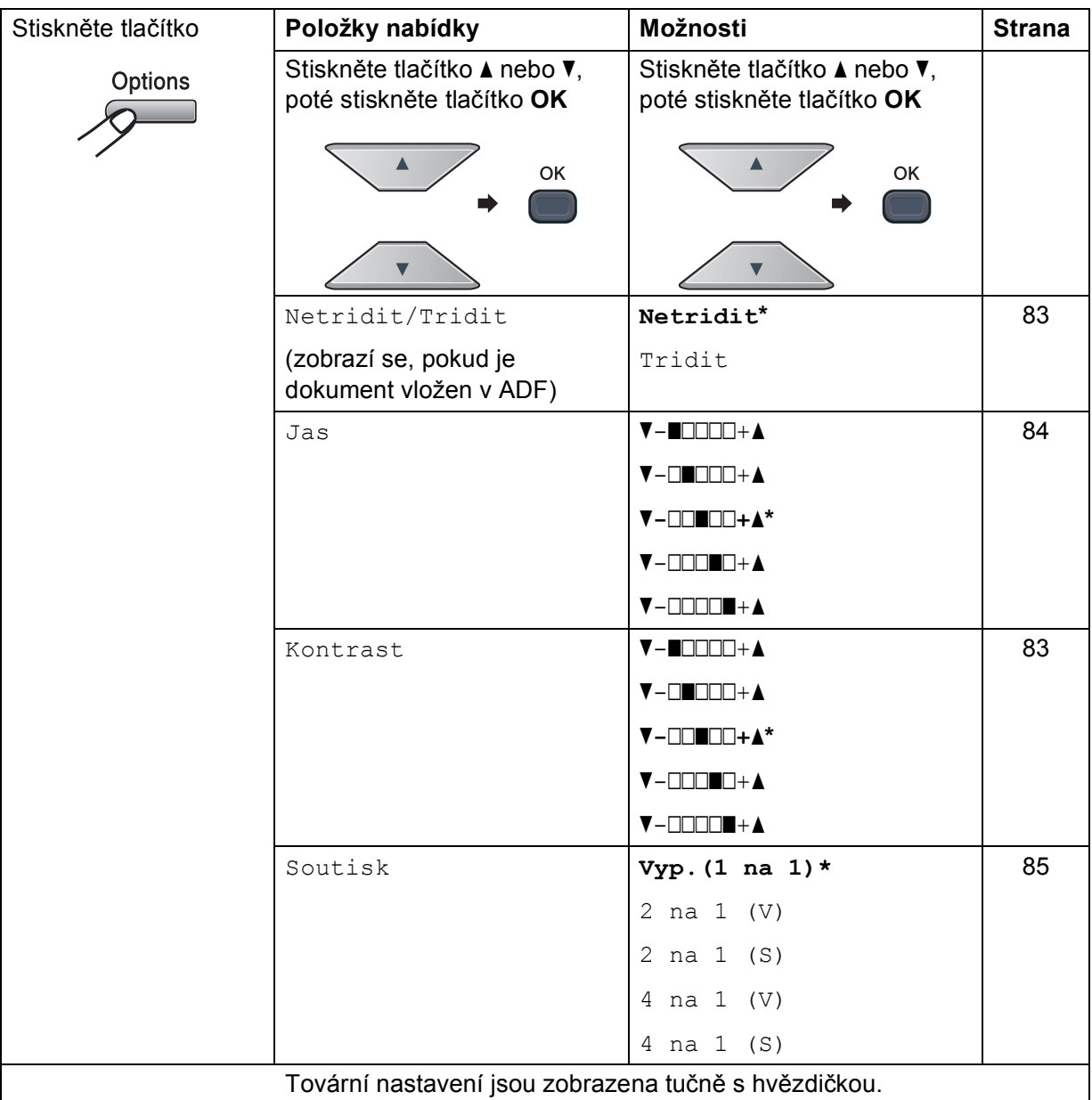

## **Zlepšení kvality kopie <sup>12</sup>**

Můžete zvolit z řady nastavení kvality. Výchozím nastavením je Auto.

Auto

Nastavení Auto je doporučeno pro běžné výtisky. Vhodné pro dokumenty obsahující text i fotografie.

**Foto** 

Vhodné pro kopírování fotografií.

 $\blacksquare$  Text.

Vhodné pro dokumenty obsahující pouze text.

Pokud chcete *dočasně* změnit nastavení kvality, postupujte podle následujících pokynů:

**Přejděte do režimu kopírování**  $\boxed{a}$ 

- b Vložte dokument.
- **3** Pomocí číselné klávesnice zadejte požadovaný počet kopií (až 99).
- d Stiskněte tlačítko **Quality (Kvalita)**.
- Stisknutím tlačítka  $\blacktriangle$  nebo  $\nabla$  zvolte možnost Auto, Foto nebo Text. Stiskněte tlačítko **OK**.
- **6** Stiskněte tlačítko Mono Start nebo **Colour Start (Barva Start)**.

Chcete-li změnit *výchozí* nastavení, postupujte podle následujících pokynů:

- a Stiskněte tlačítko **Menu**, **3**, **1**.
- Stisknutím tlačítka ▲ nebo ▼ zvolte kvalitu kopírování. Stiskněte tlačítko **OK**.
- **ka** Stiskněte tlačítko **Stop/Exit (Stop/Konec)**.

## <span id="page-92-0"></span>**Třídění kopií pomocí ADF <sup>12</sup>**

Můžete třídit vícenásobné kopie. Stránky budou kompletovány v pořadí 1 2 3, 1 2 3, 1 2 3 atd.

- Přejděte do režimu kopírování  $\boxed{ }$
- b Vložte dokument do ADF.
- **3** Pomocí číselné klávesnice zadejte požadovaný počet kopií (až 99).
- d Stiskněte tlačítko **Options (Volby)**. Stisknutím tlačítka ▲ nebo ▼ zvolte možnost Netridit/Tridit. Stiskněte tlačítko **OK**.

#### **5** Stisknutím tlačítka  $\triangle$  nebo  $\triangledown$  zvolte Netridit nebo Tridit. Stiskněte tlačítko **OK**.

**6** Stiskněte tlačítko Mono Start nebo **Colour Start (Barva Start)**.

#### **Nastavení kontrastu, barev a jasu <sup>12</sup>**

#### <span id="page-92-1"></span>**Kontrast <sup>12</sup>**

Přizpůsobením kontrastu můžete docílit ostřejšího a živějšího vzhledu obrázku.

Pokud chcete *dočasně* změnit nastavení kvality, postupujte podle následujících pokynů:

Přejděte do režimu kopírování  $\boxed{\blacksquare}$ 

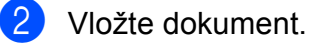

- **3** Pomocí číselné klávesnice zadejte požadovaný počet kopií (až 99).
- Stiskněte tlačítko **Options (Volby)**. Stisknutím tlačítka ▲ nebo ▼ zvolte možnost Kontrast. Stiskněte tlačítko **OK**.
- 5 Stisknutím tlačítka **A** nebo **v** zvýšíte či snížíte kontrast. Stiskněte tlačítko **OK**.
- **6** Stiskněte tlačítko Mono Start nebo **Colour Start (Barva Start)**.

Chcete-li změnit *výchozí* nastavení, postupujte podle následujících pokynů:

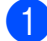

- a Stiskněte tlačítko **Menu**, **3**, **3**.
- Stisknutím tlačítka ▲ nebo ▼ zvýšíte či snížíte kontrast. Stiskněte tlačítko **OK**.
- **3** Stiskněte tlačítko **Stop/Exit (Stop/Konec)**.

#### <span id="page-93-0"></span>**Jas <sup>12</sup>**

Nastavením jasu lze ztmavit nebo zesvětlit kopie.

Pokud chcete *dočasně* změnit nastavení jasu, postupujte podle následujících pokynů:

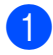

- **i** Přejděte do režimu kopírování  $\boxed{a}$
- **Vložte dokument.**
- **3** Pomocí číselné klávesnice zadejte požadovaný počet kopií (až 99).
- 4 Stiskněte tlačítko Options (Volby). Stisknutím tlačítka A nebo ▼ zvolte možnost Jas. Stiskněte tlačítko **OK**.
- **b** Stisknutím tlačítka **▲** kopii zesvětlíte, stisknutím tlačítka  $\blacktriangledown$  kopii ztmavíte. Stiskněte tlačítko **OK**.
- **6** Stiskněte tlačítko Mono Start nebo **Colour Start (Barva Start)**.

Chcete-li změnit *výchozí* nastavení, postupujte podle následujících pokynů:

- - a Stiskněte tlačítko **Menu**, **3**, **2**.
	-
	- Stisknutím tlačítka ▲ kopii zesvětlíte, stisknutím tlačítka  $\blacktriangledown$  kopii ztmavíte. Stiskněte tlačítko **OK**.
- 8 Stiskněte tlačítko **Stop/Exit (Stop/Konec)**.

#### **Sytost barev**

Výchozí nastavení sytosti barev můžete změnit.

Chcete-li změnit *výchozí* nastavení, postupujte podle následujících pokynů:

a Stiskněte tlačítko **Menu**, **3**, **4**.

- <span id="page-93-1"></span>2 Stisknutím tlačítka **A** nebo V zvolte možnost 1.R, 2.G nebo 3.B. Stiskněte tlačítko **OK**.
- **3** Stisknutím tlačítka ▲ nebo ▼ zvýšíte nebo snížíte saturaci barev. Stiskněte tlačítko **OK**.
- $\overline{4}$  Přejděte zpět ke kroku  $\overline{2}$  a vy[b](#page-93-1)erte další barvu. Nebo stiskněte tlačítko **Stop/Exit (Stop/Konec)**.

## <span id="page-94-0"></span>**Vytváření kopií N na 1 (rozložení stránky) <sup>12</sup>**

Množství papíru spotřebovaného při kopírování můžete snížit pomocí funkce kopírování N na 1. Tato funkce umožňuje kopírovat dvě nebo čtyři stránky na jeden list a tím ušetřit papír.

#### **DŮLEŽITÉ** A

- Velikost papíru musí být nastavena na Letter, A4, Legal nebo Folio.
- (V) znamená na výšku a (S) znamená na šířku.
- Nastavení Enlarge/Reduce (Zvětšení/Zmenšení) nelze používat s funkcí N na 1.
- Přejděte do režimu kopírování  $\boxed{2}$ .
- b Vložte dokument.
- **3** Pomocí číselné klávesnice zadejte požadovaný počet kopií (až 99).
- d Stiskněte tlačítko **Options (Volby)**. Stisknutím tlačítka ▲ nebo ▼ zvolte možnost Soutisk. Stiskněte tlačítko **OK**.
- 6 Stisknutím tlačítka **A** nebo **v** zvolte možnost 2 na 1 (V), 2 na 1 (S), 4 na 1 (V), 4 na 1 (S) nebo Vyp.(1 na 1). Stiskněte tlačítko **OK**.

**6** Stisknutím tlačítka Mono Start nebo **Colour Start (Barva Start)** naskenujte stránku. Jestliže jste umístili dokument do ADF, zařízení naskenuje stránky a začne tisknout. **Jestliže používáte sklo skeneru, přejděte ke kroku** [g](#page-94-1)**.**

<span id="page-94-1"></span>Jakmile zařízení naskenuje stranu, stisknutím tlačítka **1** naskenujete další stránku.

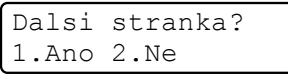

- <span id="page-94-2"></span>Umístěte další stránku na sklo skeneru. Stiskněte tlačítko **OK**. Opakujte kroky @ a @ pro všec[h](#page-94-2)ny stránky rozvržení.
- **9** Po naskenování všech stránek dokončete úlohu stisknutím tlačítka **2** v kroku $\bullet$ .

#### **Kopírujete-li z ADF: <sup>12</sup>**

Vložte dokument lícem nahoru směrem uvedeným níže:

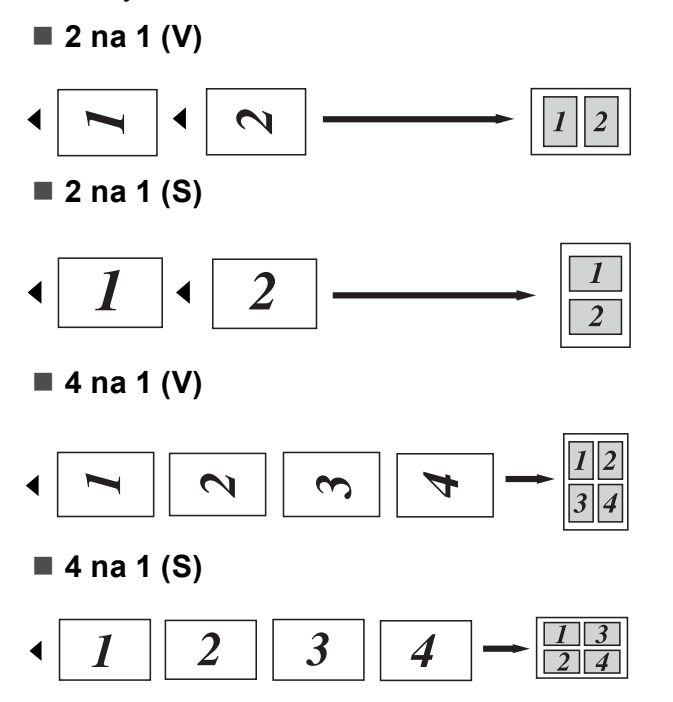

#### **Kopírujete-li ze skla skeneru: <sup>12</sup>**

Vložte dokument lícem dolů směrem uvedeným níže:

■ 2 na 1 (V)

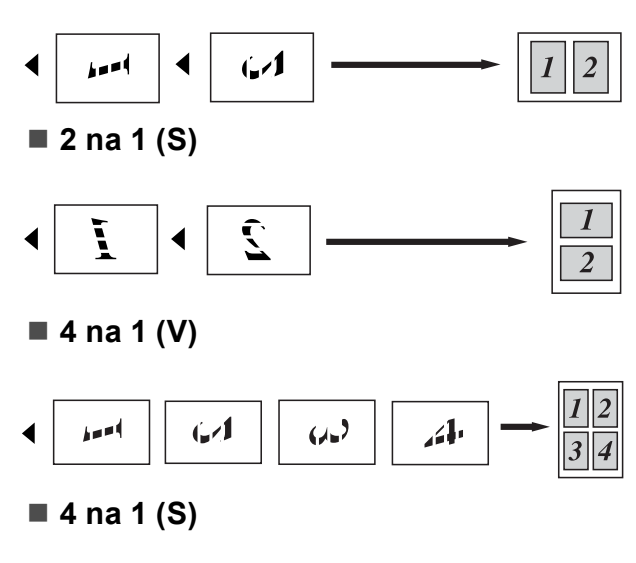

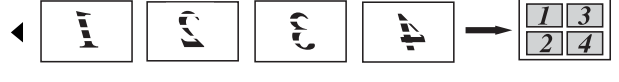

# **Hlášení Nedostatek paměti <sup>12</sup>**

Pokud se během kopírování zaplní paměť, zpráva na displeji LCD vás provede následujícím krokem.

Zobrazí-li se hlášení Preplnena pamet při skenování další stránky, můžete stisknutím tlačítka **Mono Start** nebo **Colour Start (Barva Start)** zkopírovat již naskenované stránky nebo stisknutím tlačítka **Stop/Exit (Stop/Konec)** operaci zrušit.

Chcete-li získat více místa v paměti, postupujte následovně:

- Vytiskněte faxy v paměti. (Viz *[Tisk faxu](#page-58-0)  z paměti* [na stran](#page-58-0)ě 49.)
- Můžete vypnout možnost Ukládání faxů. (Viz *[Vypnutí funkce dálkového ovládání](#page-77-1)  faxu* [na stran](#page-77-1)ě 68.)
- Přidejte volitelnou paměť. (Více informací naleznete v části *Paměñ[ový modul](#page-120-0)* [na stran](#page-120-0)ě 111.)

#### **Poznámka**

Zobrazí-li se zpráva Preplnena pamet, budete moci kopírovat, pokud poprvé tisknete příchozí faxy v paměti a obnovíte paměť na 100 %.

# **Oddíl IV**

# **Přímý tisk**

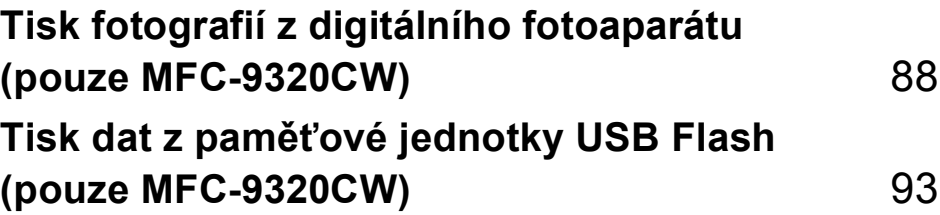

## <span id="page-97-0"></span>**13 Tisk fotografií z digitálního fotoaparátu (pouze MFC-9320CW)**

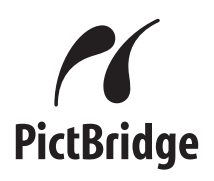

Zařízení Brother podporuje standard PictBridge, který vám umožňuje připojit se a tisknout fotografie přímo z jakéhokoli digitálního fotoaparátu kompatibilního s technologií PictBridge.

Zařízení můžete připojit jako běžné paměťové zařízení i v případě, že se váš fotoaparát nenachází v režimu PictBridge nebo technologii PictBridge nepodporuje. To vám umožní vytisknout z fotoaparátu fotografie. Postupujte podle kroků v části *[Tisk](#page-102-0)  dat z paměñ[ové jednotky USB Flash](#page-102-0)  [\(pouze MFC-9320CW\)](#page-102-0)* na straně 93.

# **Než začnete používat technologii PictBridge <sup>13</sup>**

#### **Požadavky na technologii PictBridge <sup>13</sup>**

Aby nedocházelo k chybám, zapamatujte si následující zásady:

- Zařízení musí být propojeno s digitálním fotoaparátem pomocí vhodného kabelu USB.
- Obrazový soubor je třeba pořídit digitálním fotoaparátem, který chcete připojit k zařízení.

# **Použití technologie PictBridge <sup>13</sup>**

## <span id="page-97-2"></span>**Nastavení digitálního fotoaparátu <sup>13</sup>**

Ujistěte se, že je fotoaparát v režimu PictBridge. Na displeji LCD fotoaparátu kompatibilního s technologií PictBridge mohou být k dispozici následující nastavení PictBridge. V závislosti na fotoaparátu nemusí být některé z těchto nastavení k dispozici.

- Kopie
- Kvalitv
- Velikost papíru
- Tisk data
- Tisk názvu souboru
- Rozložení (1 na 1 tisk/pouze tisk rejstříku)

#### **Poznámka**

Názvy a dostupnost jednotlivých nastavení závisí na specifikaci fotoaparátu.

Pomocí ovládacího panelu můžete nastavit také následující nastavení PictBridge.

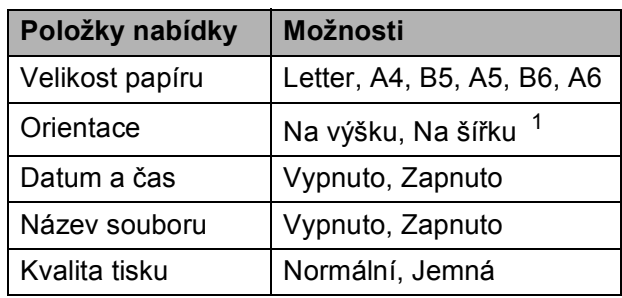

<span id="page-97-1"></span>Zvolíte-li velikost papíru Letter, A4 nebo B5, bude vybrána možnost Na výšku. Zvolíte-li velikost A5, B6 nebo A6, bude vybrána možnost Na šířku.

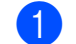

a Stiskněte tlačítko **Menu**, **5**, **3**.

USB primy I/F 3.PictBridge

<span id="page-98-0"></span>**Technologii PictBridge nastavíte** stisknutím tlačítka  $\blacktriangle$  nebo  $\blacktriangledown$  a vybráním možnosti 1.Rozmer pap., 2.Orientace, 3.Datum a cas, 4.Jmeno souboru, nebo 5.Kvalita tisku. Stiskněte tlačítko **OK**.

<span id="page-98-1"></span>**3** Stisknutím tlačítka **A** nebo ▼ zvolte možnost pro každou položku nabídky. Stiskněte tlačítko **OK**. Opakujte kroky @ až @ u každého nastavení PictBridge.

- 4 Stiskněte tlačítko **Stop/Exit (Stop/Konec)**.
- **Poznámka**
- Nastavení fotoaparátu jsou prioritizována, pokud není fotoaparát nastaven tak, aby používal nastavení zařízení (výchozí nastavení). Je-li fotoaparát nastaven, aby používal nastavení zařízení, zařízení vytiskne fotografii za použití níže uvedeného nastavení.

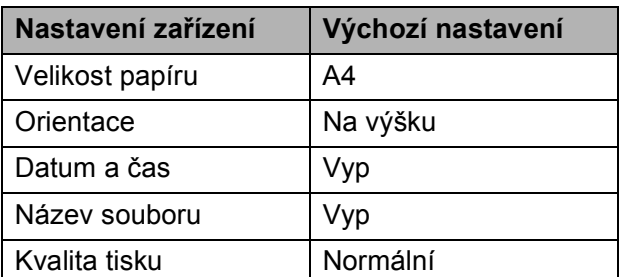

• Podrobnější informace o změně nastavení PictBridge najdete v dokumentaci dodané s fotoaparátem.

# **Tisk obrázků <sup>13</sup>**

Zkontrolujte, zda je fotoaparát vypnutý. Fotoaparát připojte ke konektoru USB (1) na přední straně zařízení pomocí vhodného kabelu USB.

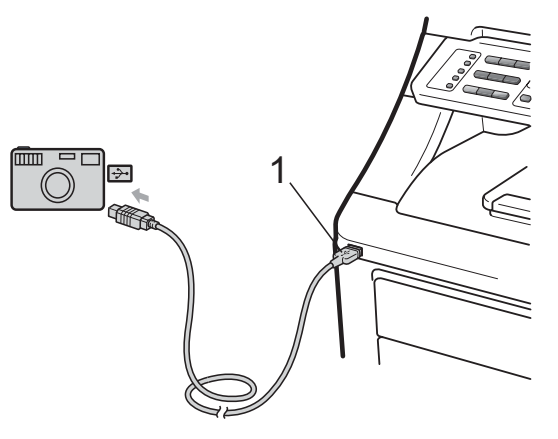

b Fotoaparát zapněte. Ujistěte se, že je fotoaparát v režimu PictBridge. Jakmile zařízení fotoaparát rozpozná, na displeji LCD se zobrazí následující zpráva v závislosti na režimu zařízení:

04/20 15:30 Fax Fotoap.pripojen

Sken:Vyber AV Fotoap.pripojen

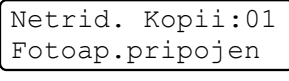

Nastavte fotoaparát pro tisk snímku. Nastavte počet kopií, budete-li o to požádáni.

Jakmile zařízení začne snímek tisknout, na displeji LCD se zobrazí následující hlášení:

PictBridge Tisk. Ponechte..

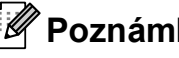

## **Poznámka**

Podrobné informace, jak tisknout pomocí technologie PictBridge, naleznete v dokumentaci dodané s fotoaparátem.

## **DŮLEŽITÉ**

- Abyste zabránili poškození zařízení, nepřipojujte ke konektoru USB žádné jiné zařízení než digitální fotoaparát nebo USB flash disk.
- NEODPOJUJTE digitální fotoaparát od rozhraní USB, dokud zařízení tisk neukončí.

## **Tisk DPOF <sup>13</sup>**

DPOF je zkratka pro Digital Print Order Format.

Hlavní výrobci digitálních fotoaparátů (Canon Inc., Eastman Kodak Company, FUJIFILM Corporation, Panasonic Corporation a Sony Corporation) vytvořili tento standard, aby usnadnili tisk obrázků z digitálního fotoaparátu.

Pokud digitální fotoaparát podporuje tisk DPOF, budete moci vybrat na displeji digitálního fotoaparátu obrázky a počet kopií, které chcete tisknout.

K dispozici jsou následující nastavení DPOF.

- $\blacksquare$  Tisk 1 na 1
- Kopie

# **Tisk snímků s povolenou Blokovací funkcí 2.0 (pouze MFC-9320CW) <sup>13</sup>**

Další informace o Blokovací funkci 2.0 naleznete v kapitole 11 Příručky síťových aplikací na dodaném disku CD-ROM.

**1** Zkontrolujte, zda je fotoaparát vypnutý. Fotoaparát připojte ke konektoru rozhraní USB (1) na přední straně zařízení pomocí vhodného kabelu USB.

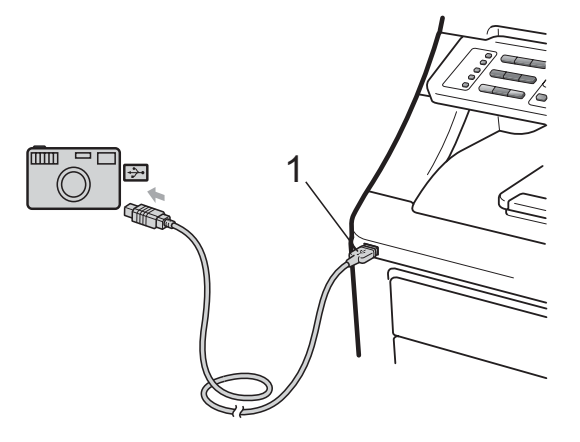

b Fotoaparát zapněte. Ujistěte se, že je fotoaparát v režimu PictBridge. Jakmile zařízení fotoaparát rozpozná, na displeji LCD se zobrazí následující zpráva.

Pristup odepren

Stisknutím tlačítka **A** nebo ▼ zvolte ID. Stiskněte tlačítko **OK**.

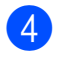

d Zadejte heslo. Stiskněte tlačítko **OK**.

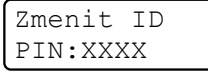

#### **Poznámka**

Má-li vaše ID omezené možnosti, na displeji LCD se zobrazí následující zpráva.

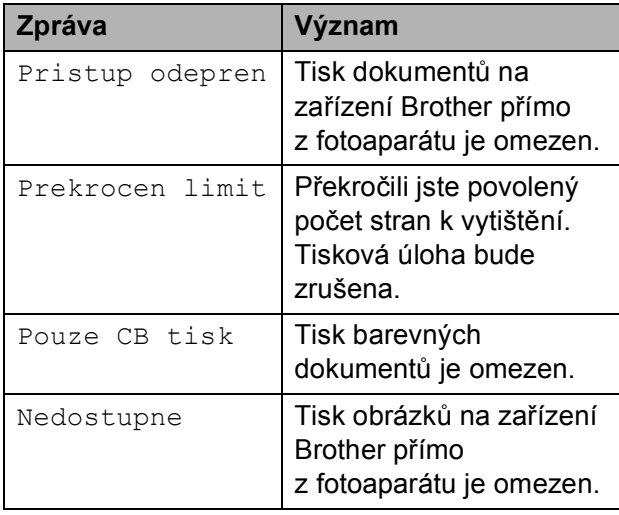

**b** Na displeji LCD se zobrazí následující hlášení v závislosti na tom, v jakém režimu se přístroj nachází:

> 04/20 15:30 Fax Fotoap.pripojen

Sken:Vyber AV Fotoap.pripojen

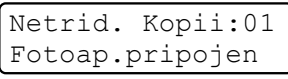

6 Nastavte fotoaparát pro tisk snímku. Nastavte počet kopií, budete-li o to požádáni.

Jakmile zařízení začne snímek tisknout, na displeji LCD se zobrazí následující zpráva:

PictBridge Tisk. Ponechte..

## **Poznámka**

Podrobné informace, jak tisknout pomocí technologie PictBridge, naleznete v dokumentaci dodané s fotoaparátem.

## **DŮLEŽITÉ**

NEODPOJUJTE digitální fotoaparát od rozhraní USB, dokud tiskárna tisk neukončí.

## **Připojení fotoaparátu jako paměñového zařízení <sup>13</sup>**

Zařízení můžete připojit jako běžné paměťové zařízení i v případě, že se váš fotoaparát nenachází v režimu PictBridge nebo technologii PictBridge nepodporuje. To vám umožní vytisknout z fotoaparátu fotografie.

Postupujte podle kroků v části *[Tisk dat](#page-103-0)  z paměñ[ové jednotky USB Flash \(pouze](#page-103-0)  [MFC-9320CW\)](#page-103-0)* na straně 94.

(Pokud chcete fotografie tisknout v režimu PictBridge, přečtěte si kapitolu *[Nastavení](#page-97-2)  [digitálního fotoaparátu](#page-97-2)* na straně 88.)

#### **Poznámka**

Názvy paměťových režimů a operací se liší v závislosti na digitálních fotoaparátech. Podrobné pokyny, např. jak se přepnout z režimu PictBridge do režimu velkokapacitního zařízení, naleznete v dokumentaci dodané s fotoaparátem.

# **Význam chybových hlášení <sup>13</sup>**

Jakmile se seznámíte s typy chyb, které se mohou vyskytnout během používání funkce PictBridge, můžete snadno identifikovat a odstranit jakékoli problémy.

Preplnena pamet

Toto hlášení se zobrazí, pokud pracujete s obrázky, které jsou příliš velké pro paměť zařízení.

Nepouzit.zariz.

Toto hlášení se objeví také v případě, že ke konektoru USB připojíte nekompatibilní nebo nefunkční zařízení. Chybu odstraníte odpojením zařízení od rozhraní USB.

(Podrobnější řešení najdete v kapitole *[Chybová hlášení a hlášení o údržb](#page-139-0)ě* [na stran](#page-139-0)ě 130.)

## <span id="page-102-0"></span>**14 Tisk dat z paměñové jednotky USB Flash (pouze MFC-9320CW)**

S funkcí Přímý tisk nepotřebujete k tisku dat počítač. Můžete tisknout jednoduše zapojením paměťové jednotky USB Flash do rozhraní USB zařízení.

## **Poznámka**

Některé paměťové jednotky USB Flash nemusí se zařízením spolupracovat.

# **Podporované formáty souborů <sup>14</sup>**

Přímý tisk podporuje následující formáty souborů:

- $\blacksquare$  PDF verze [1](#page-102-1).7<sup>1</sup>
- JPEG
- $\blacksquare$  Exif + JPEG
- PRN (vytvořený ovladačem Brother)
- TIFF (naskenovaný všemi modely MFC nebo DCP Brother)
- PostScript® 3™ (vytvořený ovladačem tiskárny Brother BRScript3)
- XPS verze 1.0
- <span id="page-102-1"></span>Data formátu PDF obsahující obrazový soubor JBIG2, obrazový soubor JPEG2000 nebo soubor fólie nejsou podporována.

# **Vytvoření souboru PRN nebo PostScript® 3™ pro přímý tisk <sup>14</sup>**

#### **Poznámka**

Obrazovky v této části se mohou lišit v závislosti na vaší aplikaci a operačním systému.

#### V panelu nabídky aplikace klepněte na možnost **Soubor** a poté na **Tisk**.

b Vyberte možnost **Tiskárna Brother MFC-XXXX** (1) a zaškrtněte pole **Tisk do souboru** (2). Klepněte na tlačítko **Tisk**.

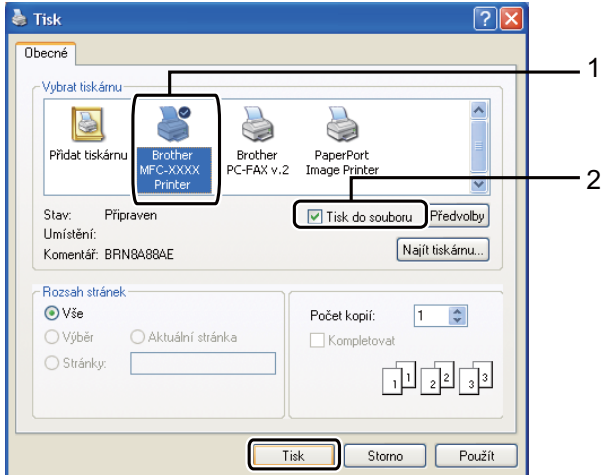

Zvolte složku, do které chcete soubor uložit, a zadejte název souboru, budeteli o to požádáni.

Jste-li požádáni pouze o název souboru, můžete také zadat složku, do které chcete soubor uložit, zadáním názvu adresáře. Například: C:\Temp\NazevSouboru.prn Máte-li k počítači připojenou paměťovou jednotku USB Flash nebo digitální fotoaparát, můžete soubor uložit přímo na paměťovou jednotku USB Flash.

## <span id="page-103-0"></span>**Tisk dat z paměñové jednotky USB Flash (pouze MFC-9320CW) <sup>14</sup>**

Připojte paměťovou jednotku USB Flash k rozhraní USB (1) na přední straně zařízení.

Tlačítko **Direct (Přímý tisk)** se rozsvítí. Stiskněte tlačítko **Direct (Přímý tisk)**. Zařízení přejde do režimu přímého tisku.

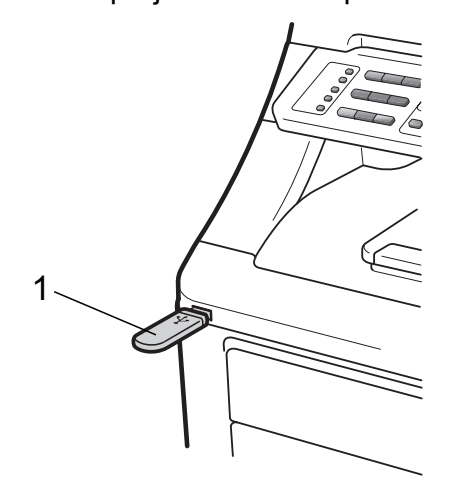

Stisknutím tlačítka ▲ nebo ▼ zvolte název složky nebo souboru, který chcete vytisknout. Stiskněte tlačítko **OK**. Pokud jste vybrali název složky, stisknutím tlačítka **A** nebo  $\nabla$  vyberte název souboru, který chcete tisknout. Stiskněte tlačítko **OK**.

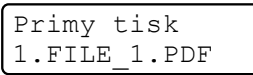

## **Poznámka**

- Chcete-li tisknout rejstřík souborů, vyberte možnost Indexovy tisk a stiskněte tlačítko **OK**. Stisknutím tlačítka **Mono Start** nebo **Colour Start (Barva Start)** vytisknete data.
- Soubory uložené ve vaší paměťové jednotce USB Flash mohou být na displeji LCD zobrazeny pomocí následujících znaků: A B C D E F G H I J K L M N O P Q R S T U V W X Y Z 0 1 2 3 4 5 6 7 8 9 \$ %' ` - @  $\{\}$  ~ ! # ( ) & \_ ^
- Postupujte jedním z následujících způsobů:
	- Stisknutím tlačítka ▲ nebo ▼ vyberte nastavení, které potřebujete změnit a stiskněte tlačítko **OK**. Poté stisknutím tlačítka ▲ nebo ▼ zvolte možnost nastavení a stiskněte tlačítko **OK**.
	- Jestliže nepotřebujete změnit aktuální výchozí nastavení, přejděte ke kroku $\bullet$ .

Nastav. tisku Rozmer pap.  $\qquad \qquad \bullet$ 

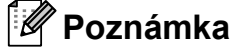

• Můžete zvolit následující nastavení:

Rozmer pap.

Typ papiru

- Soutisk
- Orientace
- Kompletace
- Kvalita tisku
- Volba PDF
- V závislosti na typu souboru se nemusí některá z těchto nastavení zobrazit.
- <span id="page-103-1"></span>Po dokončení stiskněte tlačítko **Mono Start** nebo **Colour Start (Barva Start)**.
- Stisknutím tlačítka na číselné klávesnici zadejte požadovaný počet kopií. Stiskněte tlačítko **OK**.

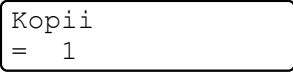

**6** Stisknutím tlačítka **Mono Start** nebo **Colour Start (Barva Start)** vytisknete data.

## **DŮLEŽITÉ**

- Abyste zabránili poškození zařízení, NEPŘIPOJUJTE ke konektoru USB žádné jiné zařízení než digitální fotoaparát nebo USB flash disk.
- NEODPOJUJTE paměťovou jednotku USB flash nebo digitální fotoaparát od rozhraní USB, dokud zařízení tisk neukončí.

### **Poznámka**

Výchozí nastavení přímého tisku můžete změnit pomocí ovládacího panelu, když se zařízení nenachází v režimu přímého tisku. Stisknutím tlačítka **Menu**, **5** přejděte k nabídce USB primy I/F. (Viz *[Zadání](#page-212-0)  textu* [na stran](#page-212-0)ě 203.)

## **Tisk dat z paměñové jednotky USB Flash s povolenou Blokovací funkcí 2.0 (pouze MFC-9320CW) <sup>14</sup>**

Další informace o Blokovací funkci 2.0 naleznete v kapitole 11 Příručky síťových aplikací na dodaném disku CD-ROM.

Připojte paměťovou jednotku USB Flash k rozhraní USB (1) na přední straně zařízení.

Tlačítko **Direct (Přímý tisk)** se rozsvítí. Stiskněte tlačítko **Direct (Přímý tisk)**. Zařízení přejde do režimu přímého tisku.

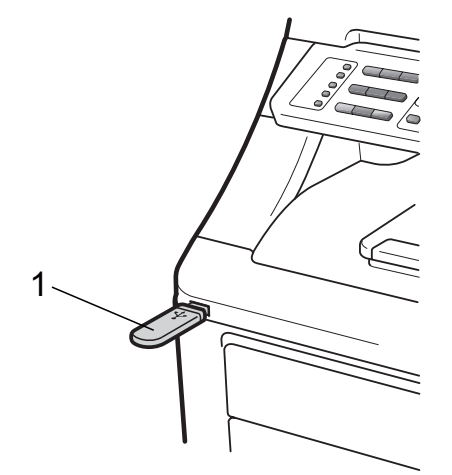

b Je-li Blokovací funkce zapnutá, zobrazí se následující zpráva.

Pristup odepren

c Stisknutím tlačítka **a** nebo **<sup>b</sup>** zvolte ID. Stiskněte tlačítko **OK**.

**14**

d Zadejte heslo. Stiskněte tlačítko **OK**.

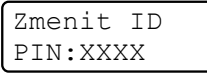

#### **Poznámka**

Má-li vaše ID omezené možnosti, na displeji LCD se zobrazí následující zpráva.

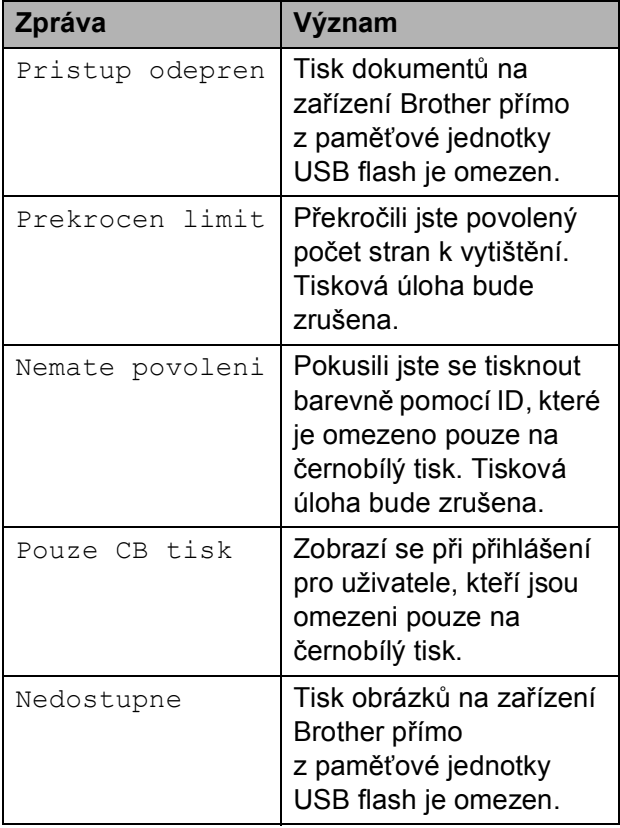

**5** Názvy souborů se zobrazí, je-li heslo správné.

> Stisknutím tlačítka ▲ nebo ▼ zvolte název složky nebo souboru, který chcete vytisknout. Stiskněte tlačítko **OK**. Pokud jste vybrali název složky,

stisknutím tlačítka ▲ nebo ▼ vyberte název souboru, který chcete tisknout. Stiskněte tlačítko **OK**.

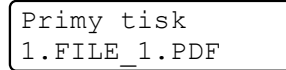

## **Poznámka**

- Chcete-li tisknout rejstřík souborů, vyberte možnost Indexovy tisk a stiskněte tlačítko **OK**. Stisknutím tlačítka **Mono Start** nebo **Colour Start (Barva Start)** vytisknete data.
- Názvy souborů obsahující více než 8 znaků se na displeji LCD zobrazí jako prvních 6 znaků následovaných tildou (~) a číslem. Například soubor "HOLIDAY2007.JPG" by se zobrazil jako "HOLIDA~1.JPG". Na displeji LCD lze zobrazit pouze následující znaky: A B C D E F G H I J K L M N O P Q R S T U V W X Y Z 0 1 2 3 4 5 6 7 8 9 \$ % ' ` - @

 $\{\} \sim ! \# () \& \wedge$ 

- **6** Postupujte jedním z následujících způsobů:
	- Stisknutím tlačítka ▲ nebo ▼ vyberte nastavení, které potřebujete změnit a stiskněte tlačítko **OK**. Poté stisknutím tlačítka A nebo  $\blacktriangledown$  zvolte možnost nastavení a stiskněte tlačítko **OK**.
	- Jestliže nepotřebujete změnit aktuální výchozí nastavení, přejděte ke kroku $\bullet$ .

Nastav. tisku Rozmer pap.  $\qquad \qquad \bullet$ 

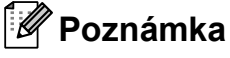

• Můžete zvolit následující nastavení:

```
Rozmer pap.
Typ papiru
Soutisk
Orientace
Kompletace
Kvalita tisku
Volba PDF
```
- V závislosti na typu souboru se nemusí některá z těchto nastavení zobrazit.
- <span id="page-106-0"></span>**Z** Po dokončení stiskněte tlačítko **Mono Start** nebo **Colour Start (Barva Start)**.
- 8 Stisknutím tlačítka na číselné klávesnici zadejte požadovaný počet kopií. Stiskněte tlačítko **OK**.

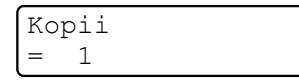

**i Stisknutím tlačítka Mono Start** nebo **Colour Start (Barva Start)** vytisknete data.

## **DŮLEŽITÉ**

NEODPOJUJTE paměñovou jednotku USB flash od rozhraní USB, dokud tiskárna tisk neukončí.

# **Význam chybových hlášení <sup>14</sup>**

Jakmile se seznámíte s typy chyb, které se mohou vyskytnout během přímého tisku z paměťové jednotky USB flash, můžete snadno identifikovat a odstranit jakékoli problémy.

Preplnena pamet

Toto hlášení se zobrazí, pokud pracujete s obrázky, které jsou příliš velké pro paměť zařízení.

Nepouzit.zariz.

Toto hlášení se zobrazí také v případě, že ke konektoru USB připojíte nekompatibilní nebo nefunkční zařízení. Chybu odstraníte odpojením zařízení od rozhraní USB.

(Podrobnější informace naleznete v části *[Chybová hlášení a hlášení o údržb](#page-139-0)ě* [na stran](#page-139-0)ě 130.)
# **Oddíl V**

# **Programové vybavení**

**[Programové a sí](#page-109-0)ñové funkce** 100

<span id="page-109-0"></span>

# **15 Programové a síñové funkce <sup>15</sup>**

Příručka uživatele na disku CD-ROM obsahuje **Příručku uživatele programů** a **Příručku síñových aplikací** týkající se funkcí, které jsou k dispozici po připojení k počítači (například tisk a skenování). Příručky obsahují odkazy, pomocí kterých můžete klepnutím snadno přejít přímo na daný oddíl.

K dispozici jsou informace o následujících funkcích:

- $\blacksquare$  Tisk
- Skenování
- ControlCenter3 (Windows<sup>®</sup>)
- ControlCenter2 (Macintosh)
- Vzdálená instalace
- **Posílání faxů z počítače**
- Síťové faxování
- $\blacksquare$  Síťový tisk
- Síťové skenování
- Uživatelé bezdrátové sítě (pouze MFC-9320CW)

#### **Poznámka**

Viz *Přístup k Příruč[ce uživatele program](#page-12-0)ů a Příručce síñ[ových aplikací](#page-12-0)* na straně 3.

## **Jak číst Příručku uživatele ve formátu HTML <sup>15</sup>**

Toto je stručný návod k používání Příručky uživatele ve formátu HTML.

### **Windows® <sup>15</sup>**

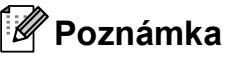

Pokud jste nenainstalovali programy, podívejte se na informace v části *[Prohlížení dokumentace \(Windows](#page-12-1)®)* [na stran](#page-12-1)ě 3.

a Z nabídky **start** vyberte ze skupiny programů možnost **Brother**, **MFC-XXXX** a poté klepněte na možnost **Příručky uživatele v HTML formátu**.

**2** Klepněte na požadovanou příručku (**PŘÍRUČKA UŽIVATELE PROGRAMŮ** nebo **PŘÍRUČKA SÍŤOVÝCH APLIKACÍ**) v horní nabídce.

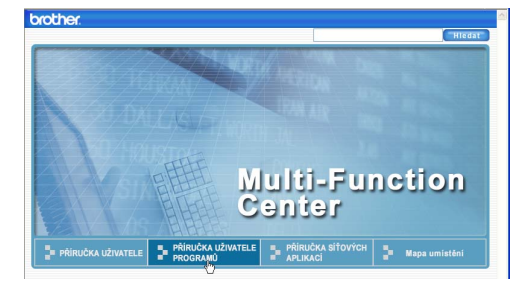

V seznamu v levé části okna klepněte na nadpis kapitoly, kterou si chcete přečíst.

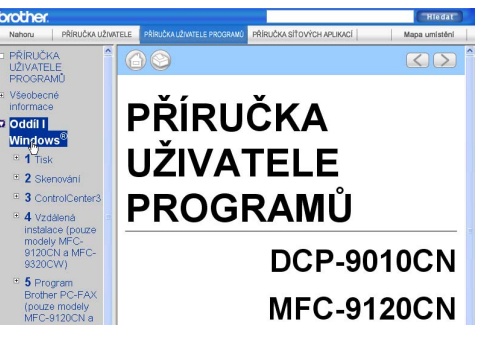

#### **Macintosh**

**1** Ujistěte se, že je váš počítač Macintosh zapnutý. Vložte disk CD-ROM Brother do jednotky CD-ROM.

**2** Poklepejte na ikonu **Documentation**.

Poklepejte na složku s vaším jazykem a pak poklepejte na **top.html**.

4 Klepněte na požadovanou příručku (**PŘÍRUČKA UŽIVATELE PROGRAMŮ** nebo **PŘÍRUČKA SÍŤOVÝCH APLIKACÍ**) v horní nabídce a v seznamu v levé části okna klepněte na nadpis kapitoly, kterou si chcete přečíst.

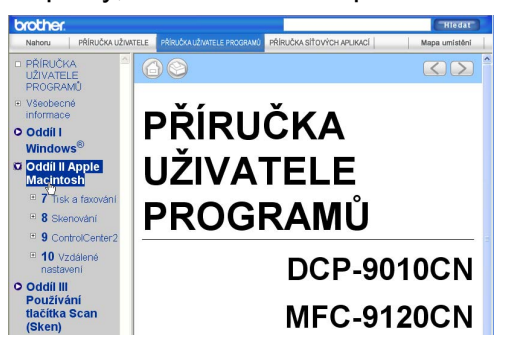

# **Oddíl VI**

# **Dodatky**

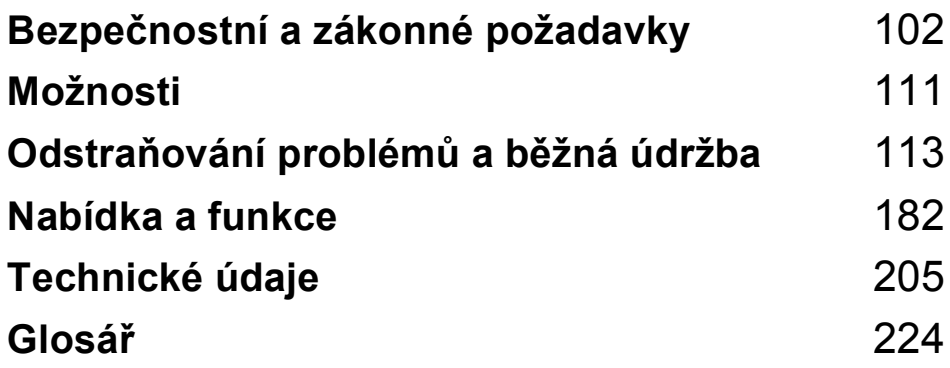

### <span id="page-111-0"></span>**A Bezpečnostní a zákonné požadavky <sup>A</sup>**

# <span id="page-111-1"></span>**Volba umístění <sup>A</sup>**

Umístěte zařízení na plochý, stabilní povrch bez vibrací a otřesů, například na stůl. Umístěte zařízení do blízkosti zásuvky pro telefon a standardní uzemněné elektrické zásuvky. Zvolte umístění s teplotou mezi 10 °C a 32,5 °C a vlhkostí mezi 20 % a 80 % (bez kondenzace).

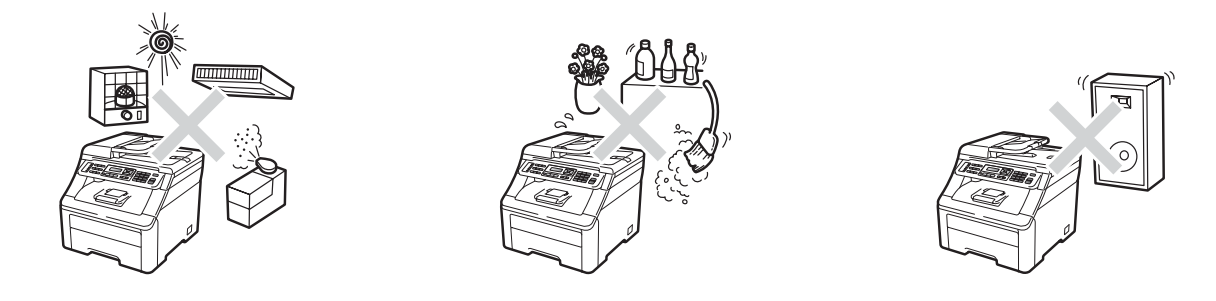

### **VAROVÁNÍ**

NEVYSTAVUJTE zařízení přímému slunečnímu záření, nadměrnému horku, otevřenému ohni, slaným nebo žíravým plynům, vlhkosti nebo prachu.

NEUMÍSŤUJTE zařízení do blízkosti topení, klimatizačních jednotek, chladniček, vody nebo chemikálií.

### **UPOZORNĚNÍ**

Neumísťujte zařízení na frekventované místo.

Neumísťujte zařízení na koberec.

Nepřipojujte zařízení k elektrickým zásuvkám ovládaným nástěnnými vypínači nebo automatickými časovači nebo ke stejnému okruhu, ke kterému jsou připojeny velké spotřebiče, které by mohly způsobit výpadek napájení.

Přerušením energie může dojít ke smazání dat v paměti zařízení.

Vyhýbejte se zdrojům interference, například dalším bezdrátovým telefonům či reproduktorům.

Kabely vedoucí k zařízení musí být umístěny tak, aby nemohlo dojít k zakopnutí.

**A**

# <span id="page-112-0"></span>**Bezpečné používání zařízení <sup>A</sup>**

Uschovejte tyto pokyny pro další použití a přečtěte si je před zahájením každé údržby.

#### **VAROVÁNÍ**

Uvnitř tohoto zařízení se nachází vysokonapěťové elektrody. Než začnete čistit vnitřek zařízení, ujistěte se, že je telefonní a napájecí kabel odpojen od elektrické zásuvky. Zabráníte tak zásahu elektrickým proudem.

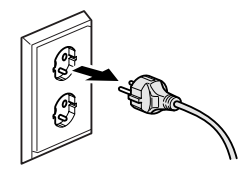

# NEDOTÝKEJTE se zástrčky mokrýma rukama. Mohlo by dojít k zásahu elektrickým proudem.

Vždy se ujistěte, že je zástrčka zcela zasunutá.

Toto zařízení musí být umístěno v blízkosti snadno přístupné elektrické zásuvky. Je-li v případě nutnosti nezbytné zcela vypnout napájení zařízení, musíte odpojit napájecí kabel od elektrické zásuvky.

Při balení přístroje a fotoválce byly použity plastové sáčky. Uchovávejte tyto sáčky mimo dosah dětí, abyste zabránili nebezpečí jejich udušení.

NEPOUŽÍVEJTE v blízkosti zařízení hořlavé materiály. NEPOUŽÍVEJTE k čištění vnitřních nebo vnějších prostor zařízení žádný typ spreje. Mohlo by dojít ke vzniku požáru nebo zásahu elektrickým proudem. Informace o čištění zařízení naleznete v části *Bě[žná údržba](#page-153-0)* [na stran](#page-153-0)ě 144.

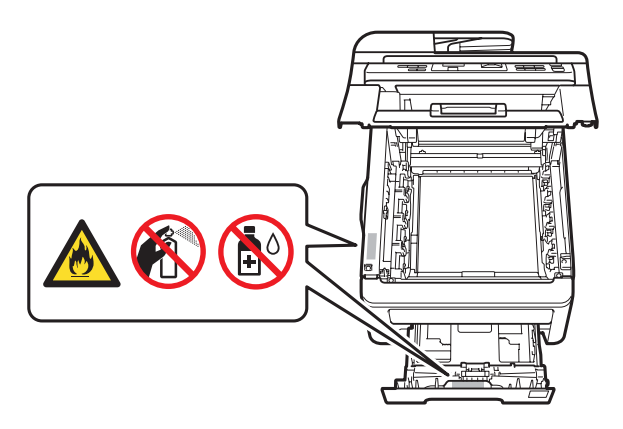

Vysypaný toner NEODSTRAŇUJTE vysavačem. Tonerový prach by se mohl uvnitř vysavače vznítit a způsobit požár. Opatrně setřete tonerový prach suchým, jemným hadříkem a zlikvidujte jej v souladu s místními nařízeními.

Přístroj je těžký, váží přibližně 22,9 kg. Aby nedošlo k úrazu, vždy s přístrojem pohybujte a zvedejte jej ve dvou. Dejte pozor, abyste si při pokládání přístroje neskřípli prsty.

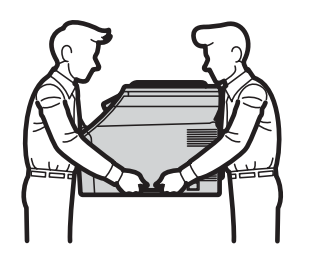

Při montáži a úpravě telefonních linek buďte opatrní. Nikdy se nedotýkejte neizolovaných drátů ani koncovek telefonu, není-li telefonická linka vytažená ze zásuvky ve stěně. Nikdy neinstalujte telefonní vedení během bouřky. Nikdy neinstalujte telefonní zásuvku ve vlhkém prostředí.

Při používání telefonického vybavení vždy dodržujte základní bezpečnostní předpisy pro omezení rizika požáru, zásahu elektrickým proudem a zranění osob, včetně těchto předpisů:

- 1 NEPOUŽÍVEJTE tento výrobek v blízkosti vody, například vany, umývadla, kuchyňského dřezu či pračky, ve vlhkém sklepě nebo v blízkosti bazénu.
- 2 Výrobek nepoužívejte za bouřky. Existuje malé riziko zásahu bleskem.
- 3 NEPOUŽÍVEJTE tento výrobek ke kontrole úniku plynu v blízkosti místa úniku.
- 4 NEVHAZUJTE baterie do ohně. Hrozí nebezpečí výbuchu. Způsob likvidace je uveden v místních nařízeních.
- 5 NEDOPORUČUJEME používat prodlužovací kabely.
- 6 Nikdy neinstalujte telefonní vedení během bouřky. Nikdy neinstalujte telefonní zásuvku ve vlhkém prostředí.
- 7 Dojde-li k poškození kabelů, odpojte zařízení a obraťte se na prodejce společnosti Brother.
- 8 Na zařízení NEUMÍSŤUJTE žádné předměty ani nezakrývejte větrací otvory.
- 9 Zařízení by mělo být připojeno ke zdroji střídavého napětí, který odpovídá rozsahu uvedenému na výkonnostním štítku. NEPŘIPOJUJTE zařízení ke zdroji stejnosměrného napětí nebo střídači. V případě jakýchkoli nejasností kontaktujte kvalifikovaného elektrikáře.

TYTO POKYNY SI USCHOVEJTE

### **UPOZORNĚNÍ**

Krátce po používání zařízení jsou některé vnitřní součásti zařízení velice horké. Abyste předešli poranění, po otevření předního nebo zadního krytu zařízení (zadní výstupní zásobník) se nikdy NEDOTÝKEJTE částí, které jsou na obrázku zvýrazněny.

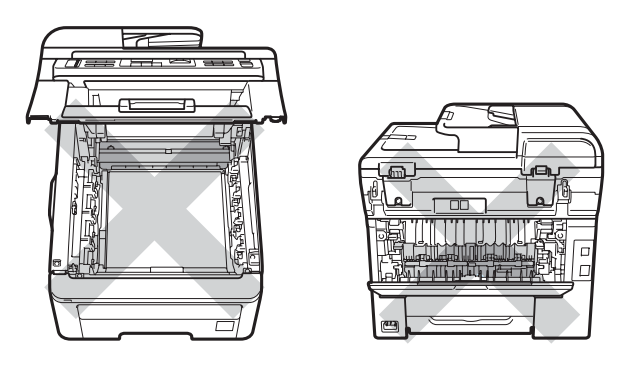

Aby se zabránilo zranění, nepokládejte ruce na okraji přístroje pod kryt dokumentu, skeneru nebo pod horní kryt jak je zobrazeno na obrázku.

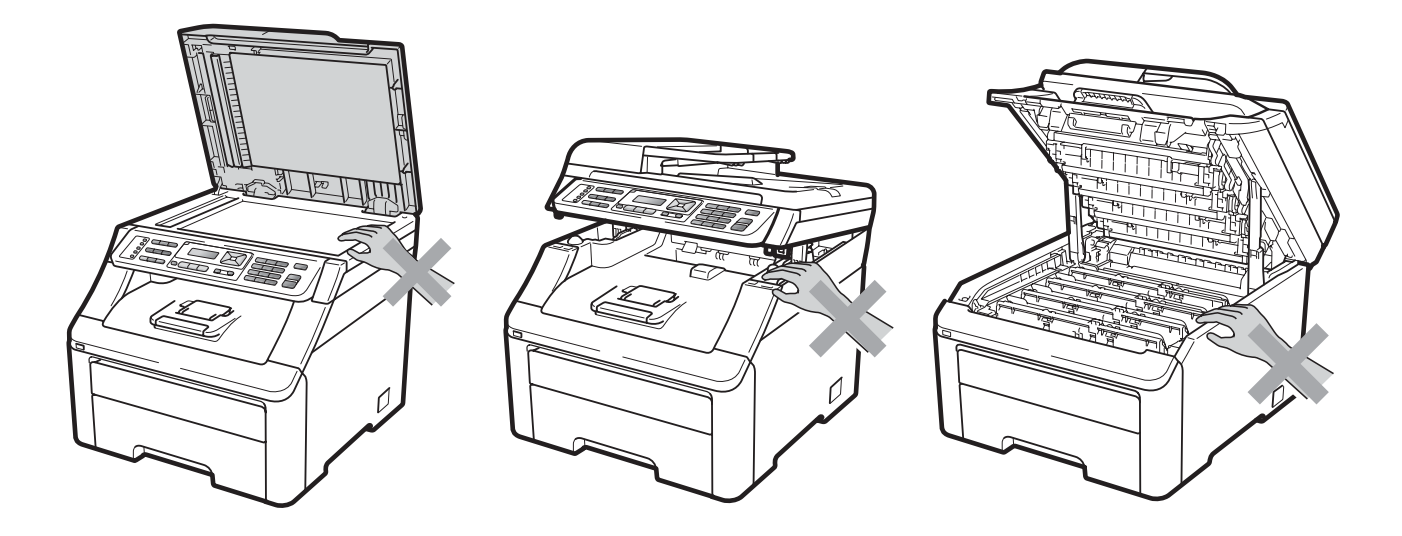

Abyste zabránili zranění, nevkládejte prsty do oblasti zobrazené na obrázku.

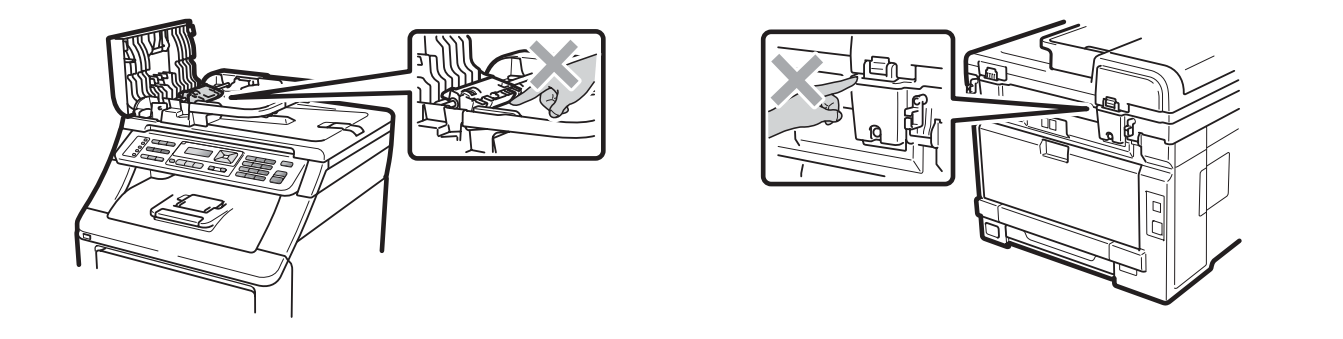

#### **DŮLEŽITÉ**  $\bullet$

Fixační jednotka je označena varovným štítkem. Tento štítek NEODSTRAŇUJTE ani nepoškozujte.

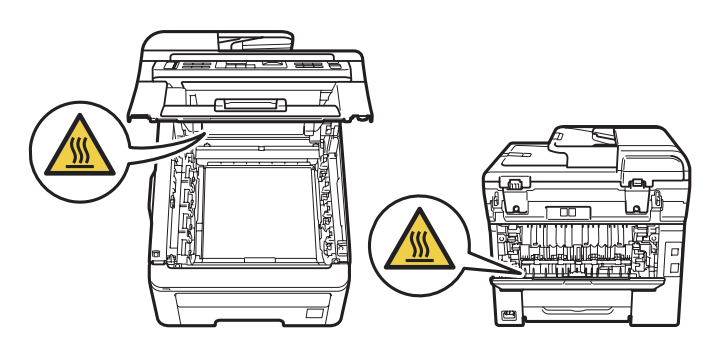

**A**

#### **Důležité bezpečnostní pokyny <sup>A</sup>**

- 1 Přečtěte si všechny tyto pokyny.
- 2 Uschovejte je pro budoucí použití.
- 3 Dodržujte všechna varování a pokyny uvedené na zařízení.
- 4 Před čištěním vnitřní části zařízení tento produkt odpojte z elektrické zásuvky. NEPOUŽÍVEJTE tekuté čističe ani čističe ve spreji. K čištění použijte suchý měkký hadřík nepouštějící vlákna.
- 5 NEUMÍSŤUJTE toto zařízení na nestabilní vozík, podstavec nebo stůl. Mohlo by dojít k pádu a k vážnému poškození zařízení.
- 6 Sloty a otvory v krytu na zadní či spodní straně jsou určeny pro ventilaci. Aby bylo zajištěno spolehlivé fungování zařízení a ochrana před přehřátím, nesmí být tyto otvory blokovány nebo zakrývány. Neblokujte otvory umístěním zařízení na postel, pohovku, koberec nebo jiný podobný povrch. Toto zařízení zásadně neumísťujte do blízkosti radiátoru nebo topení či na radiátor nebo topení. Toto zařízení nikdy neumísťujte do vestavěných prostor, pokud nezajistíte odpovídající odvětrávání.
- 7 Zařízení by mělo být připojeno ke zdroji střídavého napětí, který odpovídá rozsahu uvedenému na výkonnostním štítku. NEPŘIPOJUJTE zařízení ke zdroji stejnosměrného napětí nebo střídači. V případě jakýchkoli nejasností kontaktujte kvalifikovaného elektrikáře.
- 8 Tento produkt je vybaven 3žilovou uzemněnou zástrčkou. Tuto zástrčku lze zasunout pouze do uzemněné zásuvky. Jedná se o bezpečnostní opatření. Pokud zástrčku nelze zasunout do zásuvky, požádejte elektrikáře o výměnu zastaralé zásuvky. NEOBCHÁZEJTE bezpečnostní funkci uzemněné zásuvky.
- 9 Používejte pouze napájecí kabel, který je dodáván s tímto zařízením.
- 10 Na napájecí kabel NEUMÍSŤUJTE žádné předměty. NEUMÍSŤUJTE napájecí kabel na místo, kde by na něj lidé mohli šlapat.
- 11 Produkt používejte v dobře větraných místnostech.
- 12 Délka napájecího kabelu, včetně prodlužovacích šňůr, by neměla přesahovat 5 metrů.

NESDÍLEJTE stejný napájecí obvod s jinými spotřebiči s velkým příkonem, jako je například klimatizace, kopírka, skartovačka nebo podobná zařízení. Pokud musíte přístroj zapojit společně s těmito spotřebiči, doporučujeme vám, abyste použili napěťový transformátor anebo vysokofrekvenční šumový filtr.

Pokud zdroj napájení není stabilní, použijte napěťový regulátor.

- 13 NEUMÍSŤUJTE před zařízení nic, co by blokovalo přijímání faxů. NEUMÍSŤUJTE nic do cesty příchozím faxovým zprávám.
- 14 Před odebráním počkejte, než se stránky vysunou ze zařízení.
- 15 Dojde-li k některé z následujících událostí, odpojte zařízení od elektrické zásuvky a přenechejte veškerý servis autorizovanému servisnímu personálu společnosti Brother:
	- Napájecí kabel je poškozený nebo roztřepený.
	- Do zařízení vnikla tekutina.
	- Zařízení bylo vystaveno dešti nebo vodě.
	- Zařízení při dodržování pokynů pro používání nefunguje normálně. Nastavujte jen ty ovladače, které jsou popsány v pokynech pro používání. Nesprávné nastavování jiných ovládacích prvků může vyústit v poškození a často bude vyžadovat rozsáhlý zásah kvalifikovaného technika, aby zařízení opět začalo fungovat normálně.
	- Pokud došlo k pádu zařízení či poškození pláště.
	- Výkon zařízení se podstatně změnil a je třeba provést opravu.
- 16 Doporučujeme chránit zařízení před přepětím pomocí vhodného ochranného zařízení (přepěñová ochrana).
- 17 Aby se omezilo nebezpečí vzniku požáru, zásahu elektrickým proudem nebo zranění, dodržujte následující zásady:
	- NEPOUŽÍVEJTE toto zařízení v blízkosti jiných zařízení, která používají vodu, v blízkosti bazénů nebo ve vlhkém suterénu.
	- NEPOUŽÍVEJTE zařízení za bouřky (existuje malé nebezpeční zásahu elektrickým proudem) nebo pro hlášení úniku plynu v blízkosti úniku.
	- NEPOUŽÍVEJTE toto zařízení v blízkosti úniku plynu.

## **Autorské právo a licence Libtiff <sup>A</sup>**

Use and Copyright

Copyright© 1988-1997 Sam Leffler

Copyright© 1991-1997 Silicon Graphics, Inc.

Permission to use, copy, modify, distribute, and sell this software and its documentation for any purpose is hereby granted without fee, provided that (i) the above copyright notices and this permission notice appear in all copies of the software and related documentation, and (ii) the names of Sam Leffler and Silicon Graphics may not be used in any advertising or publicity relating to the software without the specific, prior written permission of Sam Leffler and Silicon Graphics.

THE SOFTWARE IS PROVIDED "AS-IS" AND WITHOUT WARRANTY OF ANY KIND, EXPRESS, IMPLIED OR OTHERWISE, INCLUDING WITHOUT LIMITATION, ANY WARRANTY OF MERCHANTABILITY OR FITNESS FOR A PARTICULAR PURPOSE.

IN NO EVENT SHALL SAM LEFFLER OR SILICON GRAPHICS BE LIABLE FOR ANY SPECIAL, INCIDENTAL, INDIRECT OR CONSEQUENTIAL DAMAGES OF ANY KIND, OR ANY DAMAGES WHATSOEVER RESULTING FROM LOSS OF USE, DATA OR PROFITS, WHETHER OR NOT ADVISED OF THE POSSIBILITY OF DAMAGE, AND ON ANY THEORY OF LIABILITY, ARISING OUT OF OR IN CONNECTION WITH THE USE OR PERFORMANCE OF THIS SOFTWARE.

Použití a autorská práva

Copyright© 1988-1997 Sam Leffler

Copyright© 1991-1997 Silicon Graphics, Inc.

Povolení používat, kopírovat, upravovat, šířit a prodávat tento program a jeho dokumentaci za jakýmkoli účelem je poskytnuto zdarma, pokud (i) jsou výše uvedená upozornění o autorských právech a toto povolení obsaženy ve všech kopiích programové a doprovodné dokumentace a (ii) jména Sam Leffler a Silicon Graphics nebudou použity pro reklamní účely nebo šíření programu, bez písemného svolení od Sam Leffler a Silicon Graphics.

PROGRAM JE POSKYTNUT BEZ JAKÉKOLIV ZÁRUKY, VYJÁDŘENÉ, IMPLICITNÍ NEBO JINÉ, VČETNĚ BEZ OMEZENÍ, BEZ ZÁRUKY SCHOPNOSTI PRODEJE A KOUPĚ NEBO VHODNOSTI K JAKÉMUKOLIV ÚČELU.

SAM LEFFLER NEBO SILICON GRAPHICS NEJSOU V ŽÁDNÉM PŘÍPADĚ ZODPVĚDNÍ ZA ŽÁDNÁ SPECIÁLNÍ, NÁHODNÁ, NEPŘÍMÁ NEBO NÁSLEDOVNÁ POŠKOZENÍ NEBO ŽÁDNÁ POŠKOZENÍ V DŮSLEDKU ZTRÁTY DAT NEBO ZISKU, V PŘÍPADĚ UPOZORNĚNÍ NEBO I NEUPOZORNĚNÍ NA MOŽNOST POŠKOZENÍ, ANI NA ZÁKLADĚ ŽÁDNÉ TEORIE ODPOVĚDNOSTI VYCHÁZEJÍCÍ NA ZÁKLADĚ NEBO VE SPOJENÍ S POUŽITÍM NEBO VÝKONEM TOHOTO PROGRAM.

# **Ochranné známky**

Logo Brother je registrovaná ochranná známka společnosti Brother Industries, Ltd.

Brother je registrovaná ochranná známka společnosti Brother Industries, Ltd.

Multi-Function Link je registrovaná ochranná známka společnosti Brother International Corporation.

Adobe, Flash, Illustrator, PageMaker, Photoshop, PostScript a PostScript 3 jsou registrované ochranné známky nebo ochranné známky společnosti Adobe Systems Incorporated ve Spojených státech amerických a/nebo dalších zemích.

Microsoft, Windows a Windows Server a Internet Exlorer jsou registrované ochranné známky společnosti Microsoft Corporation ve Spojených státech amerických a/nebo dalších zemích.

Windows Vista je registrovanou ochrannou známkou nebo ochrannou známkou společnosti Microsoft Corporation ve Spojených státech amerických a dalších zemích.

Apple, Macintosh, Safari a TrueType jsou ochranné známky společnosti Apple Inc. registrované ve Spojených státech amerických a dalších zemích.

Intel a Pentium jsou ochranné známky společnosti Intel Corporation ve Spojených státech amerických a dalších zemích.

AMD je ochranná známka společnosti Advanced Micro Devices, Inc.

PowerPC je registrovaná ochranná známka společnosti IBM ve Spojených státech amerických a/nebo dalších zemích.

PictBridge je ochranná známka.

Epson je registrovaná ochranná známka a FX-80 a FX-850 jsou ochranné známky společnosti Seiko Epson Corporation.

IBM a Proprinter jsou registrované ochranné známky nebo ochranné známky společnosti International Business Machines Corporation ve Spojených státech amerických a/nebo dalších zemích.

BROADCOM, SecureEasySetup a logo SecureEasySetup jsou ochranné známky nebo registrované ochranné známky společnosti Broadcom Corporation ve Spojených státech amerických a/nebo dalších zemích.

Wi-Fi, WPA, WPA2, Wi-Fi Protected Access a Wi-Fi Protected Setup jsou ochranné známky nebo registrované ochranné známky společnosti Wi-Fi Alliance ve Spojených státech amerických a/nebo dalších zemích.

AOSS je ochrannou známkou společnosti Buffalo Inc.

Nuance, logo Nuance, PaperPort a ScanSoft jsou ochranné známky nebo registrované ochranné známky společnosti Nuance Communications, Inc. nebo jejích přičleněných organizací v USA a/nebo dalších zemích.

**Všechny ostatní ochranné známky jsou majetkem příslušných vlastníků.**

<span id="page-120-0"></span>**B Možnosti <sup>B</sup>**

## **Paměñový modul <sup>B</sup>**

Tento přístroj má 64 MB standardní paměti a jeden slot pro volitelné rozšíření paměti. Paměť můžete rozšířit až na 576 MB instalací dvojitých sériových paměťových modulů (SO-DIMMs). Přidání volitelné paměti zvýší výkon kopírky i tiskárny.

Obecně přístroj používá standardní paměti SO-DIMM s těmito technickými údaji:

Typ: 144kolíková s 64bitovým výstupem

Čekací doba CAS: 2

Frekvence: 100 MHz či více

Kapacita: 64, 128, 256 nebo 512 MB

Výška: 31,75 mm

Typ Dram: SDRAM 2 Bank

Další informace o paměťových modulech jsou k dispozici na webu:

<http://www.buffalo-technology.com/>

#### **Poznámka**

- Mohou existovat některé paměti SO-DIMMs, které s přístrojem nebudou fungovat.
- Více informací získáte u svého prodejce Brother.

#### **Instalace další paměti <sup>B</sup>**

a Vypněte přístroj. Odpojte kabel telefonní linky.

**B**

Odpojte od přístroje kabel rozhraní a potom i kabel napájení z elektrické zásuvky.

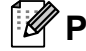

#### **Poznámka**

Před instalací nebo vyjmutím paměti SO-DIMM se přesvědčte, že je přístroj vypnutý.

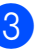

**3** Odstraňte plastový (1) a následně i kovový (2) kryt paměti SO-DIMM.

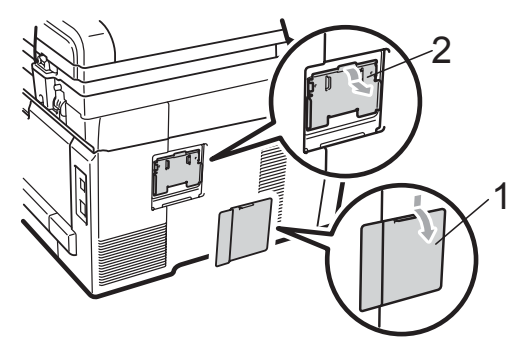

Rozbalte paměť SO-DIMM a držte ji za okraje.

#### **DULEŽI**  $\bullet$

Aby nedošlo k poškození přístroje statickou elektřinou, NEDOTÝKEJTE SE paměťových čipů nebo povrchu modulu.

5 Držte paměť SO-DIMM za okraje a vyrovnejte zářezy paměti SO-DIMM s výčnělky ve slotu. Zasuňte paměť SO-DIMM šikmo (1) a potom ji nakloňte k desce rozhraní, dokud nezapadne na místo (2).

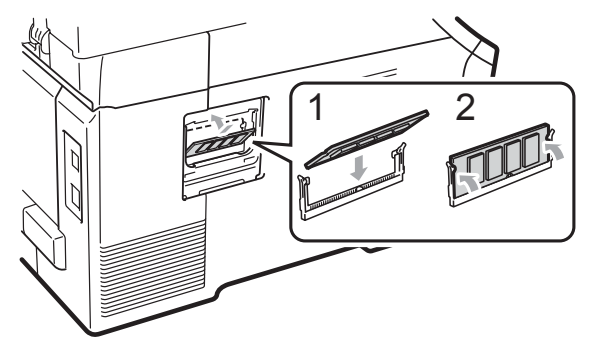

6 Vraťte kovový (1) a následně i plastový (2) kryt paměti SO-DIMM na místo.

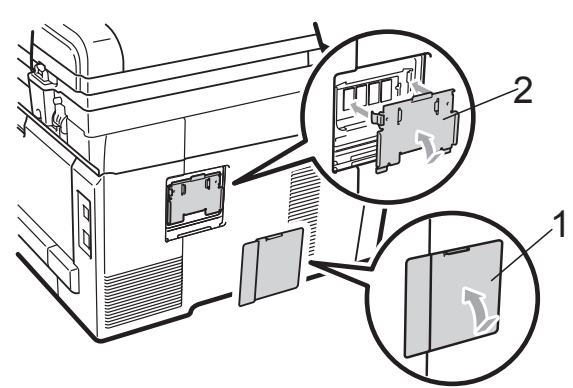

- **Zapojte nejprve kabel napájení přístroje** zpět do elektrické zásuvky a potom připojte kabel rozhraní.
- 8 Zapojte kabel telefonní linky. Zapněte vypínač přístroje.

#### **Poznámka**

Vytištěním stránky uživatelských nastavení, která ukazuje aktuální velikost paměti, zjistíte, zda jste paměť SO-DIMM nainstalovali správně. (Více informací naleznete v části *[Jak vytisknout hlášení](#page-87-0)* [na stran](#page-87-0)ě 78.)

### <span id="page-122-0"></span>**C Odstraňování problémů a běžná údržba <sup>C</sup>**

# **Odstraňování problémů <sup>C</sup>**

Pokud si myslíte, že došlo k problémům s přístrojem, zkontrolujte následující tabulku a postupujte podle tipů pro odstraňování problémů.

Většinu problémů můžete snadno vyřešit vlastními silami. Pokud potřebujete další pomoc, centrum podpory Brother Solutions Center nabízí nejnovější často kladené dotazy (FAQ) a tipy pro odstraňování problémů.

Navštivte nás na adrese<http://solutions.brother.com/>.

#### **Pokud máte s přístrojem potíže**

Pokud si myslíte, že není v pořádku vzhled faxů, udělejte nejprve kopii. Pokud je kopie v pořádku, problém pravděpodobně není ve vašem přístroji. Prohlédněte si tabulku níže a postupujte podle tipů pro odstraňování problémů.

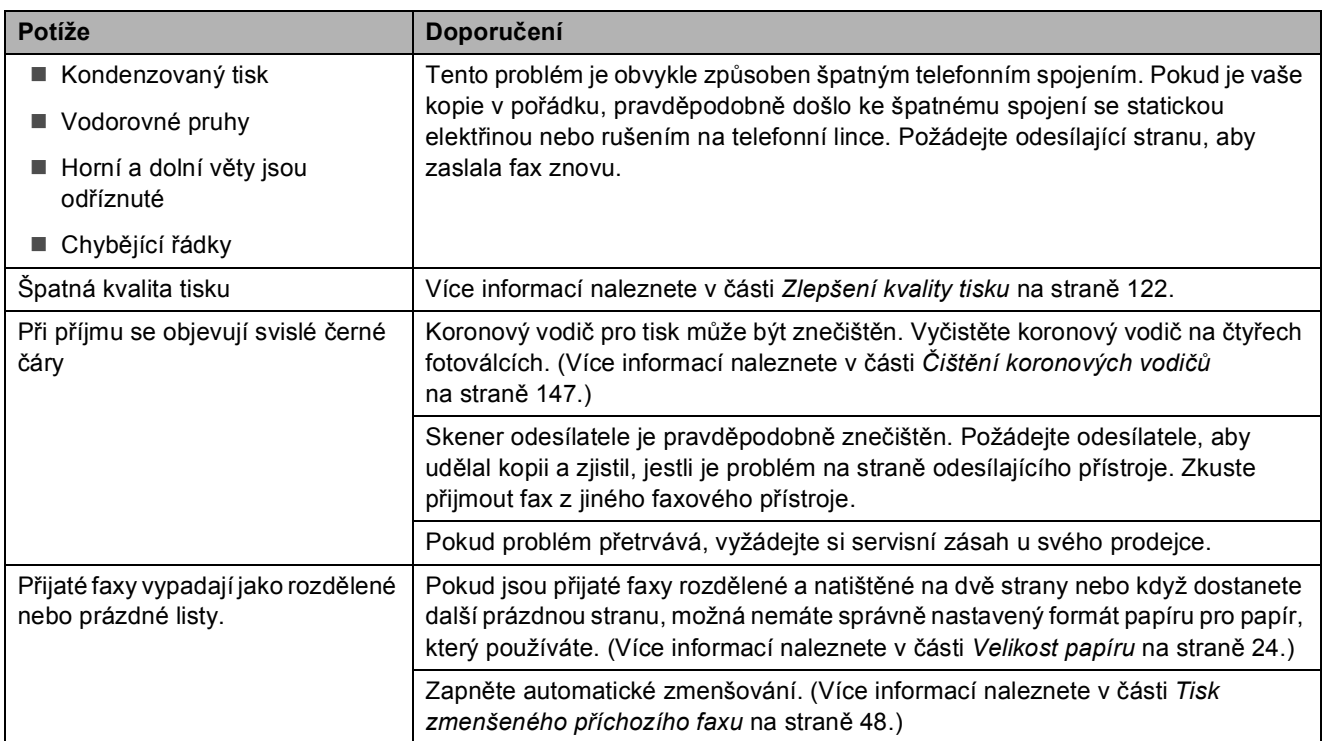

#### **Tisk nebo tisk přijatých faxů**

#### **Telefonní linka nebo spojení**

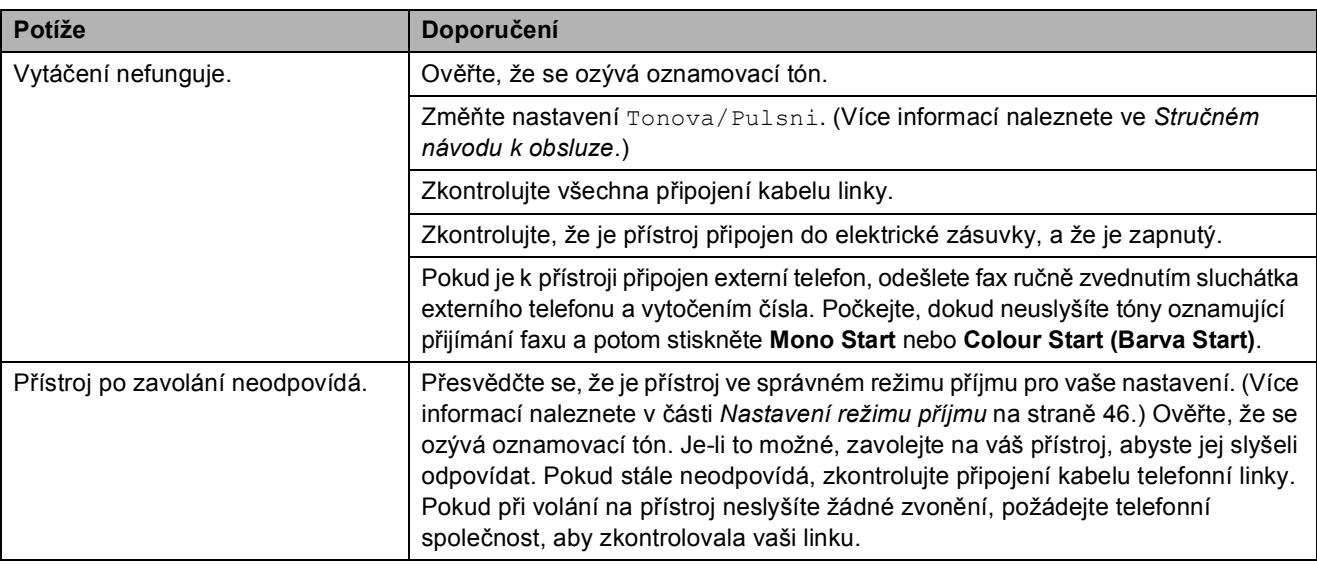

#### **Přijímání faxů**

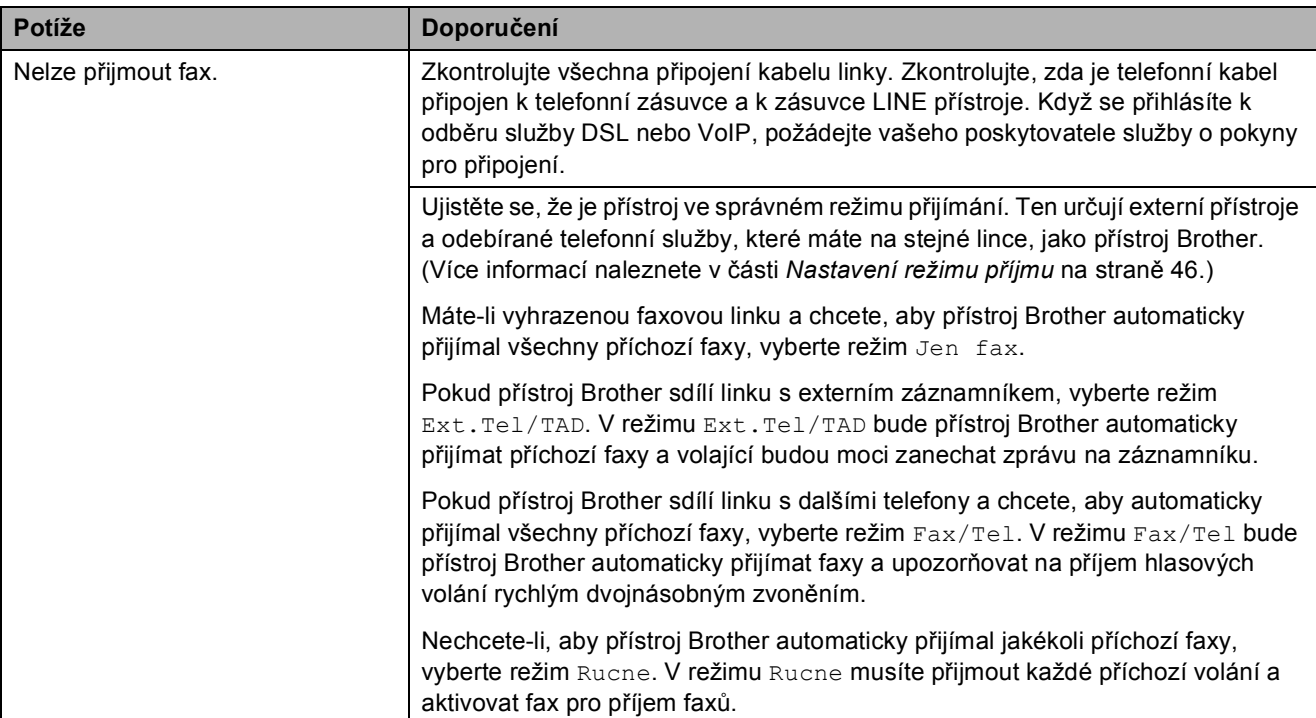

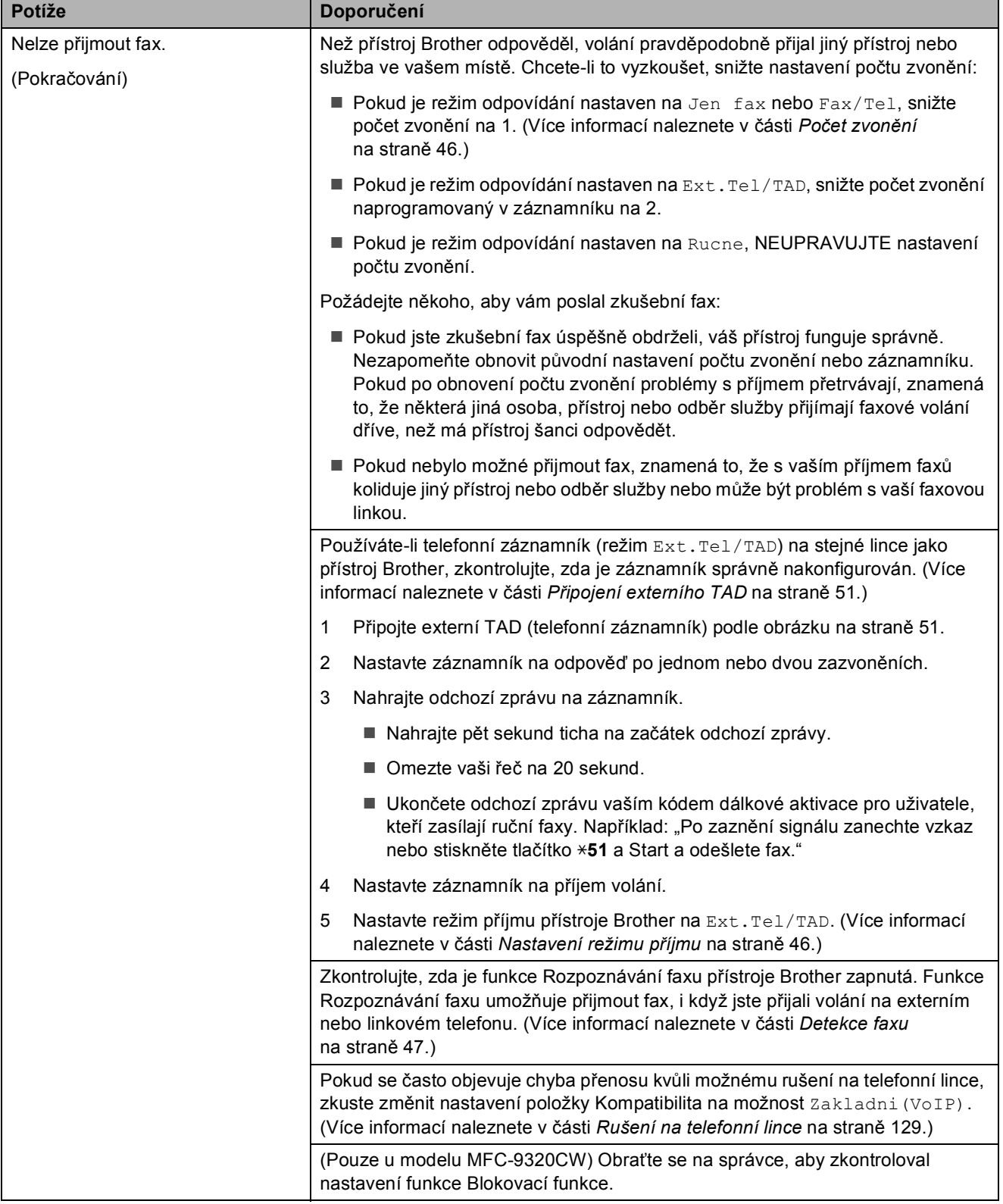

#### **Přijímání faxů (Pokračování)**

#### **Odesílání faxů**

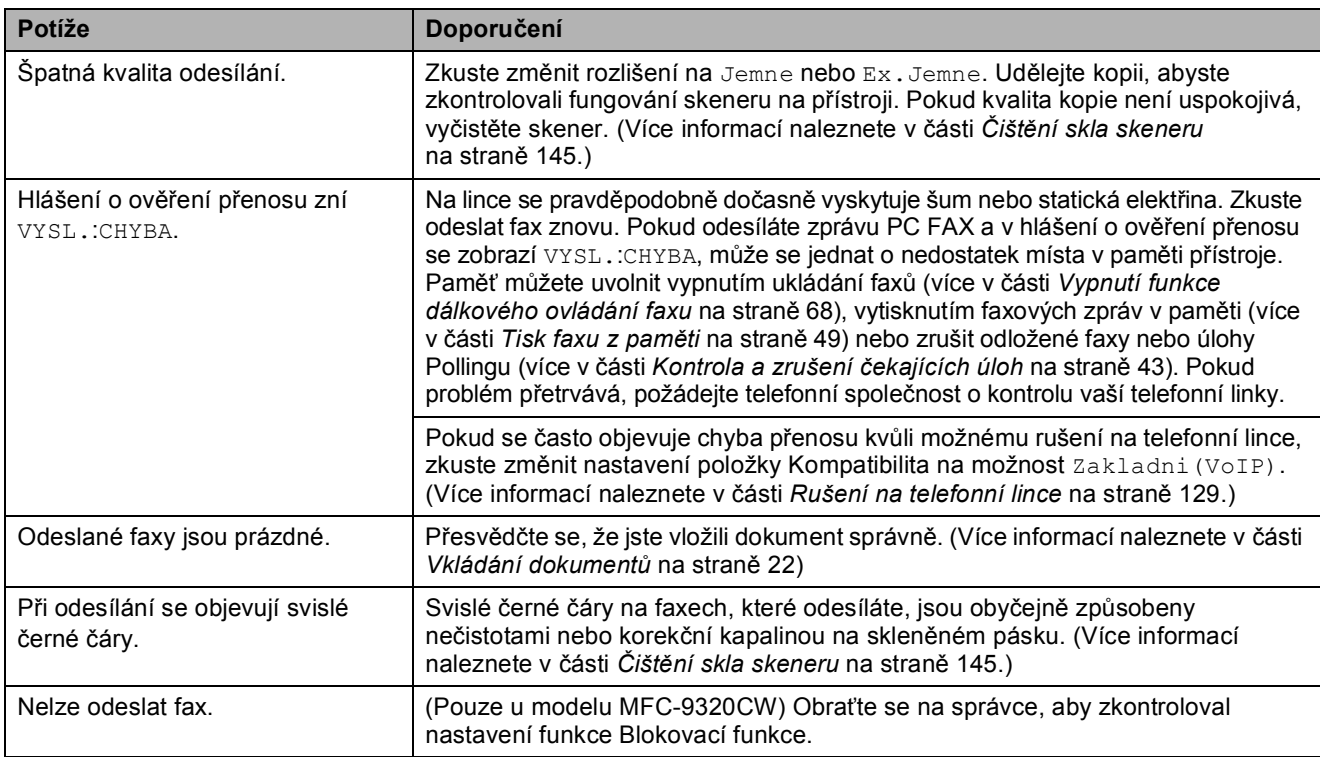

#### **Zacházení s příchozími hovory**

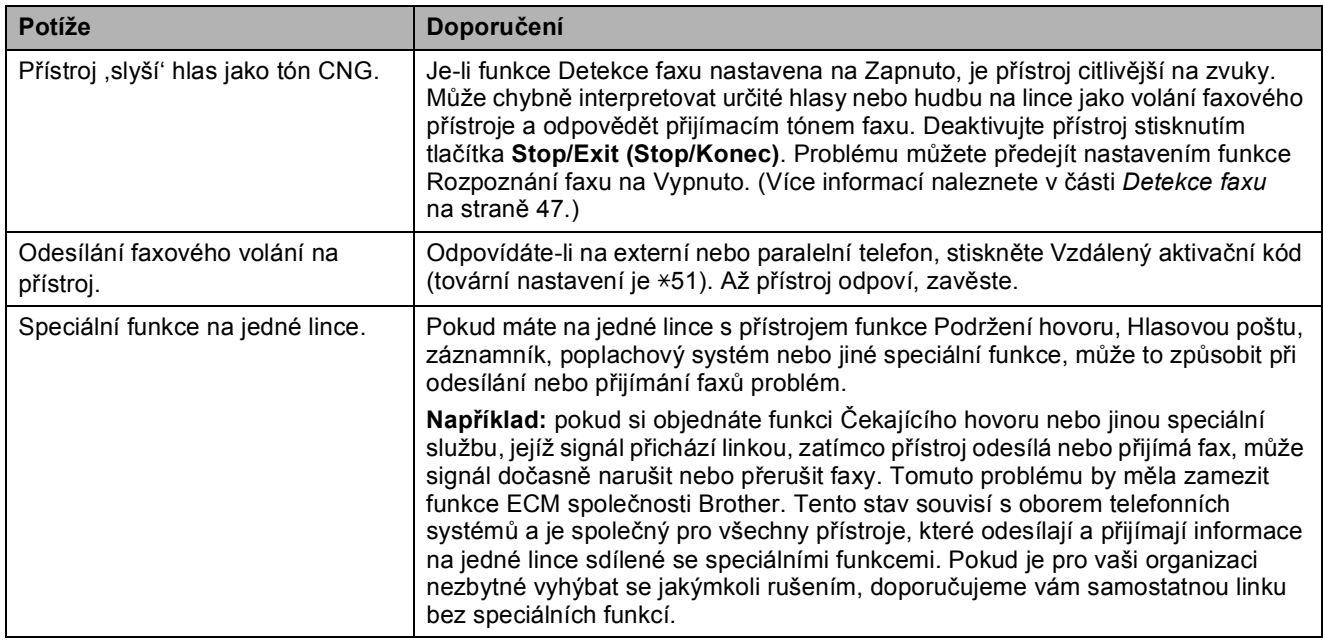

#### **Potíže s přístupem k nabídce**

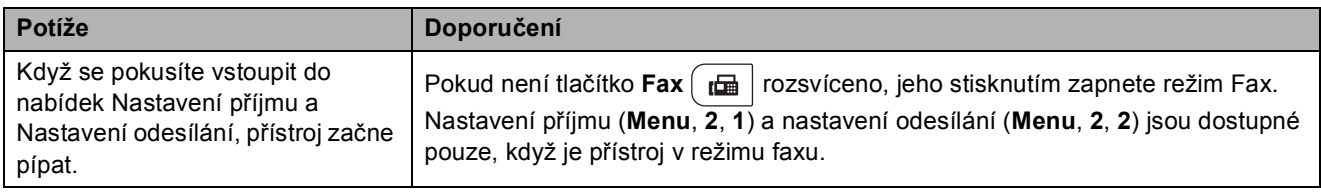

#### **Potíže s kopírováním**

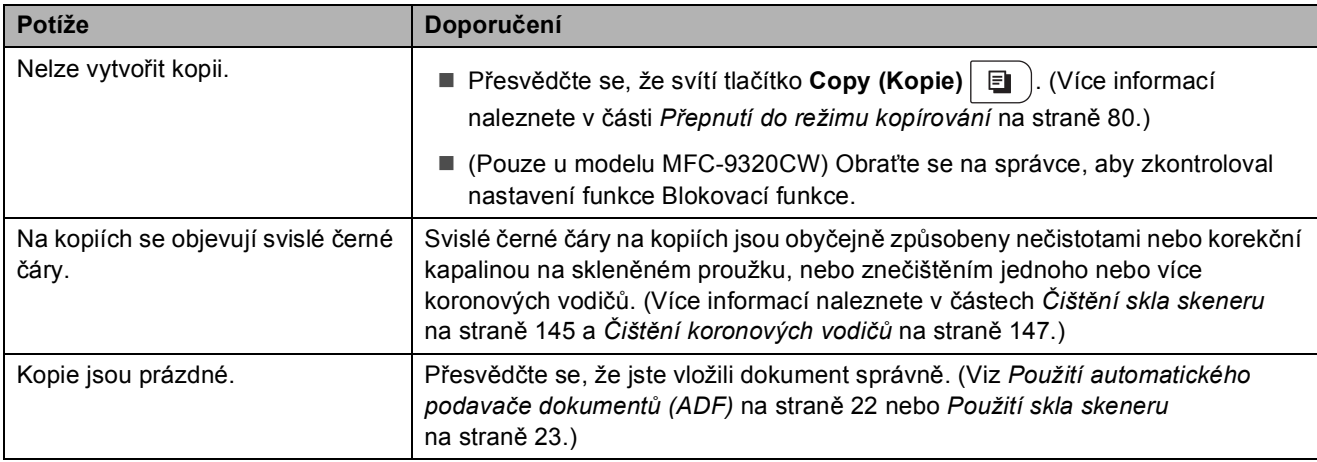

#### **Potíže s tiskem**

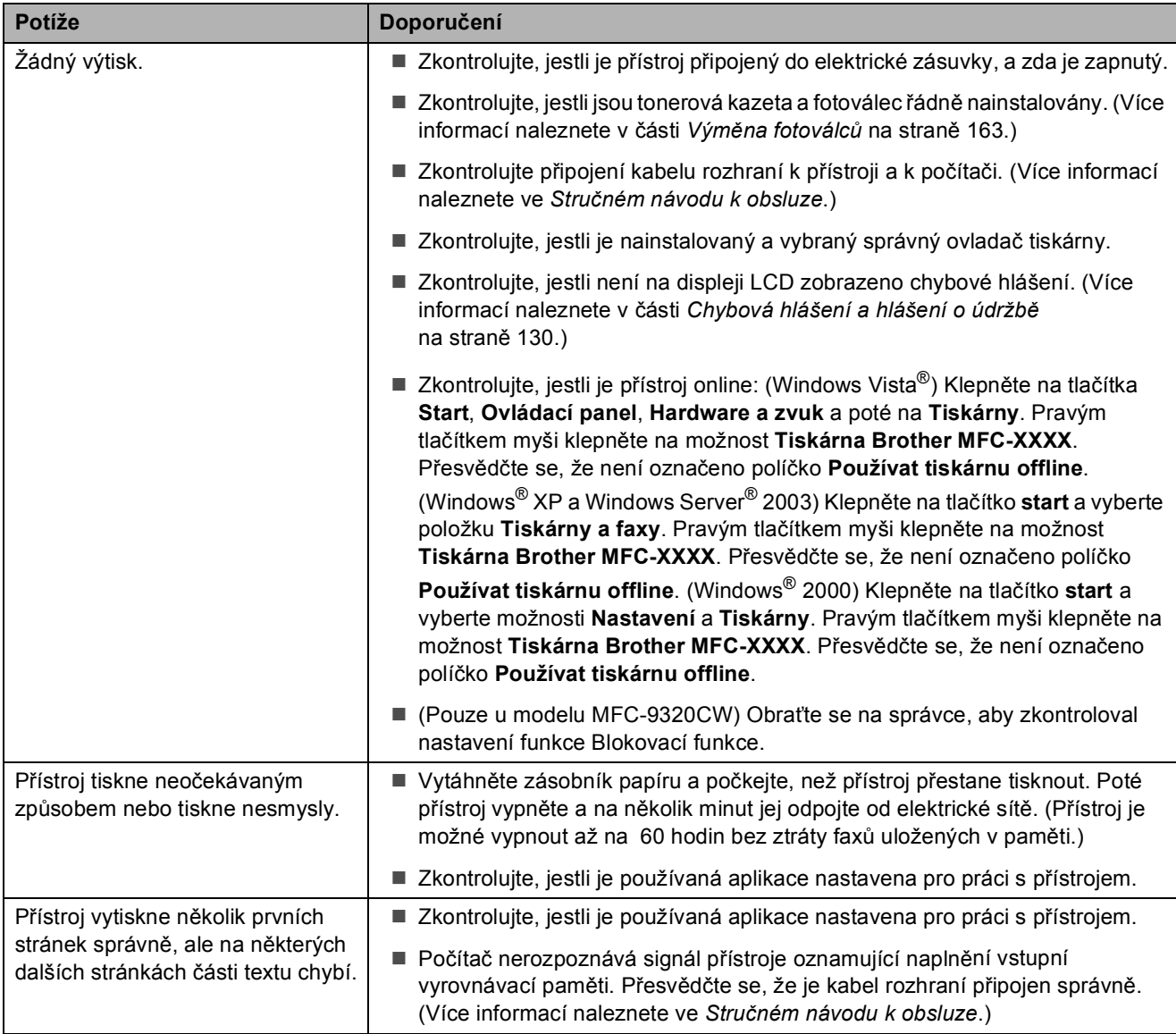

#### **Potíže s tiskem (Pokračování)**

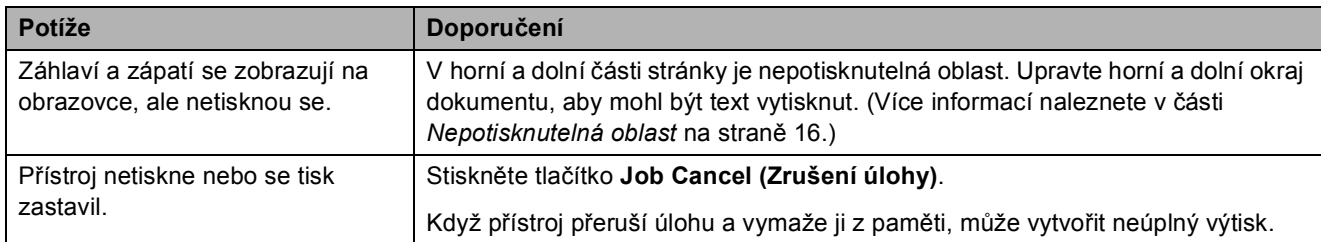

#### **Potíže se skenováním**

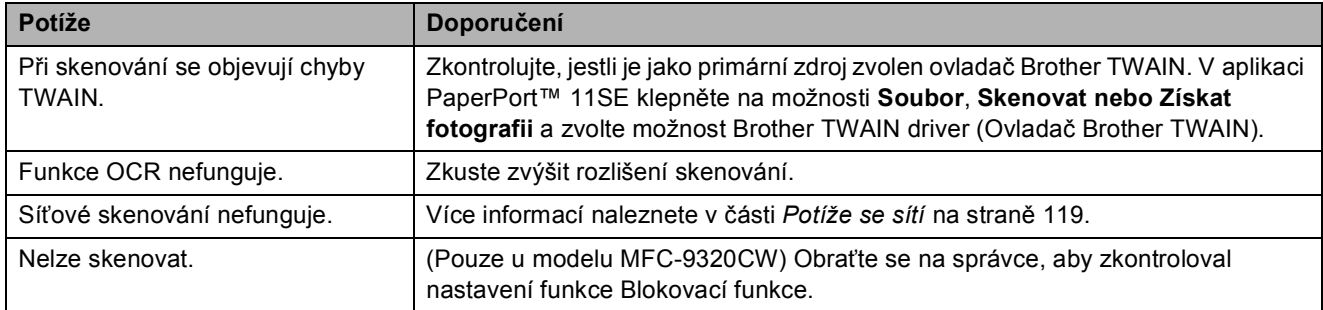

#### **Potíže se programem**

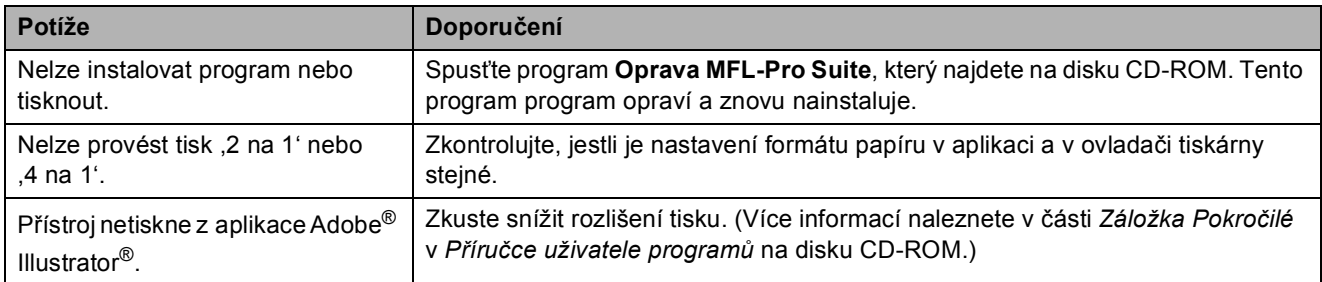

#### **Potíže při manipulaci s papírem**

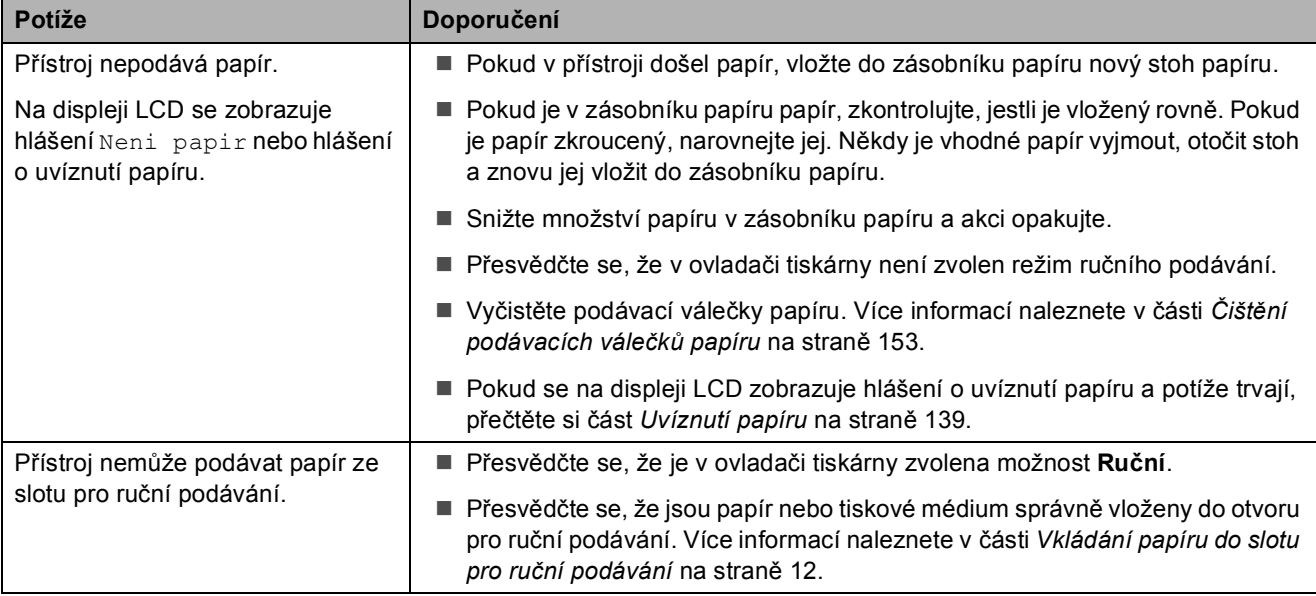

#### **Potíže při manipulaci s papírem (Pokračování)**

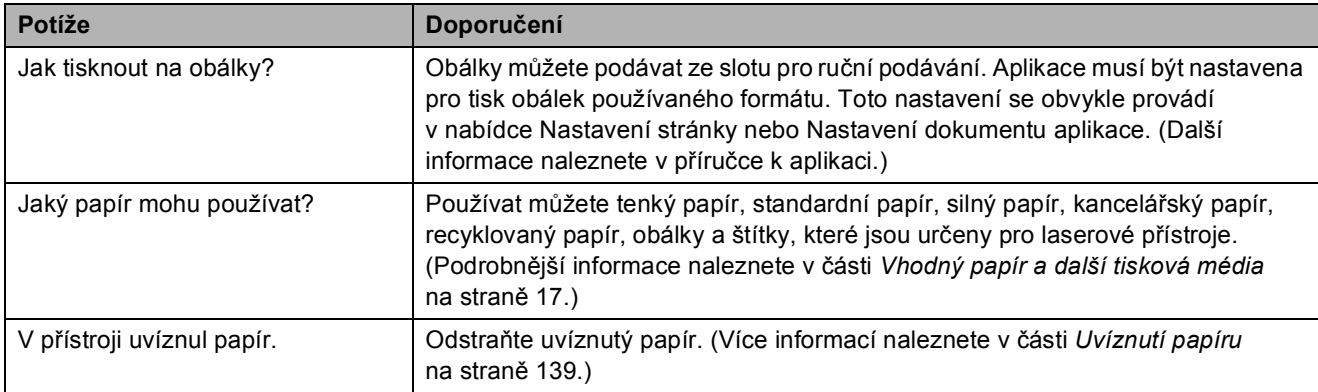

#### **Potíže s kvalitou tisku**

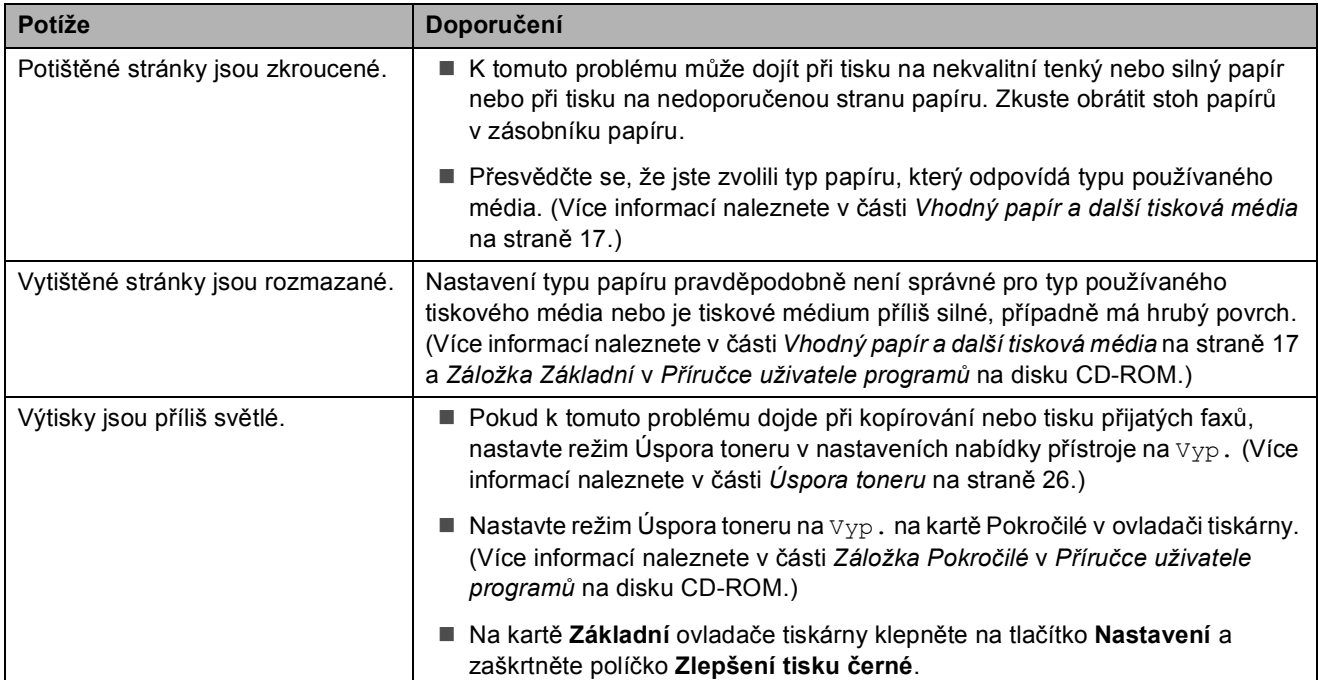

#### <span id="page-128-0"></span>**Potíže se sítí**

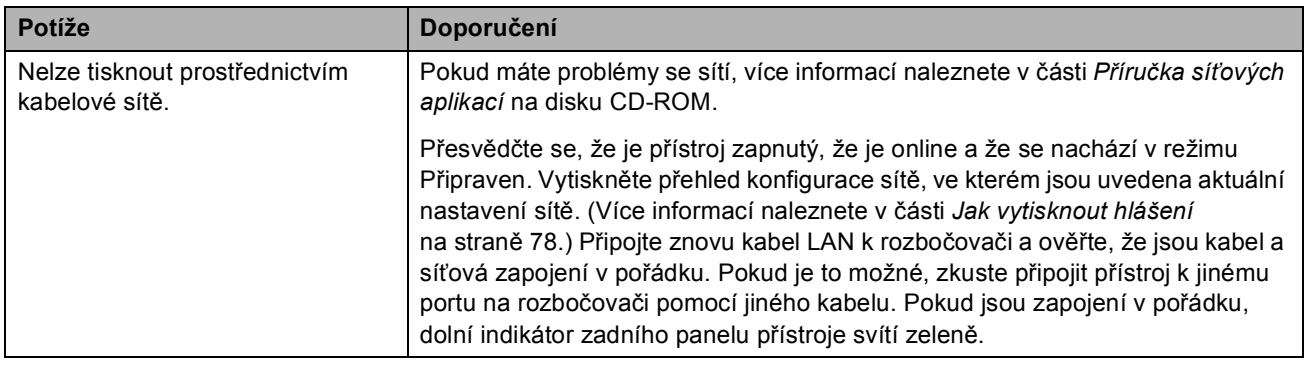

#### **Potíže se sítí (Pokračování)**

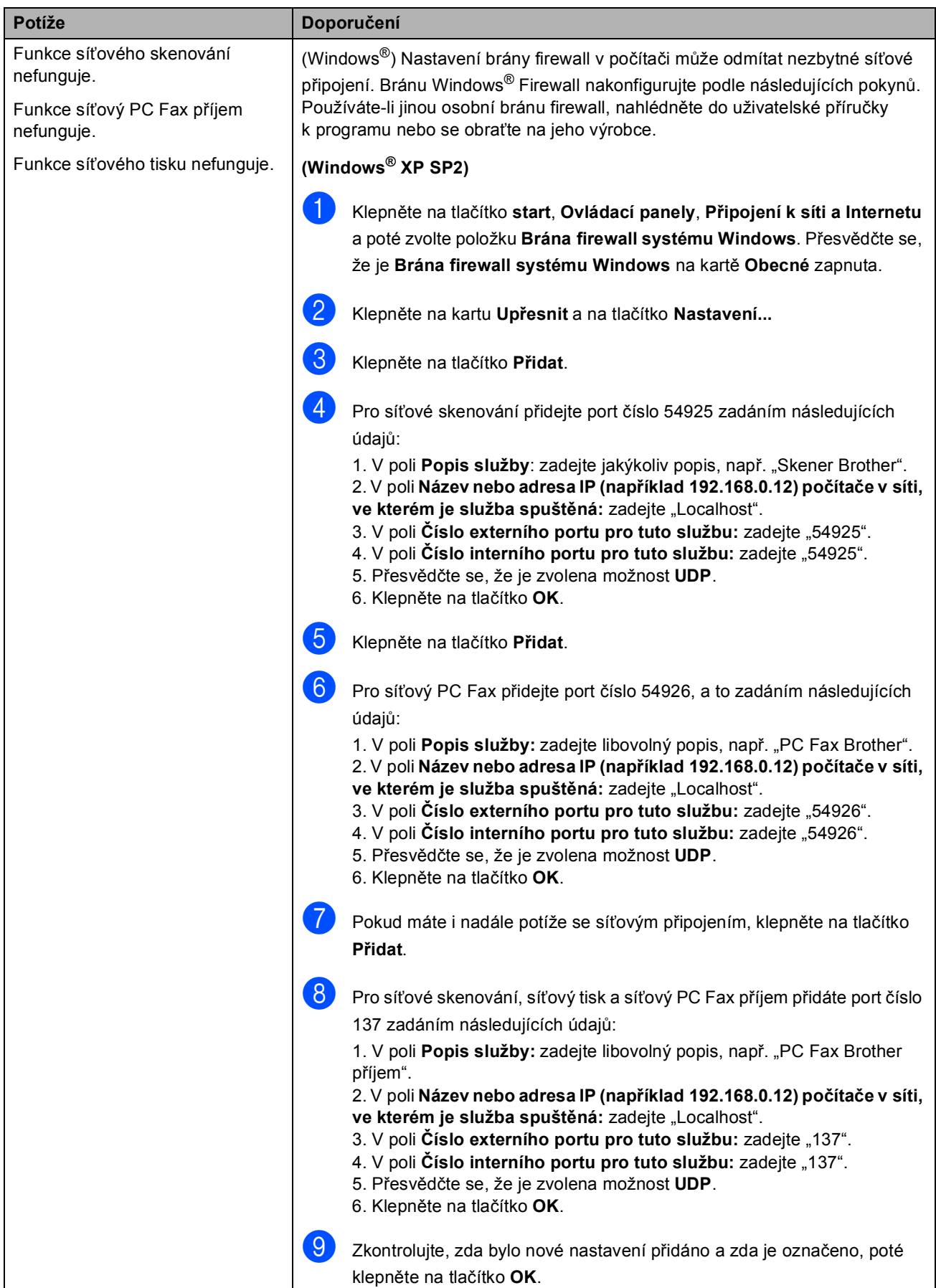

#### **Potíže se sítí (Pokračování)**

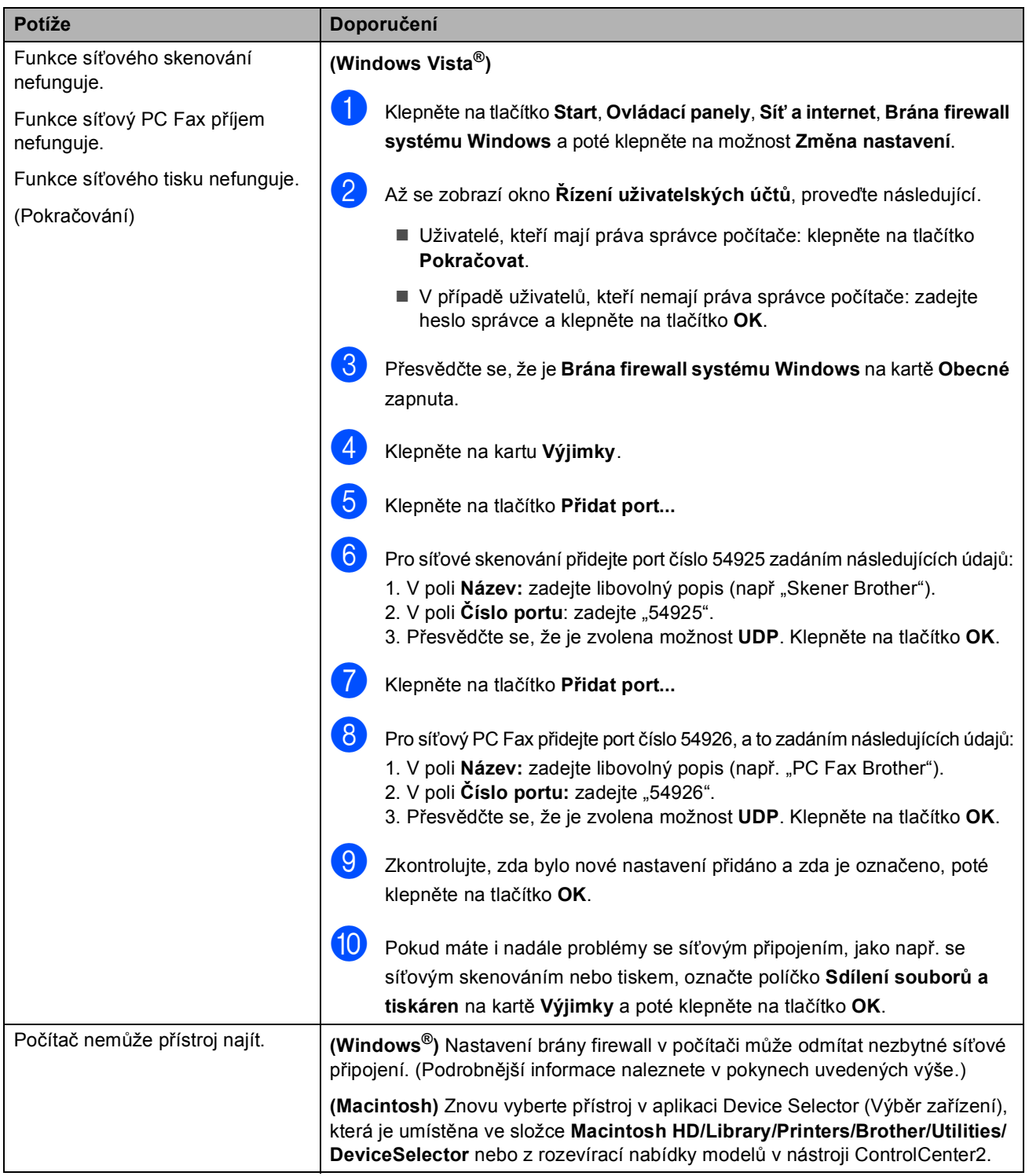

#### **Jiné**

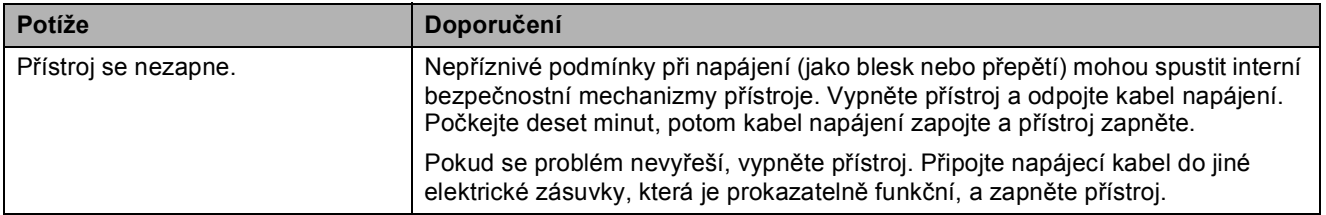

#### <span id="page-131-0"></span>**Zlepšení kvality tisku**

Pokud máte problém s kvalitou tisku, vytiskněte nejprve zkušební stránku (**Menu**, **4**, **2**, **3**). Pokud je výtisk v pořádku, problém pravděpodobně není v přístroji. Zkontrolujte zapojení kabelu rozhraní nebo vyzkoušejte tisk jiného dokumentu. Pokud výtisk nebo zkušební stránka vytištěná v přístroji nedosahuje uspokojivé kvality, nejdříve zkontrolujte následující kroky. Pokud máte i nadále problém s kvalitou tisku, zkontrolujte tabulku níže a postupujte podle doporučení.

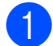

<sup>1</sup> Zkontrolujte, jestli používáte papír, který splňuje naše specifikace. (Více informací naleznete v části *[Vhodný papír a další tisková média](#page-26-0)* na straně 17.)

#### **Poznámka**

Pro nejlepší kvalitu tisku je vhodné použít doporučený papír. (Více informací naleznete v části *Doporuč[ený papír a tisková média](#page-26-1)* na straně 17.)

2) Zkontrolujte, jestli jsou fotoválce a tonerové kazety správně nainstalovány.

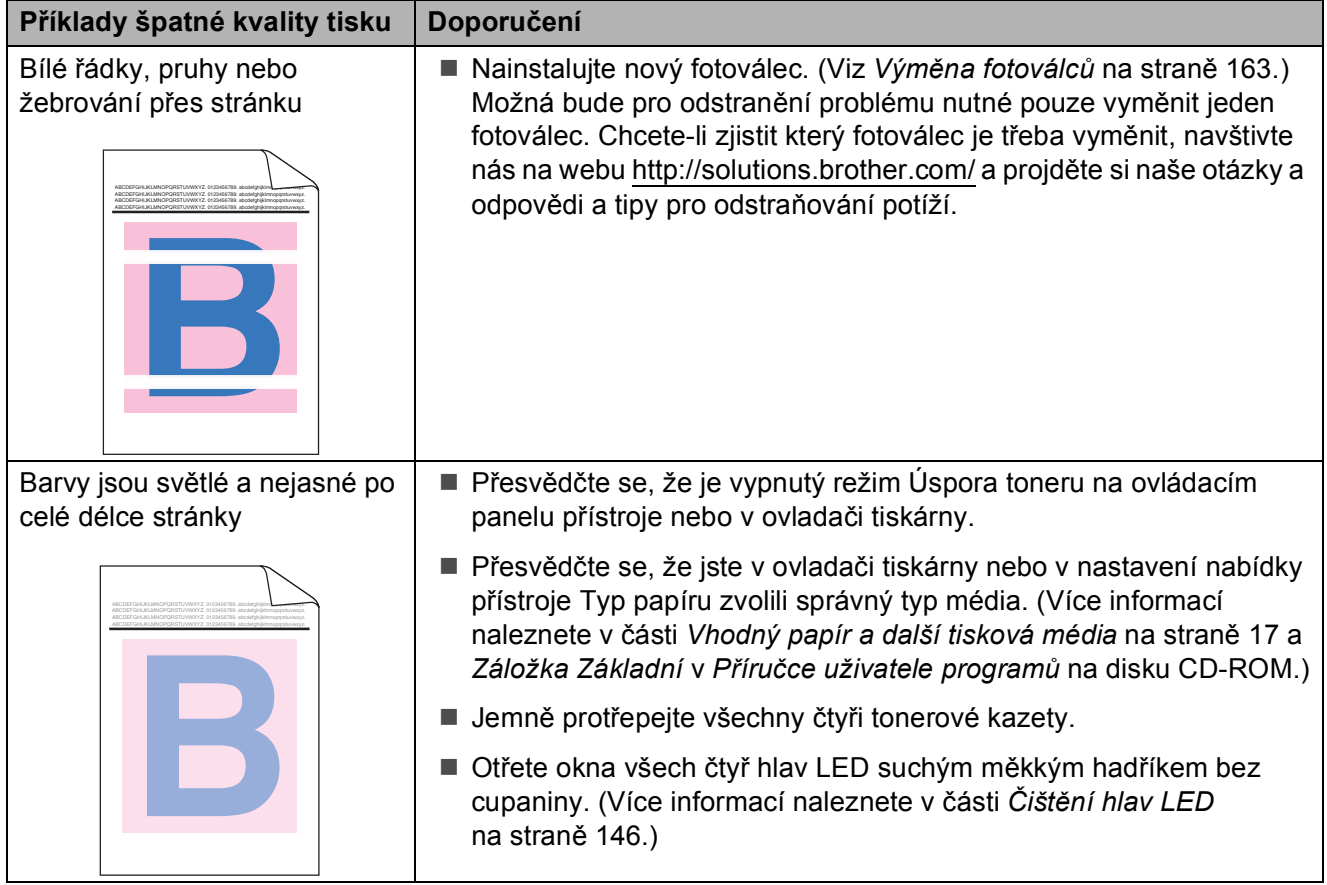

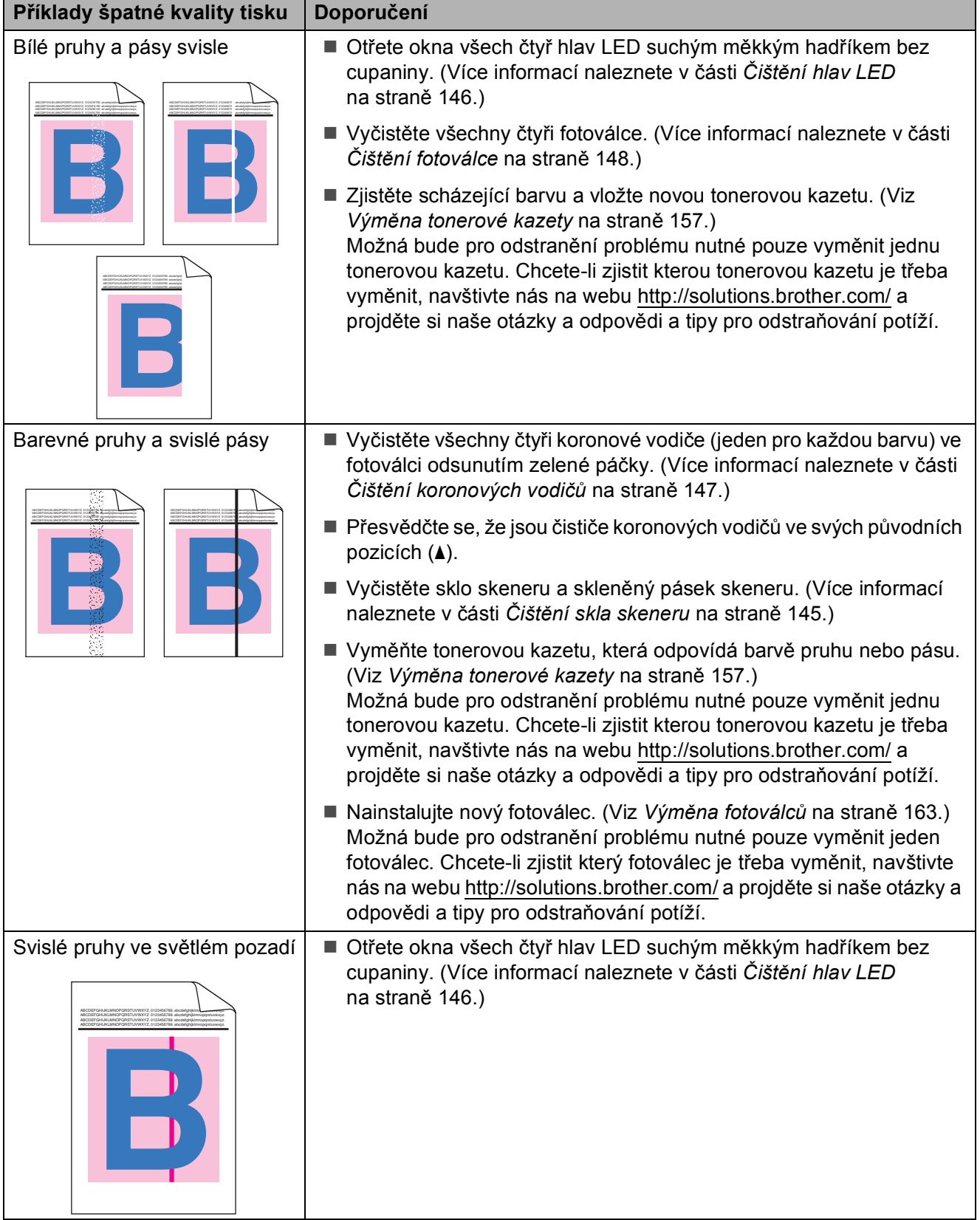

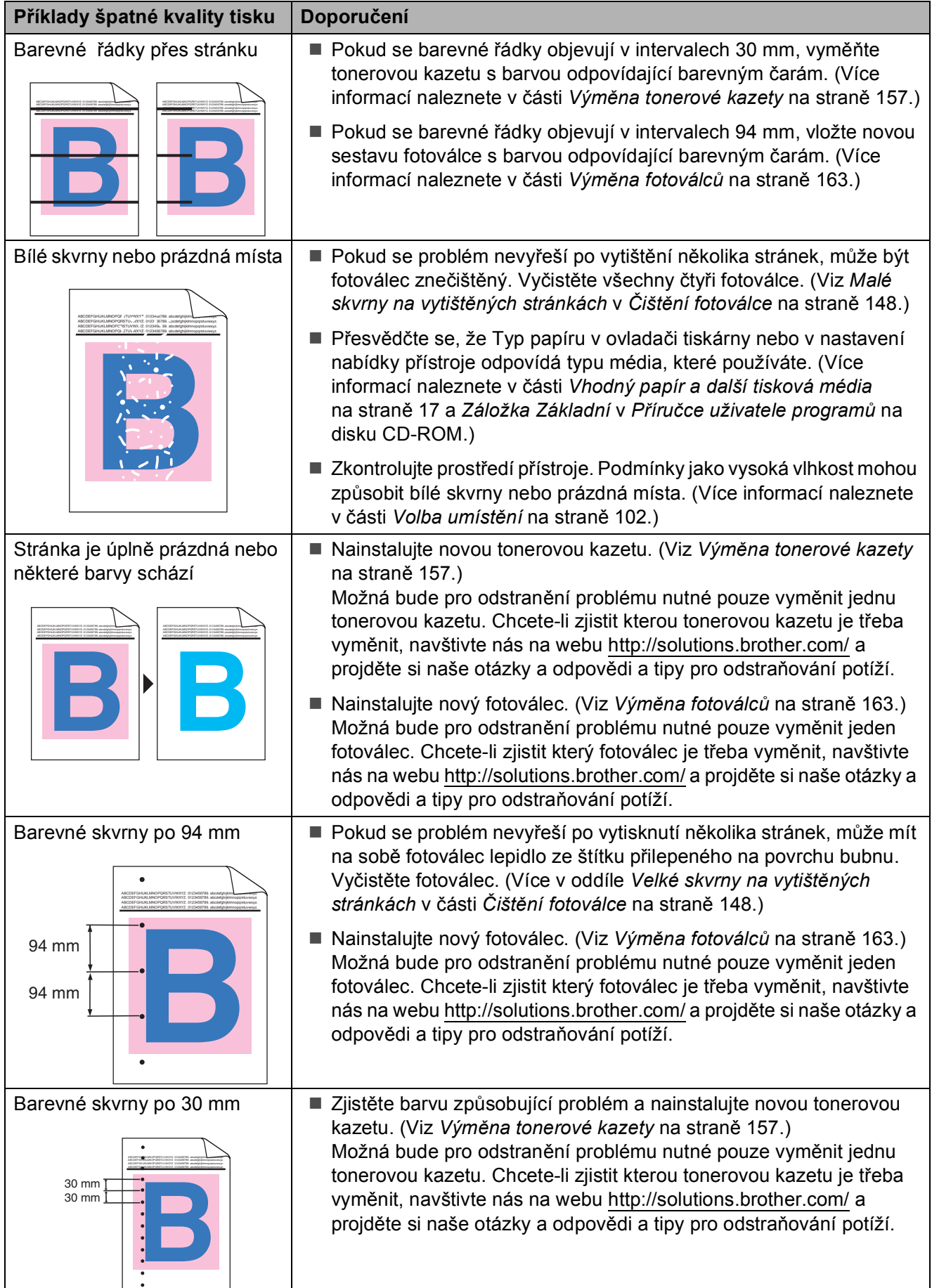

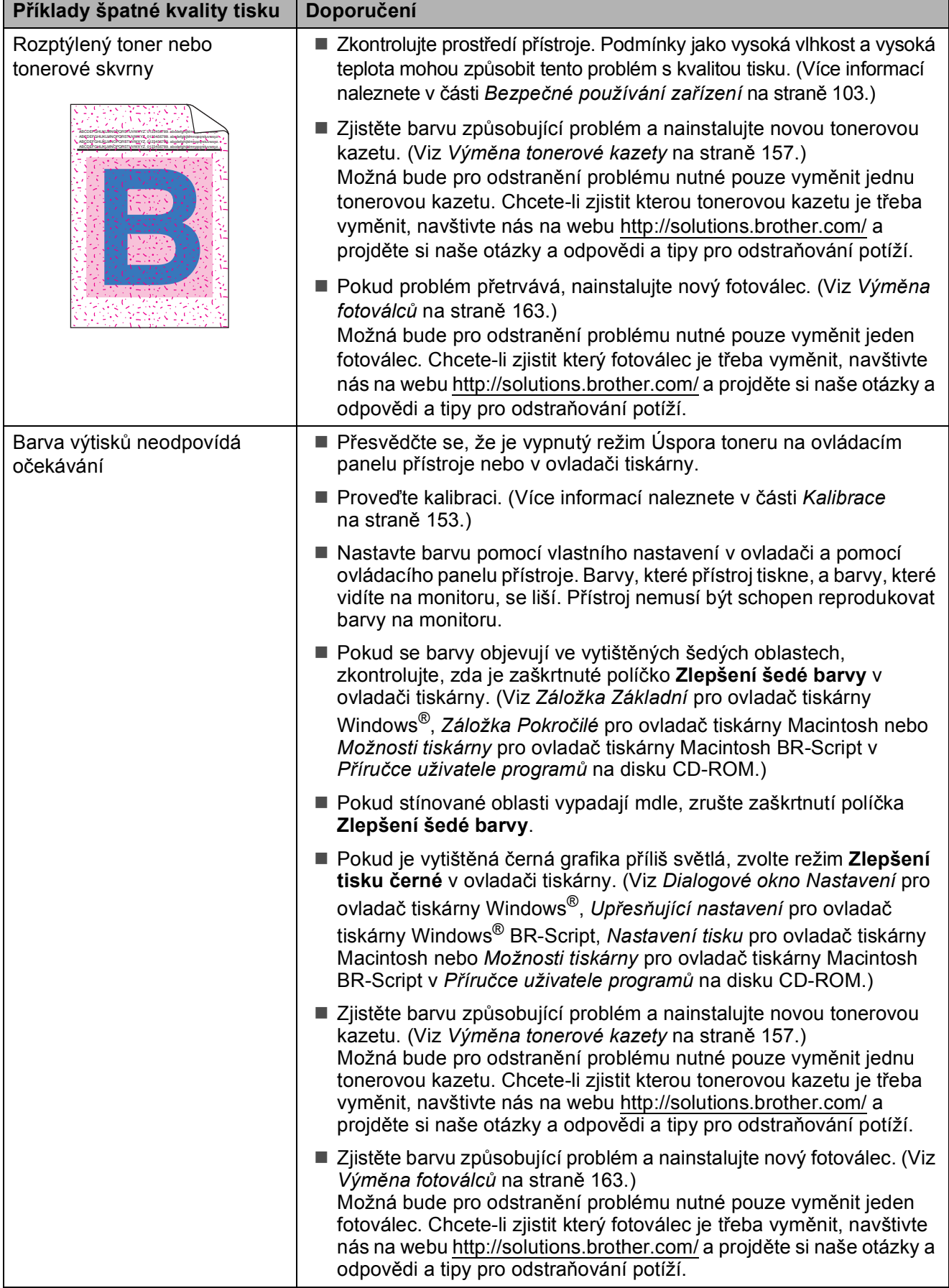

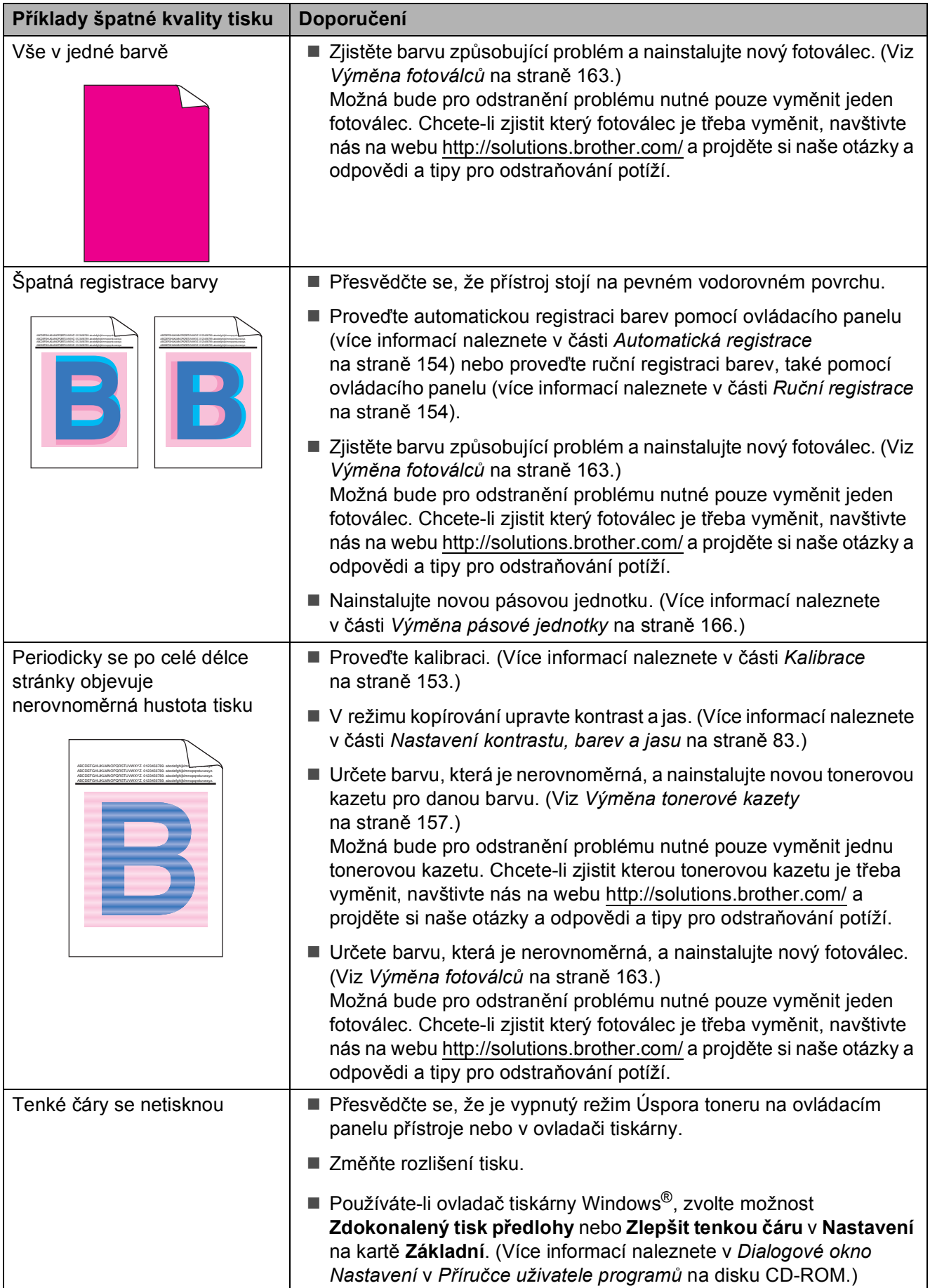

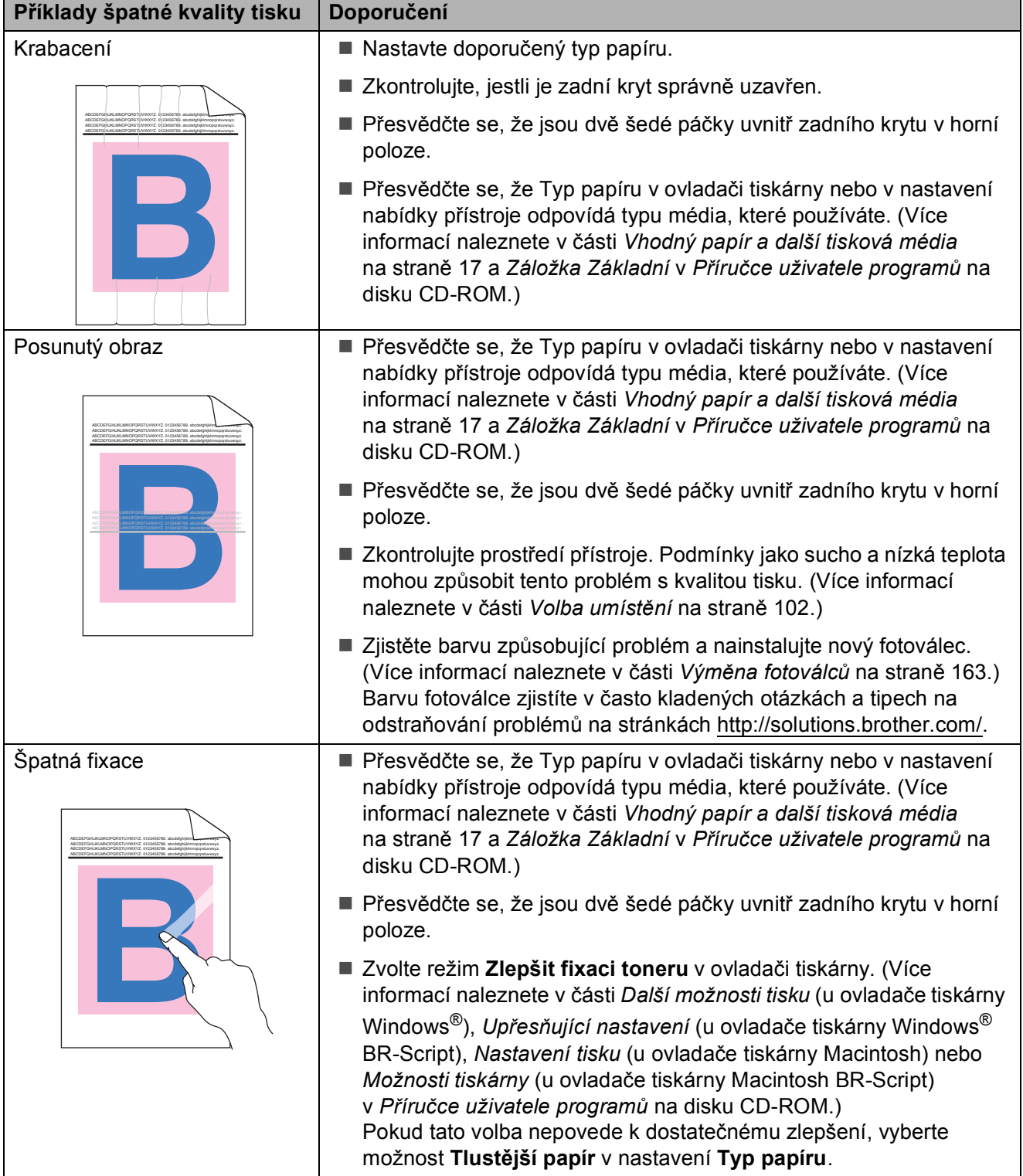

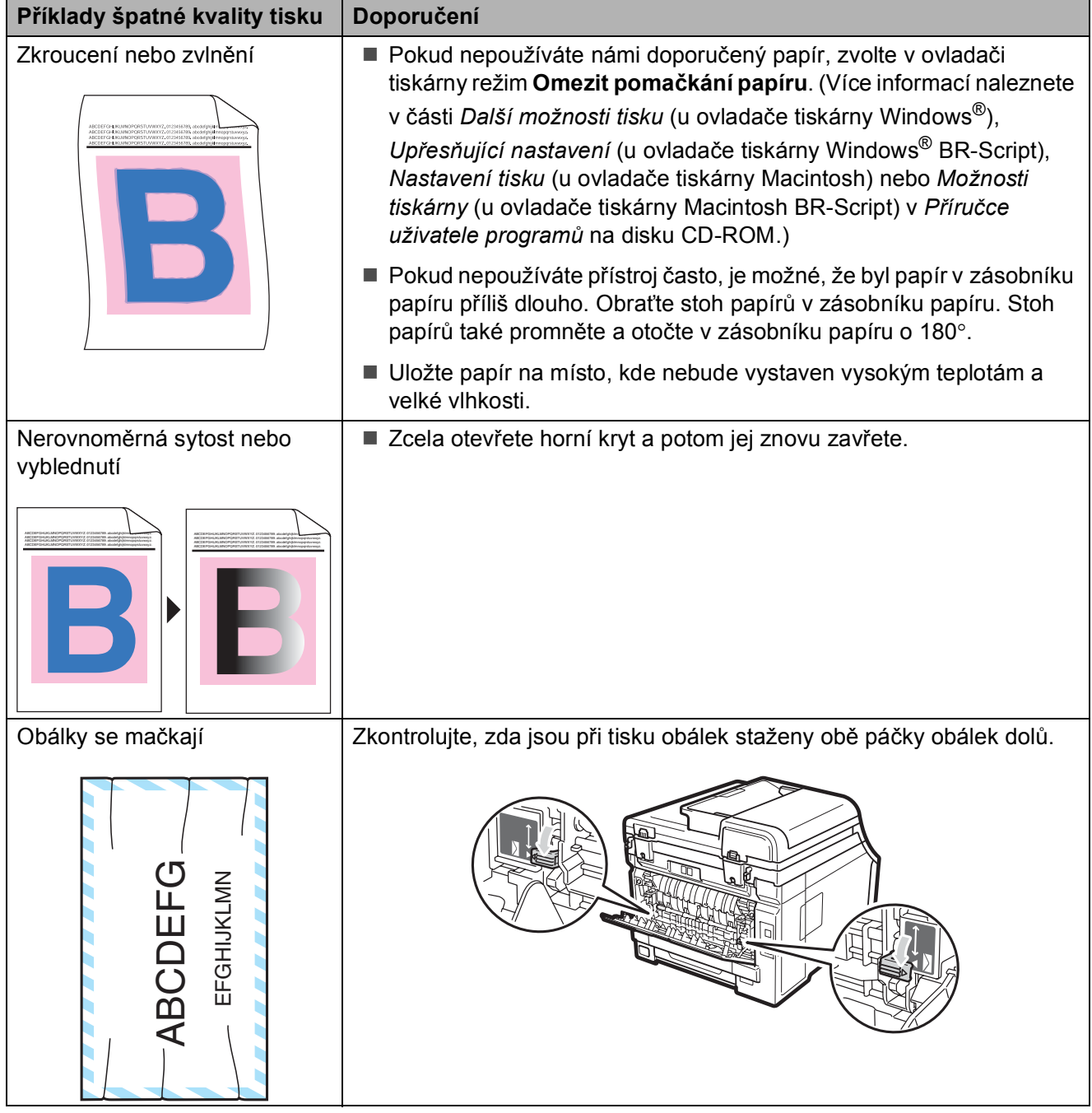

#### **Nastavení rozpoznání vyzváněcího tónu <sup>C</sup>**

Odesíláte-li fax automaticky, přístroj podle výchozího nastavení počká stanovenou dobu, než začne číslo vytáčet. Změnou nastavení Oznamovací tón na možnost Detekce můžete nechat přístroj vytáčet, jakmile rozpozná oznamovací tón. Při odesílání faxu na mnoho různých čísel může toto nastavení ušetřit malé množství času. Pokud jste začali mít po změně tohoto nastavení potíže s vytáčením, změňte jej zpět na výchozí nastavení Bez detekce.

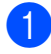

a Stiskněte tlačítko **Menu**, **0**, **5**.

- Stisknutím tlačítka ▲ nebo ▼ zvolte možnost Detekce nebo Bez detekce. Stiskněte tlačítko **OK**.
	- Stiskněte tlačítko **Stop/Exit (Stop/Konec)**.

#### <span id="page-138-0"></span>**Rušení na telefonní lince**

Pokud máte potíže při odesílání nebo přijímání faxu z důvodu možného rušení na telefonní lince, doporučujeme upravit Vyrovnávání kvůli kompatibilitě, aby se snížila rychlost modemu při operacích faxování.

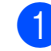

a Stiskněte tlačítka **Menu**, **2**, **0**, **1**.

- 2 Stisknutím tlačítka ▲ nebo ▼ zvolte možnost Zakladni(VoIP), Normalni nebo Vysoka.
	- Možnost Zakladni(VoIP) sníží rychlost modemu na 9 600 bps a vypne režim korekce chyb (ECM).

U standardní telefonní linky: pokud máte pravidelně problémy s rušením na standardní telefonní lince, zkuste provést toto nastavení.

Pokud používáte službu VoIP: poskytovatelé služby VoIP nabízejí podporu faxů pomocí různých standardů. Pokud pravidelně dochází při přenosu faxů k chybám, vyzkoušejte toto nastavení.

- **Možnost Normalni nastavuje** rychlost modemu na 14 400 bps.
- Možnost Vysoka nastavuje rychlost modemu na 33 600 bps.

Stiskněte tlačítko **OK**.

Stiskněte tlačítko **Stop/Exit (Stop/Konec)**.

#### **Poznámka**

Když změníte kompatibilitu na možnost Zakladni (VoIP), bude funkce ECM dostupná jen pro odesílání barevných faxů.

# <span id="page-139-0"></span>**Chybová hlášení a hlášení o údržbě <sup>C</sup>**

Stejně jako u jakéhokoli komplexního kancelářského produktu může docházet k chybám a nutnosti výměny spotřebního materiálu. Pokud k tomu dojde, přístroj určí chybu nebo požadovanou běžnou údržbu a zobrazí příslušné hlášení. Nejběžnější chybová hlášení a hlášení o údržbě jsou uvedena v následující části.

Většinu chybových hlášení lze napravit a na hlášení o údržbě reagovat vlastními silami. Pokud potřebujete další pomoc, centrum podpory Brother Solutions Center nabízí nejnovější často kladené dotazy (FAQ) a tipy pro odstraňování problémů:

<span id="page-139-1"></span>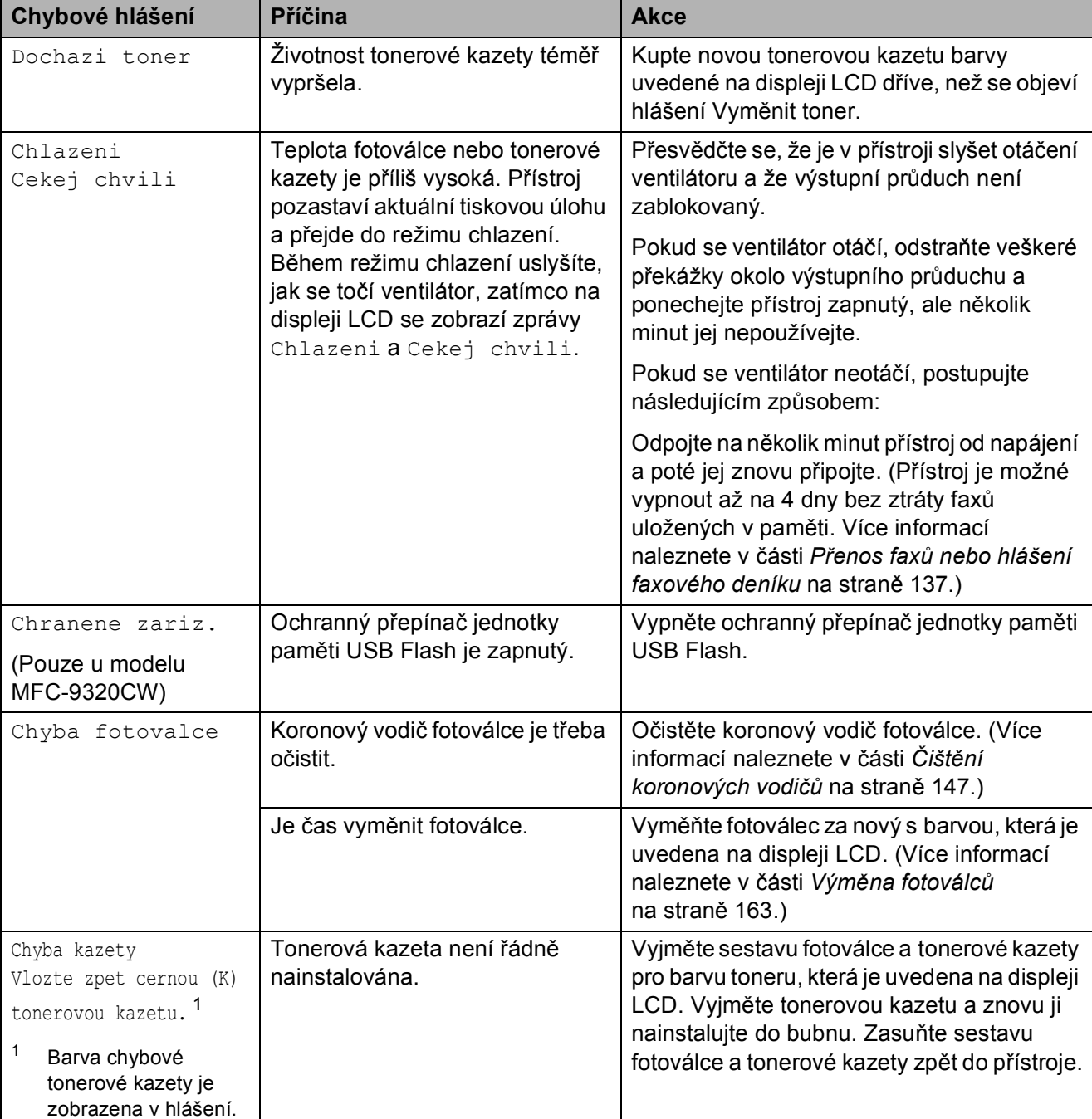

Navštivte nás na adrese<http://solutions.brother.com/>

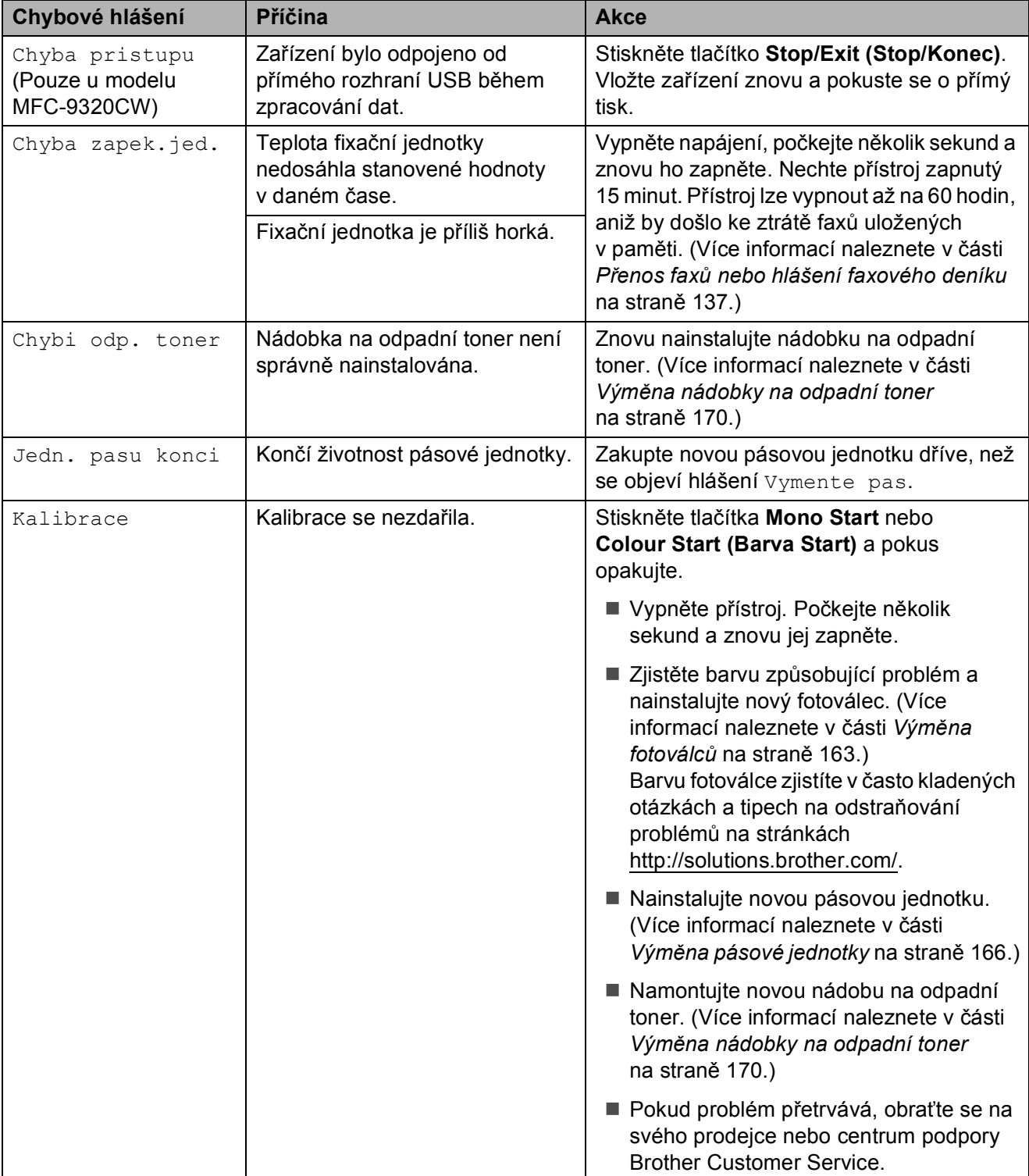

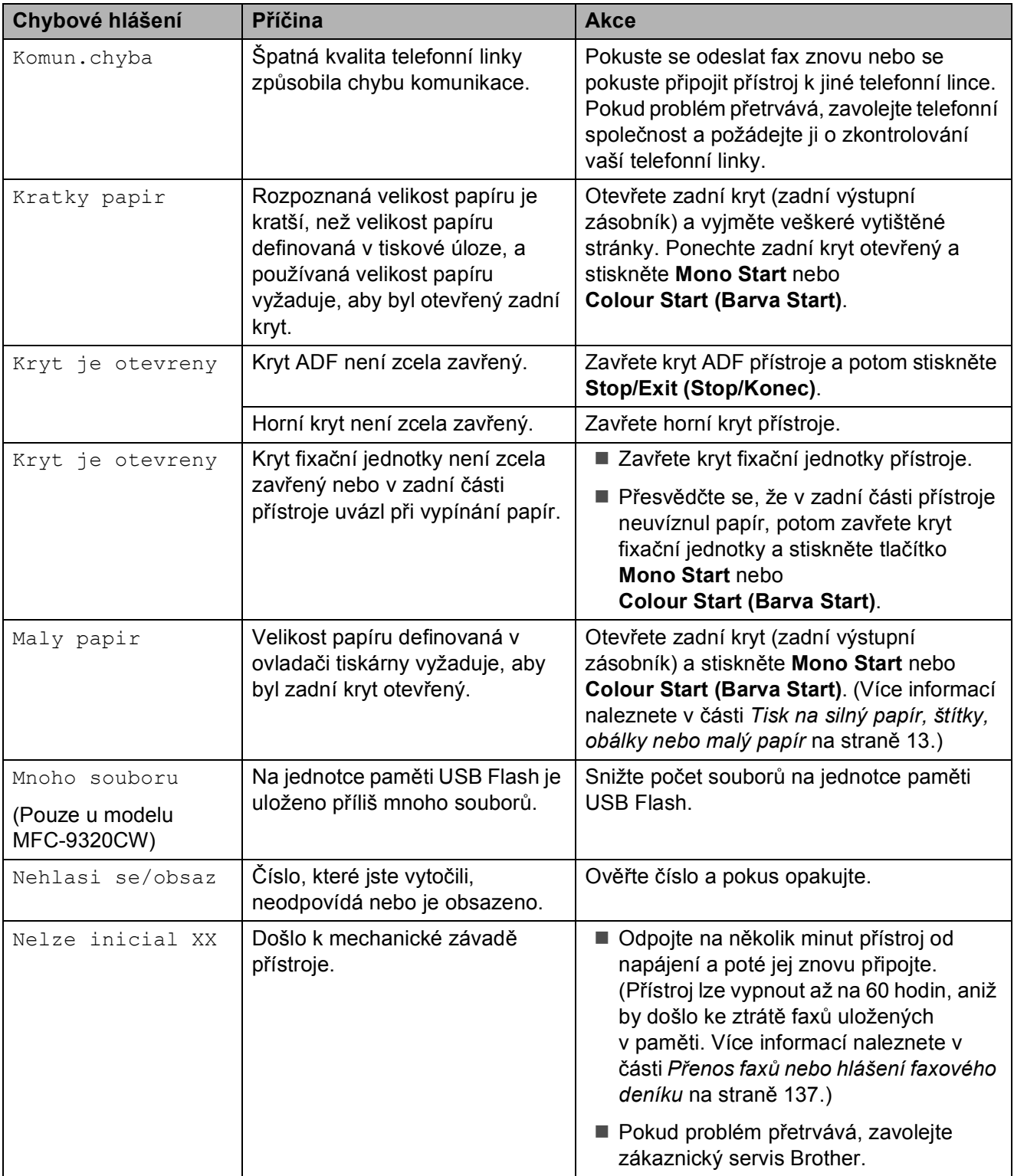

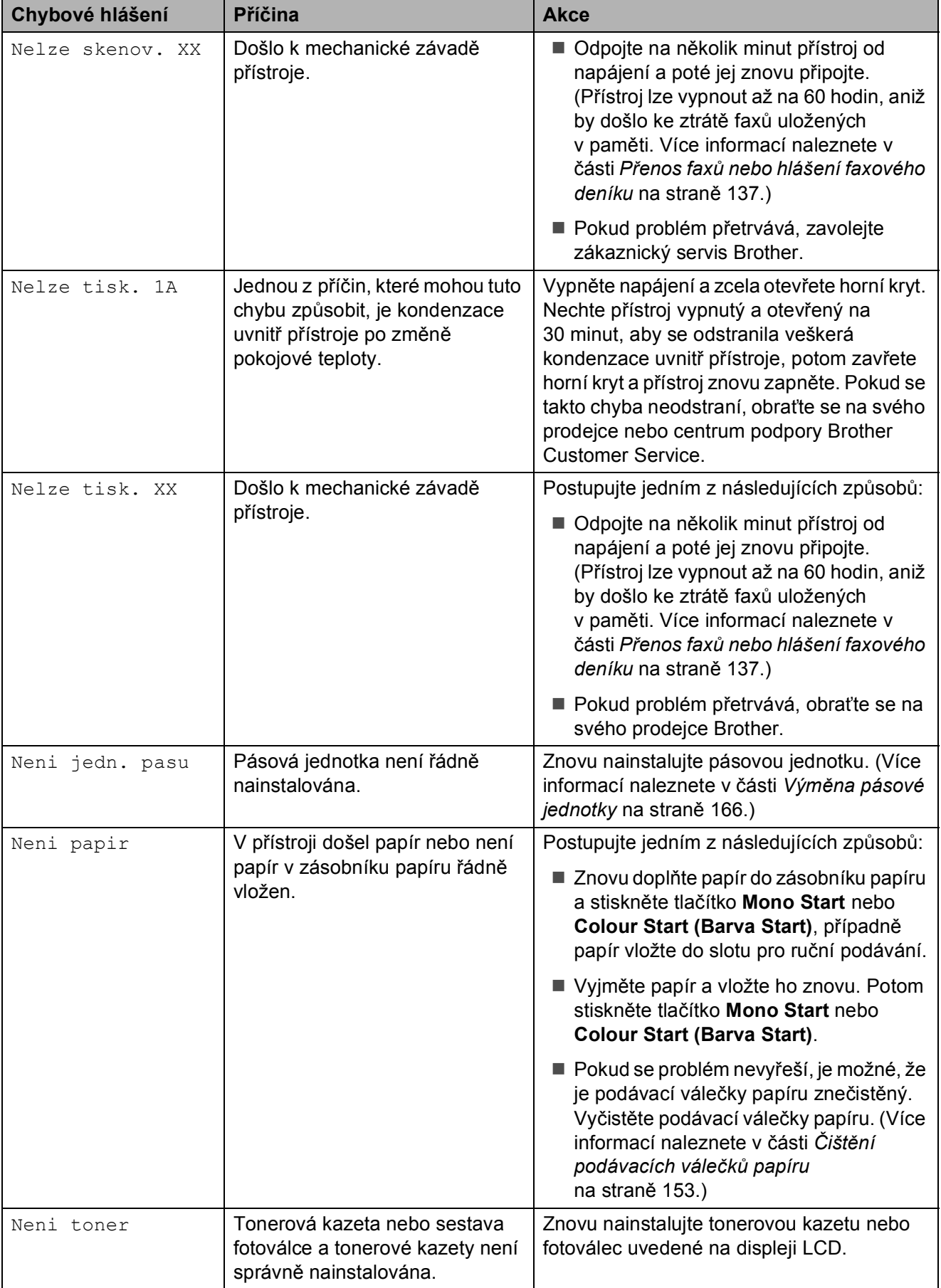

**C**

**133**

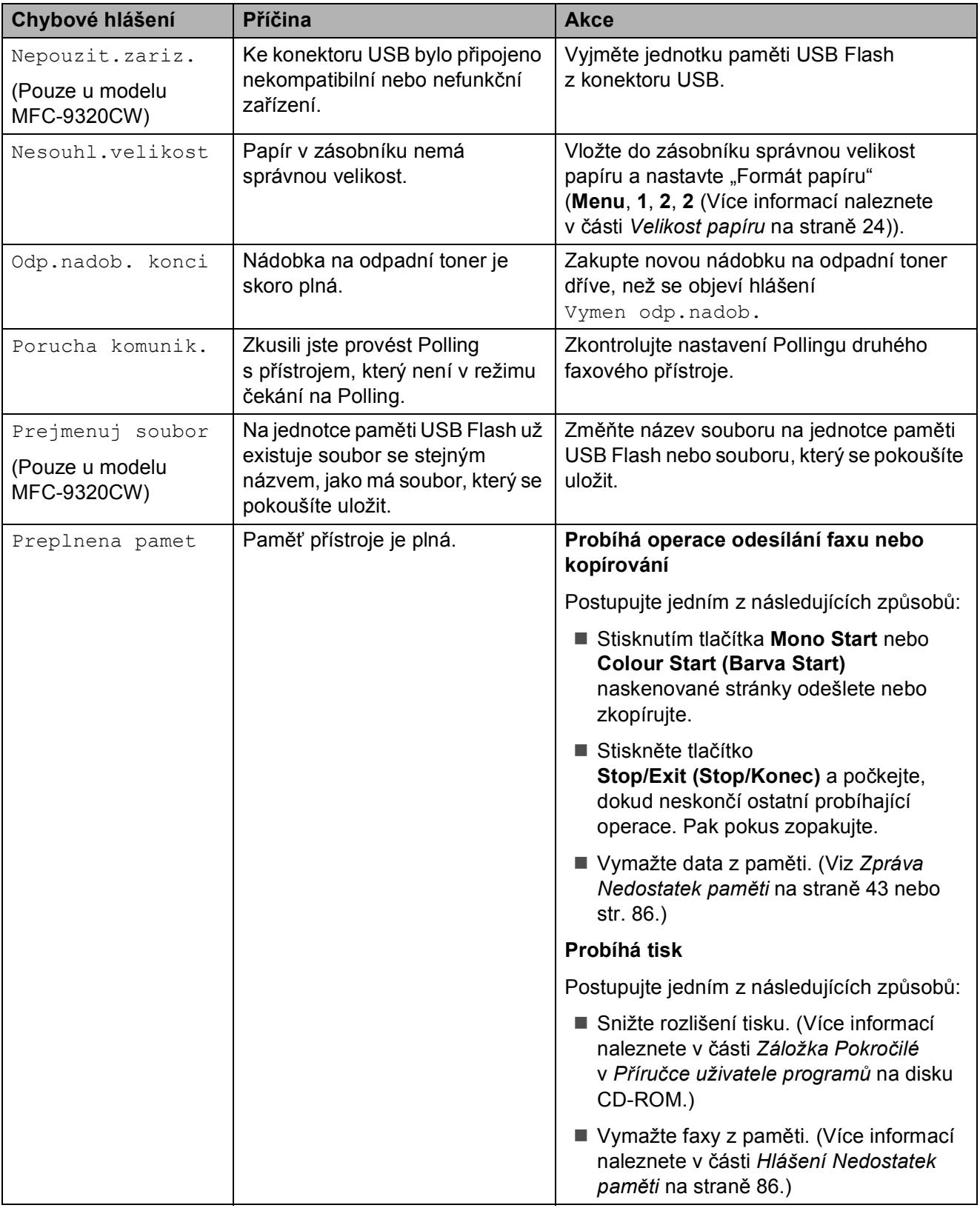
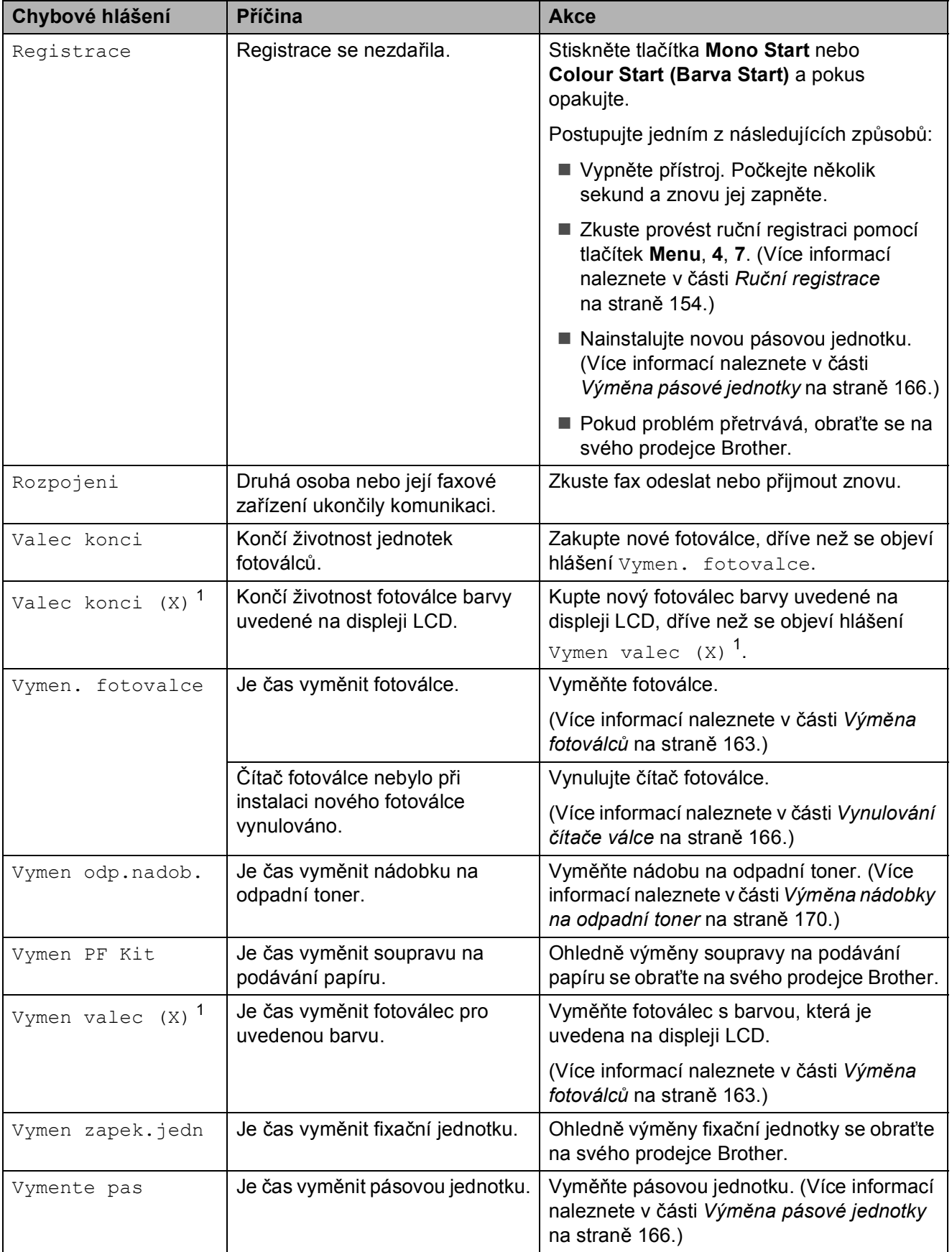

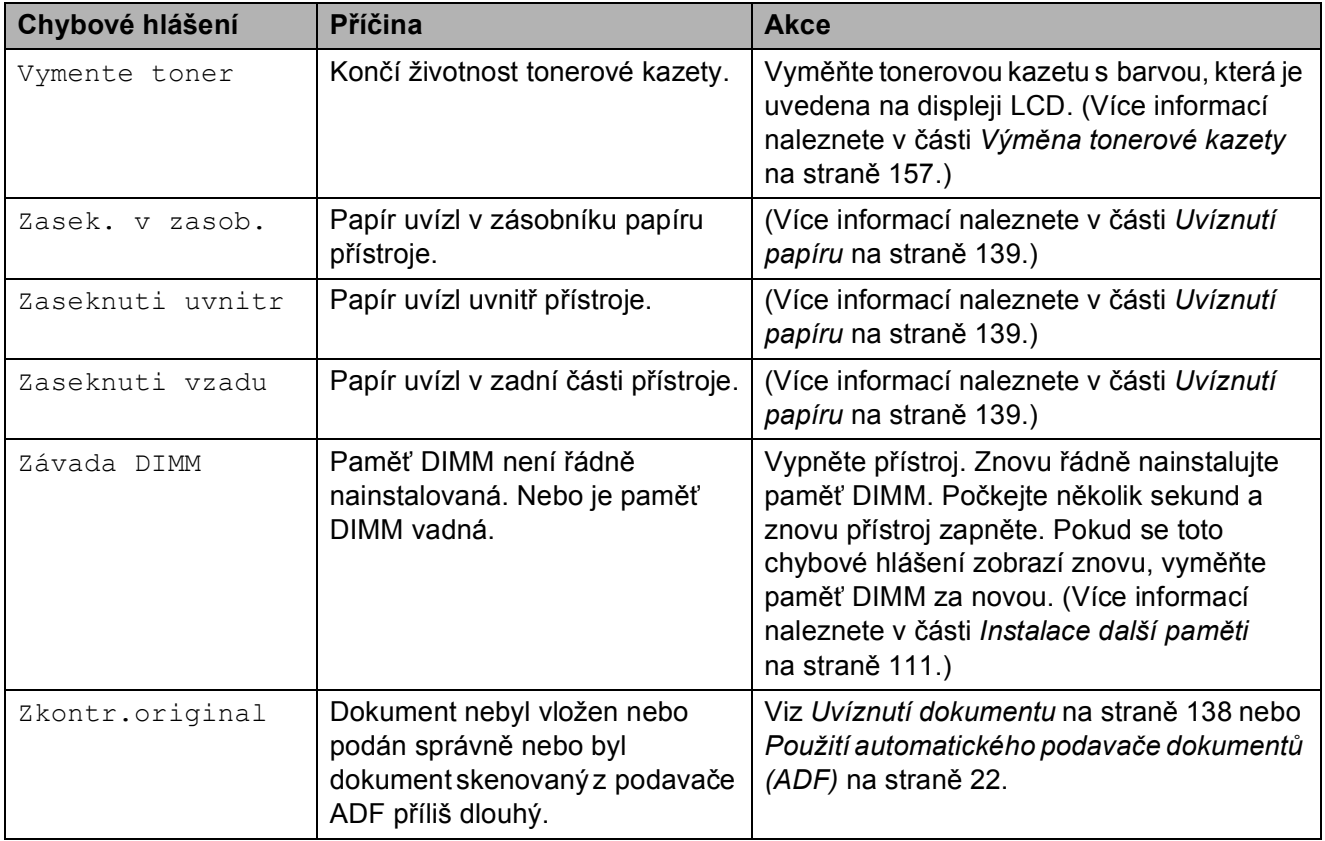

<span id="page-145-0"></span><sup>1</sup> (X) ukazuje barvu tonerové kazety nebo fotoválce, jejichž životnost se chýlí ke konci. (K)=černá, (Y)=žlutá, (M)=purpurová, (C)=azurová.

### **Přenos faxů nebo hlášení faxového deníku <sup>C</sup>**

Pokud se na displeji LCD zobrazí:

- Nelze inicial XX
- Nelze tisk. XX
- Nelze skenov. XX

Doporučujeme, abyste přenesli faxy do jiného faxového přístroje nebo do počítače. (Viz *Přenos faxů [na jiný faxový p](#page-146-0)řístroj* [na stran](#page-146-0)ě 137 nebo *Př[enos fax](#page-146-1)ů na počítač* [na stran](#page-146-1)ě 137.)

Přenést můžete i hlášení faxového deníku, kde zjistíte případné faxy čekající na přenos. (Více informací naleznete v části *Př[enos](#page-146-2)  [hlášení na jiné faxové p](#page-146-2)řístroje* [na stran](#page-146-2)ě 137.)

#### **Poznámka**

Pokud je na displeji LCD po přenesení všech faxů zobrazeno chybové hlášení, odpojte přístroj na několik minut od zdroje napájení a poté jej znovu připojte.

#### <span id="page-146-0"></span>**Přenos faxů na jiný faxový přístroj <sup>C</sup>**

Pokud jste nenastavili ID stanice, nemůžete vstoupit do režimu přenosu faxu. (Viz *Zadání osobních informací (ID stanice)* ve *Stručném návodu k obsluze*.)

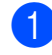

a Stiskněte tlačítka **Menu**, **9**, **0**, **1**.

- b Postupujte jedním z následujících způsobů:
	- Pokud se na displeji LCD objeví hlášení Chybi udaje, v paměti přístroje nezbývají žádné faxy. Stiskněte tlačítko **Stop/Exit (Stop/Konec)**.
	- Zadejte číslo faxu, na které budou faxy předávány.
- c Stiskněte tlačítko **Mono Start** nebo **Colour Start (Barva Start)**.

#### <span id="page-146-1"></span>**Přenos faxů na počítač <sup>C</sup>**

Faxy z paměti přístroje můžete přenést do vašeho počítače.

- **U** Ujistěte se, že jste nainstalovali aplikaci **MFL-Pro Suite** na váš počítač a pak zapněte na počítači **Příjem PC-FAX**. (Podrobnosti o službě PC Fax příjem naleznete v části *Příjem PC-FAX* v *Příručce uživatele programů* na disku CD-ROM.)
- b <sup>P</sup>řesvědčte se, že jste na přístroji nastavili PC Fax Prijem. (Více informací naleznete v části *[PC Fax](#page-75-0)  příjem* [na stran](#page-75-0)ě 66.) Pokud jsou při nastavení funkce PC FAX Příjem v paměti přístroje faxy, LCD se vás dotáže, zda chcete tyto faxy přenést do paměti počítače.
- Postupujte jedním z následujících způsobů:
	- Chcete-li do počítače přenést všechny faxy, stiskněte tlačítko **1**. Budete dotázáni, zda chcete provést záložní výtisk.
	- Chcete-li skončit a nechat faxy v paměti, stiskněte **2**.
- Stiskněte tlačítko **Stop/Exit (Stop/Konec)**.

#### <span id="page-146-2"></span>**Přenos hlášení na jiné faxové přístroje <sup>C</sup>**

Pokud jste nenastavili ID stanice, nemůžete vstoupit do režimu přenosu faxu. (Viz *Zadání osobních informací (ID stanice)* ve *Stručném návodu k obsluze*.)

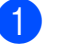

a Stiskněte tlačítka **Menu**, **9**, **0**, **2**.

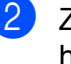

Zadejte číslo faxu, na které bude hlášení o přenosu předáváno.

c Stiskněte tlačítko **Start**.

### <span id="page-147-0"></span>**Uvíznutí dokumentu <sup>C</sup>**

V případě uvíznutí dokumentu postupujte podle níže uvedených kroků.

#### **DŮLEŽITÉ**  $\bullet$

Po vyjmutí uvíznutého dokumentu zkontrolujte, že v přístroji nezůstaly žádné útržky papíru, které by mohly způsobit další uvíznutí.

#### **Dokument uvízl v horní části jednotky ADF <sup>C</sup>**

**1** Vyjměte z jednotky ADF všechen papír, který neuvízl.

- 2 Otevřete kryt ADF.
- **3** Vytáhněte uvíznutý dokument směrem doleva.

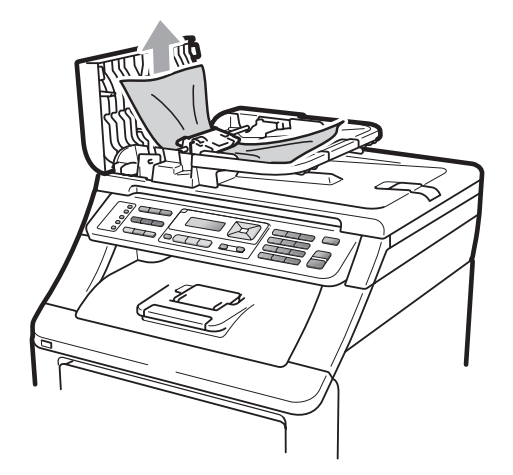

- 4 Zavřete kryt ADF.
- 5 Stiskněte tlačítko **Stop/Exit (Stop/Konec)**.

#### **Dokument uvízl pod krytem dokumentu**

- **b** Vyjměte z jednotky ADF všechen papír, který neuvízl.
- 
- Zvedněte kryt dokumentu.
- Vytáhněte uvíznutý dokument směrem doprava.

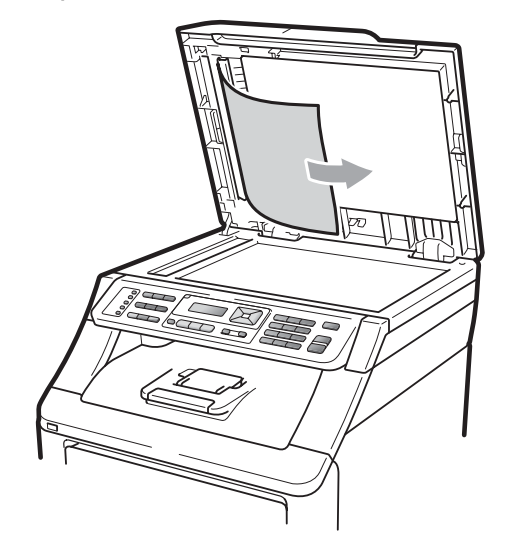

- Zavřete kryt dokumentu.
- 5 Stiskněte tlačítko **Stop/Exit (Stop/Konec)**.

#### **Dokument uvízl ve výstupním zásobníku <sup>C</sup>**

- **1** Vyjměte z jednotky ADF všechen papír, který neuvízl.
- b Vytáhněte uvíznutý dokument směrem doprava.

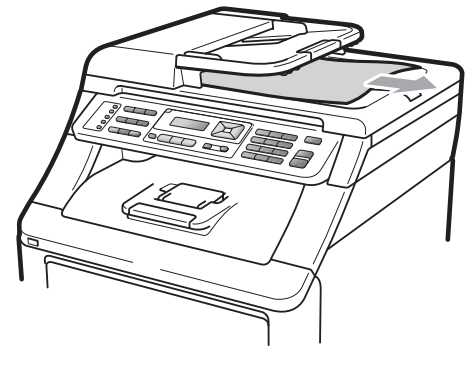

Stiskněte tlačítko **Stop/Exit (Stop/Konec)**.

### <span id="page-148-0"></span>**Uvíznutí papíru <sup>C</sup>**

Podle pokynů v této části odstraňte uvíznutý papír.

### **DŮLEŽITÉ**

Přesvědčte se, že jste do přístroje nainstalovali všechny tonerové kazety a fotoválce. Pokud jste tyto položky nenainstalovali nebo je nainstalovali nesprávně, může to vést k uvíznutí papíru v přístroji Brother.

#### **Poznámka**

Pokud chybové hlášení nezmizí, otevřete a zavřete přední kryt a kryt fixační jednotky, abyste přístroj vynulovali.

### **Poznámka**

Názvy zásobníku papíru na displeji LCD jsou:

- Standardní zásobník papíru: Zasobnik
- Slot pro ruční podávání: Ruc.podavani

#### **Papír uvízl v zásobníku papíru <sup>C</sup>**

Pokud se na displeji LCD zobrazí hlášení Zasek. v zasob., postupujte podle těchto kroků:

**a Zásobník papíru z přístroje úplně** vysuňte.

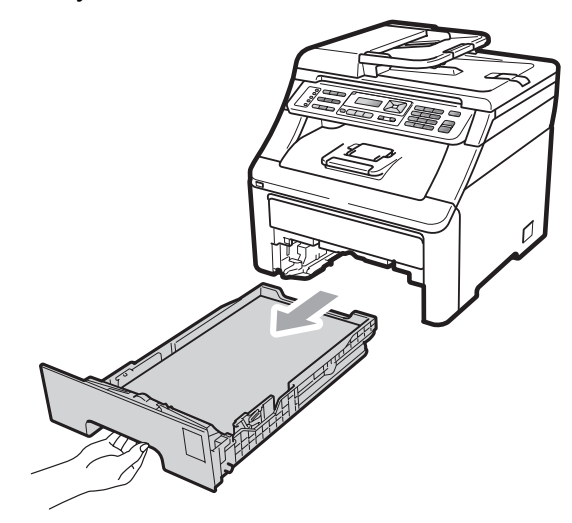

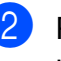

Použijte obě ruce k pomalému vytažení uvíznutého papíru.

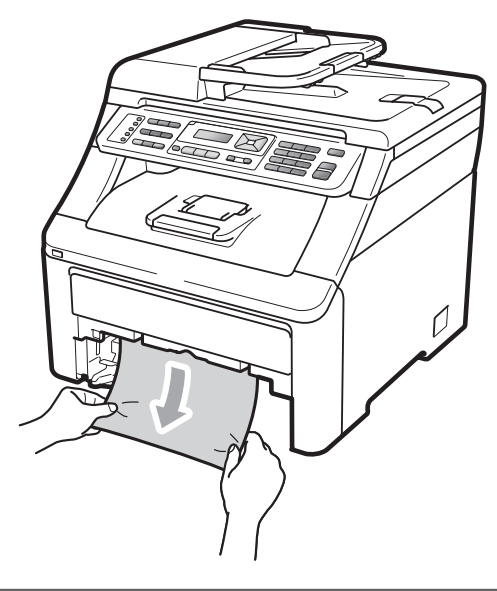

### **DŮLEŽITÉ**

Pokud papír nejde tímto směrem vytáhnout snadno, činnost ukončete a řiďte se pokyny v části *[Papír uvízl uvnit](#page-151-0)ř přístroje* [na stran](#page-151-0)ě 142.

### **Poznámka**

Táhnout uvíznutý papír směrem dolů umožní jeho snazší vyjmutí.

- 8 Přesvědčte se, že je papír pod značkou maximálního množství papíru  $(\nabla)$ zásobníku papíru. Stiskněte zelenou páčku pro uvolnění vodítka papíru a zároveň posuňte vodítka papíru podle velikosti papíru. Ujistěte se, že jsou vodítka papíru pevně usazena v drážkách (více informací naleznete v části *[Vkládání papíru do standardního](#page-20-0)  [zásobníku papíru](#page-20-0)* na straně 11).
- 4 Zasuňte zásobník papíru pevně zpět do přístroje.
- **5** Stisknutím tlačítka Mono Start nebo **Colour Start (Barva Start)** pokračujte v tisku.

#### **Papír uvízl ve výstupním zásobníku papíru <sup>C</sup>**

Pokud papír uvízl ve výstupním zásobníku papíru, postupujte podle následujících kroků:

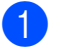

Oběma rukama otevřete skener.

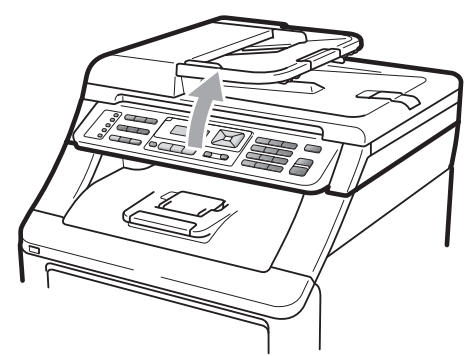

**Poznámka** Je-li horní kryt otevřený, nelze skener otevřít.

Stiskněte zelenou páčku a vyjměte papír.

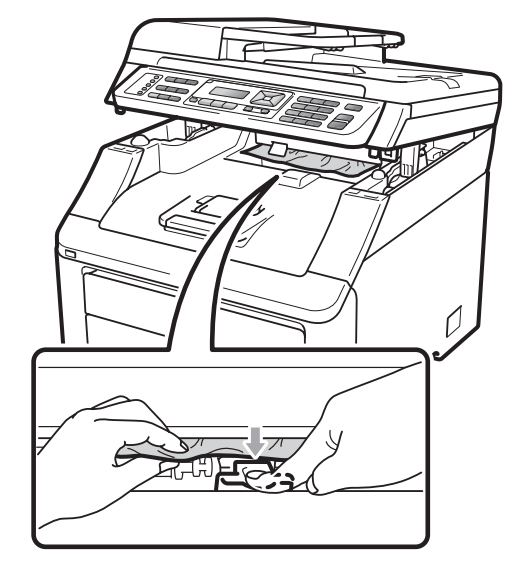

**3** Zavřete skener zatlačením oběma rukama dolů.

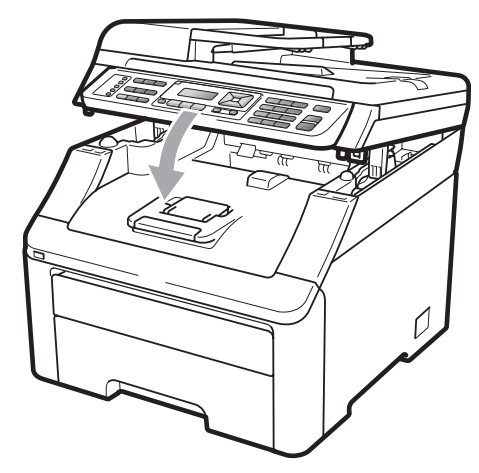

#### **Papír uvízl v zadní části přístroje <sup>C</sup>**

Pokud se na displeji LCD zobrazuje hlášení Zaseknuti vzadu, došlo k uvíznutí papíru za zásobníkem pro výstup lícem nahoru. Postupujte podle těchto kroků:

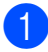

**4 Vypněte přístroj. Odpojte nejprve kabel** telefonní linky, potom všechny ostatní kabely a nakonec i kabel napájení z elektrické zásuvky.

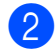

Otevřete zadní kryt.

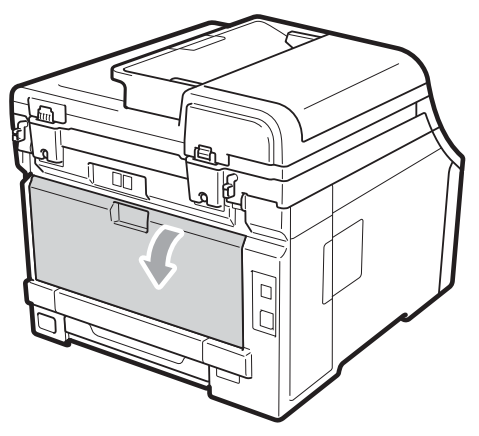

### **UPOZORNĚNÍ**

### **HORKÝ POVRCH**

Krátce po použití přístroje jsou některé jeho vnitřní součásti velmi horké. Než se pokusíte uvíznutý papír odstranit, nechte přístroj vychladnout alespoň 10 minut.

3 Zatlačte dolů, vytáhněte zelené páčky nalevo a napravo směrem k sobě a složte kryt fixační jednotky (1).

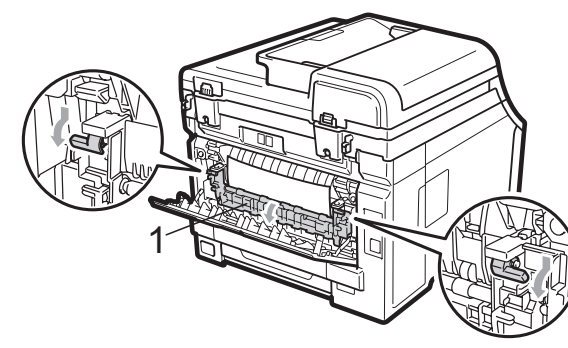

Pomocí obou rukou jemně vytáhněte uvíznutý papír z fixační jednotky.

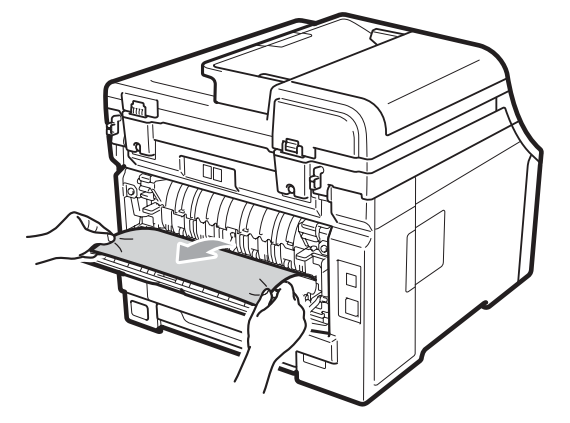

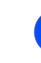

Zavřete kryt fixační jednotky (1).

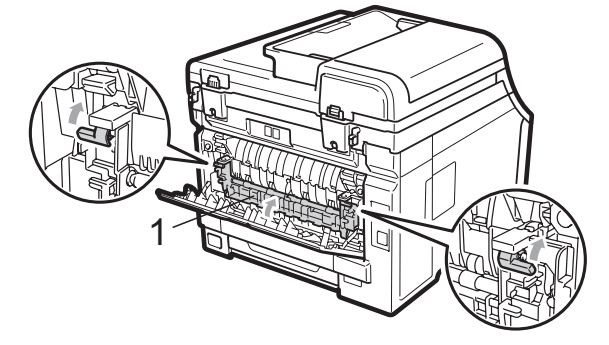

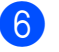

6 Zcela zavřete zadní kryt.

Zapojte kabel napájení přístroje zpět do elektrické zásuvky a potom připojte všechny kabely i kabel telefonní linky. Zapněte vypínač přístroje.

#### <span id="page-151-0"></span>**Papír uvízl uvnitř přístroje <sup>C</sup>**

Pokud se na displeji LCD zobrazí hlášení Zaseknuti uvnitr, postupujte podle těchto kroků:

**4** Vypněte přístroj. Odpojte nejprve kabel telefonní linky, potom všechny ostatní kabely a nakonec i kabel napájení z elektrické zásuvky.

2 Zcela otevřete horní kryt zvednutím páčky (1).

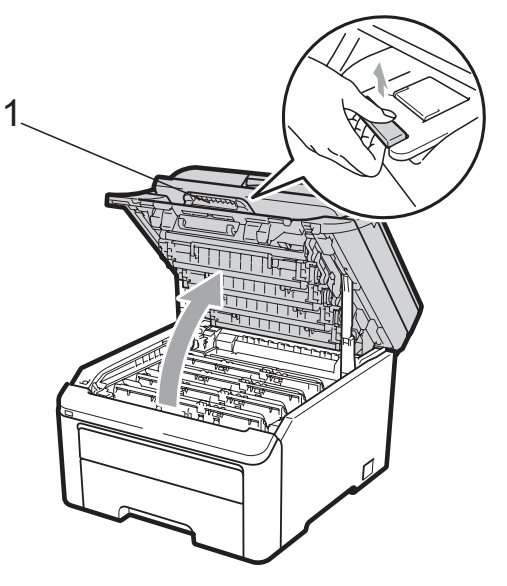

### **UPOZORNĚNÍ**

### **A HORKÝ POVRCH**

Krátce po použití přístroje jsou některé jeho vnitřní součásti velmi horké. Než se pokusíte uvíznutý papír odstranit, nechte přístroj vychladnout alespoň 10 minut.

# **DŮLEŽITÉ**

Je-li skener otevřený, nelze horní kryt otevřít.

**3** Vyiměte všechny sestavy fotoválce a tonerové kazety. Zopakujte tento krok pro všechny sestavy fotoválce a tonerové kazety.

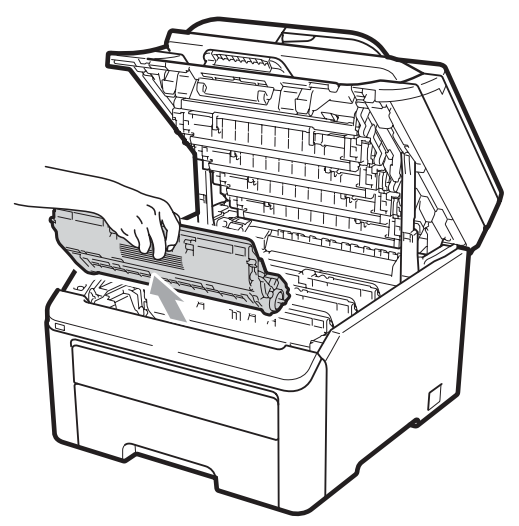

#### **DŮLEŽITÉ**  $\bullet$

- Doporučujeme, abyste sestavu fotoválce a tonerové kazety umístili na čistý, rovný povrch a podložili je papírem nebo látkou pro případ náhodného vysypání nebo rozptýlení toneru.
- Aby se zabránilo poškození přístroje statickou elektřinou, NEDOTÝKEJTE se elektrod uvedených na obrázku.

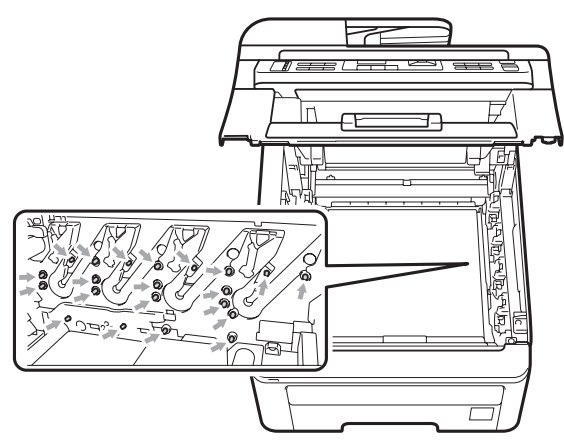

• S tonerovou kazetou manipulujte opatrně. Pokud vám toner znečistí ruce nebo oděv, ihned je otřete nebo omyjte studenou vodou.

• Abyste předešli problémům s kvalitou tisku, NEDOTÝKEJTE se částí, které jsou na obrázcích zvýrazněné.

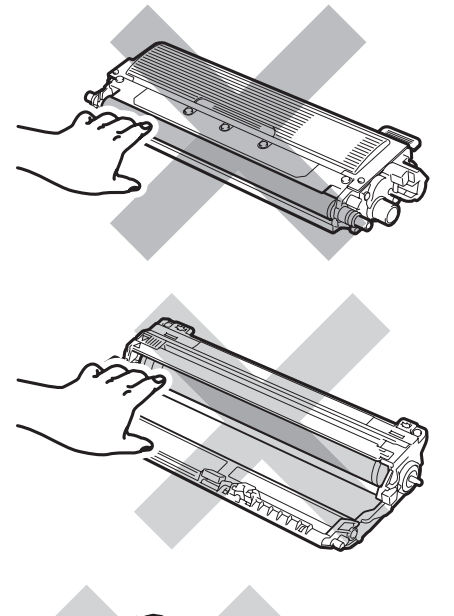

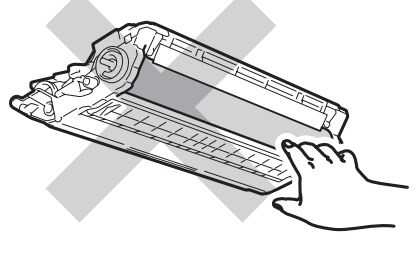

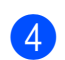

4 Vytáhněte pomalu uvíznutý papír.

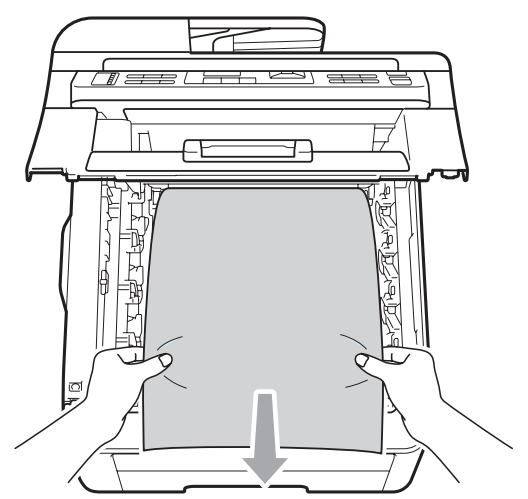

**6** Zasuňte všechny sestavy fotoválce a tonerové kazety zpět do přístroje. Přesvědčte se, že barva tonerové kazety odpovídá štítku barvy na přístroji. Zopakujte tento krok pro všechny sestavy fotoválce a tonerové kazety.

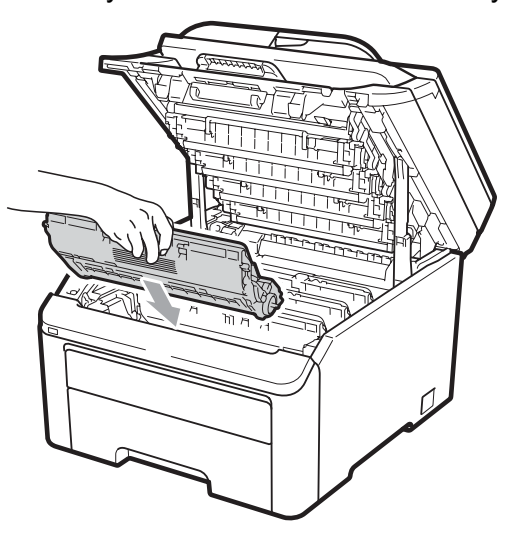

**C**

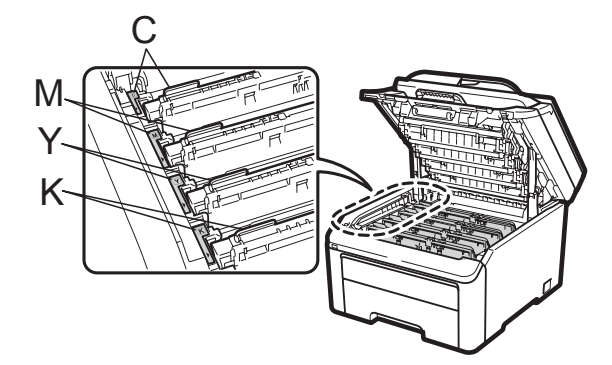

C-azurová M-purpurová Y-žlutá K-černá

6 Zavřete horní kryt.

Z Zapojte kabel napájení přístroje zpět do elektrické zásuvky a potom připojte všechny kabely i kabel telefonní linky. Zapněte přístroj.

# <span id="page-153-0"></span>**Běžná údržba <sup>C</sup>**

Pravidelně čistěte vnitřní i vnější část přístroje suchou látkou bez žmolků. Když vyměňujete tonerovou kazetu nebo fotoválec, nezapomeňte vyčistit vnitřek přístroje. Pokud jsou vytištěné stránky potřísněny tonerem, vyčistěte vnitřek přístroje suchou látkou bez žmolků.

### **VAROVÁNÍ**

Používejte neutrální čisticí prostředky. Čištění těkavými tekutinami, jako je ředidlo nebo benzin, poškodí povrch přístroje.

Pro čištění vnitřní i vnější části přístroje NEPOUŽÍVEJTE žádné hořlavé látky, spreje ani organická rozpouštědla či tekutiny obsahující alkohol nebo čpavek. Mohlo by dojít ke vzniku požáru nebo zásahu elektrickým proudem. (Více informací najdete v části *Dů[ležité](#page-116-0)  bezpeč[nostní pokyny](#page-116-0)* na straně 107.)

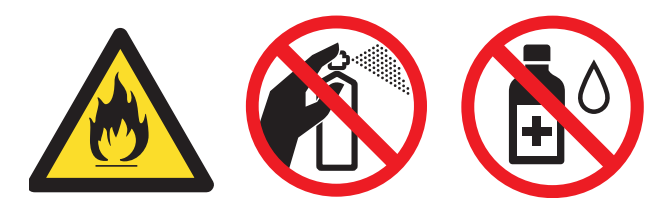

Dávejte pozor, abyste toner nevdechli.

### **Čištění vnějších částí přístroje <sup>C</sup>**

- a Vypněte přístroj. Odpojte nejprve kabel telefonní linky, potom všechny ostatní kabely a nakonec i kabel napájení z elektrické zásuvky.
	- Zásobník papíru z přístroje úplně vysuňte.

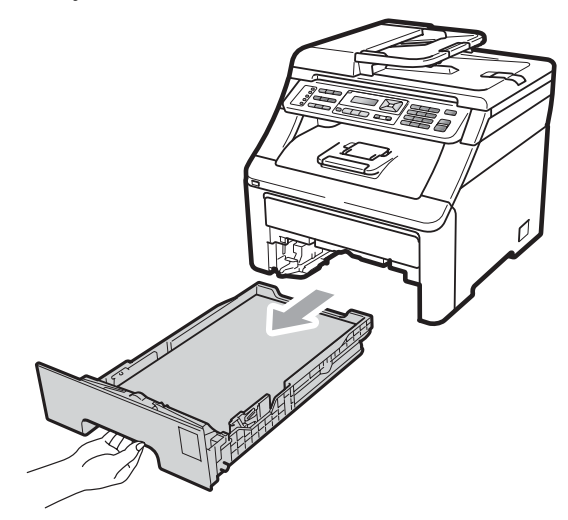

c Otřete vnější části přístroje měkkou suchou látkou bez žmolků, abyste odstranili prach.

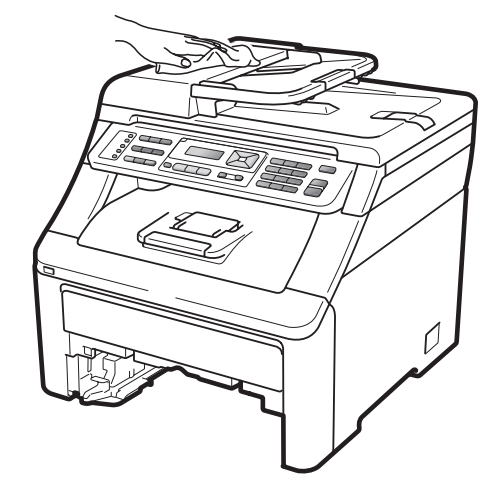

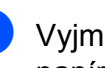

4) Vyjměte veškerý papír ze zásobníku papíru.

**6** Otřete vnitřní a vnější část zásobníku papíru jemným, suchým hadříkem, abyste odstranili prach.

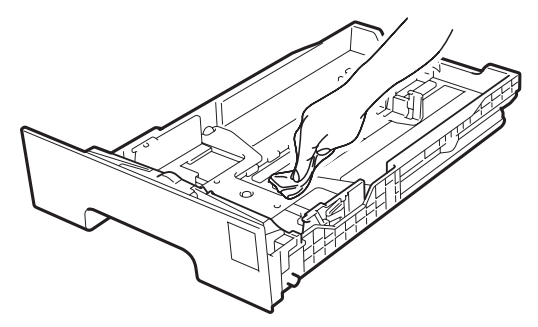

- 6 Vložte znovu papír a zásobník papíru úplně zasuňte zpět do přístroje.
- **Zapojte kabel napájení přístroje zpět do** elektrické zásuvky a potom připojte všechny kabely i kabel telefonní linky. Zapněte přístroj.

### **Čištění skla skeneru <sup>C</sup>**

- **4 Vypněte přístroj. Odpojte nejprve kabel** telefonní linky, potom všechny ostatní kabely a nakonec i kabel napájení z elektrické zásuvky.
- **2** Zvedněte kryt dokumentu (1). Vyčistěte povrch z bílého plastu (2) a sklo skeneru (3), které se nachází pod ním, jemným, měkkým hadříkem navlhčeným ve vodě.
	- 1  $\overline{\mathcal{L}}$ 3 <u>Jean Mill</u>

c V jednotce ADF vyčistěte bílý pruh (1) a skleněný proužek skeneru (2) pod ním měkkým hadříkem bez žmolků navlhčeným ve vodě.

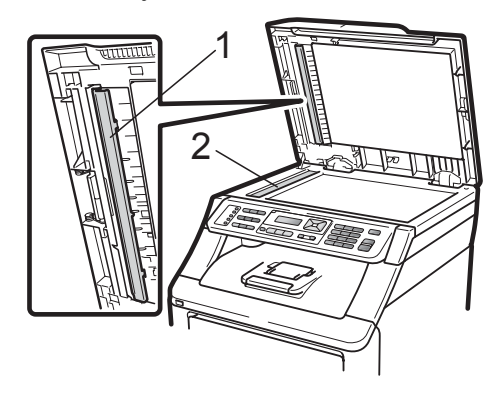

**C**

Zapojte kabel napájení přístroje zpět do elektrické zásuvky a potom připojte všechny kabely i kabel telefonní linky. Zapněte přístroj.

#### **Poznámka**

Kromě vyčištění skla skeneru a skleněného proužku měkkým hadříkem bez žmolků navlhčeným ve vodě přejeďte konečkem prstu přes sklo, abyste zjistili, jestli na něm něco neucítíte. Pokud ucítíte nečistotu nebo úlomky, vyčistěte sklo znovu se zaměřením na danou oblast. Může být potřeba, abyste proces čištění opakovali třikrát nebo čtyřikrát. Pro otestování proveďte kopii po každém čištění.

### **Čištění hlav LED <sup>C</sup>**

### **VAROVÁNÍ**

Pro čištění vnitřní i vnější části přístroje NEPOUŽÍVEJTE žádné hořlavé látky, spreje ani organická rozpouštědla či tekutiny obsahující alkohol nebo čpavek. Mohlo by dojít ke vzniku požáru nebo zásahu elektrickým proudem. Více informací naleznete v části *Dů[ležité](#page-116-0)  bezpeč[nostní pokyny](#page-116-0)* na straně 107.

**DŮLEŽITÉ**

NEDOTÝKEJTE se oken hlav LED prsty.

- Před čištěním vnitřních částí přístroje přístroj vypněte. Odpojte nejprve kabel telefonní linky a potom kabel napájení z elektrické zásuvky.
- 2 Zcela otevřete horní kryt zvednutím páčky (1).

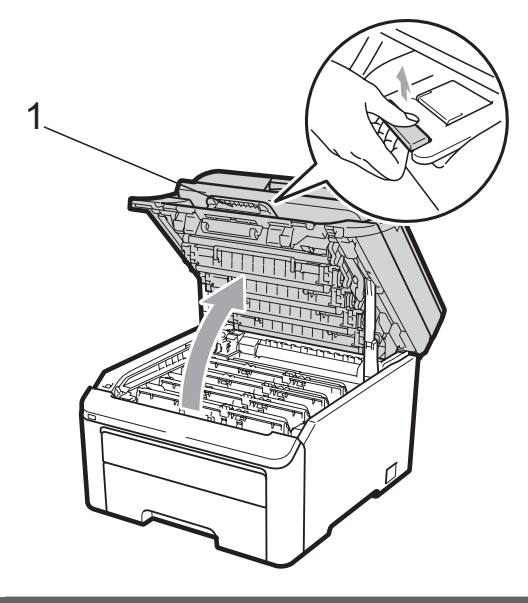

### **DŮLEŽITÉ**

Je-li skener otevřený, nelze horní kryt otevřít.

**3** Otřete okna hlav LED (1) suchým hadříkem bez žmolků. Dávejte pozor, abyste se nedotkli oken hlav LED (1) prsty.

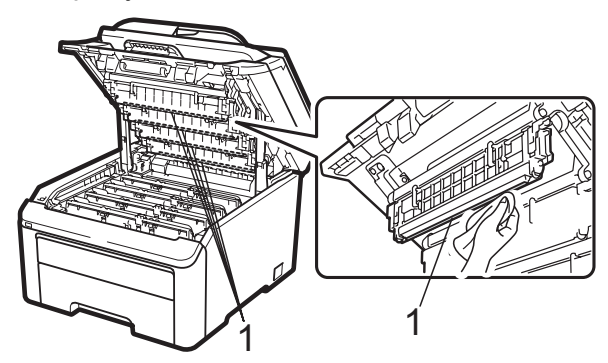

- Zavřete horní kryt přístroje.
- **6** Zapojte kabel napájení přístroje zpět do elektrické zásuvky a potom zapojte kabel telefonní linky. Zapněte přístroj.

# <span id="page-156-1"></span>**Čištění koronových vodičů <sup>C</sup>**

Pokud máte problémy s kvalitou tisku, vyčistěte koronové vodiče následujícím způsobem:

**4 Vypněte přístroj. Odpojte nejprve kabel** telefonní linky, potom všechny ostatní kabely a nakonec i kabel napájení z elektrické zásuvky.

2 Zcela otevřete horní kryt zvednutím páčky (1).

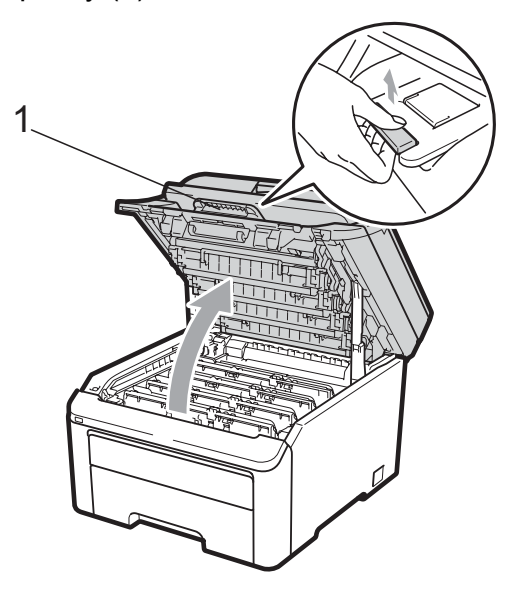

# **DŮLEŽITÉ**

Je-li skener otevřený, nelze horní kryt otevřít.

<span id="page-156-0"></span>Pomalu vyjměte sestavy fotoválce a tonerové kazety.

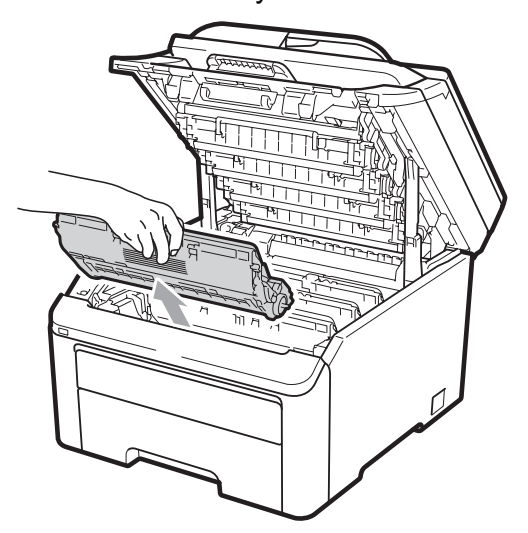

### **DŮLEŽITÉ**

- Doporučujeme, abyste sestavy fotoválce a tonerové kazety umístili na čistý, rovný povrch a podložili je papírem nebo látkou pro případ náhodného vysypání nebo rozptýlení toneru.
- Aby se zabránilo poškození přístroje statickou elektřinou, NEDOTÝKEJTE se elektrod uvedených na obrázku.

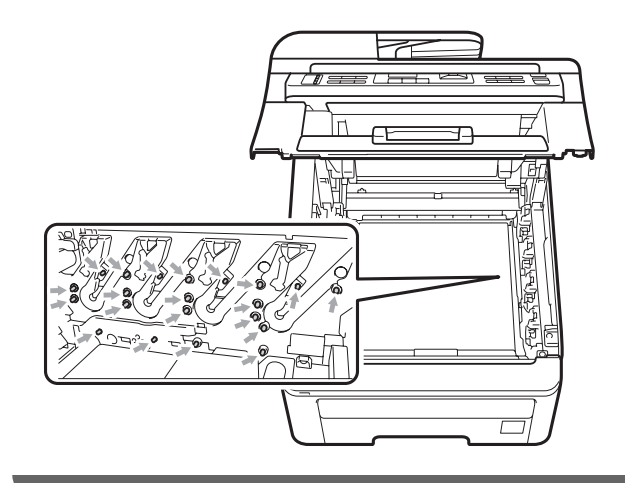

Vyčistěte primární koronový vodič uvnitř fotoválce tak, že několikrát opatrně posunete zelený jezdec zprava doleva a zleva doprava.

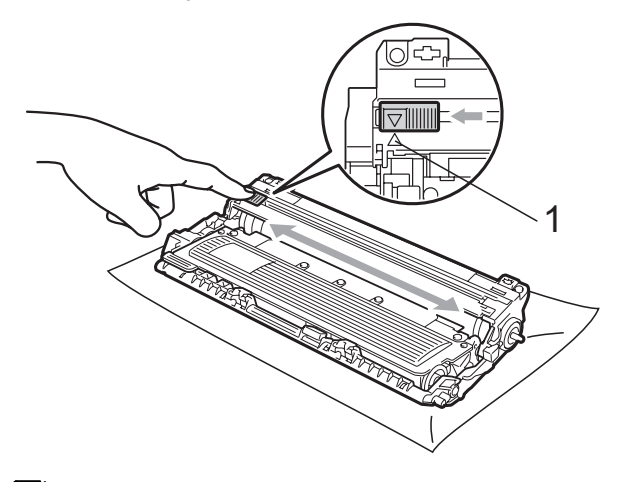

### **Poznámka**

Vraťte jezdec do výchozí polohy (A) (1). Pokud tak neučiníte, na vytištěných stránkách se mohou objevit svislé pruhy. <span id="page-157-0"></span>5 Zasuňte všechny sestavy fotoválce a tonerové kazety zpět do přístroje. Přesvědčte se, že barva tonerové kazety odpovídá štítku barvy na přístroji.

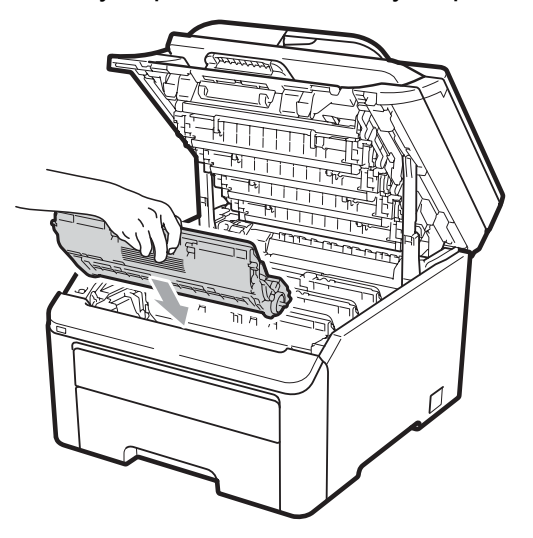

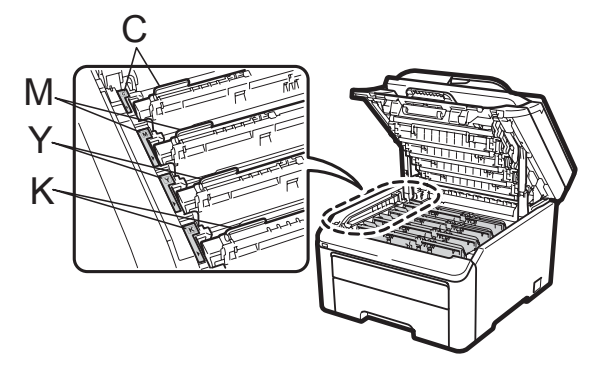

C-azurová M-purpurová Y-žlutá K-černá

- 6 Vyčistěte zbývající koronové vodiče opakováním kroků <sup>3</sup> až 5.
- Zavřete horní kryt přístroje.
- 8 Zapojte kabel napájení přístroje zpět do elektrické zásuvky a potom připojte všechny kabely i kabel telefonní linky. Zapněte přístroj.

### $\check{\text{C}}$ **ištění fotoválce**

#### **Malé skvrny na vytištěných stránkáchC**

Pokud má výtisk malé bílé nebo barevné skvrny, vyřešte problém pomocí uvedených kroků.

- 
- **b** Otevřete kryt slotu pro ruční podávání.

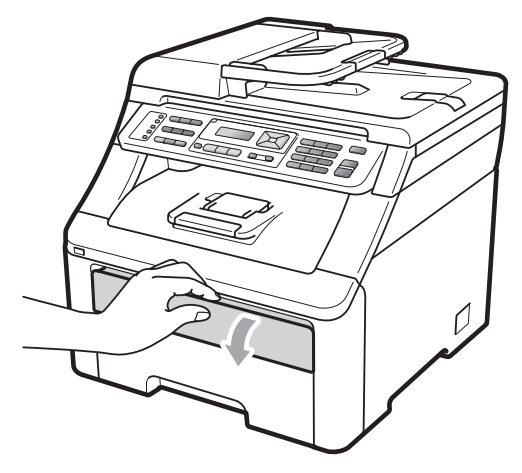

2 Oběma rukama posuňte vodítka ve slotu pro ruční podávání na šířku papíru, který budete používat.

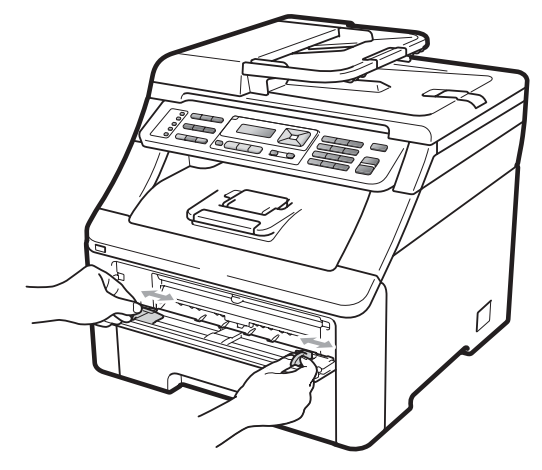

<span id="page-158-0"></span>**3** Oběma rukama vkládejte jeden prázdný list papíru do slotu pro ruční podávání, dokud se přední okraj papíru nedotkne podávacího válečku papíru. Počkejte, dokud přístroj papír automaticky nepodá. Jakmile ucítíte, že přístroj začíná vtahovat papír, papír pusťte.

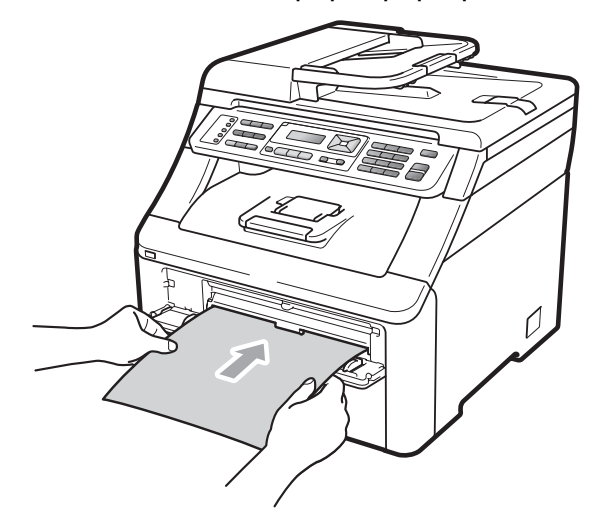

### **Poznámka**

- Ujistěte se, že je papír rovně a ve správné poloze ve slotu pro ruční podávání. Pokud ne, papír nemusí být správně podán, což povede k uvíznutí papíru.
- Do slotu pro ruční podávání nikdy nevkládejte více než jeden list papíru, protože by to mohlo způsobit uvíznutí.
- Vložíte-li do slotu pro ruční podávání papír, předtím, než je přístroj připraven, může dojít k chybě a přístroj přestane tisknout.

4 Přesvědčte se, že je přístroj v režimu Připraveno. Stiskněte tlačítka **Menu**, **4**, **8**.

> Cist.fotovalce Stiskni Start

**6** Stiskněte tlačítko Mono Start nebo **Colour Start (Barva Start)**. Přístroj natáhne kus papíru a začne čištění fotoválce.

> Cist.fotovalce Cekej

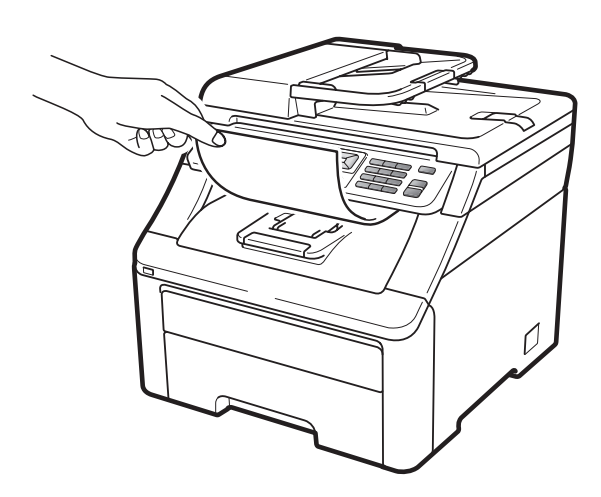

- <span id="page-158-1"></span>6 Až přístroj dokončí čištění, objeví se na displeji LCD hlášení Hotovo. Stiskněte tlačítko **Stop/Exit (Stop/Konec)**, aby se přístroj vrátil do režimu Připraveno.
- Kroky  $\bigcirc$  $\bigcirc$  $\bigcirc$  až  $\bigcirc$  opakujte ještě dvakrát a pokaždé použijte nový prázdný list papíru. Po dokončení použitý papír vyhoďte. Pokud se problém nevyřeší, obraťte se na svého prodejce Brother.

**C**

#### **Velké skvrny na vytištěných stránkáchC**

Pokud má výtisk velké barevné skvrny po 94 mm, vyřešte problém pomocí uvedených kroků.

**1** Vypněte přístroj. Odpojte nejprve kabel telefonní linky, potom všechny ostatní kabely a nakonec i kabel napájení z elektrické zásuvky.

2 Zcela otevřete horní kryt zvednutím páčky (1).

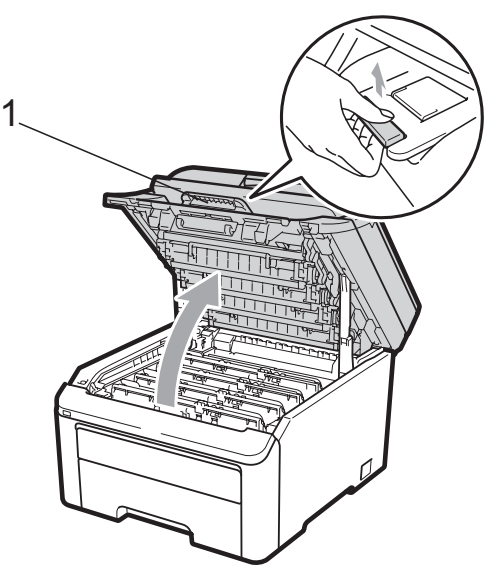

### **DŮLEŽITÉ**

Je-li skener otevřený, nelze horní kryt otevřít.

**3** Prohlédněte si vytištěný vzorek, abyste zjistili barvu způsobující problém. Barva skvrn je barva válce, který by se měl vyčistit. Například pokud jsou skvrny azurové, měli byste vyčistit válec pro azurovou barvu. Vyjměte sestavu fotoválce a tonerové kazety barvy způsobující problém.

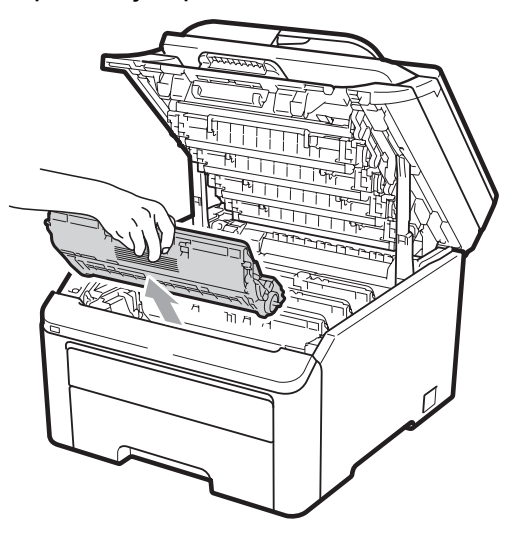

#### **DŮLEŽITÉ**  $\bullet$

- Doporučujeme, abyste sestavy fotoválce a tonerové kazety umístili na čistý, rovný povrch a podložili je papírem nebo látkou pro případ náhodného vysypání nebo rozptýlení toneru.
- Aby se zabránilo poškození přístroje statickou elektřinou, NEDOTÝKEJTE se elektrod uvedených na obrázku.

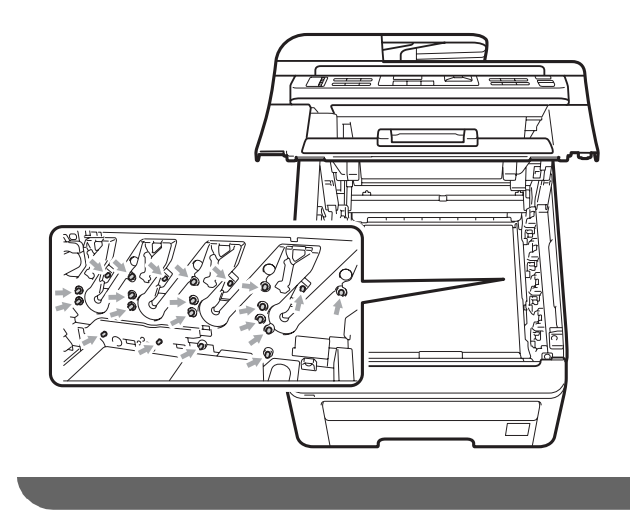

4 Zatlačte dolů zeleně označenou páčku jezdce (1) a vyjměte tonerovou kazetu z fotoválce.

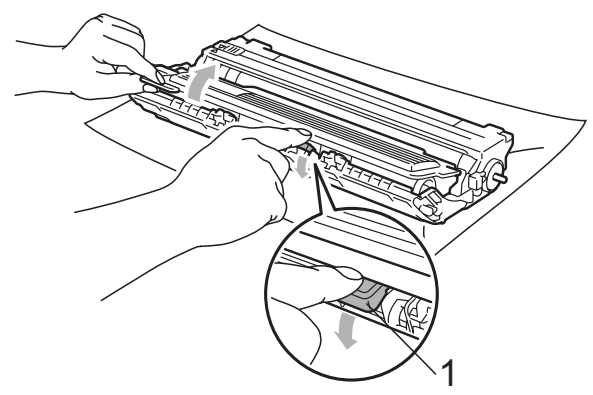

### **DŮLEŽITÉ**

S tonerovou kazetou manipulujte opatrně. Pokud vám toner znečistí ruce nebo oděv, ihned je otřete nebo omyjte studenou vodou.

**5** Před fotoválec umístěte vzorek tisku a vyhledejte přesnou polohu vadného tisku.

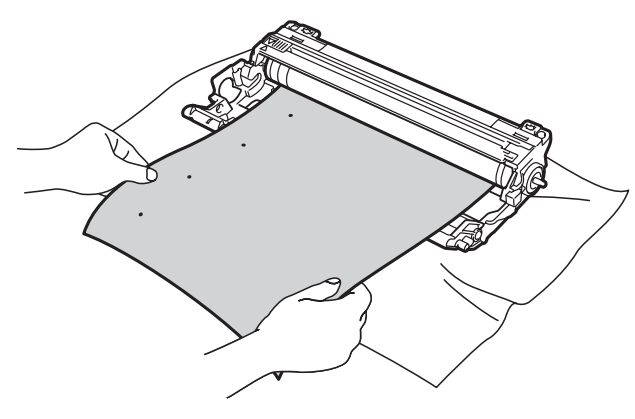

6 Otáčejte kolečkem fotoválce rukou a přitom sledujte povrch válce OPC (1).

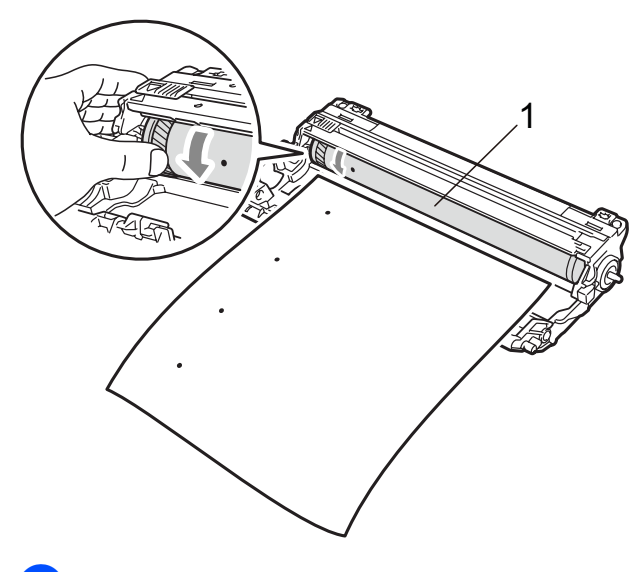

Když najdete na fotoválci tečku, která odpovídá vzorku tisku, otírejte povrch válce OPC suchým vatovým tamponkem, dokud prach nebo lepidlo z povrchu neodstraníte.

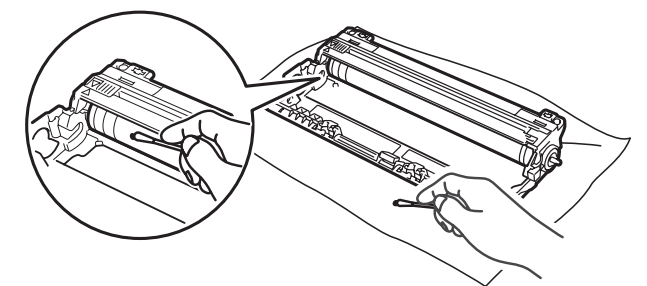

### **DŮLEŽITÉ**

Povrch fotoválce citlivého na světlo NEČISTĚTE ostrými předměty.

8 Zasouvejte tonerovou kazetu zpět do fotoválce, dokud ji neuslyšíte zacvaknout.

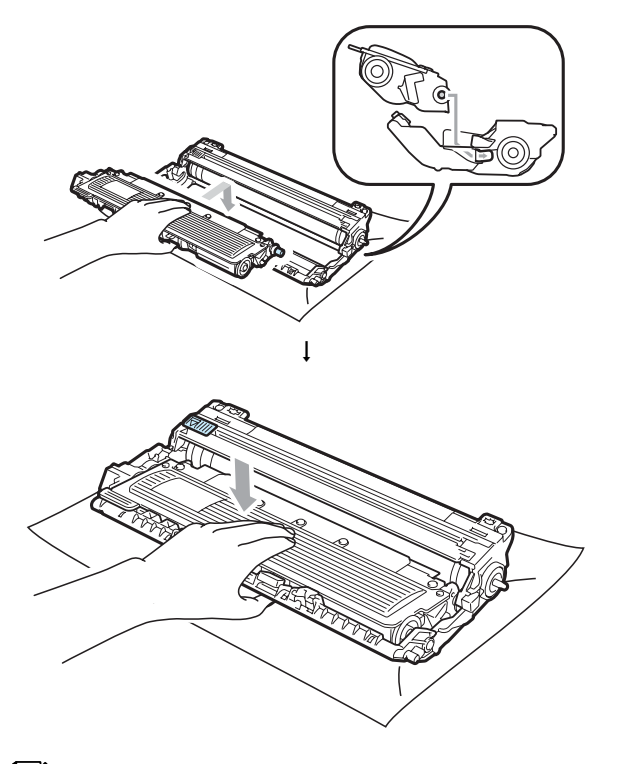

#### **Poznámka**

Dbejte na to, abyste tonerovou kazetu vložili správně, jinak by se mohla oddělit od fotoválce.

<sup>9</sup> Zasuňte všechny sestavy fotoválce a tonerové kazety zpět do přístroje. Přesvědčte se, že barva tonerové kazety odpovídá štítku barvy na přístroji.

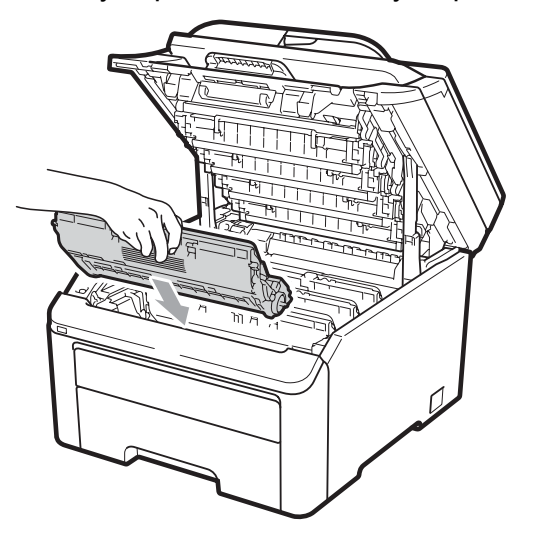

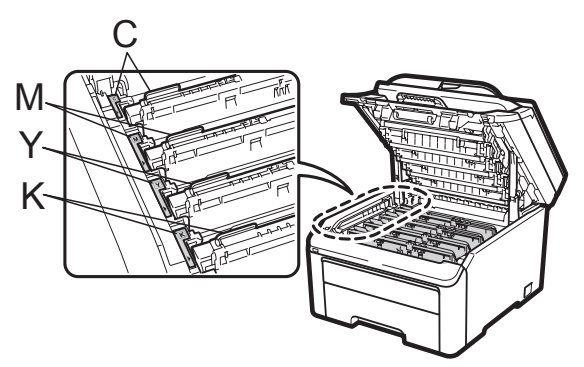

- C-azurová M-purpurová Y-žlutá K-černá
- 10 Zavřete horní kryt přístroje.
- **1** Zapojte kabel napájení přístroje zpět do elektrické zásuvky a potom připojte všechny kabely i kabel telefonní linky. Zapněte přístroj.

### **Čištění podávacích válečků papíru <sup>C</sup>**

Pokud máte problémy s podáváním papíru, vyčistěte podávací válečky papíru následujícím způsobem:

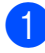

**1** Vypněte přístroj. Odpojte kabel napájení z elektrické zásuvky.

b Zásobník papíru z přístroje úpln<sup>ě</sup> vysuňte.

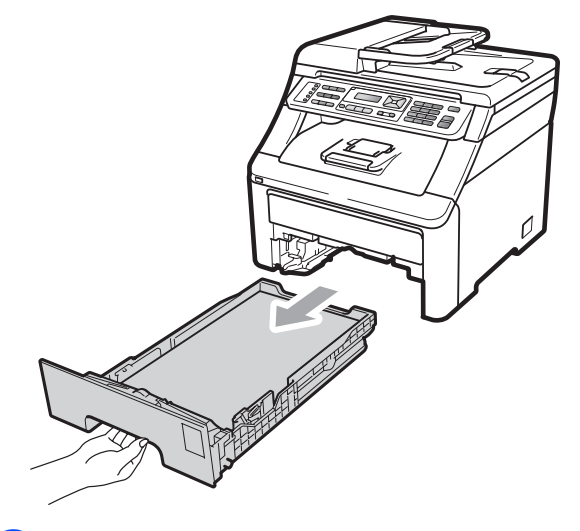

Pořádně vyždímejte látku bez žmolků namočenou ve vlažné vodě a potom otřete oddělovací podložku (1) zásobníku papíru, abyste odstranili prach.

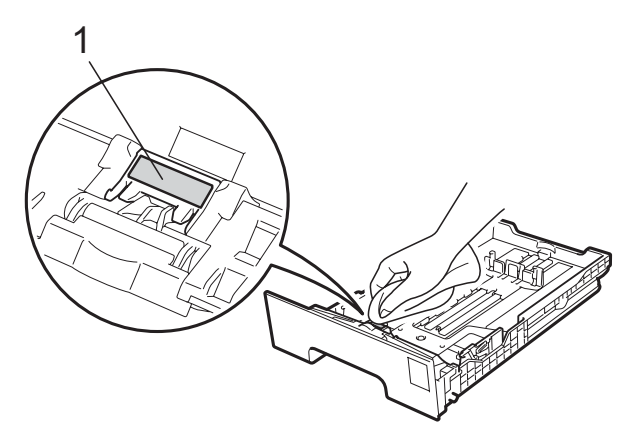

Otřete dva podávací válečky (1) uvnitř přístroje, abyste z nich odstranili prach.

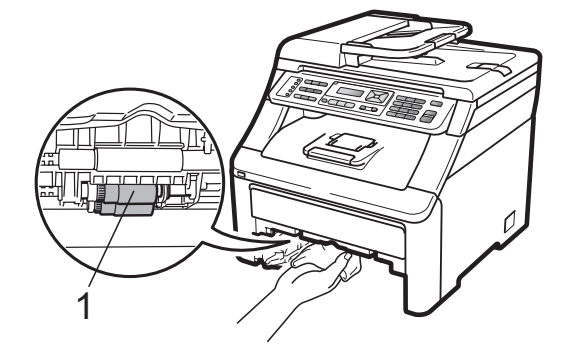

- e Zasuňte zásobník papíru zpět do přístroje.
- Zapojte napájecí kabel přístroje do elektrické zásuvky. Zapněte přístroj.

### **Kalibrace**

Výstupní hustota u každé barvy se může lišit podle prostředí, kde se přístroj nachází, např. podle teploty či vlhkosti. Kalibrace pomáhá zlepšit hustotu barvy.

- - a Stiskněte tlačítka **Menu**, **4**, **5**.
- Stisknutím tlačítka ▲ nebo ▼ zvolte možnost Kalibrovani.
- **3** Stiskněte tlačítko OK.
	- Stisknutím tlačítka 1 vyberete možnost Ano.
- **5** Stiskněte tlačítko **Stop/Exit (Stop/Konec)**.

Kalibrační parametry můžete zresetovat zpět na hodnoty nastavené výrobcem.

- a Stiskněte tlačítka **Menu**, **4**, **5**.
- Stisknutím tlačítka ▲ nebo ▼ zvolte možnost Tovarni reset.
- c Stiskněte tlačítko **OK**.
- Stisknutím tlačítka 1 vyberete možnost Ano.

#### 5 Stiskněte tlačítko **Stop/Exit (Stop/Konec)**.

### **Poznámka**

- Pokud se zobrazí chybové hlášení, stiskněte tlačítko **Stop/Exit (Stop/Konec)** a pokus opakujte. Více informací naleznete v části *[Chybová hlášení a](#page-139-0)  [hlášení o údržb](#page-139-0)ě* na straně 130.
- Používáte-li ovladač tiskárny Windows®, je třeba provést kalibraci z ovladače tiskárny Windows®. Více informací naleznete v části *Záložka Pokročilé* v *Příručce uživatele programů* na disku CD-ROM.
- Používáte-li ovladač tiskárny Macintosh, je třeba provést kalibraci pomocí stavového monitoru. Více informací naleznete v části *Stavový monitor* v *Příručce uživatele programů* na disku CD-ROM. Když je **Status Monitor (Sledování stavu)** otevřený, zvolte **Control (Ovládání) / Color Calibration (Kalibrace barev)** na panelu nabídek.

### **Automatická registrace**

#### **Registrace**

Pokud mají jednolité plochy barev nebo obrazů světle modré, fialové nebo žluté okraje, můžete k nápravě problému použít funkci automatické registrace.

a Stiskněte tlačítka **Menu**, **4**, **6**, **1**.

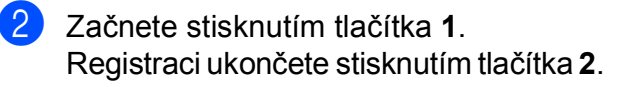

8 Stiskněte tlačítko **Stop/Exit (Stop/Konec)**.

#### **Frekvence**

Můžete nastavit přístroj tak, aby automatickou registraci prováděl pravidelně, a také s jakou četností.

- a Stiskněte tlačítka **Menu**, **4**, **6**, **2**.
- Stisknutím tlačítka ▲ nebo ▼ zvolte možnost Nizka, Stredni, Vysoka nebo Vyp. Stiskněte tlačítko **OK**.
- **3** Stiskněte tlačítko **Stop/Exit (Stop/Konec)**.

### <span id="page-163-0"></span>**Ruční registrace**

Pokud se po automatické registraci barva stále tiskne nesprávně, bude potřeba provést ruční registraci.

- - a Stiskněte tlačítka **Menu**, **4**, **7**, **1**.
- b Stisknutím tlačítka **Mono Start** nebo **Colour Start (Barva Start)** spustíte tisk registrační tabulky barvy.
- **3** Až přístroj dokončí tisk registračního listu, stiskněte tlačítko **2** (Registrovat), aby bylo možné barvu opravit ručně.
- d Začněte tlačítkem **1** (purpurová) v tabulce, zkontrolujte, který barevný sloupec má nejrovnoměrnější hustotu tisku a zadejte jeho číslo do přístroje pomocí kláves ▲ a ▼. Stiskněte tlačítko **OK**. Postup zopakujte s tlačítky **2** (azurová), **3** (žlutá), **4**, **5**, **6** až **9**.
- **5** Stiskněte tlačítko **Stop/Exit (Stop/Konec)**.

# **Výměna spotřebního materiálu <sup>C</sup>**

V režimu Připraveno se na displeji LCD zobrazí následující hlášení. Tato hlášení poskytují předběžná varování, že je třeba vyměnit spotřební materiál před tím, než skončí jeho životnost. Aby nedošlo k potížím, můžete se rozhodnout nakoupit spotřební materiál do zásoby ještě dříve, než přístroj přestane tisknout.

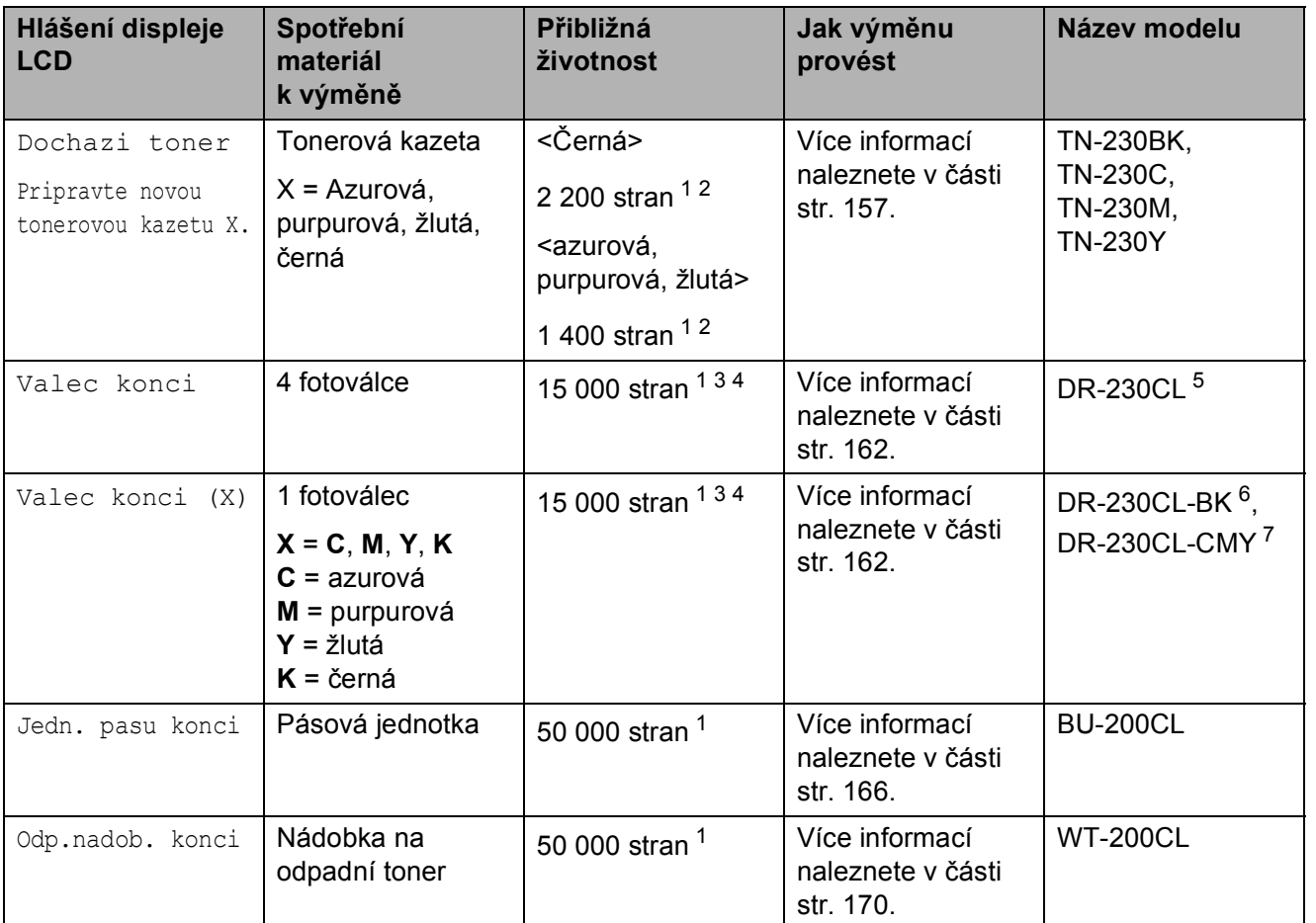

<span id="page-164-0"></span><sup>1</sup> Jednostranné stránky formátu A4 nebo Letter.

- <span id="page-164-1"></span><sup>2</sup> Přibližná výtěžnost kazety je udávána v souladu s normou ISO/IEC 19798.
- <span id="page-164-2"></span><sup>3</sup> 1 strana na úlohu.
- <span id="page-164-3"></span><sup>4</sup> Životnost válce je přibližná a může se lišit podle typu použití.
- <span id="page-164-4"></span><sup>5</sup> Obsahuje 4 kusy. Sada fotoválců.
- <span id="page-164-5"></span><sup>6</sup> Obsahuje 1 kus. Černý fotoválec.
- <span id="page-164-6"></span><sup>7</sup> Obsahuje 1 kus. Barevný fotoválec.

Je potřeba vyměnit některé součásti a pravidelně přístroj čistit.

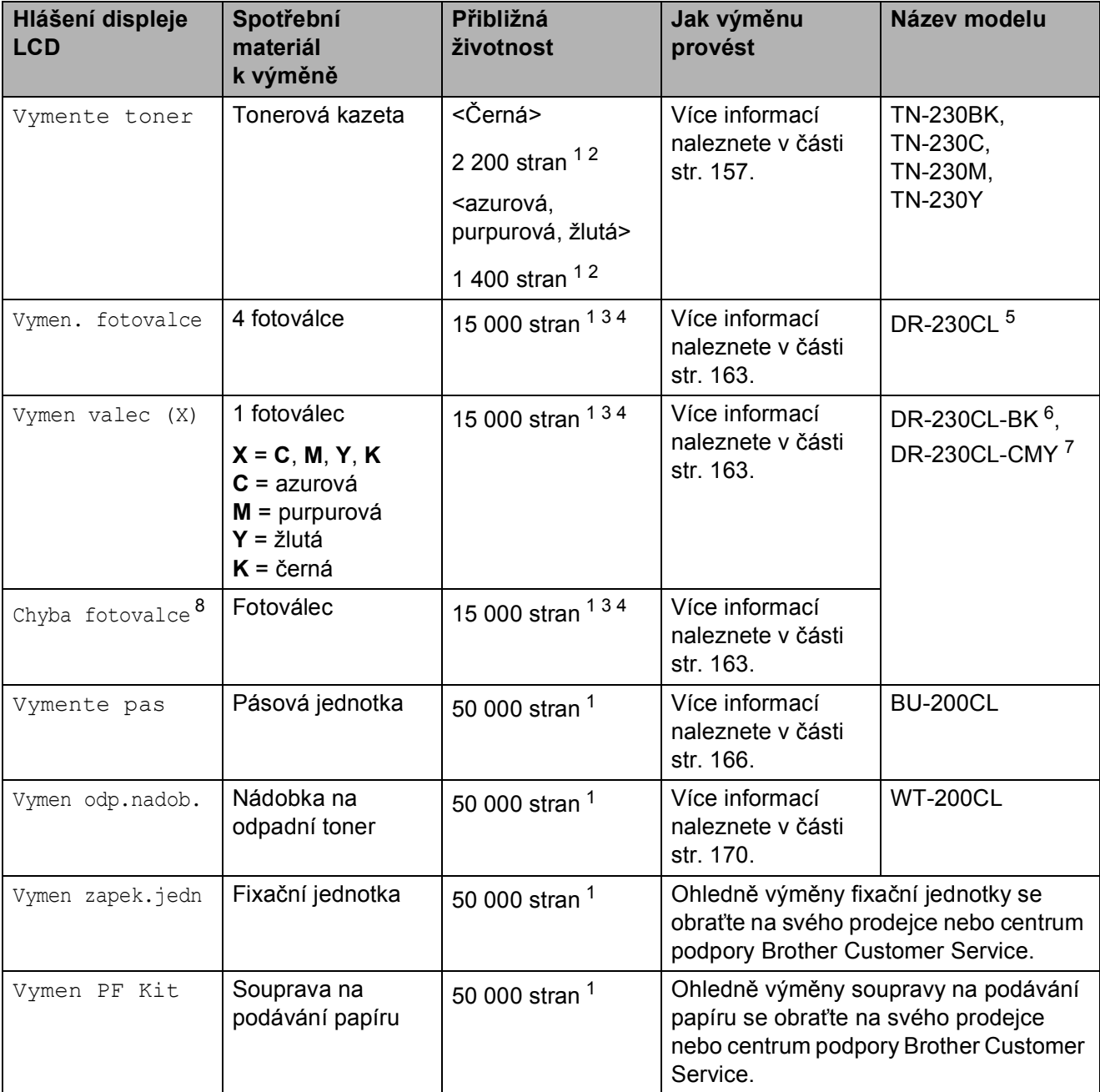

<span id="page-165-0"></span><sup>1</sup> Jednostranné stránky formátu A4 nebo Letter.

- <span id="page-165-1"></span><sup>2</sup> Přibližná výtěžnost kazety je udávána v souladu s normou ISO/IEC 19798.
- <span id="page-165-2"></span><sup>3</sup> 1 strana na úlohu.
- <span id="page-165-3"></span><sup>4</sup> Životnost válce je přibližná a může se lišit podle typu použití.
- <span id="page-165-4"></span><sup>5</sup> Obsahuje 4 kusy. Sada fotoválců.
- <span id="page-165-5"></span><sup>6</sup> Obsahuje 1 kus. Černý fotoválec.
- <span id="page-165-6"></span><sup>7</sup> Obsahuje 1 kus. Barevný fotoválec.
- <span id="page-165-7"></span>8 U hlášení Chyba fotovalce mohou nastat dva případy. Pokud posuvná zpráva říká Vymente jednotku fotovalce., bude potřeba vyměnit fotoválec. Pokud posuvná zpráva říká Posunte zeleny jezdec na jednotce fotovalce., není potřeba měnit fotoválec, stačí vyčistit koronové vodiče. (Více informací naleznete v části *Čiště[ní koronových vodi](#page-156-1)čů* na straně 147.)

### **Poznámka**

- Použitý spotřební materiál zlikvidujte podle místních předpisů. Pokud jste se rozhodli použitý spotřební materiál nevracet, zlikvidujte ho podle místních předpisů odděleně od domácího odpadu. S případnými dotazy se obrañte na místní úřad pro likvidaci odpadu.
- Doporučujeme, abyste použitý spotřební materiál pokládali na list papíru pro případ, že by se materiál uvnitř vysypal nebo vylil.
- Pokud používáte papír, který není rovnocenný doporučenému papíru, může se snížit životnost spotřebního materiálu a součástí přístroje.
- Plánovaná životnost kazety vychází ze specifikace ISO/IEC 19798. Četnost výměn se bude lišit podle vzhledu tisknutých stránek, procent pokrytí a typu použitých médií.

### <span id="page-166-0"></span>**Výměna tonerové kazety <sup>C</sup>**

Standardní tonerové kazety mohou vytisknout zhruba 2 200 stran (černá) nebo zhruba 1 400 stran (žlutá, purpurová, azurová)<sup>[1](#page-166-1)</sup>. Skutečný počet stran se liší podle průměrného typu dokumentu. Zařízení je vybaveno kazetou toneru Starter, kterou bude potřeba vyměnit přibližně po

1 000 stránkách <sup>1</sup>. Pokud tonerová kazeta dochází, zobrazí se na displeji LCD hlášení Dochazi toner.

<span id="page-166-1"></span><sup>1</sup> Přibližná výtěžnost kazety je udávána v souladu s normou ISO/IEC 19798.

### **Poznámka**

- Po zobrazení upozornění Dochazi toner si připravte nové tonerové kazety.
- K zajištění vysoké kvality tisku doporučujeme používat pouze originální tonerové kazety značky Brother. Pokud chcete zakoupit nové tonerové kazety, obrať te se na svého prodejce Brother.
- Po výměně tonerové kazety doporučujeme přístroj vyčistit. Více informací naleznete v části *Bě[žná údržba](#page-153-0)* [na stran](#page-153-0)ě 144.
- Pokud změníte nastavení hustoty tisku na světlejší nebo tmavší tisk, změní se množství použitého toneru.
- S rozbalením tonerové kazety počkejte až do chvíle, kdy ji budete instalovat do přístroje.

#### **Hlášení Dochází toner**

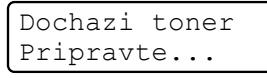

Pokud se na displeji LCD zobrazilo hlášení Dochazi toner

Pripravte novou tonerovou kazetu X., přístroji téměř došel toner. Zakupte novou tonerovou kazetu a mějte ji připravenou, dříve než se objeví hlášení

Vymente toner. Na displeji LCD je zobrazena barva kazety, jejíž životnost končí (černá, žlutá, purpurová nebo azurová).

#### **Hlášení Vyměňte toner**

Pokud se na displeji LCD zobrazí následující hlášení, je potřeba vyměnit tonerovou kazetu:

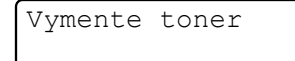

Posuvná zpráva na displeji LCD uvádí, kterou barvu je třeba vyměnit.

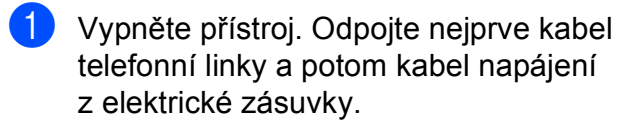

2 Zcela otevřete horní kryt zvednutím páčky (1).

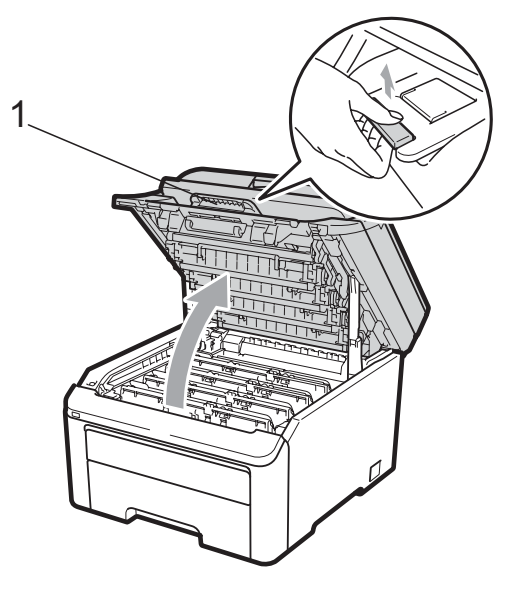

### **DŮLEŽITÉ**

Je-li skener otevřený, nelze horní kryt otevřít.

**3** Vyjměte sestavu fotoválce a tonerové kazety pro barvu zobrazenou na displeji LCD.

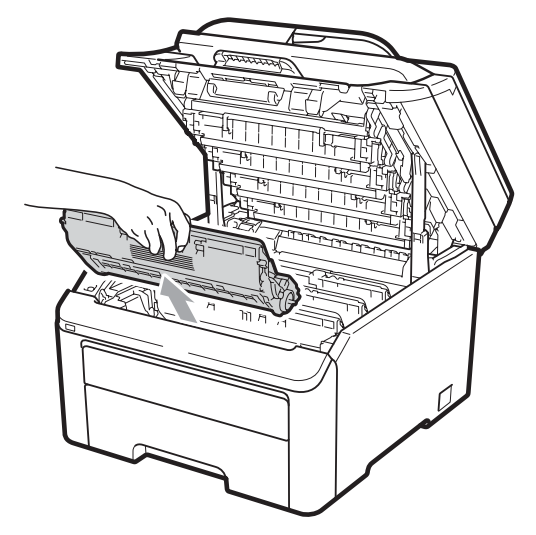

4 Zatlačte dolů zeleně označenou páčku jezdce (1) a vyjměte tonerovou kazetu z fotoválce.

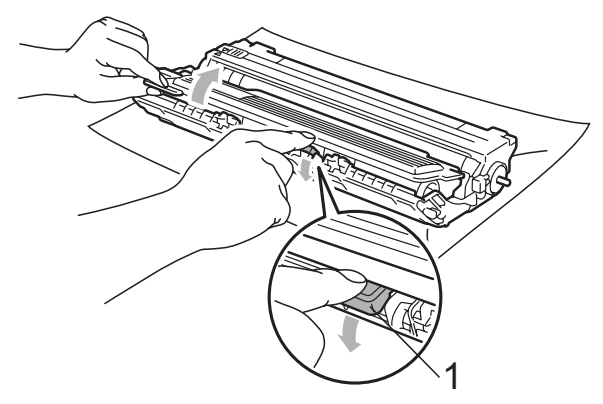

### **VAROVÁNÍ**

Tonerové kazety NEVHAZUJTE do ohně. Mohlo by dojít k výbuchu a zranění.

Pro čištění vnitřních i vnějších částí přístroje NEPOUŽÍVEJTE žádné čisticí prostředky, které obsahují čpavek nebo alkohol, žádné spreje ani žádné hořlavé látky. Mohlo by dojít ke vzniku požáru nebo zásahu elektrickým proudem. Informace o čištění zařízení naleznete v části *Bě[žná](#page-153-0)  údržba* [na stran](#page-153-0)ě 144.

Dávejte pozor, abyste toner nevdechli.

# **DŮLEŽITÉ**

- Doporučujeme, abyste sestavu fotoválce a tonerové kazety umístili na čistý, plochý, vodorovný a stabilní povrch a podložili ji papírem nebo látkou pro případ náhodného vysypání nebo rozptýlení toneru.
- Aby se zabránilo poškození přístroje statickou elektřinou, NEDOTÝKEJTE se elektrod uvedených na obrázku.

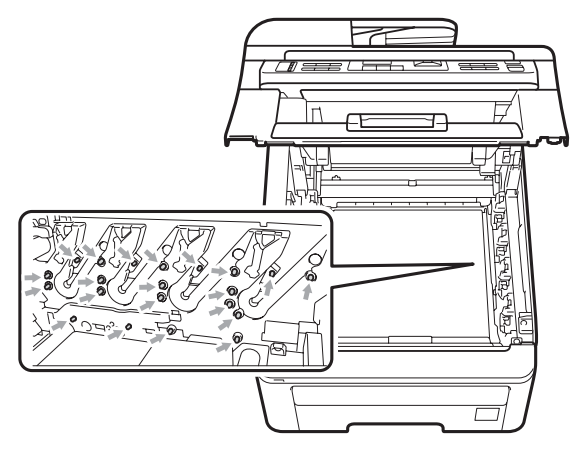

- S tonerovou kazetou manipulujte opatrně. Pokud vám toner znečistí ruce nebo oděv, ihned je otřete nebo omyjte studenou vodou.
- Abyste předešli problémům s kvalitou tisku, NEDOTÝKEJTE se částí, které jsou na obrázcích zvýrazněné.

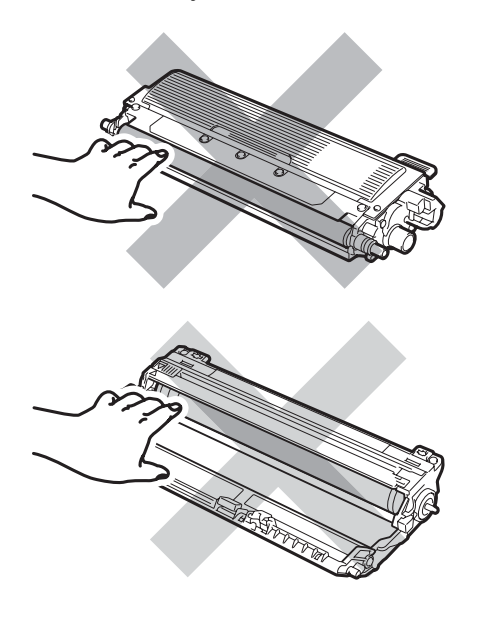

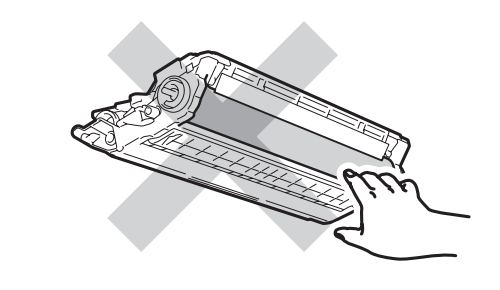

#### **Poznámka**

- Použitou tonerovou kazetu řádně uzavřete do vhodného sáčku, aby se tonerový prášek z kazety nevysypal.
- Použitý spotřební materiál zlikvidujte podle místních předpisů. Pokud jste se rozhodli použitý spotřební materiál nevracet, zlikvidujte ho podle místních předpisů odděleně od domácího odpadu. S případnými dotazy se obraťte na místní úřad pro likvidaci odpadu.
- **6** Vyčistěte primární koronový vodič uvnitř fotoválce tak, že několikrát opatrně posunete zelený jezdec zprava doleva a zleva doprava.

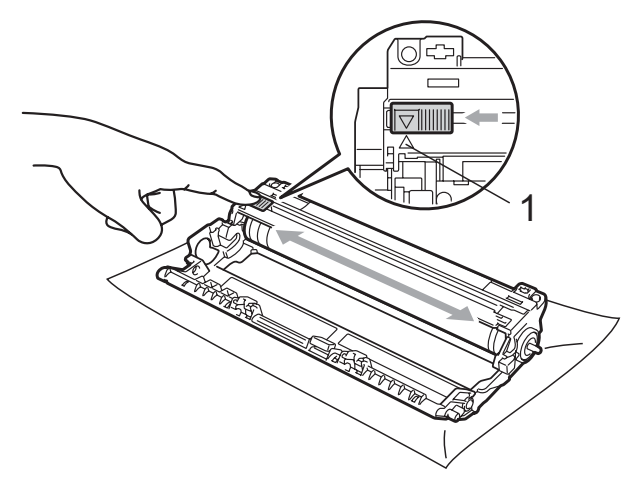

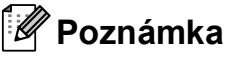

Vraťte jezdec do výchozí polohy (▲) (1). Pokud tak neučiníte, na vytištěných stránkách se mohou objevit svislé pruhy. **6** Rozbalte novou tonerovou kazetu. Jemně s ní několikrát zatřeste ze strany na stranu, aby se toner uvnitř kazety rovnoměrně rozložil.

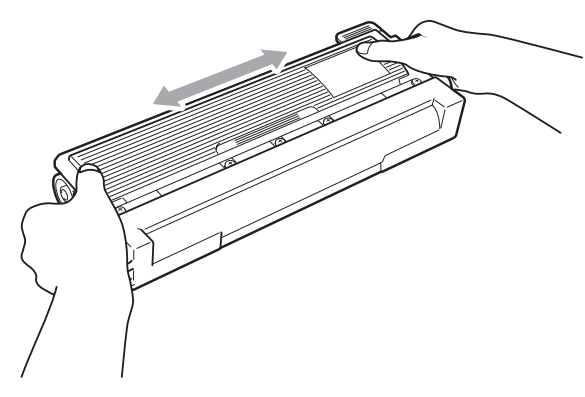

#### **DŮLEŽITÉ** A

- Rozbalte tonerovou kazetu těsně předtím, než ji budete instalovat do přístroje. Pokud tonerovou kazetu necháte dlouhou dobu rozbalenou, zkrátí se životnost toneru.
- Pokud je nevybalený fotoválec vystaven přímému slunečnímu záření nebo pokojovému osvětlení, může dojít k jeho poškození.

# **DŮLEŽITÉ**

Přístroje Brother jsou určeny pro práci s tonerem s přesnými technickými údaji a budou pracovat optimálně, pokud použijete originální tonerové kazety Brother (TN-230BK/TN-230C/TN-230M/TN-230Y). Společnost Brother nemůže zaručit optimální výkon, pokud se používá toner či tonerové kazety jiných specifikací. Společnost Brother nedoporučuje používat v tomto přístroji jiné kazety než originální kazety Brother nebo doplňovat prázdné kazety tonerem z jiných zdrojů. Pokud dojde k poškození fotoválce nebo jiné části tohoto přístroje v důsledku používání toneru či tonerových kazet jiných než originálních výrobků Brother kvůli nekompatibilitě nebo nevhodnosti těchto výrobků pro práci v uvedeném přístroji, veškeré nezbytné opravy nemohou být kryty zárukou.

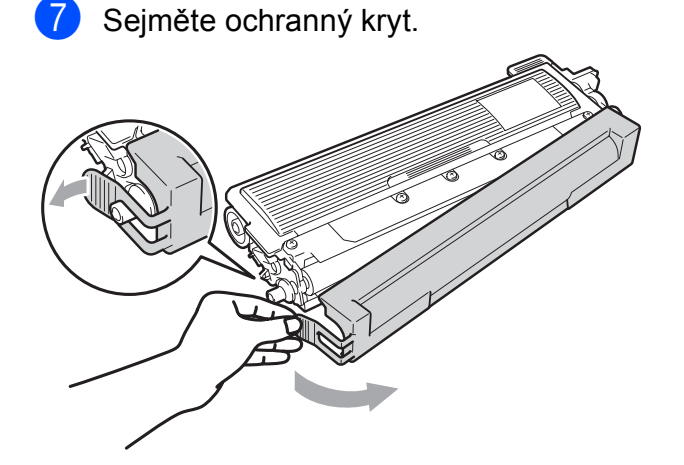

# **UPOZORNĚNÍ**

### **HORKÝ POVRCH**

Tonerovou kazetu vložte do fotoválce ihned poté, co jste odstranili ochranný kryt. Abyste zabránili snížení kvality tisku, NEDOTÝKEJTE se částí, které jsou na obrázcích zvýrazněné.

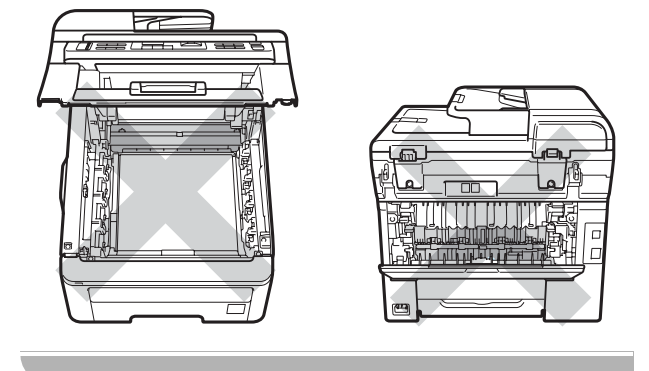

8 Tlakem zasouvejte novou tonerovou kazetu do fotoválce, dokud ji neuslyšíte zacvaknout.

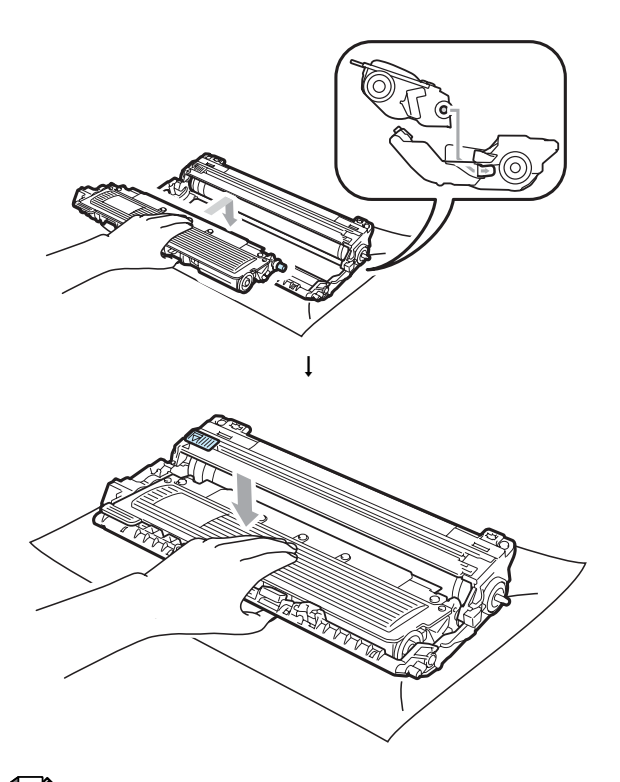

**Poznámka**

Dbejte na to, abyste tonerovou kazetu vložili správně, jinak by se mohla oddělit od fotoválce.

**9** Zasuňte sestavu fotoválce a tonerové kazety do přístroje. Přesvědčte se, že barva tonerové kazety odpovídá štítku barvy na přístroji.

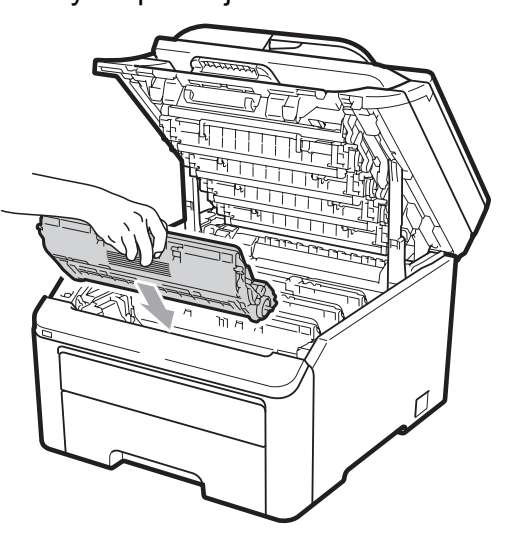

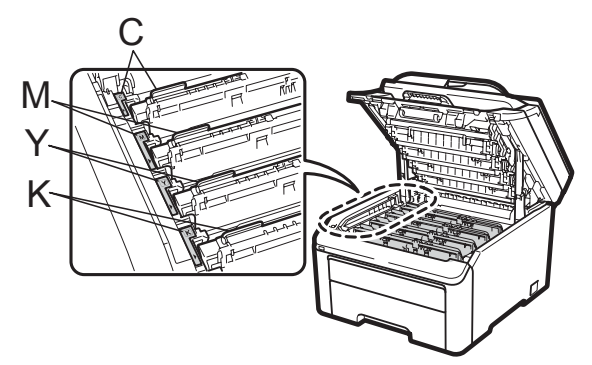

- C-azurová M-purpurová Y-žlutá K-černá
- 10 Zavřete horní kryt přístroje.

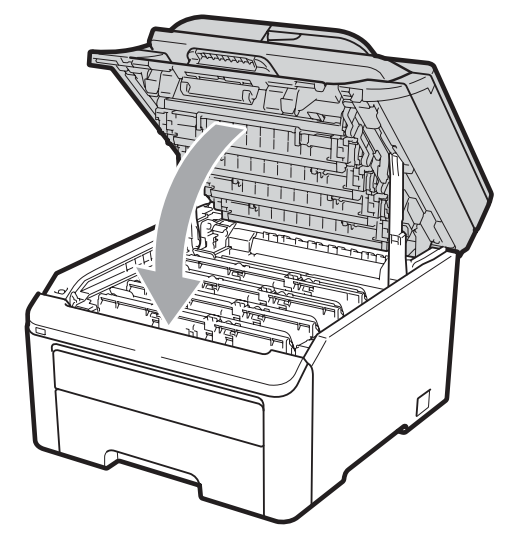

**11** Zapojte kabel napájení přístroje zpět do elektrické zásuvky a potom připojte všechny kabely i kabel telefonní linky. Zapněte přístroj.

#### **Poznámka**

NEVYPÍNEJTE přístroj ani neotevírejte horní kryt, dokud se displej LCD nevrátí do režimu Připraveno.

### **DŮLEŽITÉ**

Při vyjímání manipulujte s fotoválcem opatrně, protože může obsahovat toner. Pokud vám toner znečistí ruce nebo oděv, ihned je otřete nebo omyjte studenou vodou.

### **Fotoválce**

Nová sada fotoválce (č. modelu DR-230CL) může vytisknout zhruba 15 000 jednostranných stran formátu A4 nebo Letter. Sada fotoválce DR-230CL obsahuje 4 fotoválce - 1 černý (DR-230CL-BK) a 3 barevné (DR-230CL-CMY). Protože válce rotují v průběhu různých fází provozu souběžně (i když tisknete pouze jednou barvou) a protože poškození jediného fotoválce je nepravděpodobné, bude potřeba vyměnit všechny válce naráz. Nemůžeme ovlivnit mnoho faktorů podmiňujících skutečnou dobu životnosti fotoválce a proto nemůžeme zaručit minimální počet stran, které s fotoválcem vytisknete. Tiskárna by se měla používat pouze v čistém bezprašném prostředí s patřičným odvětráváním. K opotřebení a odlupování válce dochází v důsledku používání a rotace válce a kvůli interakci s papírem, tonerem a jinými materiály v cestě papíru.

Až válec dosáhne hranice rotace stanovené výrobcem, odpovídající výtěžnosti stránek, na displeji LCD produktu se zobrazí upozornění, že je třeba patřičný válec či válce nahradit. Produkt bude i nadále funkční, kvalita tisku ale nemusí být optimální.

#### <span id="page-171-0"></span>**Hlášení Životnost válce končí <sup>C</sup>**

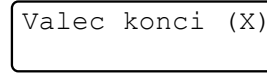

Pokud se na displeji LCD zobrazí hlášení Valec konci, znamená to, že se životnost sady válce blíží ke konci. Kupte novou sadu fotoválce (DR-230CL) a mějte ji připravenou dříve, než se objeví hlášení Vyměňte fotoválce. Více informací o tom, jak vyměnit fotoválce, naleznete v části *[Vým](#page-172-0)ěna fotoválců* [na stran](#page-172-0)ě 163.

### **DŮLEŽITÉ**

Nejlepšího výkonu dosáhnete pouze při použití originálních sestav fotoválců Brother a originálních tonerových jednotek Brother. Tisk se sestavou fotoválce nebo tonerové jednotky jiného výrobce může negativně ovlivnit nejen kvalitu tisku, ale i kvalitu a životnost samotné tiskárny. Záruka se nemusí vztahovat na problémy způsobené použitím sestavy fotoválce nebo tonerové jednotky jiného výrobce.

#### **Poznámka**

Valec konci (X)

Pokud se blíží konec životnosti pouze konkrétního válce, na displeji LCD se zobrazí hlášení Valec konci (X). (X) označuje barvu fotoválce, jehož životnost se chýlí ke konci. ((K)=černá, (Y)=žlutá, (M)=purpurová, (C)=azurová). Zavolejte vašemu prodejci Brother a zakupte novou sestavu fotoválce DR-230CL-BK (pro černou barvu) nebo DR-230CL-CMY (pro barvy Y, M nebo C) a mějte ji připravenou, až se objeví hlášení Vymen. fotovalce. V průběhu normální životnosti sady fotoválce se hlášení Valec konci (X) nezobrazí. Pokud byl dříve vyměněn některý fotoválec z důvodu poškození nebo chyby, toto hlášení se bude vztahovat pouze ke konkrétnímu fotoválci.

#### **Hlášení Vyměňte fotoválce <sup>C</sup>**

Pokud se na displeji LCD zobrazí následující hlášení, je třeba vyměnit sadu fotoválců:

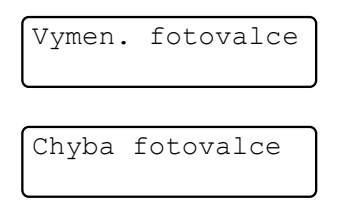

#### <Posuvná zpráva>

Vymente jednotku fotovalce. Cerna/Azurova/Purpurova/Zluta. Viz Prirucka uzivatele. [1](#page-172-1)

<span id="page-172-1"></span>Zobrazí se pouze barva, kterou je potřeba vyměnit

U hlášení Chyba fotoválce mohou nastat dva případy: pokud posuvné hlášení říká Vymente jednotku fotovalce., bude potřeba vyměnit fotoválec. Pokud posuvná zpráva říká

Posunte zeleny jezdec na jednotce fotovalce., není potřeba vyměňovat fotoválec, stačí vyčistit koronové vodiče. (Více informací naleznete v části *Čiště[ní](#page-156-1)  [koronových vodi](#page-156-1)čů* na straně 147.)

#### $\overline{\text{D}}$ ŬL**EŽI** A

Nejlepšího výkonu dosáhnete pouze při použití originálních sestav fotoválců Brother a originálních tonerových jednotek Brother. Tisk se sestavou fotoválce nebo tonerové jednotky jiného výrobce může negativně ovlivnit nejen kvalitu tisku, ale i kvalitu a životnost samotné tiskárny. Záruka se nemusí vztahovat na problémy způsobené použitím sestavy fotoválce nebo tonerové jednotky jiného výrobce.

#### **Poznámka**

Pokud je třeba vyměnit pouze konkrétní válec, na displeji LCD se zobrazí hlášení Vymen valec (X). (X) označuje barvu fotoválce, který je třeba vyměnit. ((K)=černá, (Y)=žlutá, (M)=purpurová, (C)=azurová). V průběhu normální životnosti sady fotoválce se hlášení Vyměňte fotoválce (X) nezobrazí. Pokud byl dříve vyměněn některý fotoválec z důvodu poškození nebo chyby, toto hlášení se bude vztahovat pouze ke konkrétnímu fotoválci.

#### <span id="page-172-0"></span>**Výměna fotoválců <sup>C</sup>**

#### **DŮLEŽITÉ**  $\mathbf \Omega$

- Při vyjímání manipulujte s fotoválcem opatrně, protože může obsahovat toner. Pokud vám toner znečistí ruce nebo oděv, ihned je otřete nebo omyjte studenou vodou.
- Pokaždé, když vyměňujete fotoválec, vyčistěte vnitřek tiskárny. (Více informací naleznete v části *Bě[žná údržba](#page-153-0)* [na stran](#page-153-0)ě 144.)
- a Vypněte přístroj. Odpojte nejprve kabel telefonní linky a potom kabel napájení z elektrické zásuvky.
- Zcela otevřete horní kryt zvednutím páčky (1).

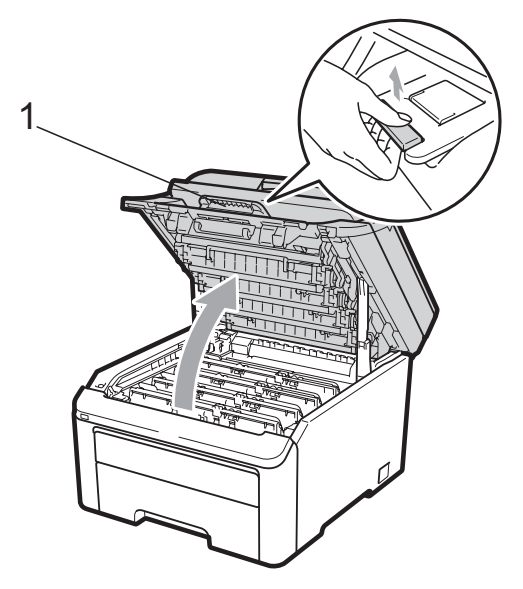

# **DŮLEŽITÉ**

Je-li skener otevřený, nelze horní kryt otevřít.

**3** Vyjměte sestavu fotoválce a tonerové kazety pro barvu zobrazenou na displeji LCD.

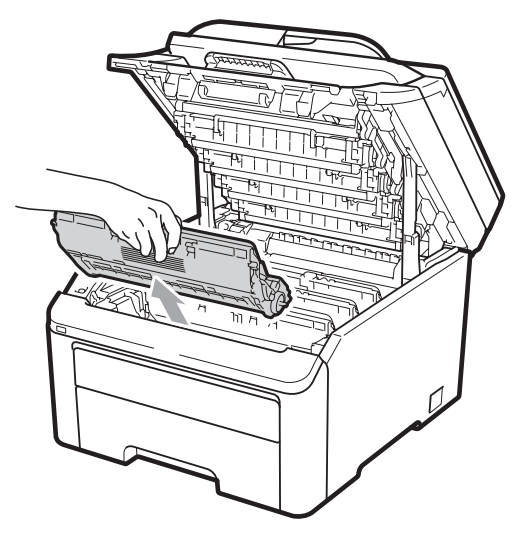

Zatlačte dolů zeleně označenou páčku jezdce (1) a vyjměte tonerovou kazetu z fotoválce.

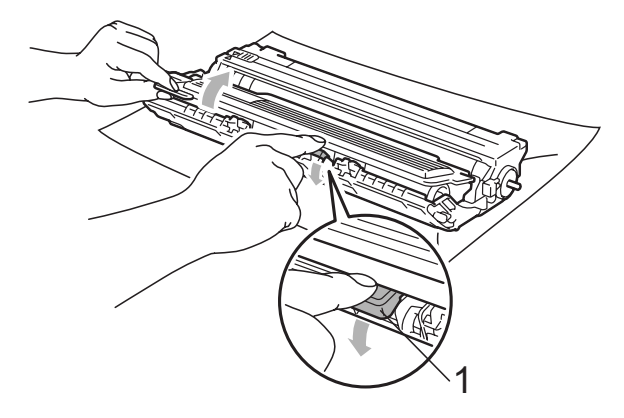

### **VAROVÁNÍ**

Tonerové kazety NEVHAZUJTE do ohně. Mohlo by dojít k výbuchu a zranění.

Pro čištění vnitřních ani vnějších částí přístroje NEPOUŽÍVEJTE žádné čisticí prostředky, které obsahují čpavek nebo alkohol, žádné spreje ani žádné hořlavé látky. Mohlo by dojít ke vzniku požáru nebo zásahu elektrickým proudem. Informace o čištění zařízení naleznete v části *Bě[žná](#page-153-0)  údržba* [na stran](#page-153-0)ě 144.

Dávejte pozor, abyste toner nevdechli.

### **DŮLEŽITÉ**

- Doporučujeme, abyste sestavy fotoválce a tonerové kazety umístili na čistý, rovný povrch a podložili je papírem nebo látkou pro případ náhodného vysypání nebo rozptýlení toneru.
- Aby se zabránilo poškození přístroje statickou elektřinou, NEDOTÝKEJTE se elektrod uvedených na obrázku.

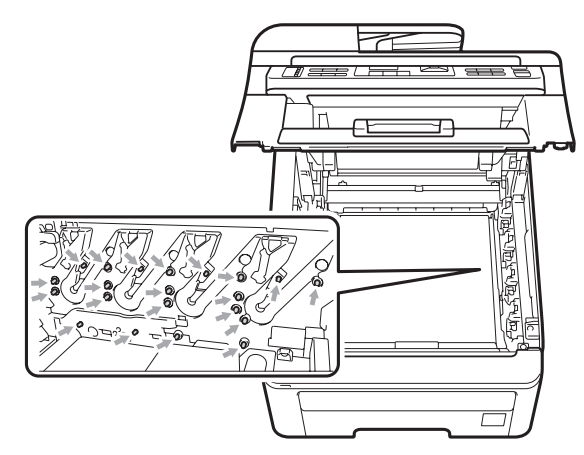

• S tonerovou kazetou manipulujte opatrně. Pokud vám toner znečistí ruce nebo oděv, ihned je otřete nebo omyjte studenou vodou.

• Abyste předešli problémům s kvalitou tisku, NEDOTÝKEJTE se částí, které jsou na obrázcích zvýrazněné.

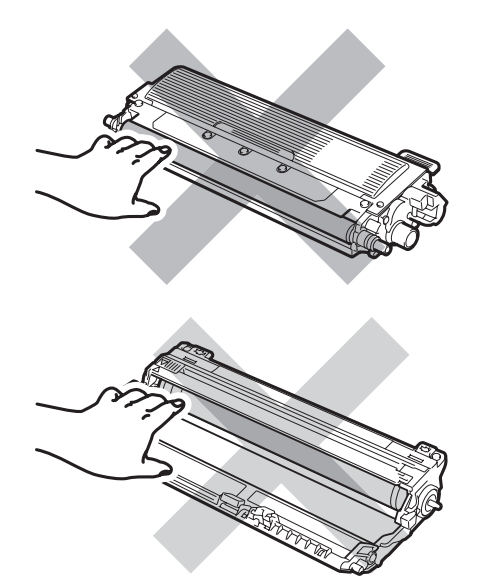

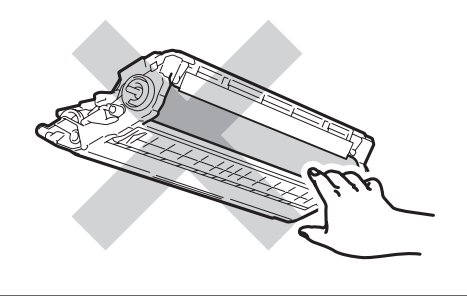

### **Poznámka**

- Použitou tonerovou kazetu řádně uzavřete do vhodného sáčku, aby se tonerový prášek z kazety nevysypal.
- Použitý spotřební materiál zlikvidujte podle místních předpisů. Pokud jste se rozhodli použitý spotřební materiál nevracet, zlikvidujte ho podle místních předpisů odděleně od domácího odpadu. S případnými dotazy se obraťte na místní úřad pro likvidaci odpadu.

**6** Rozbalte nový fotoválec a sejměte ochranný kryt.

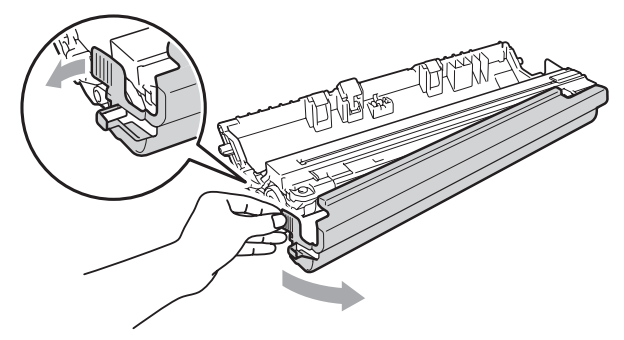

#### **DŮLEŽITÉ**  $\bullet$

Rozbalte fotoválec těsně předtím, než jej budete instalovat do přístroje. Působení přímého slunečního záření nebo pokojového osvětlení může fotoválec poškodit.

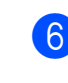

6 Tlakem zasouvejte novou tonerovou kazetu do nového fotoválce, dokud ji neuslyšíte zacvaknout.

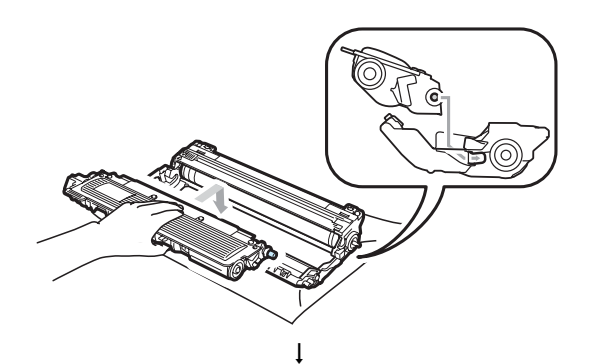

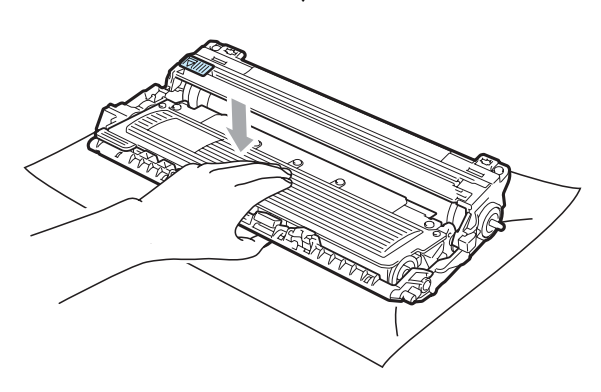

# **DŮLEŽITÉ**

Dbejte na to, abyste tonerovou kazetu vložili správně, jinak by se mohla oddělit od fotoválce.

Zasuňte sestavu fotoválce a tonerové kazety do přístroje. Přesvědčte se, že barva tonerové kazety odpovídá štítku barvy na přístroji.

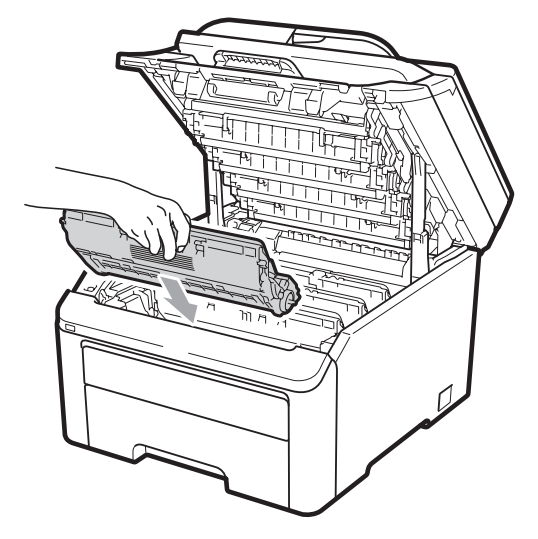

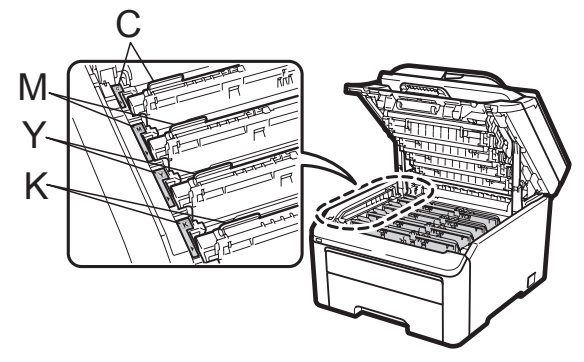

C-azurová M-purpurová Y-žlutá K-černá

8 Zavřete horní kryt přístroje.

#### <span id="page-175-1"></span>**Vynulování čítače válce <sup>C</sup>**

Po výměně fotoválce za nový je potřeba vynulovat čítač válce pomocí následujících kroků:

- **4 Zapojte kabel napájení přístroje zpět do** elektrické zásuvky a potom připojte všechny kabely i kabel telefonní linky. Zapněte přístroj.
- **2** (U modelu MFC-9320CW) Stiskněte tlačítka **Menu**, **8**, **4**. (U modelu MFC-9120CN) Stiskněte tlačítka **Menu**, **6**, **4**.
- $\overline{3}$  Stisknutím tlačítka A nebo  $\overline{v}$  zvolte barvu fotoválce, který jste měnili. Stiskněte tlačítko **OK**.
- 4 Stisknutím tlačítka 1 provedete vynulování čítače fotoválce.
- **6** Stiskněte tlačítko **Stop/Exit (Stop/Konec)**.

# <span id="page-175-0"></span>**Výměna pásové jednotky <sup>C</sup>**

Název modelu BU-200CL

Nová pásová jednotka může vytisknout zhruba 50 000 jednostranných stránek formátu A4 nebo Letter.

#### **Hlášení Životnost pásové jednotky končí <sup>C</sup>**

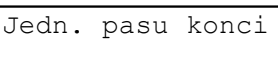

Pokud se na displeji LCD zobrazí hlášení Jedn. pasu konci, znamená to, že se životnost pásové jednotky blíží ke konci. Zakupte novou pásovou jednotku a mějte ji připravenou, dříve než se objeví hlášení Vymente pas.

#### **Hlášení Vyměňte pás**

Pokud se na displeji LCD zobrazí následující hlášení, je třeba vyměnit pásovou jednotku:

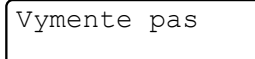

### **DŮLEŽITÉ**

- NEDOTÝKEJTE SE povrchu pásové jednotky. Pokud se ho dotknete, snížíte tím kvalitu tisku.
- Škoda způsobená nesprávným zacházením s pásovou jednotkou může způsobit neplatnost záruky.
- **a Vypněte přístroj. Odpojte nejprve kabel** telefonní linky a potom kabel napájení z elektrické zásuvky.
- 2 Zcela otevřete horní kryt zvednutím páčky (1).

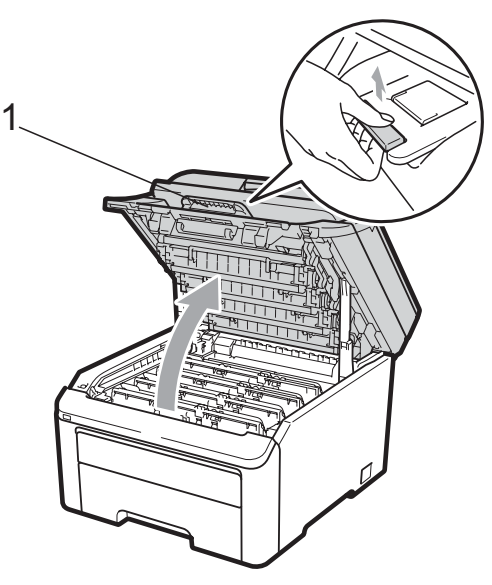

### **DŮLEŽITÉ**

Je-li skener otevřený, nelze horní kryt otevřít.

Vyjměte všechny sestavy fotoválce a tonerové kazety.

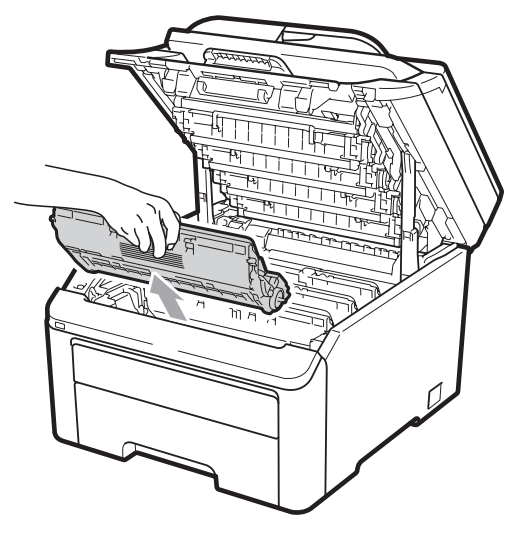

### **DŮLEŽITÉ**

- Doporučujeme, abyste sestavy fotoválce a tonerové kazety umístili na čistý, rovný povrch a podložili je papírem nebo látkou pro případ náhodného vysypání nebo rozptýlení toneru.
- Aby se zabránilo poškození přístroje statickou elektřinou, NEDOTÝKEJTE se elektrod uvedených na obrázku.

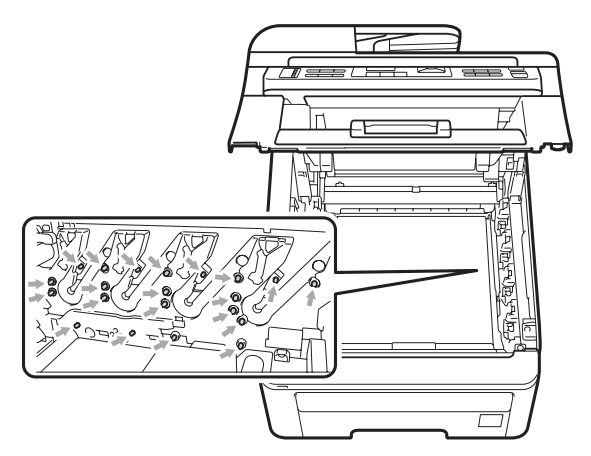

• S tonerovou kazetou manipulujte opatrně. Pokud vám toner znečistí ruce nebo oděv, ihned je otřete nebo omyjte studenou vodou.

• Abyste předešli problémům s kvalitou tisku, NEDOTÝKEJTE se částí, které jsou na obrázcích zvýrazněné.

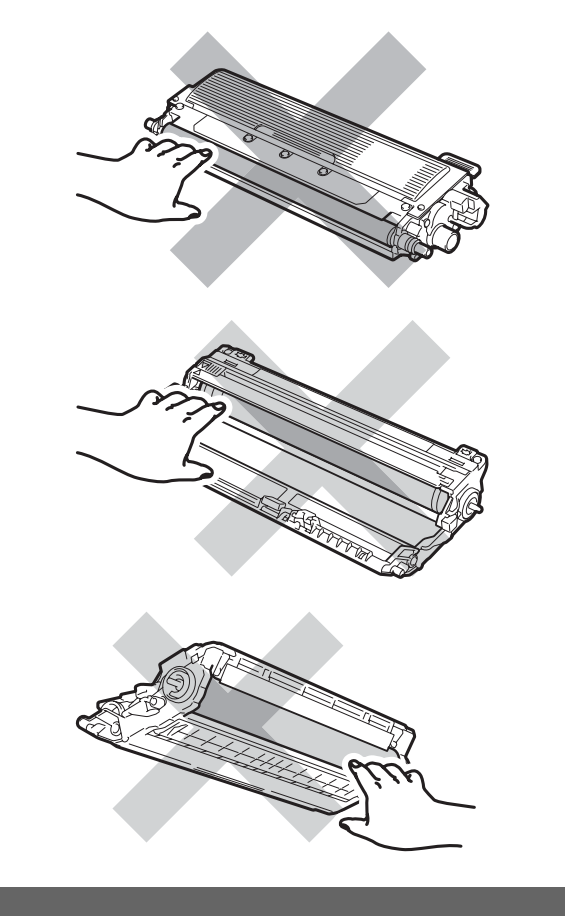

4 Podržte zelenou páčku pásové jednotky a jednotku nejprve zvedněte a potom vytáhněte ven.

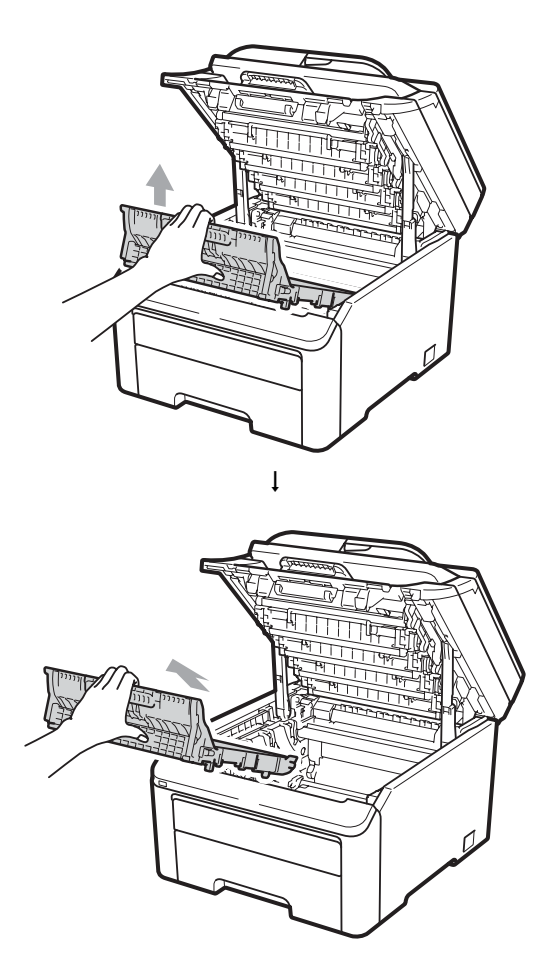

# **DŮLEŽITÉ**

Abyste předešli problémům s kvalitou tisku, NEDOTÝKEJTE se částí, které jsou na obrázcích zvýrazněné.

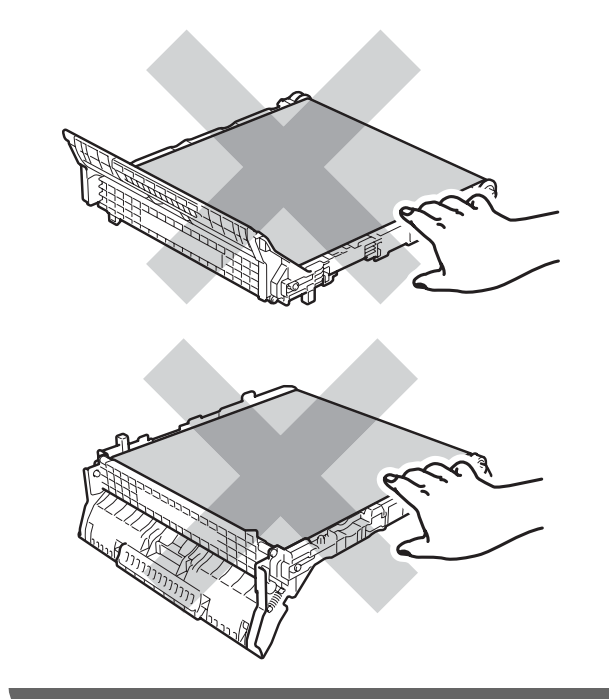

**6** Rozbalte novou pásovou jednotku a vložte ji do přístroje.

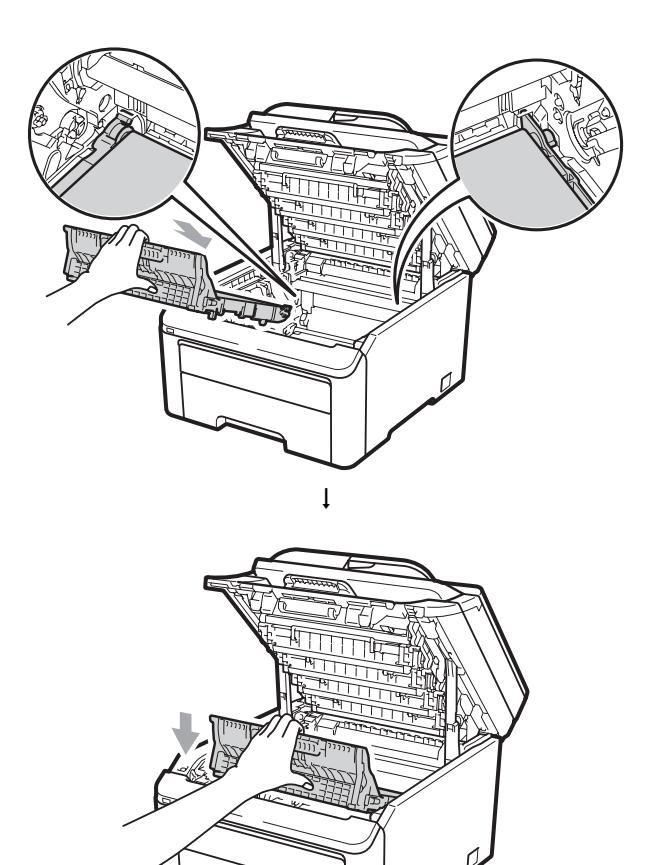

6 Zasuňte všechny sestavy fotoválce a tonerové kazety zpět do přístroje. Přesvědčte se, že barva tonerové kazety odpovídá štítku barvy na přístroji. Zopakujte tento krok pro všechny sestavy fotoválce a tonerové kazety.

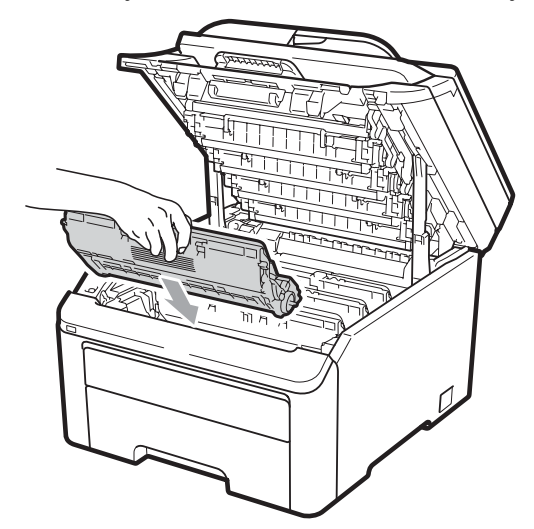

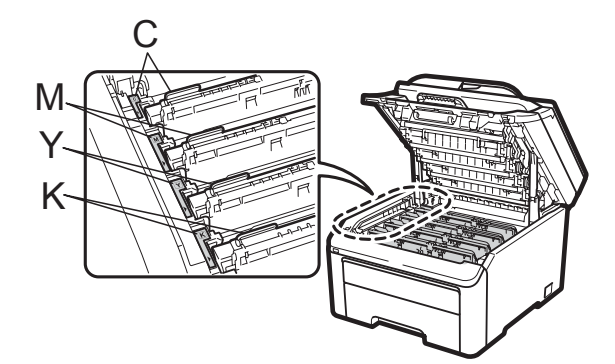

C-azurová M-purpurová Y-žlutá K-černá

Zavřete horní kryt přístroje.

#### **Po výměně pásové jednotky za novou je potřeba vynulovat čítač pásové jednotky pomocí těchto kroků: <sup>C</sup>**

- **1** Zapojte kabel napájení přístroje zpět do elektrické zásuvky a potom připojte všechny kabely i kabel telefonní linky. Zapněte přístroj.
- **2** (U modelu MFC-9320CW) Stiskněte tlačítka **Menu**, **8**, **4**. (U modelu MFC-9120CN) Stiskněte tlačítka **Menu**, **6**, **4**.
- **3** Stisknutím tlačítka **A** nebo **v** zvolte možnost Jednotka pasu. Stiskněte tlačítko **OK**.
- 4 Stisknutím tlačítka 1 provedete vynulování čítače pásové jednotky.
- **6** Stiskněte tlačítko **Stop/Exit (Stop/Konec)**.

### <span id="page-179-0"></span>**Výměna nádobky na odpadní toner**

Název modelu WT-200CL

Nová nádobka na odpadní toner může vytisknout zhruba 50 000 jednostranných stránek formátu A4 nebo Letter.

#### **Hlášení Životnost odpadní nádobky končí <sup>C</sup>**

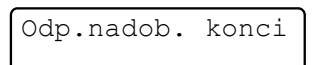

Pokud se na displeji LCD zobrazí hlášení Odp.nadob. konci, znamená to, že se životnost nádobky na odpadní toner blíží ke konci. Zakupte novou nádobku na odpadní toner a mějte ji připravenou, dříve než se objeví hlášení Vymen odp.nadob.
#### **Hlášení Vyměňte odpadní nádobku <sup>C</sup>**

Pokud se na displeji LCD zobrazí následující hlášení, je třeba vyměnit nádobku na odpadní toner:

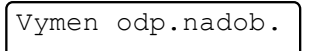

### **DŮLEŽITÉ**

NEPOUŽÍVEJTE ZNOVU stejnou nádobu na odpadní toner.

### **VAROVÁNÍ**

Nádobku na odpadní toner NEVHAZUJTE do ohně. Mohla by explodovat.

Dávejte pozor, abyste nerozptýlili toner. NEVDECHNĚTE ho a zabraňte tomu, aby se vám dostal do očí.

- **Vypněte přístroj. Odpojte nejprve kabel** telefonní linky a potom kabel napájení z elektrické zásuvky.
- **Z** Zcela otevřete horní kryt zvednutím páčky (1).

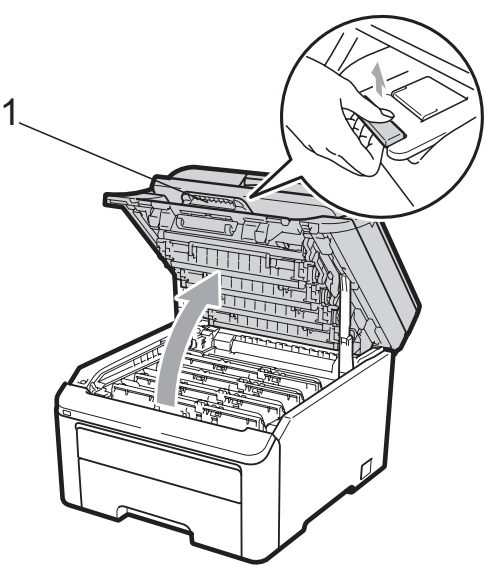

### **DŮLEŽITÉ**

Je-li skener otevřený, nelze horní kryt otevřít.

Vyjměte všechny sestavy fotoválce a tonerové kazety.

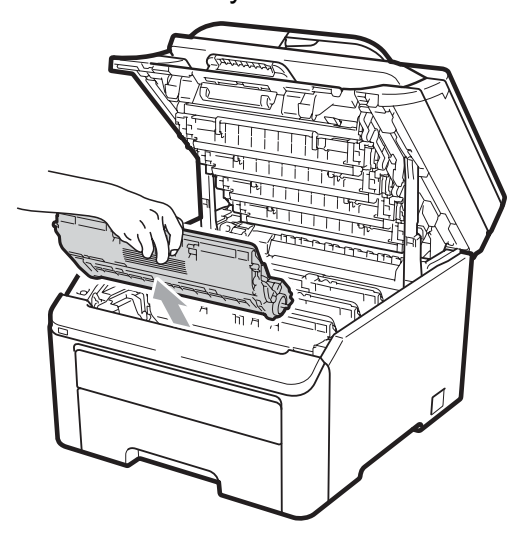

#### **DŮLEŽITÉ**  $\bullet$

- Doporučujeme, abyste sestavy fotoválce a tonerové kazety umístili na čistý, rovný povrch a podložili je papírem nebo látkou pro případ náhodného vysypání nebo rozptýlení toneru.
- Aby se zabránilo poškození přístroje statickou elektřinou, NEDOTÝKEJTE se elektrod uvedených na obrázku.

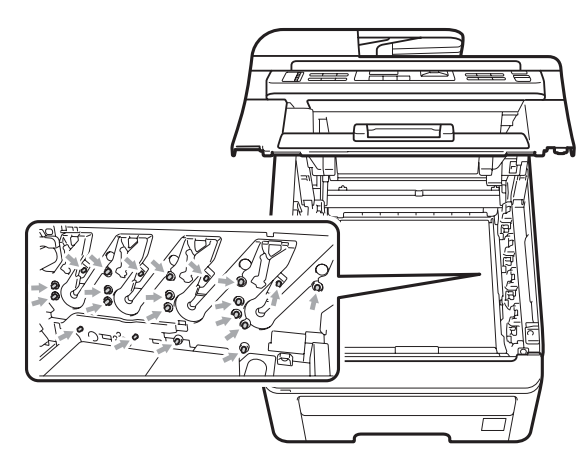

• S tonerovou kazetou manipulujte opatrně. Pokud vám toner znečistí ruce nebo oděv, ihned je otřete nebo omyjte studenou vodou.

• Abyste předešli problémům s kvalitou tisku, NEDOTÝKEJTE se částí, které jsou na obrázcích zvýrazněné.

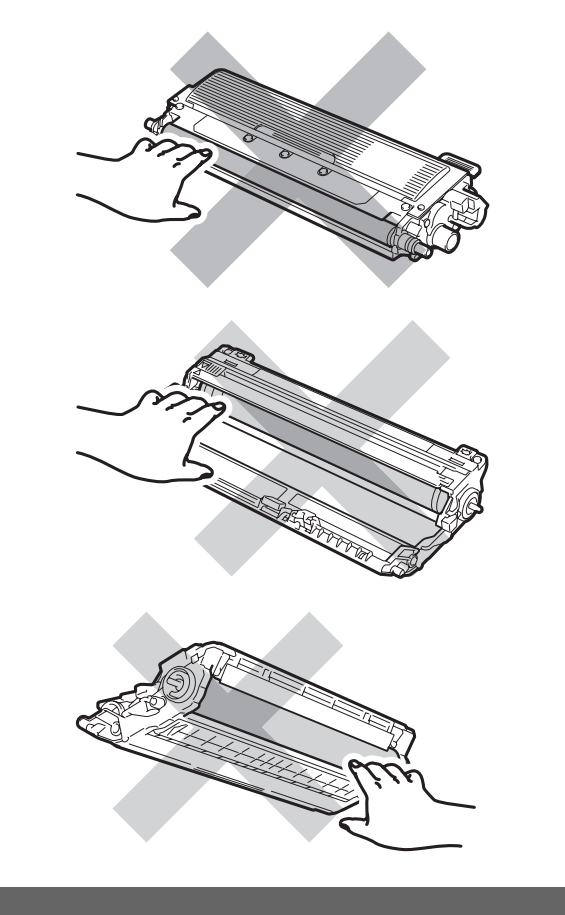

4 Podržte zelenou páčku pásové jednotky a jednotku nejprve zvedněte a potom vytáhněte ven.

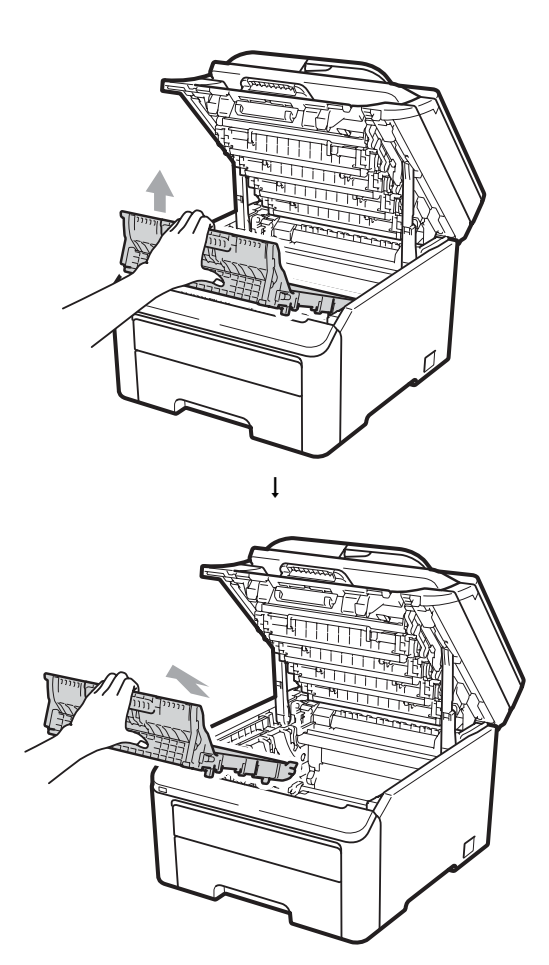

## **DŮLEŽITÉ**

Abyste předešli problémům s kvalitou tisku, NEDOTÝKEJTE se částí, které jsou na obrázcích zvýrazněné.

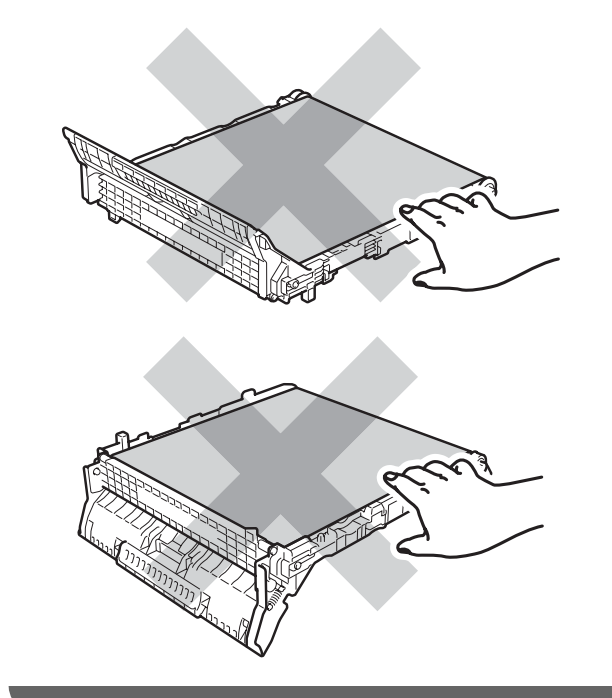

**b** Odstraňte oranžový balicí materiál a vyhoďte ho.

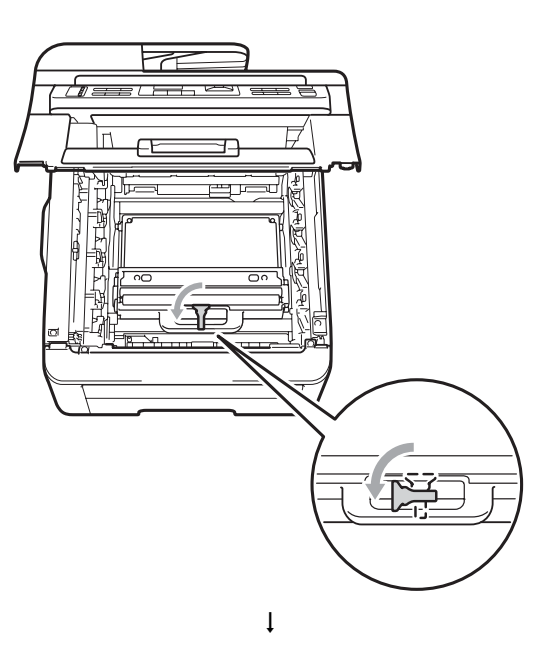

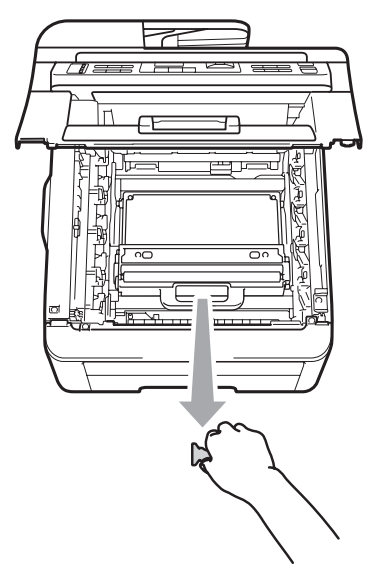

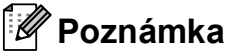

Tento krok je nezbytný pouze tehdy, když nádobku na odpadní toner vyměňujete poprvé. Oranžové balení je opatřením výrobce, aby byl přístroj chráněný při přepravě. Oranžové balení není k výměně nádobek na odpadní toner nutné.

**C**

**6** Podržte zelenou páčku nádobky na odpadní toner a vyjměte ji z přístroje.

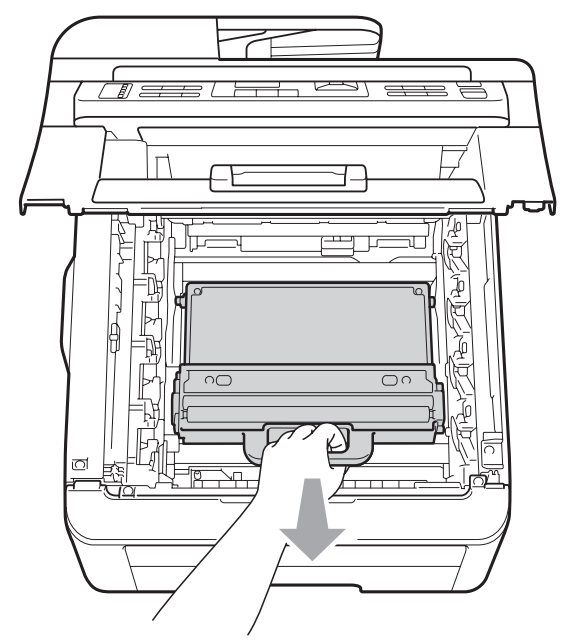

### **UPOZORNĚNÍ**

Zacházejte s nádobkou na odpadní toner opatrně, abyste nerozptýlili nebo nevysypali toner. Pokud vám toner znečistí ruce nebo oděv, ihned je otřete nebo omyjte studenou vodou.

#### **Poznámka**

Použitou nádobku na odpadní toner zlikvidujte podle místních předpisů odděleně od domácího odpadu. S případnými dotazy se obraťte na místní úřad pro likvidaci odpadu.

7 Rozbalte novou nádobku na odpadní toner a vložte ji do přístroje.

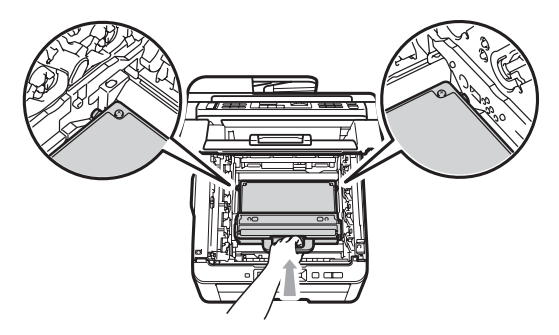

8 Zasuňte pásovou jednotku do přístroje.

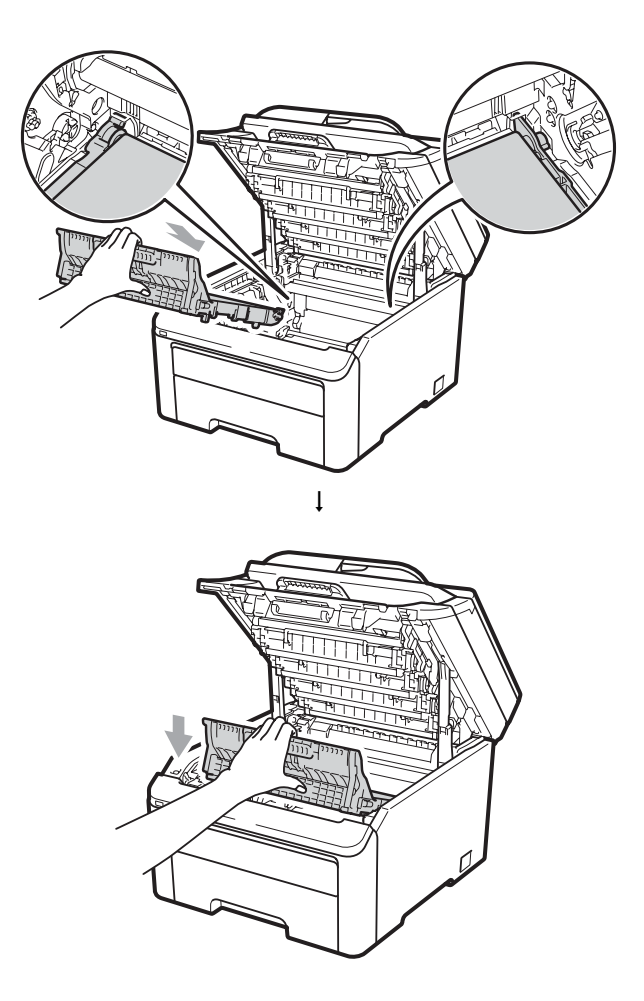

<sup>9</sup> Zasuňte všechny sestavy fotoválce a tonerové kazety zpět do přístroje. Přesvědčte se, že barva tonerové kazety odpovídá štítku barvy na přístroji. Zopakujte tento krok pro všechny sestavy fotoválce a tonerové kazety.

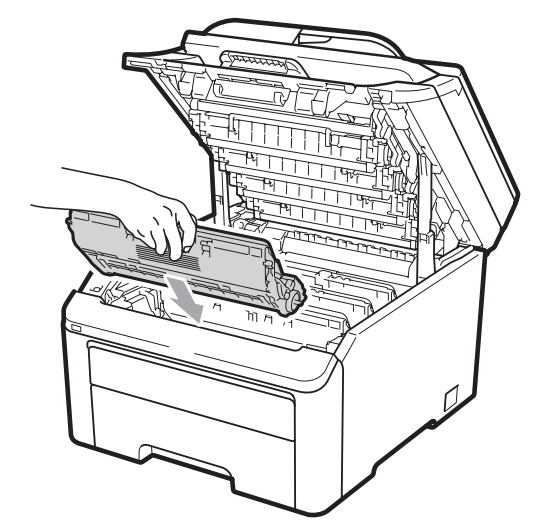

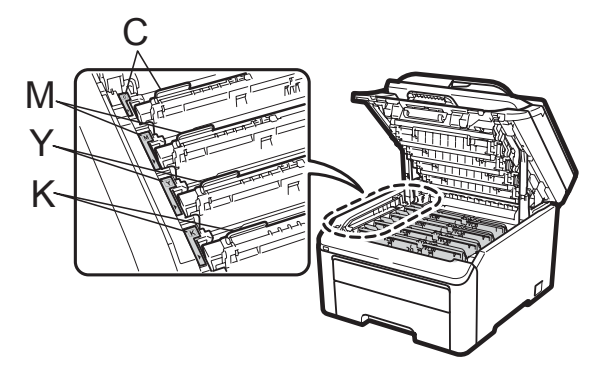

C-azurová M-purpurová Y-žlutá K-černá

10 Zavřete horní kryt přístroje.

# **Výměna součástí pravidelné údržby <sup>C</sup>**

Součásti pravidelné údržby je potřeba pravidelně vyměňovat, aby se udržela kvalita tisku. Součásti uvedené níže se budou muset vyměnit po vytištění zhruba 50 000 stránek [1.](#page-184-0) Až se na displeji LCD objeví následující hlášení, obraťte se na svého prodejce Brother.

<span id="page-184-0"></span><sup>1</sup> Jednostranné stránky formátu A4 nebo Letter.

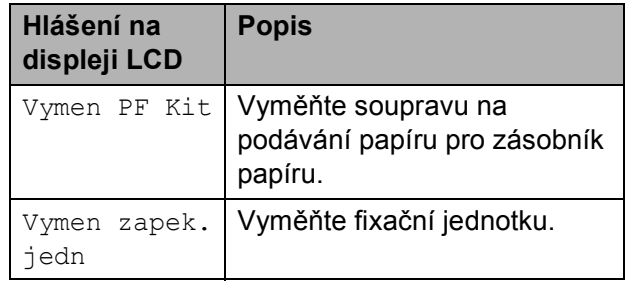

# **Informace o přístroji**

### <span id="page-185-0"></span>**Kontrola výrobního čísla**

Výrobní číslo přístroje je možné zobrazit na displeji LCD.

- (U modelu MFC-9320CW) Stiskněte tlačítka **Menu**, **8**, **1**. (U modelu MFC-9120CN) Stiskněte tlačítka **Menu**, **6**, **1**.
- **2** Stiskněte tlačítko **Stop/Exit (Stop/Konec)**.

### <span id="page-185-1"></span>**Kontrola čítačů stránek <sup>C</sup>**

Je možné zobrazit čítače stránek přístroje pro kopírování, vytištěné stránky, hlášení a seznamy, faxy nebo celkový počet.

- 1 (U modelu MFC-9320CW) Stiskněte tlačítka **Menu**, **8**, **2**. (U modelu MFC-9120CN) Stiskněte tlačítka **Menu**, **6**, **2**.
- Stisknutím tlačítka **A** nebo  $\blacktriangledown$  zobrazte možnosti Celkem, Fax/List, Kopir nebo Tisk.
- **3** Stiskněte tlačítko **Stop/Exit (Stop/Konec)**.

#### <span id="page-185-2"></span>**Kontrola zbývající životnosti součástí <sup>C</sup>**

Životnost fotoválce přístroje je možné zobrazit na displeji LCD.

a (U modelu MFC-9320CW) Stiskněte

tlačítka **Menu**, **8**, **3**. (U modelu MFC-9120CN) Stiskněte tlačítka **Menu**, **6**, **3**.

Prist. info. 3.Zivotnost dilu

- Stisknutím tlačítka ▲ nebo ▼ vyberte možnost 1.Fotovalec,
	- 2.Jednotka pasu,
	- 3.Sada pod.pap. nebo
	- 4.Zapek.jednotka. Stiskněte tlačítko **OK**.

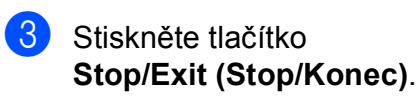

#### <span id="page-186-2"></span>**Resetovací funkce**

K dispozici jsou následující resetovací funkce:

1 Sit

Je možné zresetovat tiskový server zpět na výchozí tovární nastavení, např. heslo a informace o adrese IP.

2 Adresa a fax

Adresa a fax zresetují tato nastavení:

**■ Adresář** 

(Blesková volba / Rychlá volba / Nastavené skupiny)

- Naprogramované faxové úlohy v paměti
	- (Polling vysílání, Časovač)
- $\blacksquare$  ID stanice

(název a číslo)

- Zpráva na titulním listu
	- (komentáře)
- Funkce dálkového ovládání faxu

(kód pro dálkový přístup, ukládání faxu, přesměrování faxu a PC fax)

Nastavení hlášení

(hlášení o ověření přenosu / telefonní seznam / faxový deník)

- Heslo Nastavení zámku
- 3 Vsechna nast.

Všechna nastavení přístroje můžete zresetovat zpět na hodnoty nastavené výrobcem.

Společnost Brother důrazně doporučuje provést tuto operaci, až budete přístroj likvidovat.

**Poznámka**

Před výběrem možnosti Sit nebo Vsechna nast. odpojte kabel rozhraní.

#### **Pokyny pro resetování přístroje <sup>C</sup>**

a Stiskněte tlačítka **Menu**, **0**, **7**.

Zaklad.nastav. 7.Nulovani

- 2 Stisknutím tlačítka **A** nebo  $\blacktriangledown$  zvolte požadovanou funkci resetování. Stiskněte tlačítko **OK**.
- **3** Postupujte jedním z následujících způsobů:
	- Chcete-li resetovat nastavení, stiskněte tlačítko **1** a přejděte ke kroku **4**.
	- Chcete-li operaci ukončit bez provedení změn, stiskněte tlačítko **2** a př[e](#page-186-1)iděte ke kroku  $\bullet$ .
- <span id="page-186-0"></span>Budete požádáni o restartování přístroje. Postupujte jedním z následujících způsobů:
	- Přístroj restartujete stisknutím tlačítka **1**. Přístroj zahájí resetování.
	- Pokud chcete operaci ukončit bez restartu přístroje, stiskněte tlačítko **2**. Př[e](#page-186-1)jděte ke kroku **®**.
- <span id="page-186-1"></span>Stiskněte tlačítko **Stop/Exit (Stop/Konec)**.

#### **Poznámka**

Je možné resetovat také síťová nastavení stisknutím tlačítek **Menu**, **7**, **0** (u modelu MFC-9320CW) nebo **Menu**, **5**, **0** (u modelu MFC-9120CN).

**C**

# **Balení a přeprava přístroje <sup>C</sup>**

Při přepravě přístroje použijte obalové materiály, které jste obdrželi s přístrojem. Nedostatečné nebo nesprávné zabalení přístroje může vést ke zrušení záruky.

### **UPOZORNĚNÍ**

Při přepravě přístroje je nutné vyjmout všechny sestavy fotoválce/tonerové kazety a nádobku na odpadní toner a vložit je do plastového sáčku. Pokud tyto součásti před přepravou nevyjmete a nevložíte je do plastových sáčků, můžete způsobit vážné poškození přístroje a zrušení záruky.

Přesvědčte se, že máte připraveny tyto položky:

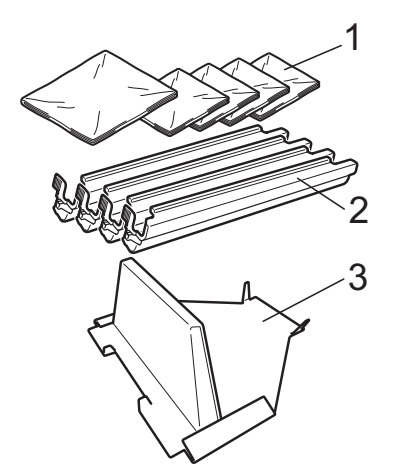

- **1 Plastové sáčky dodáte je vy jako uživatel; jeden pro nádobku na odpadní toner a jeden pro každý ze čtyř sestav fotoválce a tonerové kazety**
- **2 Ochranné kryty, které byly připojeny k původním sestavám válce a tonerových kazet**
- **3 Balicí materiál pro upevnění pásové jednotky**

### **VAROVÁNÍ**

Přístroj je těžký, váží přibližně 22,9 kg. Abyste předešli zraněním, přenášejte jej alespoň ve dvou lidech. Dávejte pozor, abyste si při pokládání přístroje nepřiskřípli prsty.

## **DŮLEŽITÉ**

Zajistěte, aby přístroj úplně vychladl, a to tak, že jej ponecháte vypnutý nejméně 30 minut před zabalením.

a Vypněte přístroj.

- **Odpojte přístroj z telefonní zásuvky na** stěně.
- c Odpojte od přístroje všechny kabely i kabel napájení.
- Zcela otevřete horní kryt a vyjměte všechny sestavy fotoválce a tonerové kazety.

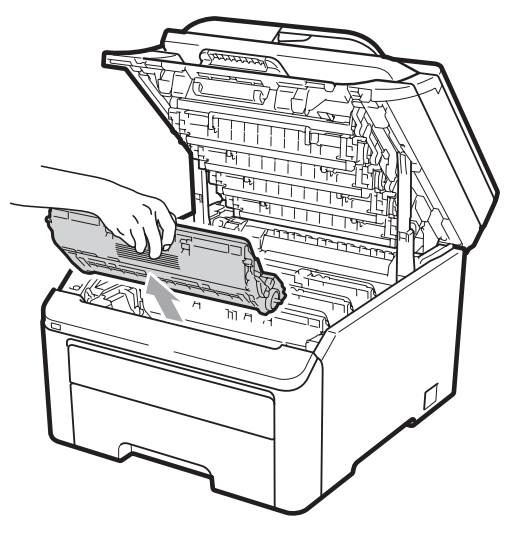

### **UPOZORNĚNÍ**

NEDOTÝKEJTE se oblastí, které jsou na obrázku vystínované.

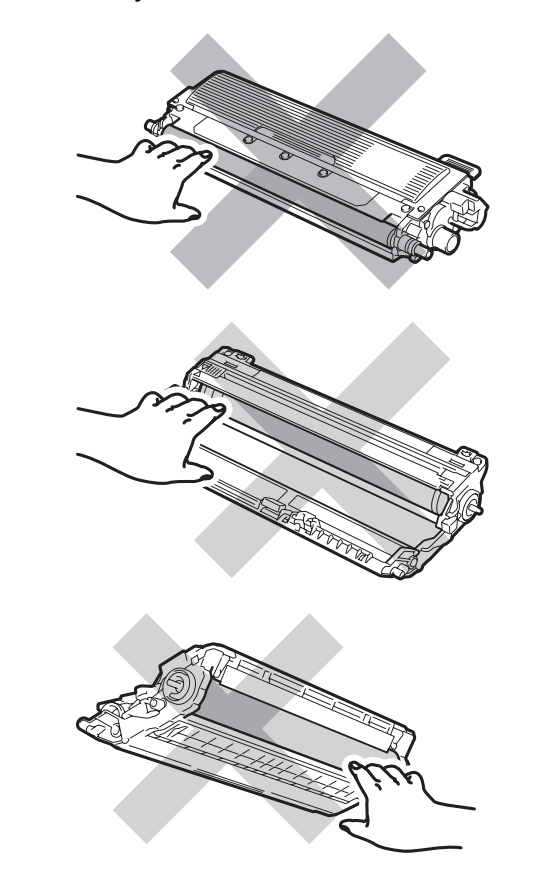

**b** Připojte ochranný kryt ke všem sestavám fotoválce a tonerové kazety.

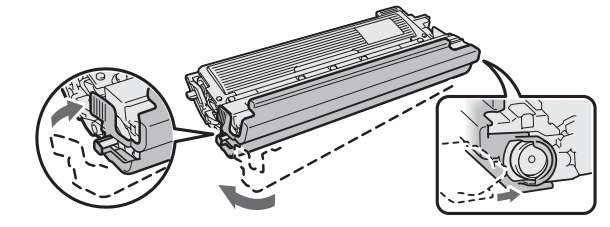

6 Vložte každou sestavu do plastového sáčku a sáček neprodyšně uzavřete.

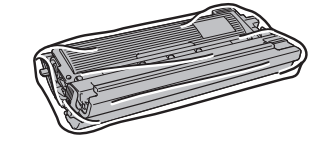

7) Vyjměte pásovou jednotku podržením zelené páčky a zvednutím pásové jednotky nahoru a ven z přístroje.

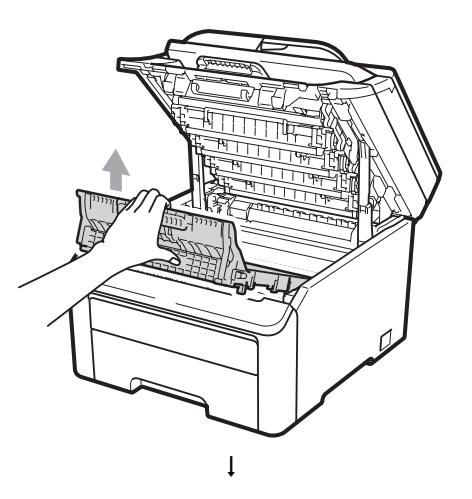

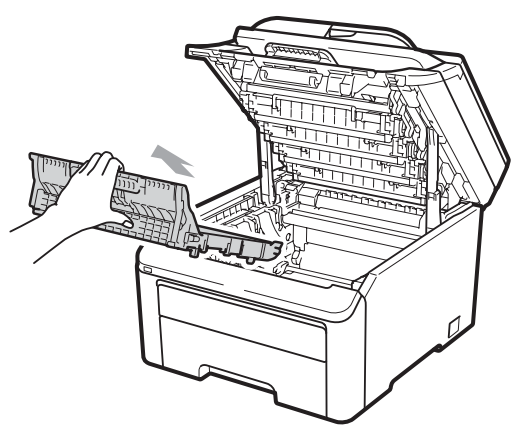

**8** Vyjměte z přístroje nádobku na odpadní toner, vložte ji do plastového sáčku a ten neprodyšně uzavřete.

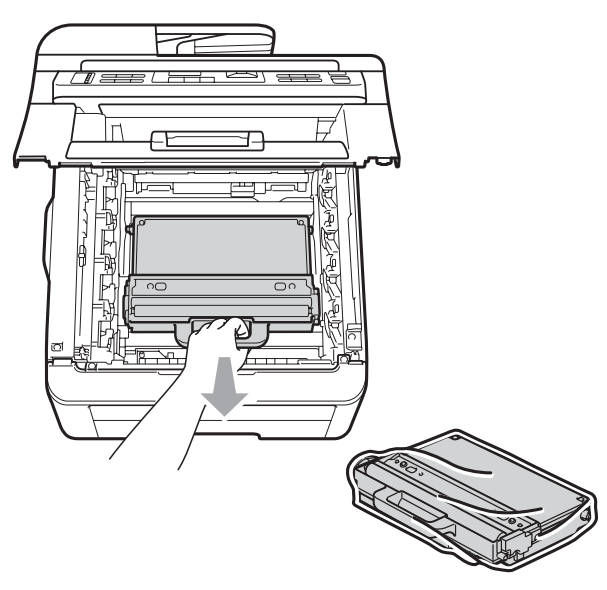

<sup>9</sup> Nainstalujte pásovou jednotku zpět do přístroje.

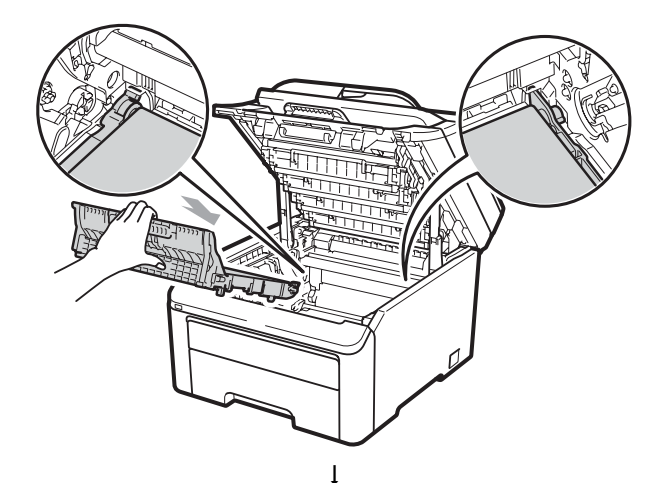

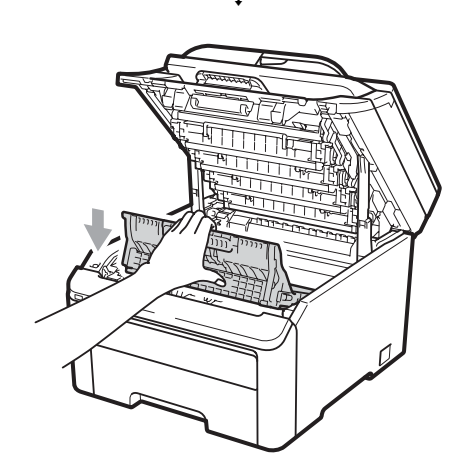

10 Vraťte na své místo původní balicí materiál.

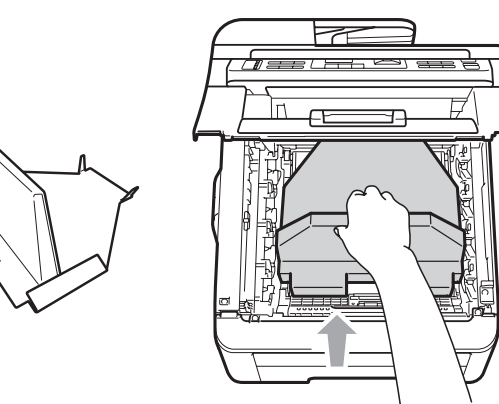

**in** Zavřete horní kryt.

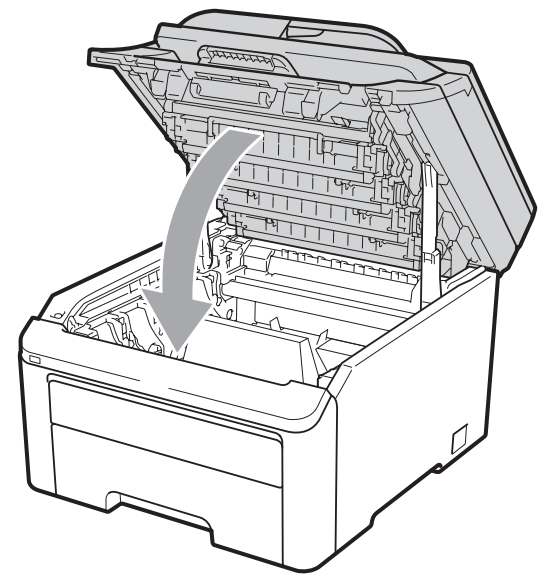

12 Vložte nádobku na odpadní toner a jednu sestavu fotoválce a tonerové kazety do polystyrenové podložky.

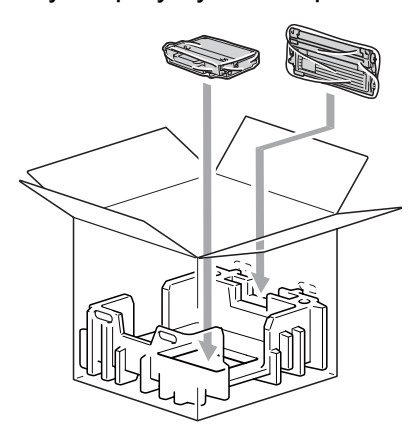

13 Pomocí dvou lidí vložte přístroj do plastového pytle.

14 Vložte přístroj a kusy polystyrenu do krabice. Srovnejte přední stranu přístroje se značkou "FRONT" (Dopředu) na polystyrenových podložkách. Vložte polystyrenové podložky pro sestavy fotoválce a tonerové kazety nahoru na přístroj.

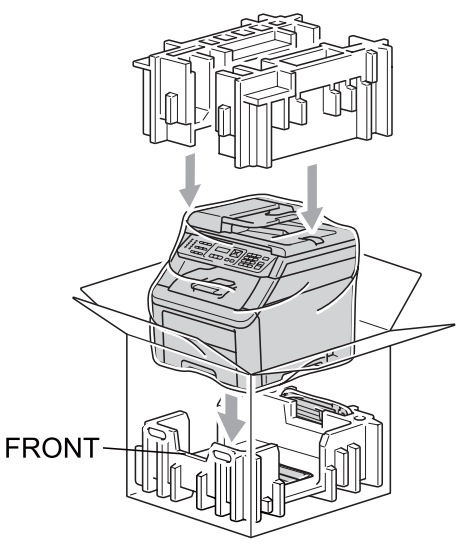

**b** Vložte kabel napájení a tři zbývající sestavy fotoválce a tonerové kazety do polystyrenových podložek, jak je uvedeno na obrázku.

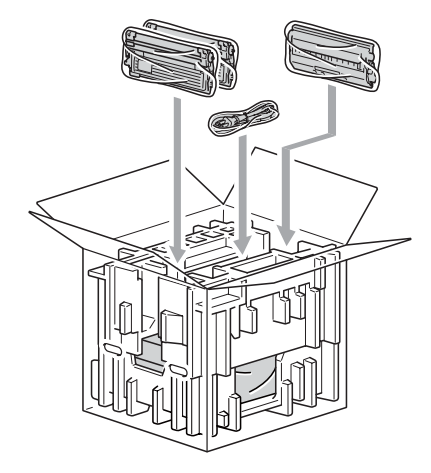

**b** Nahoru položte čtyři kartonové palety.

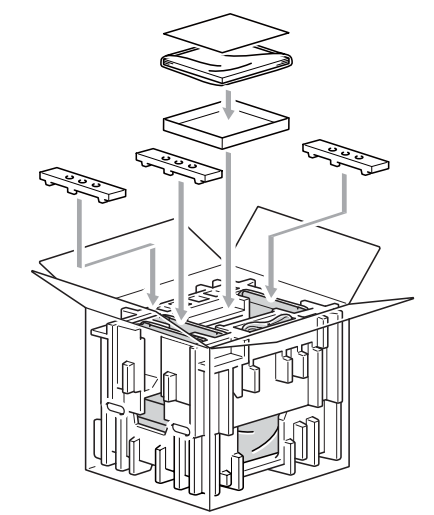

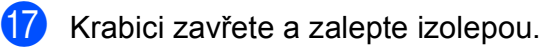

**D**

# **Nabídka a funkce**

# **Programování na obrazovce**

Tento přístroj byl zkonstruován pro snadné používání. Displej LCD umožňuje programování na displeji pomocí tlačítek nabídky.

Vytvořili jsme podrobné pokyny zobrazované na displeji, které vám pomohou přístroj naprogramovat. Postupujte jednoduše podle těchto kroků, které vás provedou volbami nabídky a možnostmi programování.

#### **Tabulka nabídky**

Tento přístroj lze naprogramovat pomocí *[Tabulka nabídky](#page-193-0)* na straně 184. Tyto stránky uvádějí seznam možností voleb a nabídky.

Stisknutím tlačítka **Menu** a čísel nabídky přístroj naprogramujte.

Například, chcete-li nastavit hlasitost pro Signal na Slabe:

- a Stiskněte tlačítka **Menu**, **1**, **3**, **2**.
- Stisknutím tlačítka ▲ nebo ▼ zvolte možnost Slabe.
- **3** Stiskněte tlačítko OK.

#### **Ukládání do paměti**

Nastavení nabídky jsou trvale uložena a v případě výpadku napájení *nebudou* ztracena. Dočasná nastavení (například kontrast, zámořský režim) *budou* ztracena. Přístroj může uchovat datum a čas po dobu až 60 hodin.

# $T$ lačítka nabídky

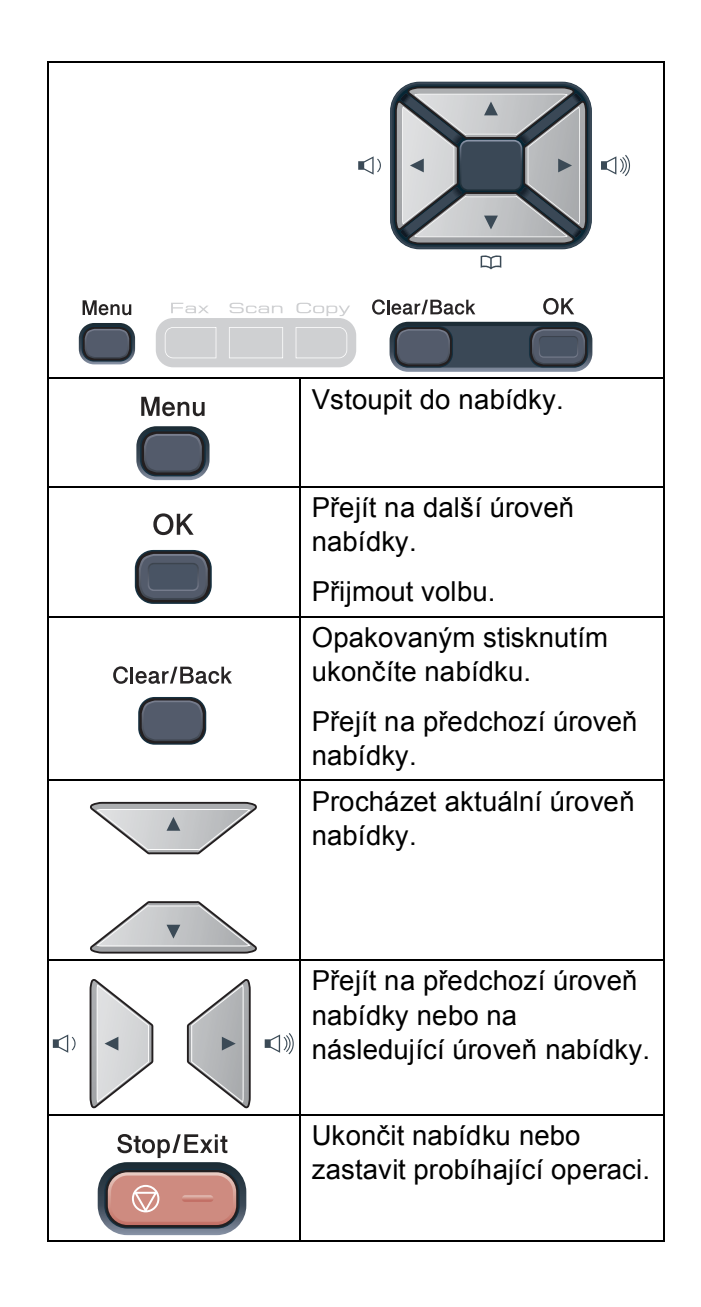

**D**

#### **Jak vstoupit do režimu nabídky**

a Stiskněte tlačítko **Menu**.

Vyberte možnost. MFC-9120CN:

- Stisknutím tlačítka **1** přejdete do nabídky Základní nastavení.
- Stisknutím tlačítka 2 přejdete do nabídky Fax.
- Stisknutím tlačítka **3** přejdete do nabídky Kopírování.
- Stisknutím tlačítka **4** přejdete do nabídky Tiskárna.
- Stisknutím tlačítka **5** přejdete do nabídky Síť.
- Stisknutím tlačítka **6** přejdete do nabídky Přístrojové info.
- Stisknutím tlačítka **9** přejdete do nabídky Servis.<sup>[1](#page-192-0)</sup>
- Stisknutím tlačítka **0** přejdete do nabídky Základní nastavení.

MFC-9320CW:

- Stisknutím tlačítka **1** přejdete do nabídky Základní nastavení.
- Stisknutím tlačítka **2** přejdete do nabídky Fax.
- Stisknutím tlačítka **3** přejdete do nabídky Kopírování.
- Stisknutím tlačítka **4** přejdete do nabídky Tiskárna.
- Stisknutím tlačítka **5** přejdete do nabídky USB Direct I/F.
- Stisknutím tlačítka **6** přejdete do nabídky Tiskové zprávy.
- Stisknutím tlačítka **7** přejdete do nabídky Síť.
- Stisknutím tlačítka **8** přejdete do nabídky Přístrojové info.
- Stisknutím tlačítka **9** přejdete do nabídky Servis.<sup>[1](#page-192-0)</sup>
- Stisknutím tlačítka **0** přejdete do nabídky Základní nastavení.
- <span id="page-192-0"></span><sup>1</sup> Toto se zobrazí, pouze pokud je na displeji LCD zobrazeno chybové hlášení. Každou úroveň nabídky můžete také procházet stisknutím tlačítka ▲ nebo ▼ v požadovaném směru.
- Po zobrazí požadované možnosti na displeji LCD stiskněte tlačítko **OK**. Na displeji LCD se potom zobrazí další úroveň nabídky.
- Stisknutím tlačítka ▲ nebo ▼ přejděte na další výběr nabídky.
- e Stiskněte tlačítko **OK**. Po dokončení nastavení volby se na displeji LCD zobrazí zpráva Potvrzeno.
- 6 Stisknutím tlačítka **Stop/Exit (Stop/Konec)** ukončete režim nabídky.

# <span id="page-193-0"></span>**Tabulka nabídky**

Tovární nastavení jsou zobrazena tučně s hvězdičkou.

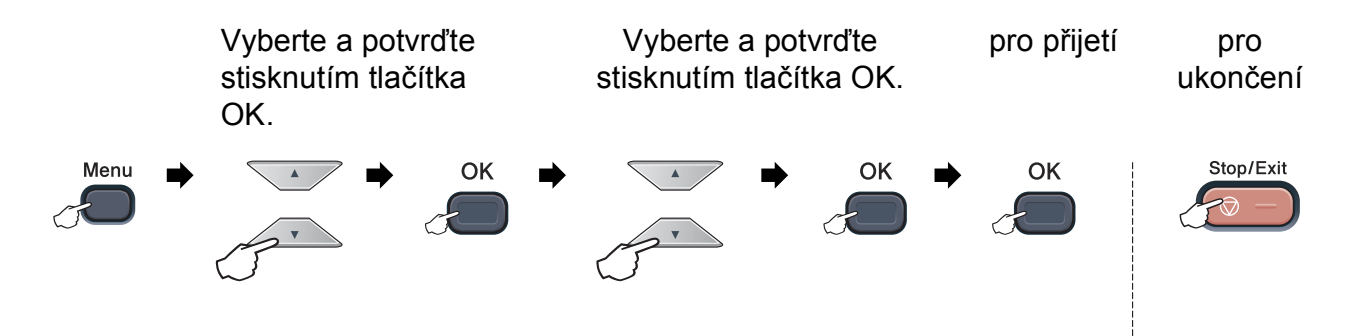

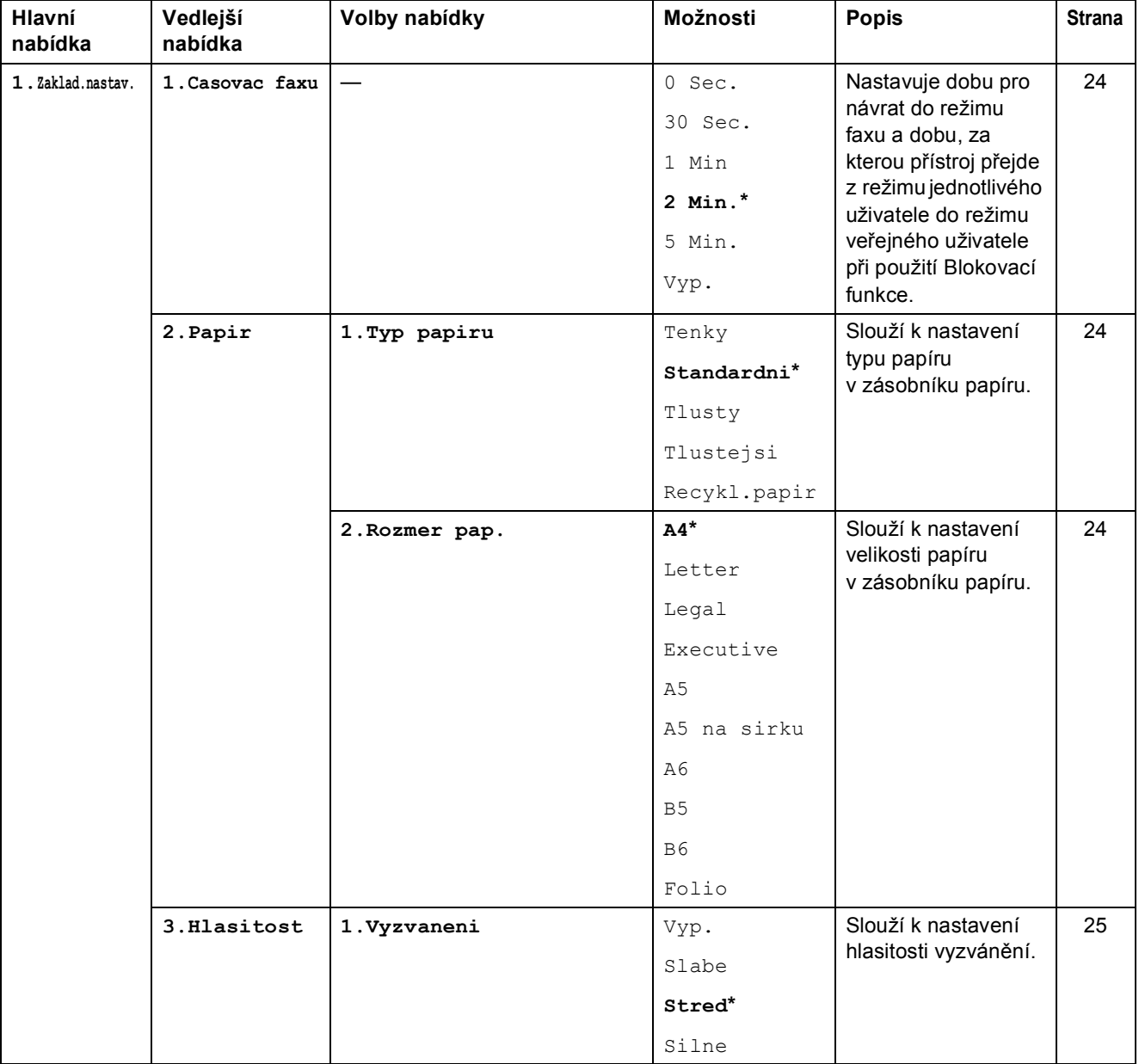

Nabídka a funkce

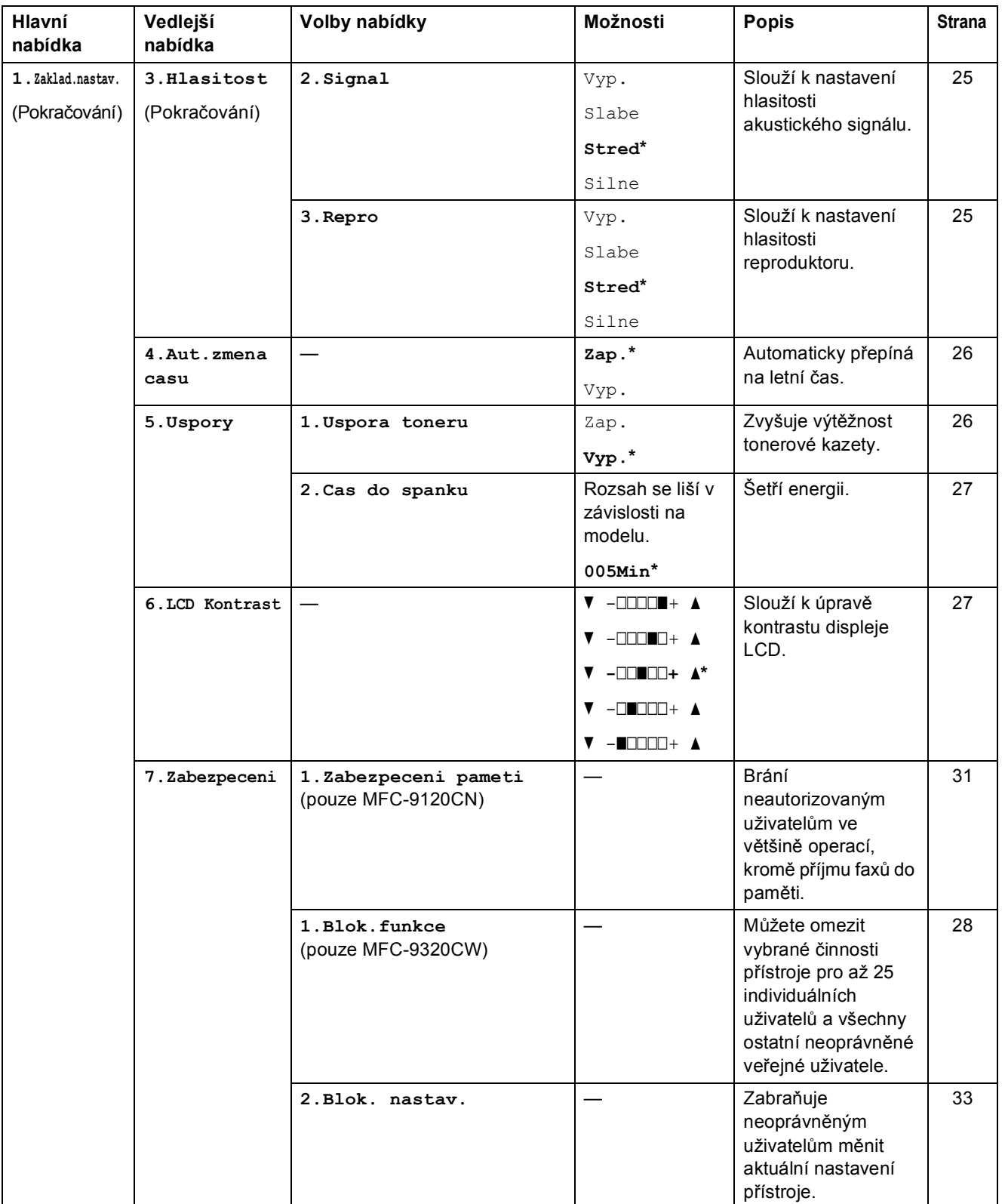

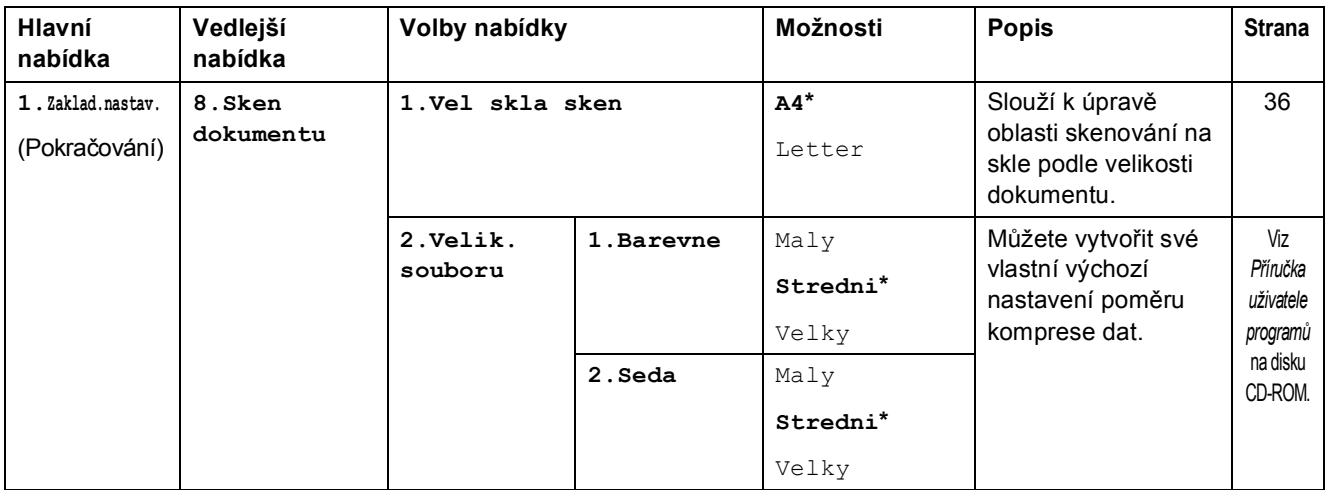

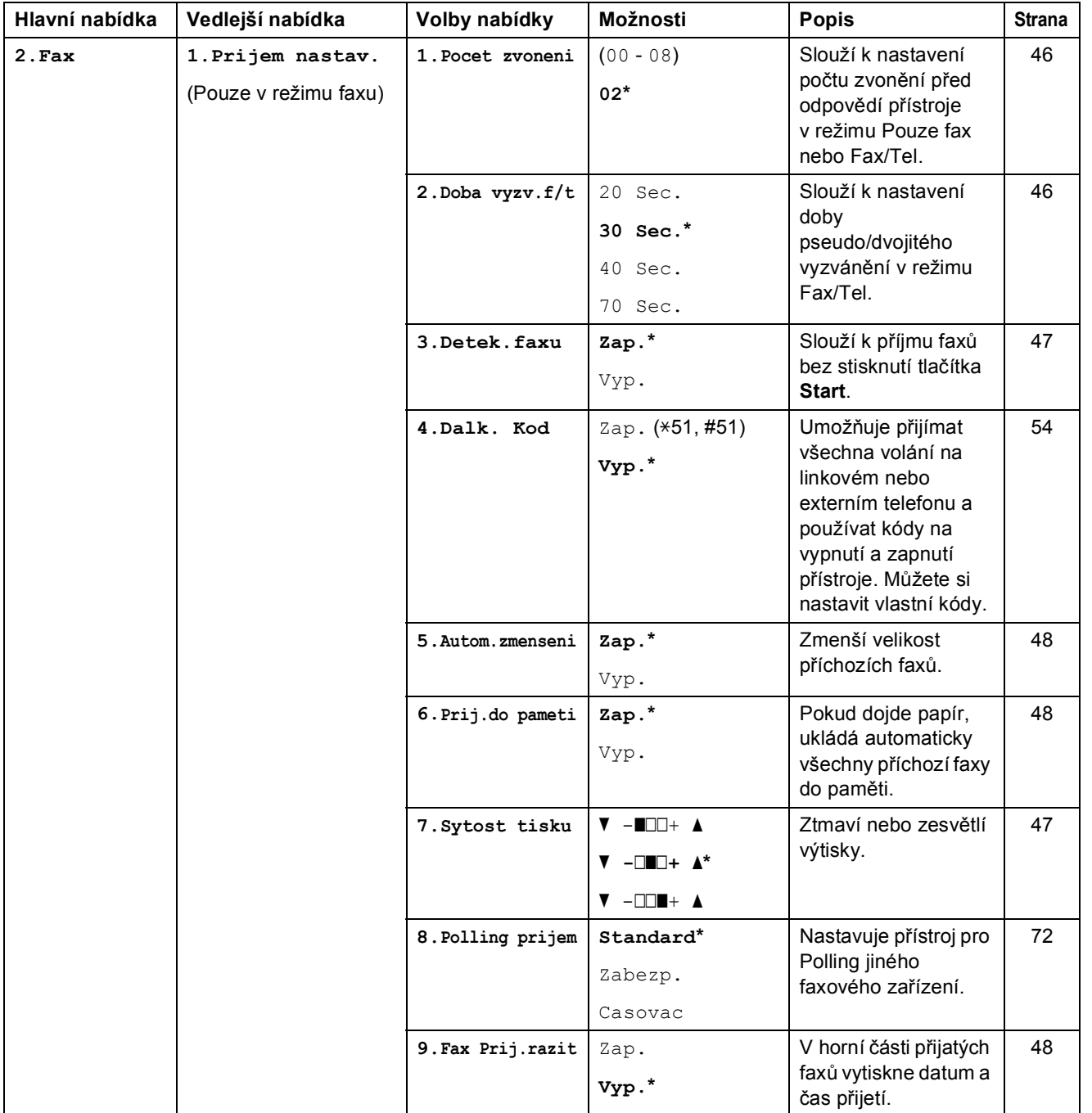

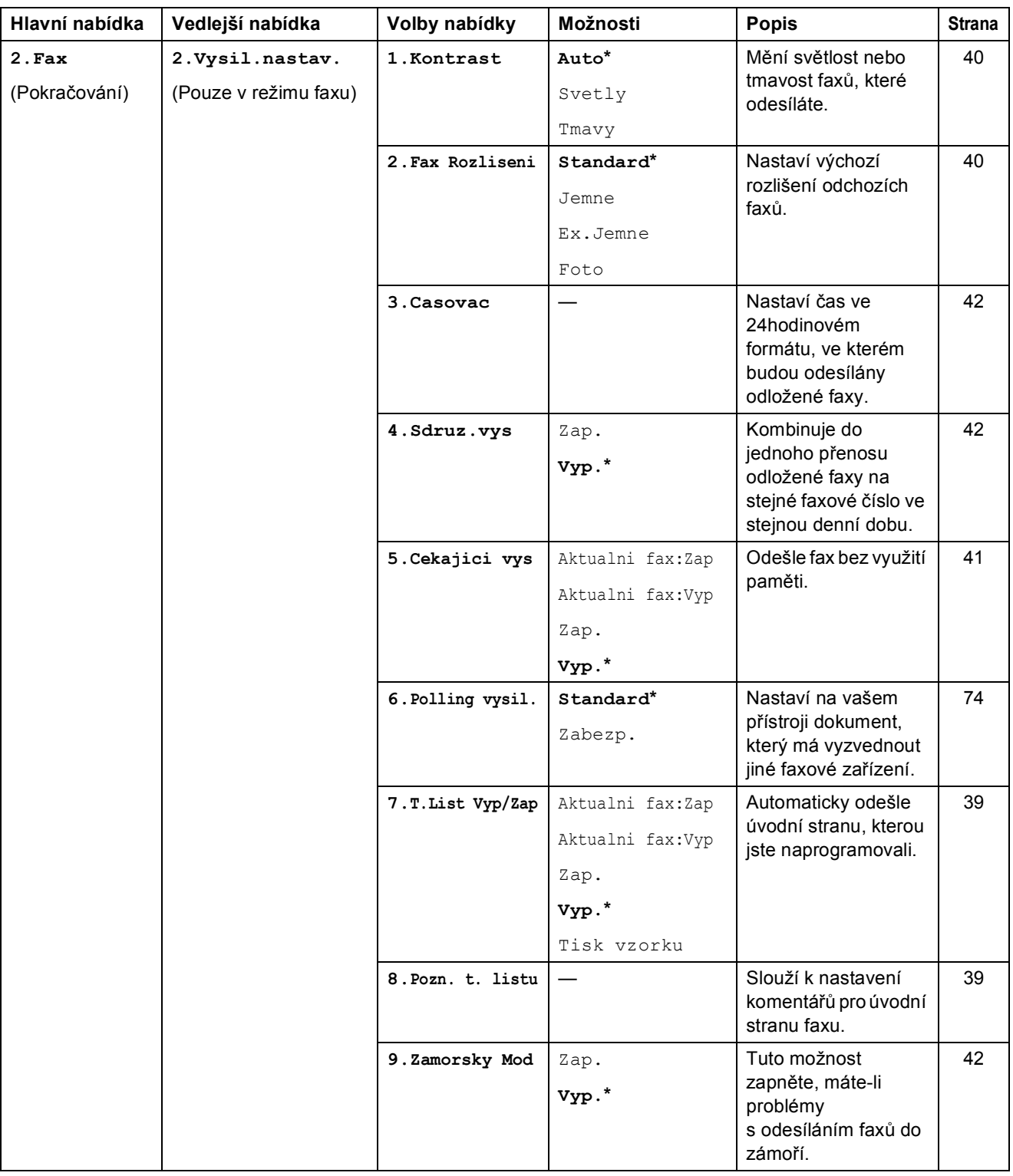

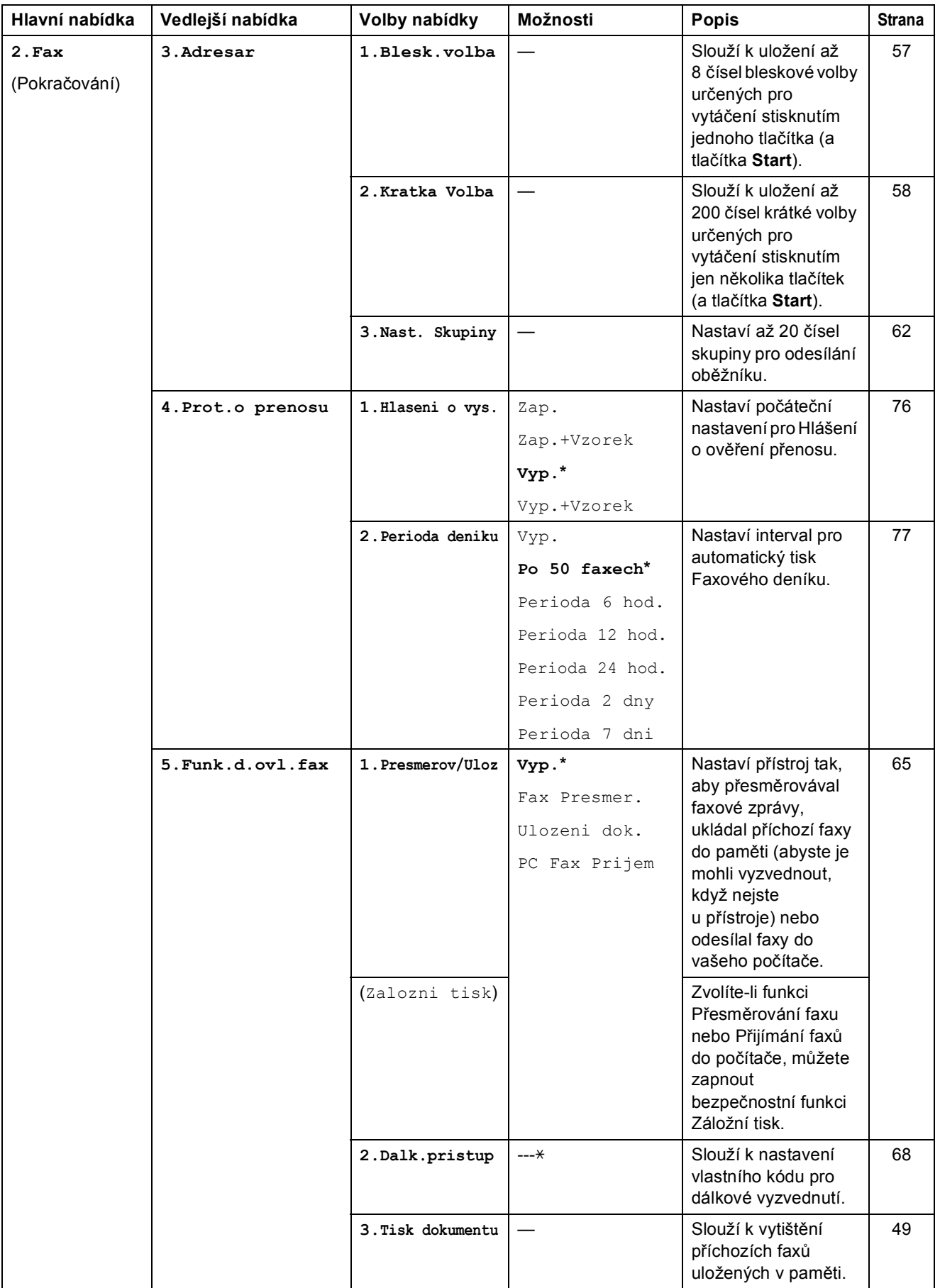

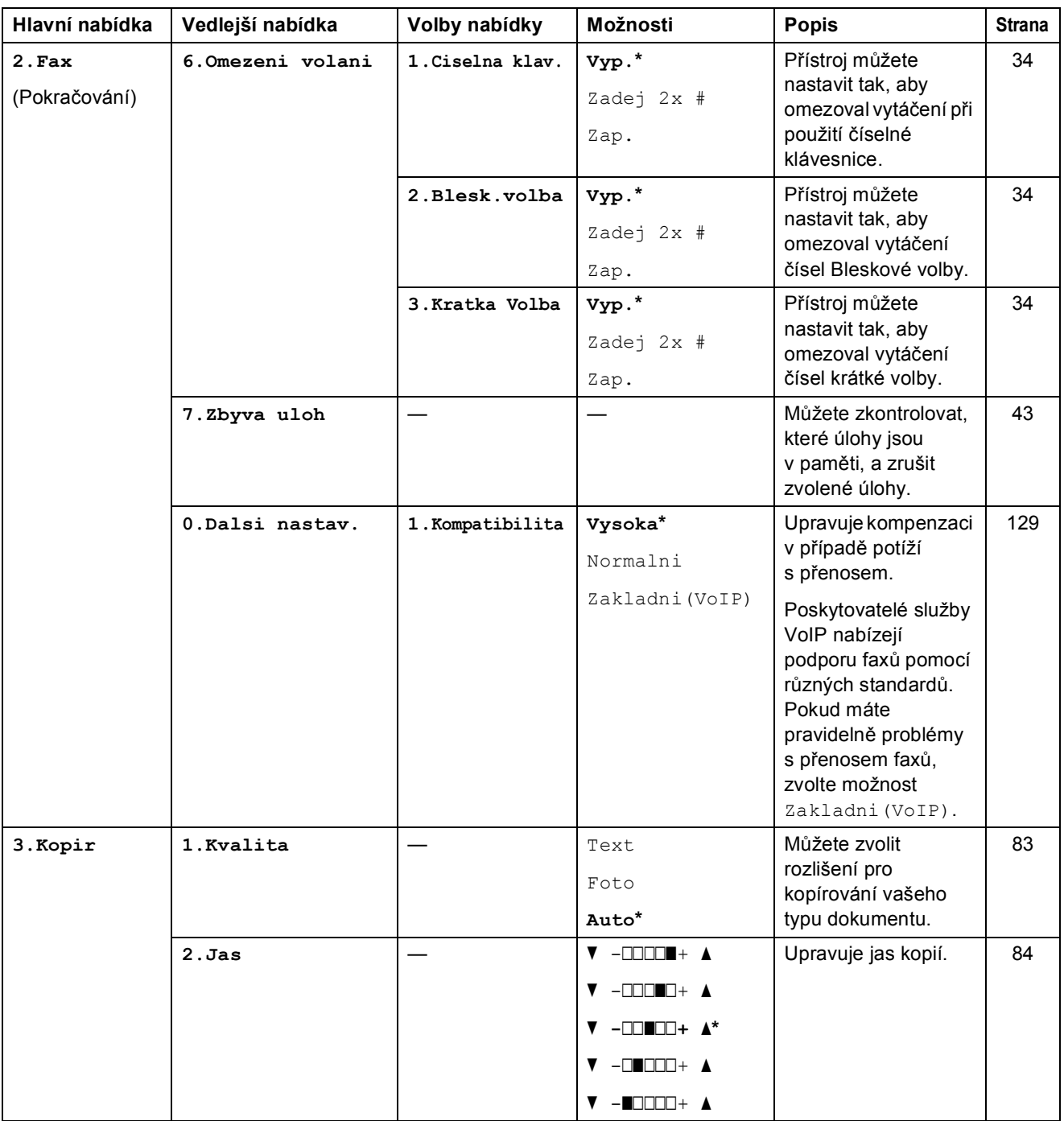

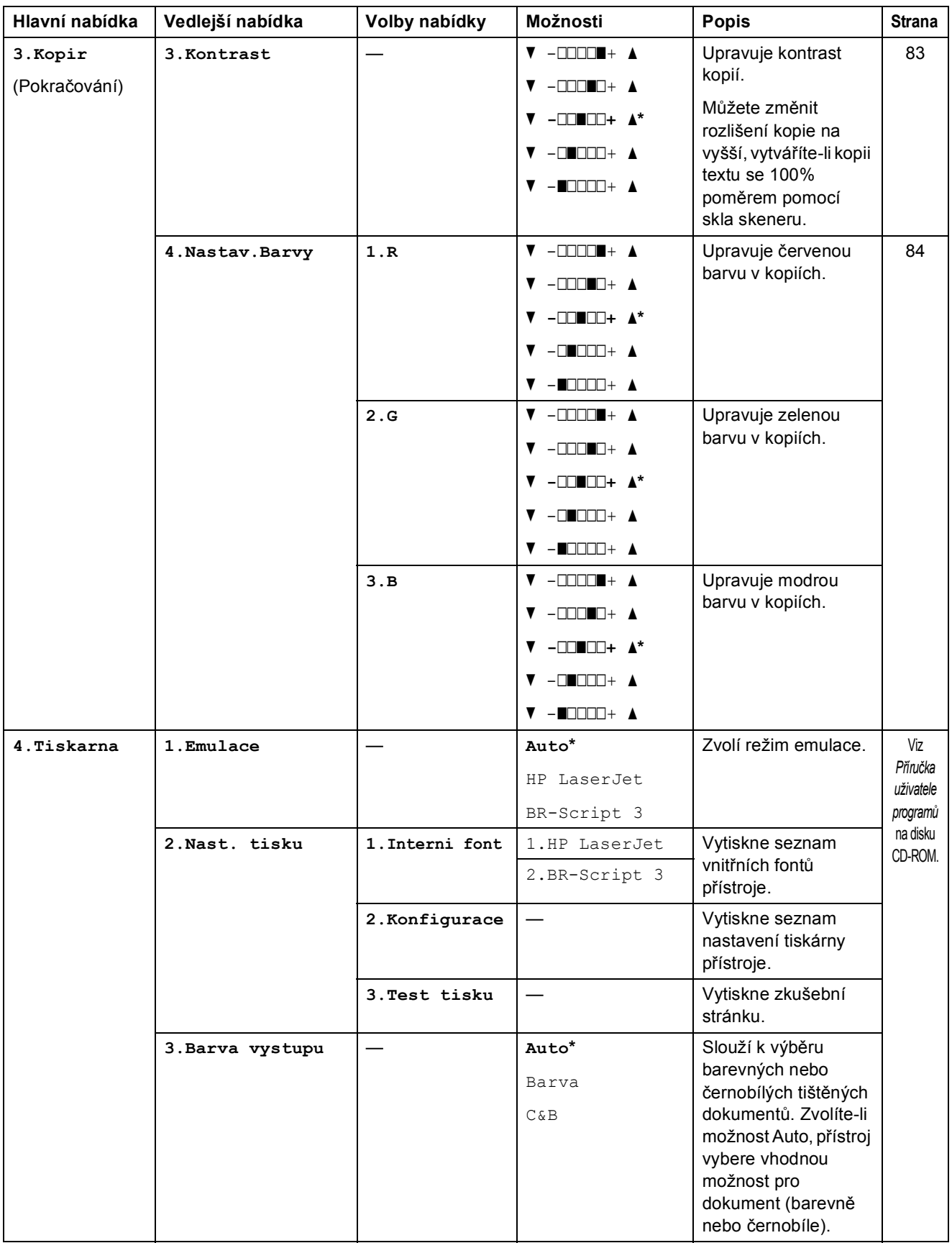

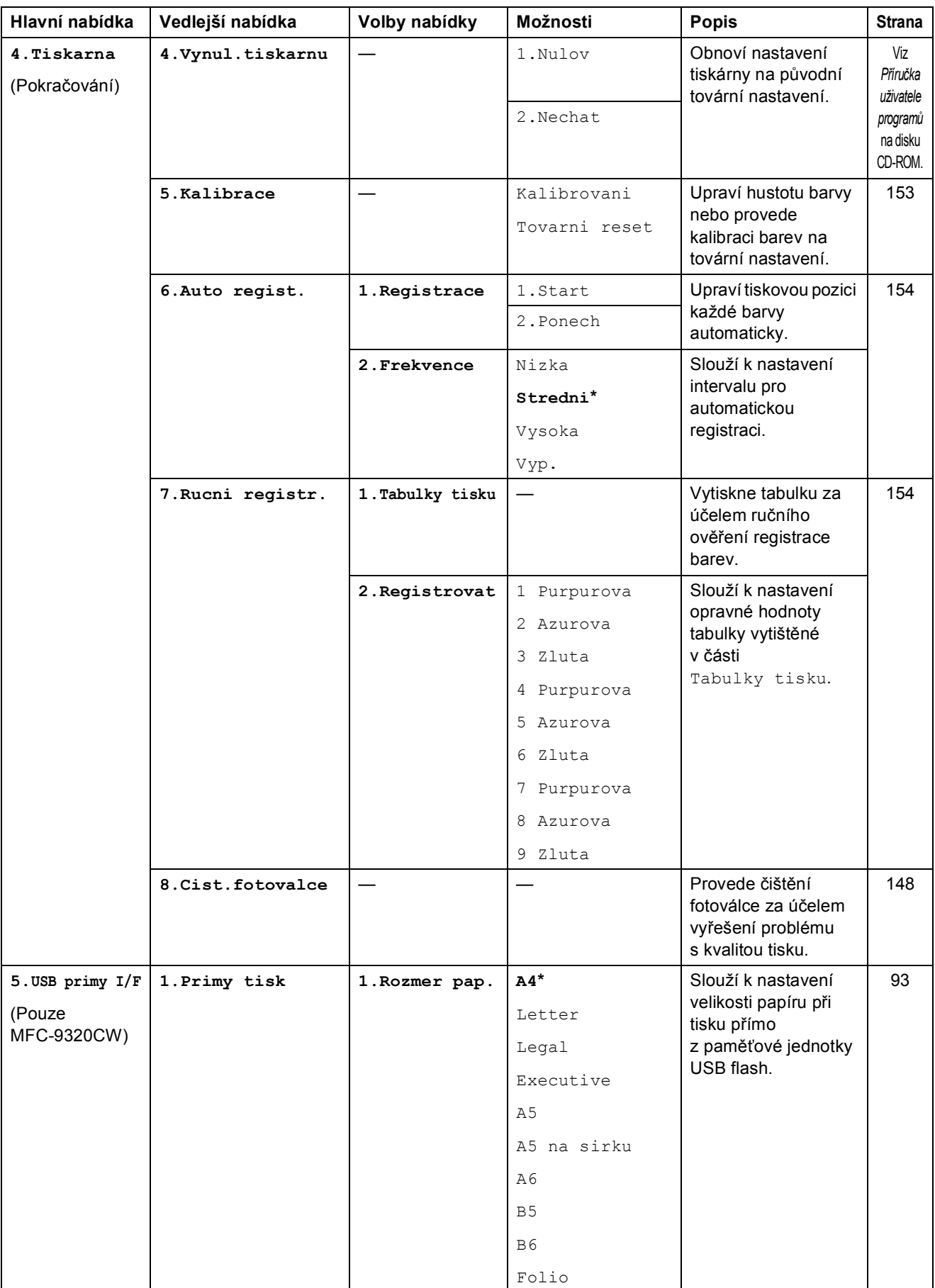

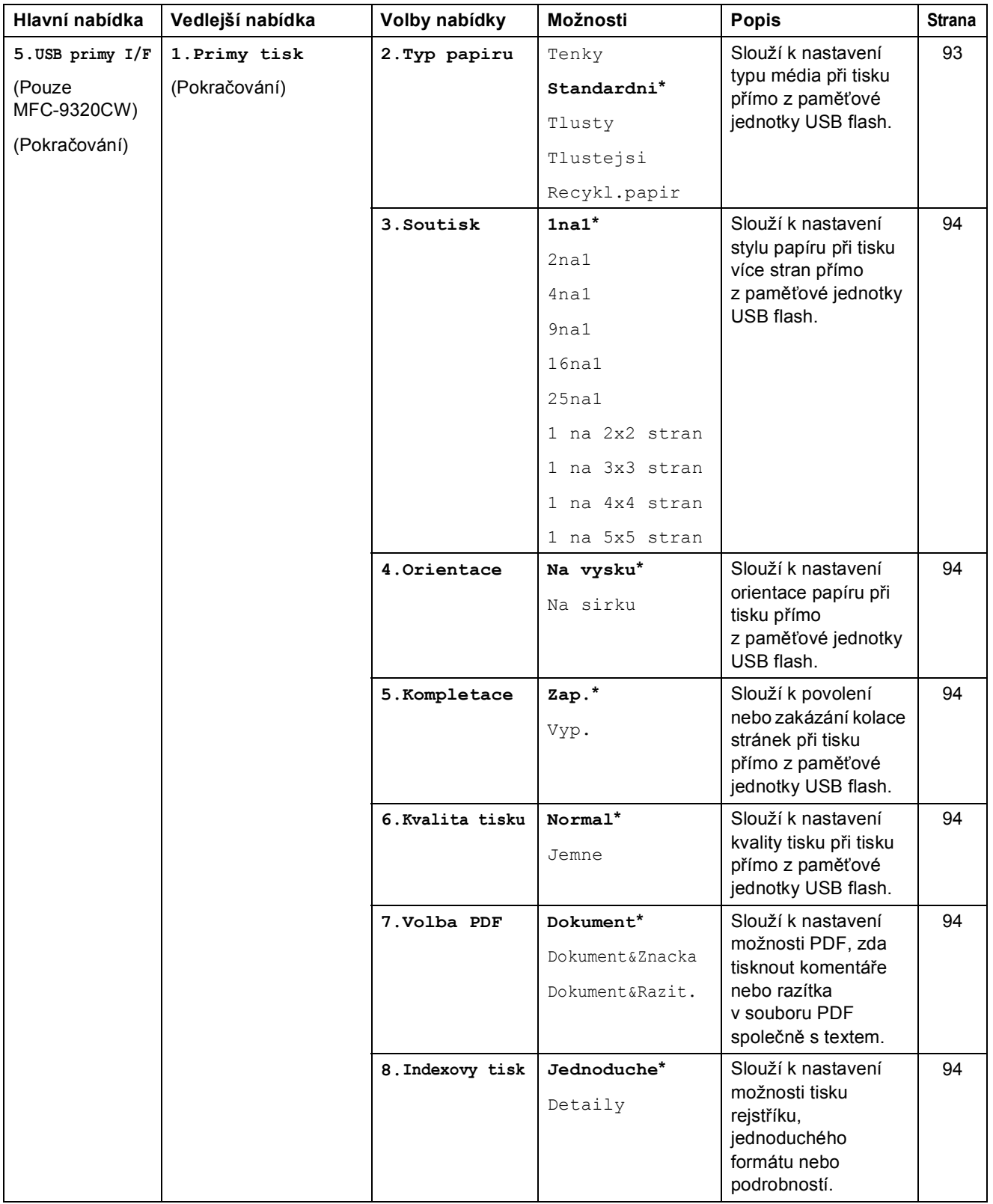

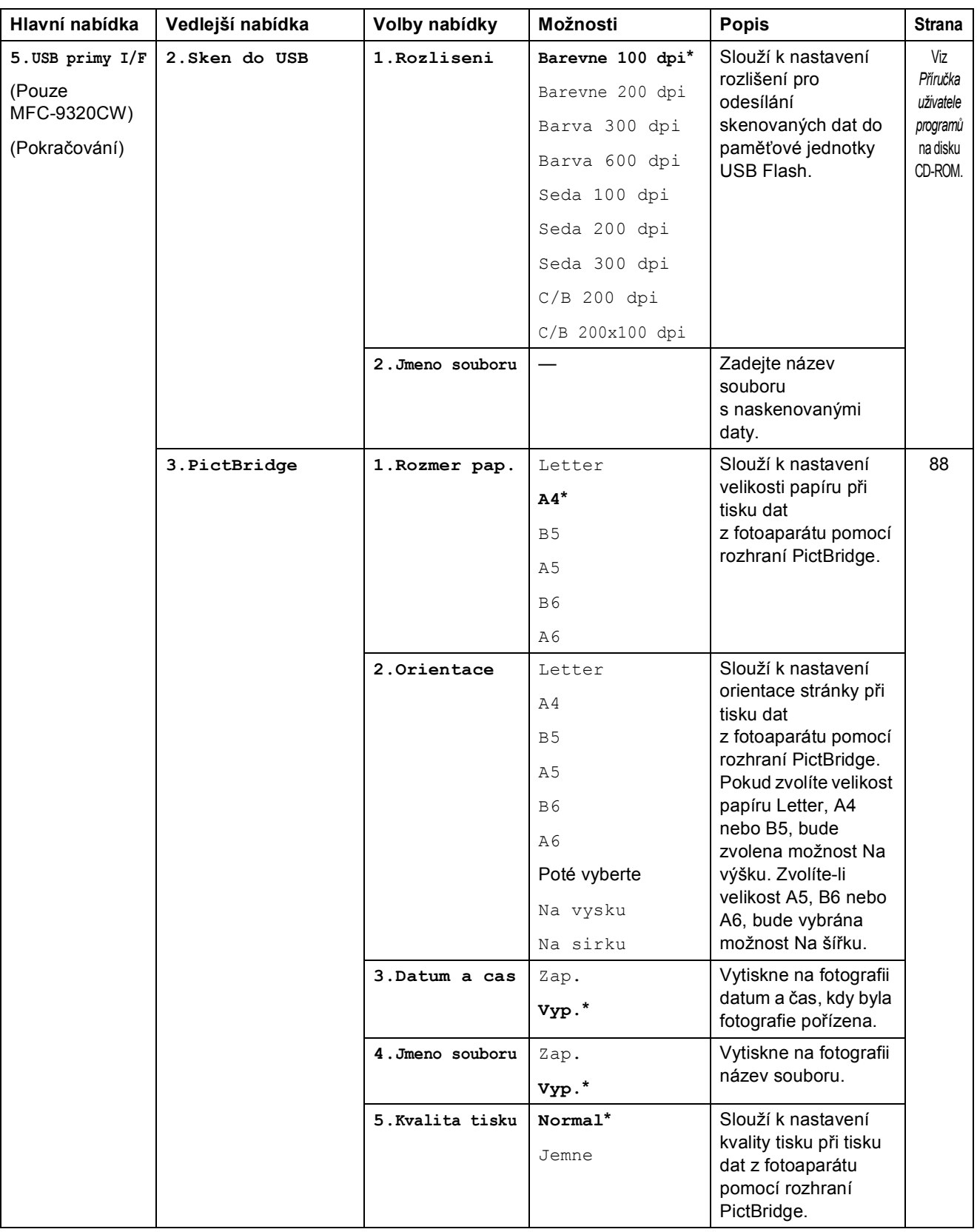

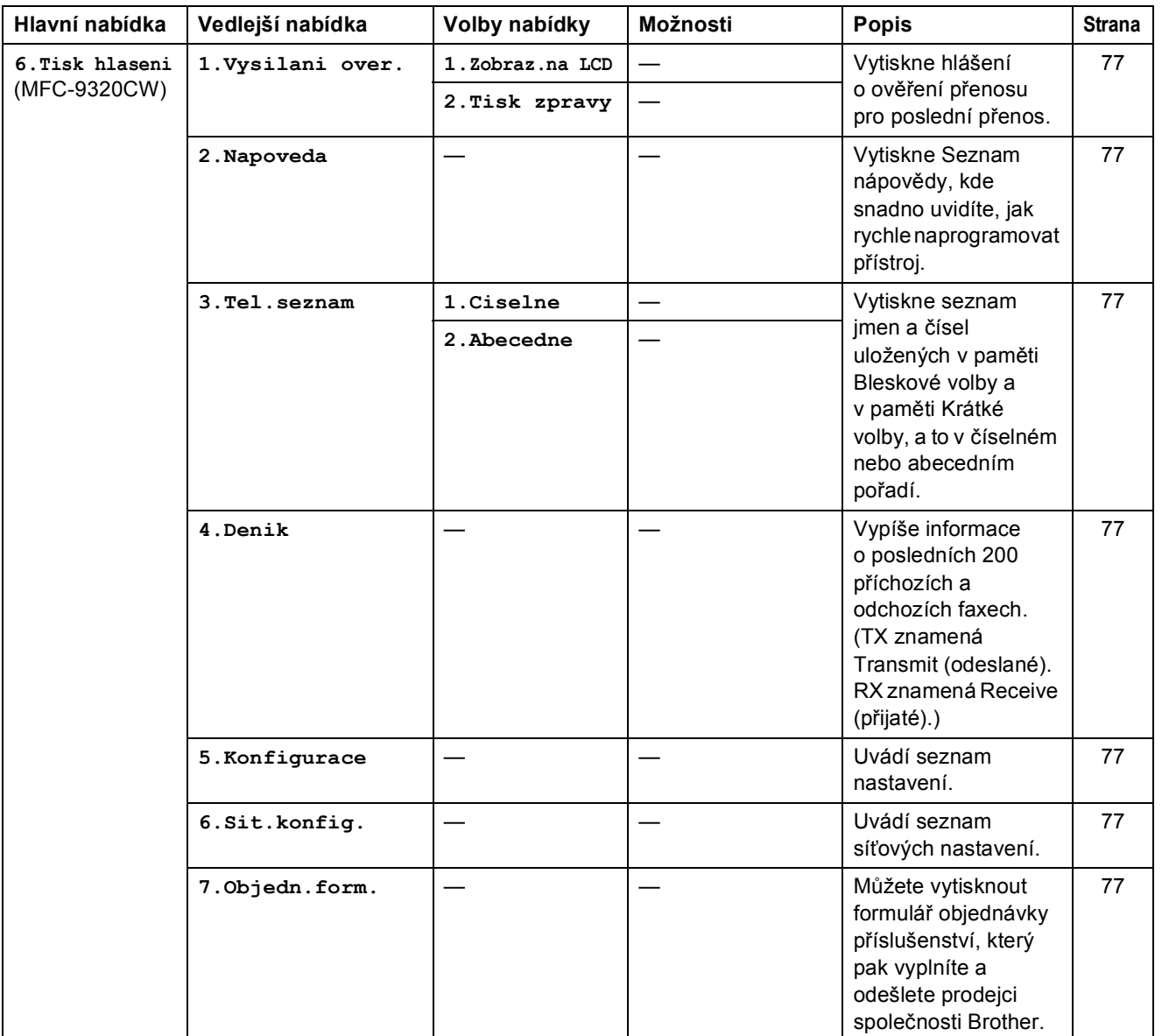

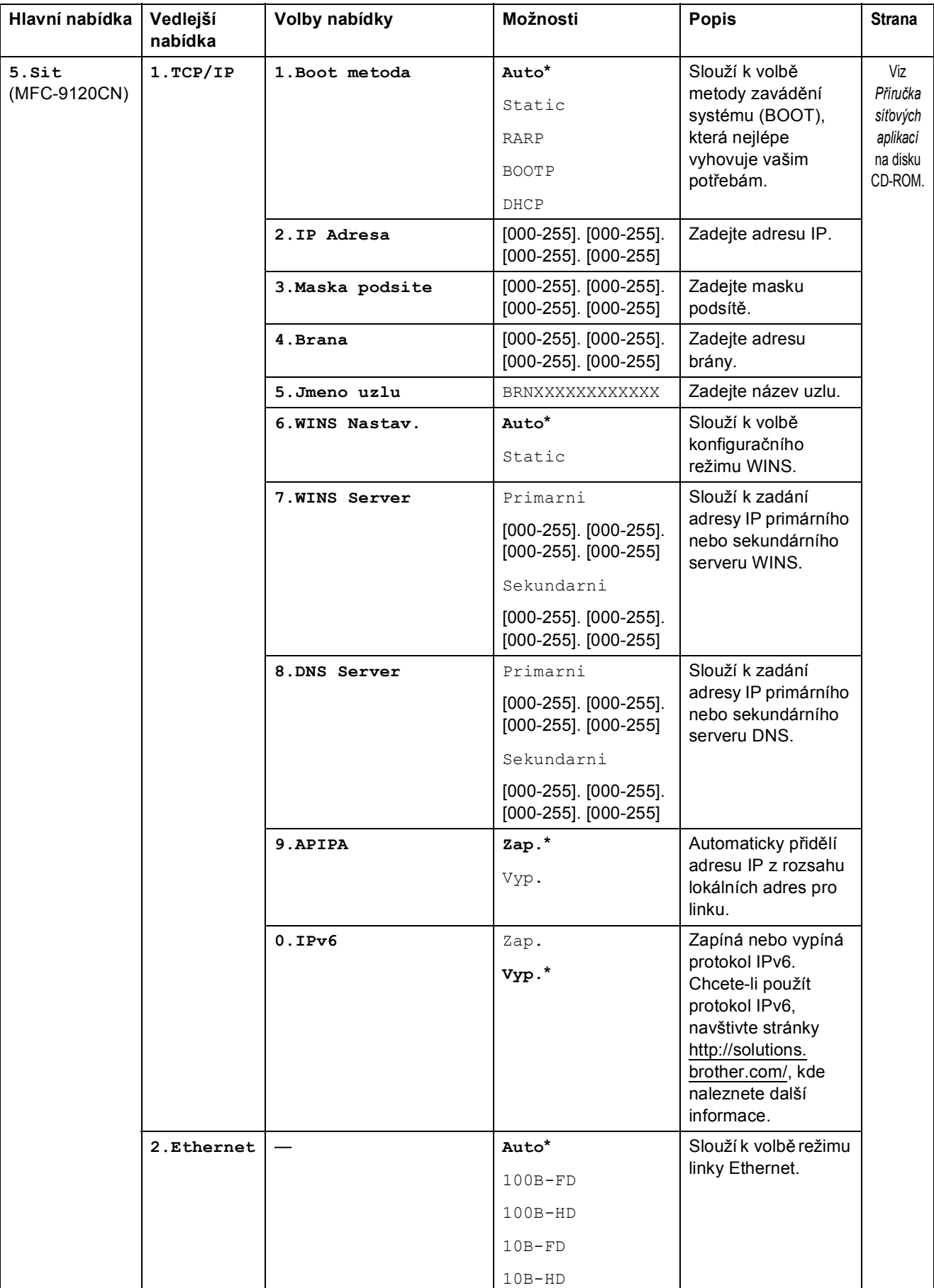

#### Nabídka a funkce

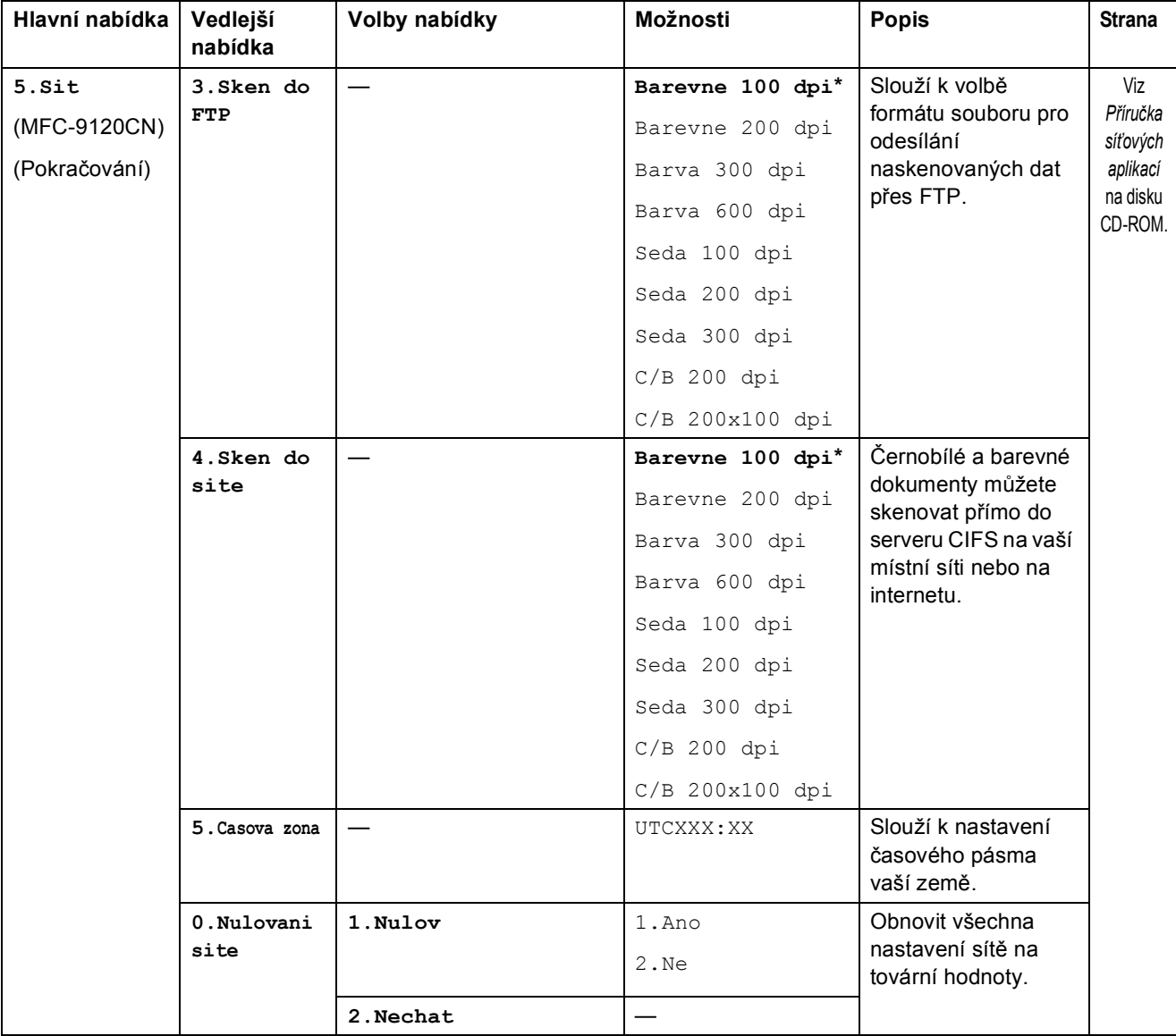

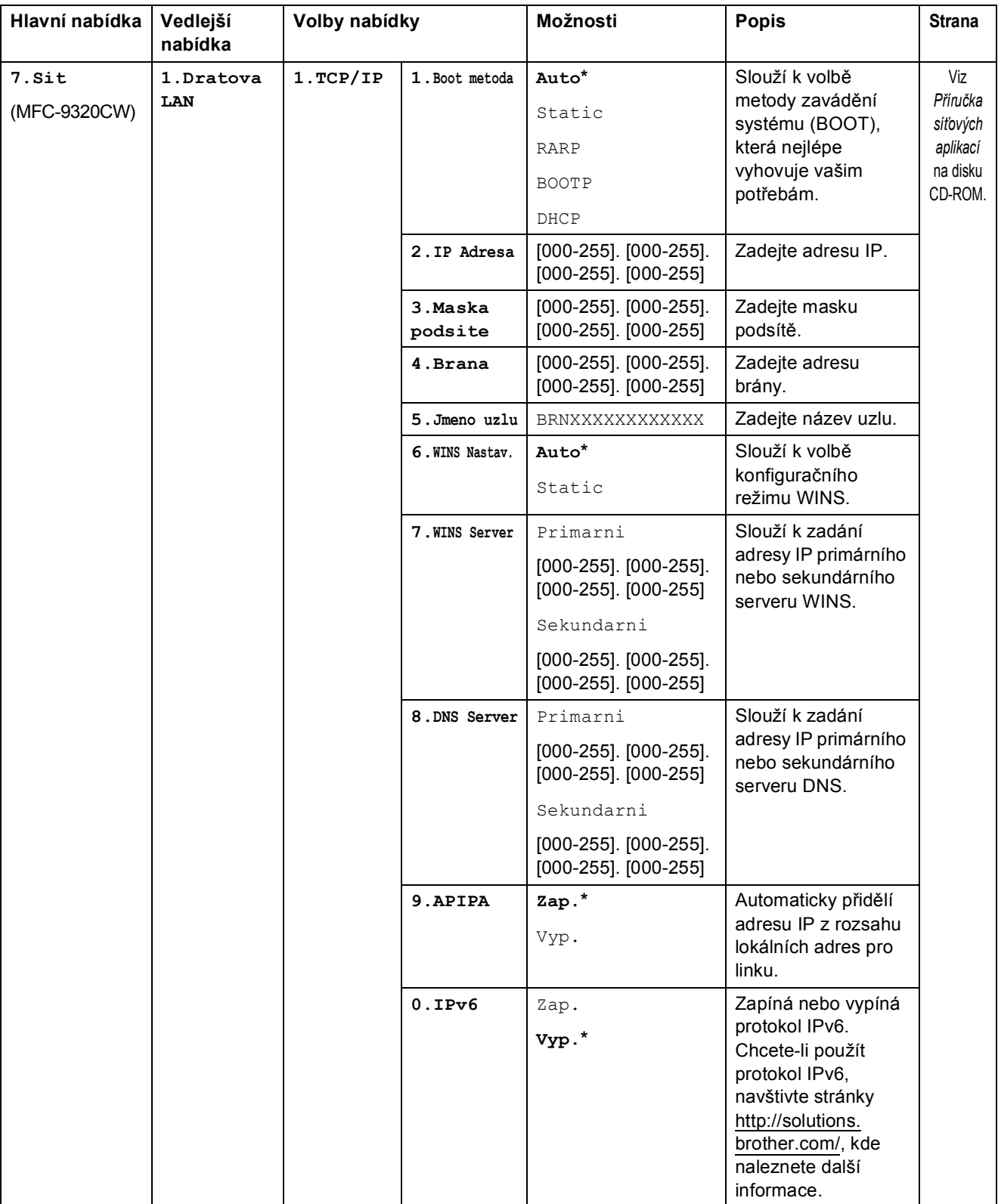

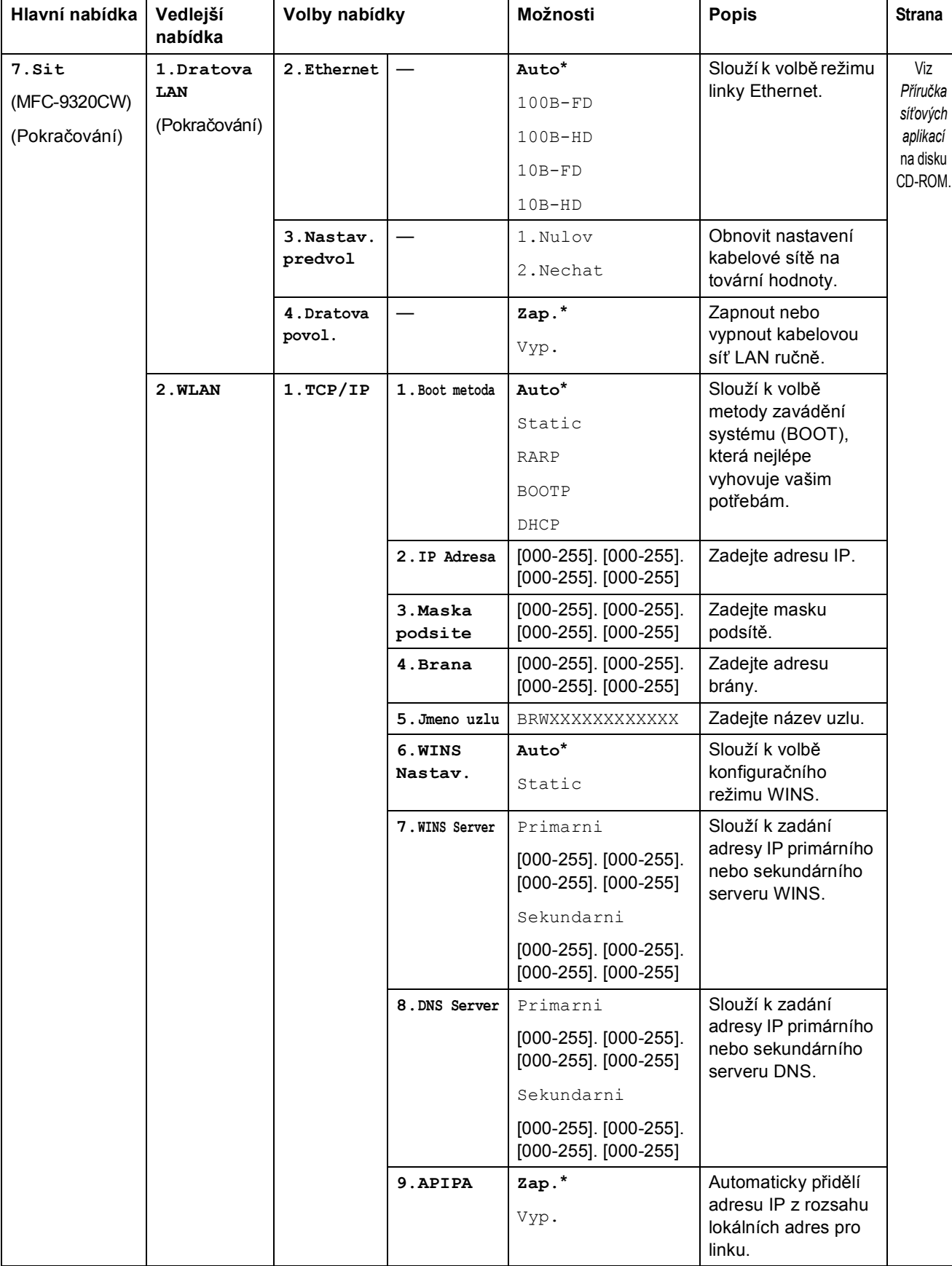

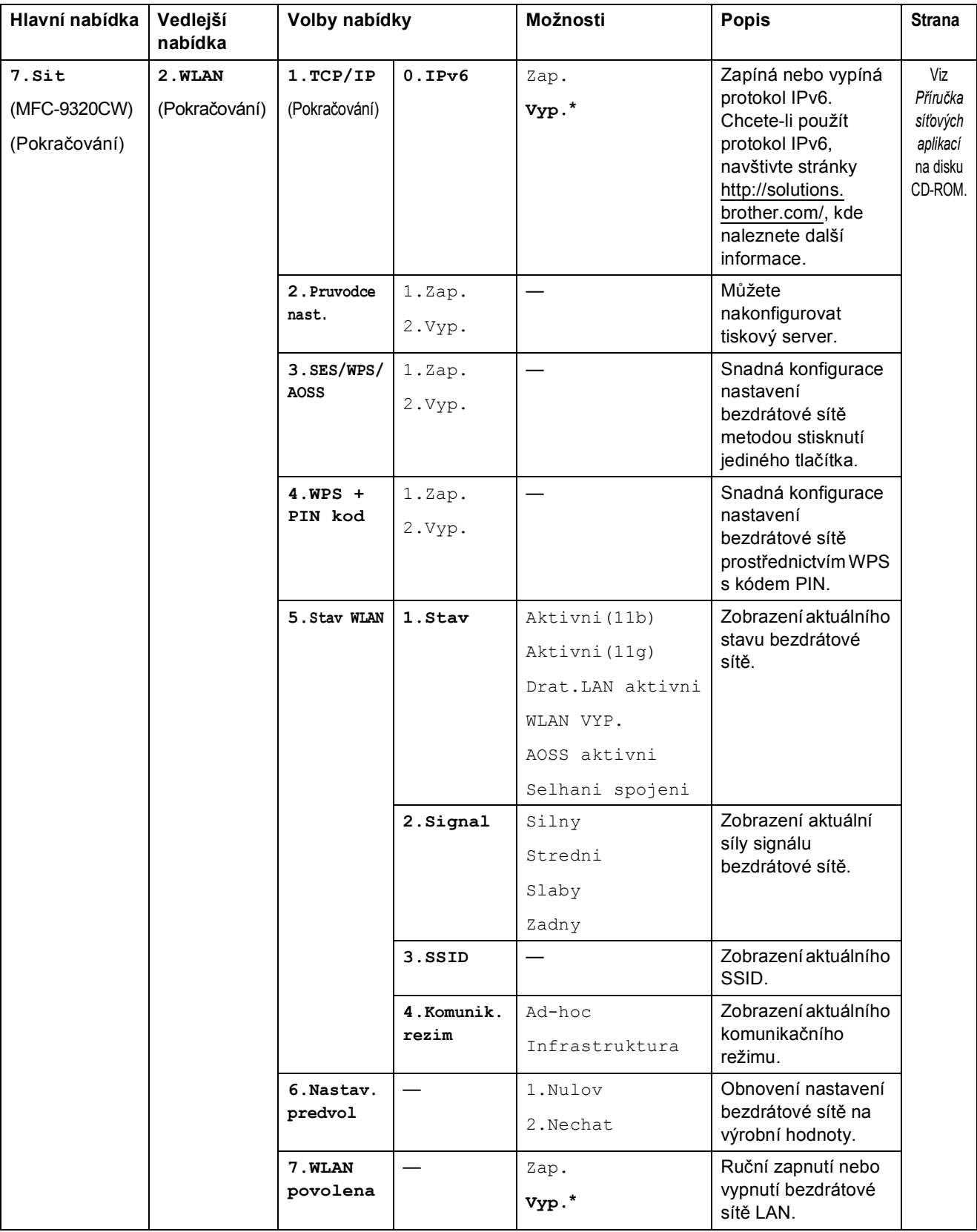

#### Nabídka a funkce

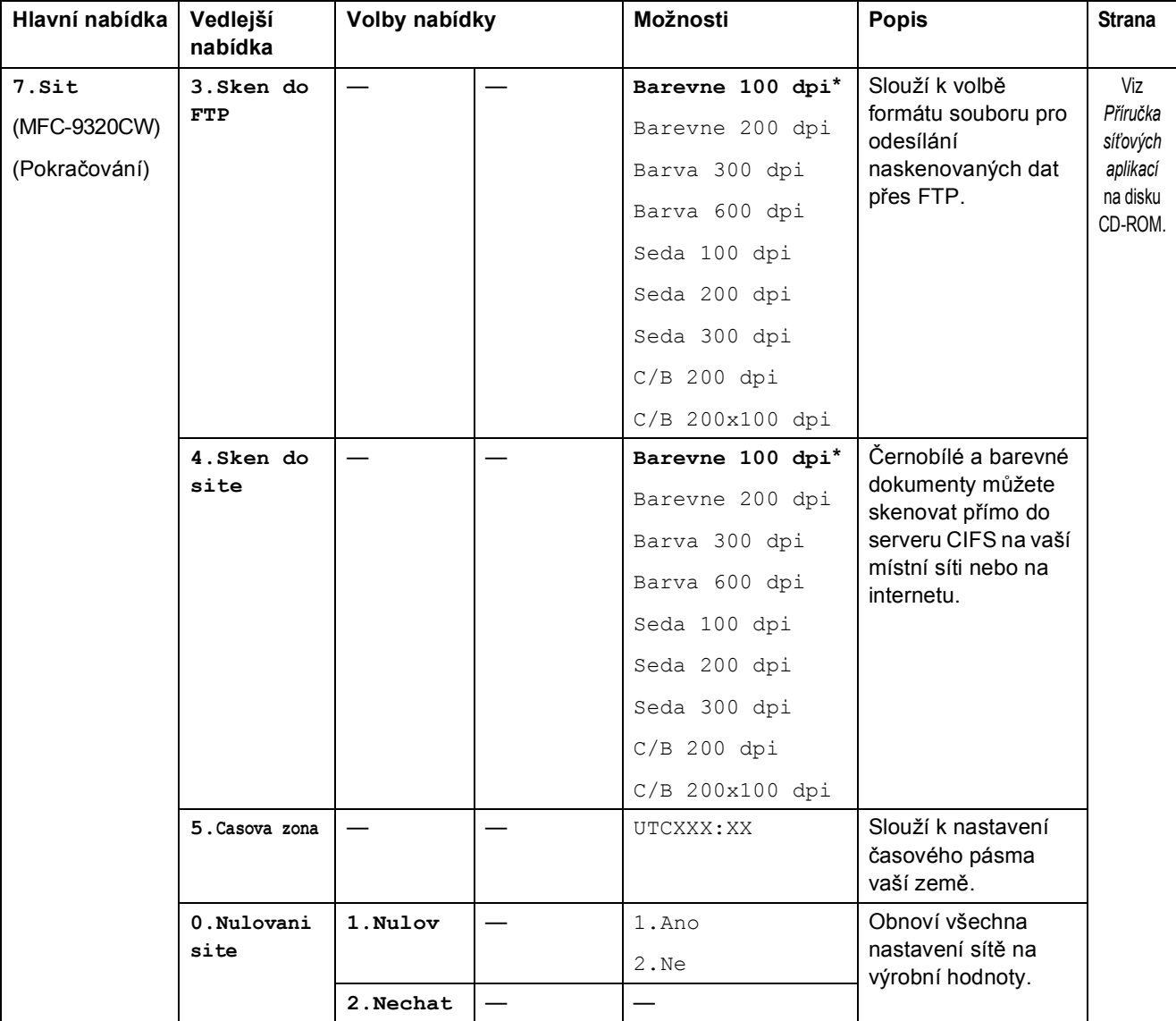

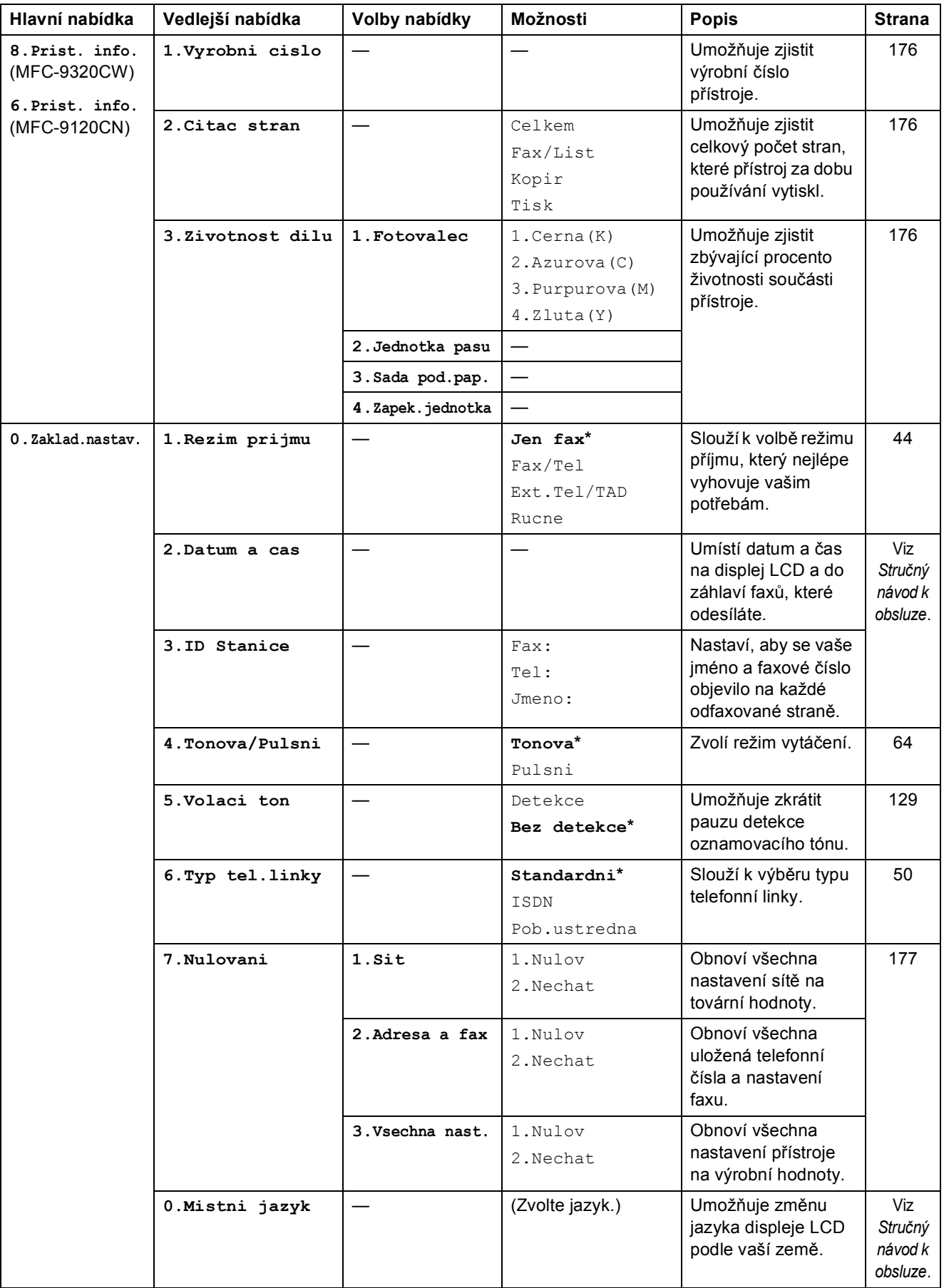

# **Zadání textu**

Při nastavování některých možností nabídky, například ID stanice, bude třeba zadat textové znaky. Na tlačítcích číselné klávesnice jsou vytištěna písmena. Tlačítka **0**, **#** a **l** na sobě *nemají* vytištěna písmena, protože se používají pro speciální znaky.

Stiskněte příslušné tlačítko na číselné klávesnici tolikrát, kolikrát je to podle této referenční tabulky zapotřebí pro znak, který potřebujete.

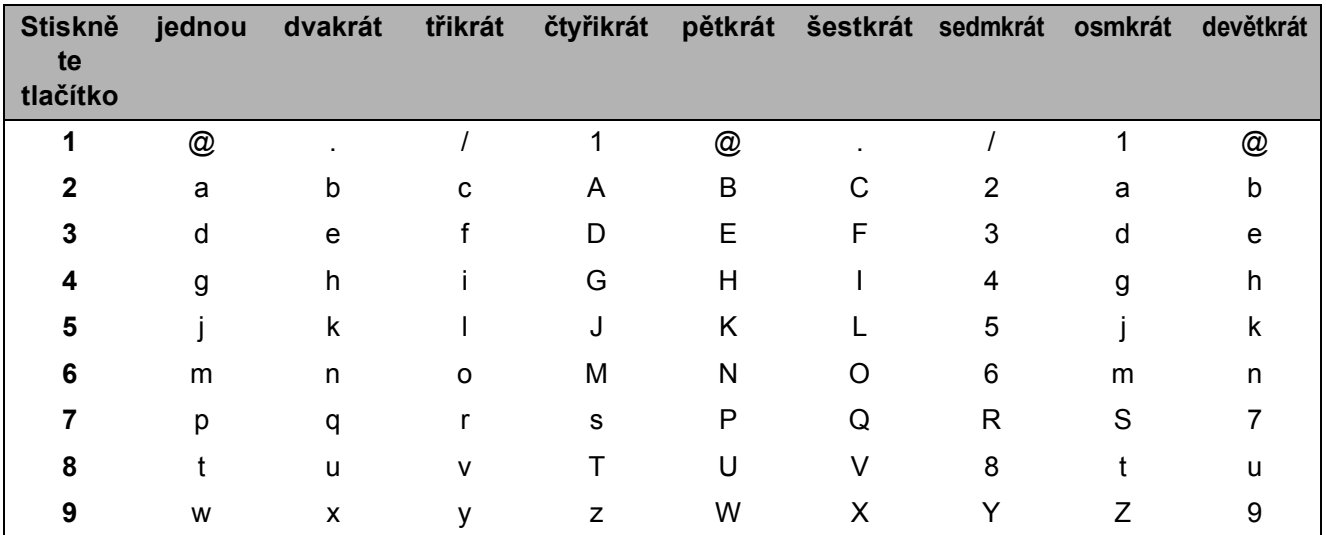

Pro volby nabídky, které neumožňují zvolit si malá písmena, prosím použijte tuto referenční tabulku.

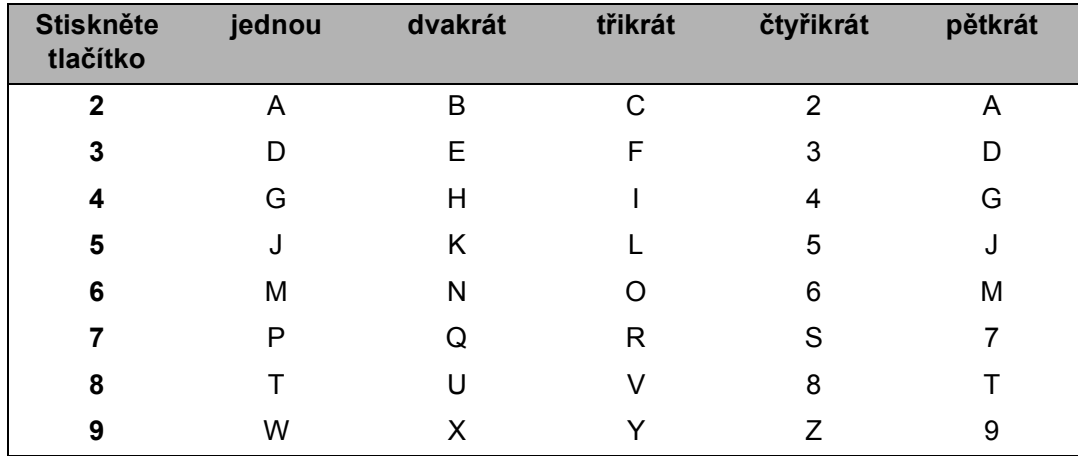

#### **Vkládání mezer**

Chcete-li do faxového čísla zadat mezeru, stiskněte ». Chcete-li zadat mezeru do jména, stiskněte mezi znaky dvakrát tlačítko ▶.

#### **Provádění oprav**

Pokud zadáte špatné písmeno a chcete ho změnit, stisknutím tlačítka < posuňte kurzor pod chybný znak a stiskněte tlačítko **Clear/Back (Zrušit/Zpět)**.

#### **Opakování písmen**

Pokud potřebujete zadat znak, který je na stejném tlačítku, jako znak předchozí, než znovu stisknete tlačítko, přesuňte stisknutím tlačítka > kurzor doprava.

#### **Speciální znaky a symboly**

Stiskněte tlačítko <sup>\*</sup>, # nebo 0, poté stisknutím ◀ nebo ▶ přesuňte kurzor k požadovanému symbolu nebo znaku. Stisknutím tlačítka **OK** jej vyberte. Níže uvedené symboly a znaky se budou zobrazovat v závislosti na nabídce.

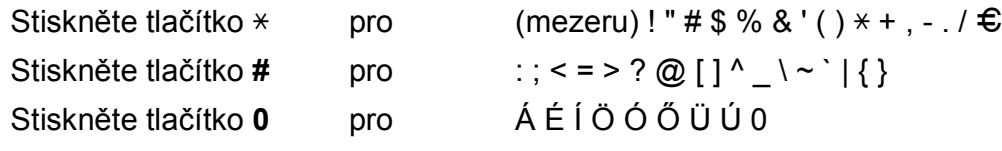

# **Technické údaje**

# **Obecné <sup>E</sup>**

**E**

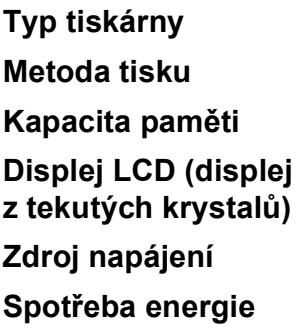

**Typ tiskárny** LED **Metoda tisku** Elektrofotografická dioda LED **Kapacita paměti** 64 MB 16 znaků × 2 řádky **Zdroj napájení** 220 - 240 V AC 50/60 Hz **Spotřeba energie** Maximální: 1 176 W Kopírování: Průměrně 480 W<sup>[1](#page-214-0)</sup>

Úsporný režim: (MFC-9120CN) Průměrně 11 W (MFC-9320CW) Průměrně 12 W Pohotovostní režim: Průměrně 75 W

**Rozměry**

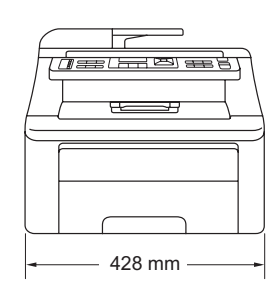

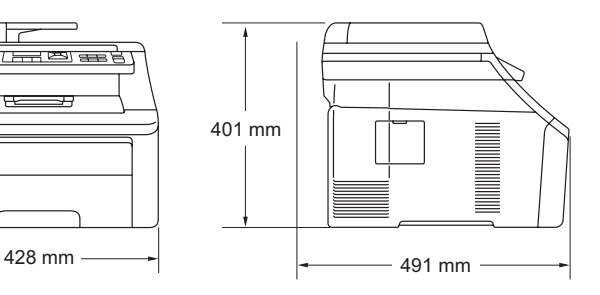

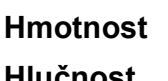

Bez fotoválce/toneru: 20,1 kg **Hlučnost Akustický výkon** Provoz (barevné kopírování): <sup>[2](#page-214-1)</sup> LWAd = 6,42 bellů (A) Provoz (černobílé kopírování): LWAd = 6,46 bellů (A) Kancelářské přístroje s hodnotou LWAd převyšující 6,30 bellů (A) nejsou vhodná pro instalaci do místností, kde se lidé věnují intelektuálním činnostem. Kvůli zvukovým emisím by taková zařízení měla být umístěna do oddělených místností. Pohotovostní režim: LWAd = 4,31 bellů (A) **Akustický tlak** Provoz (tisk): LPAm 53 dB (A) Pohotovostní režim: LPAm 30 dB (A)

<span id="page-214-0"></span><sup>1</sup> Při kopírování z jednoho listu

<span id="page-214-1"></span><sup>2</sup> Měřeno v souladu se standardem ISO 9296.

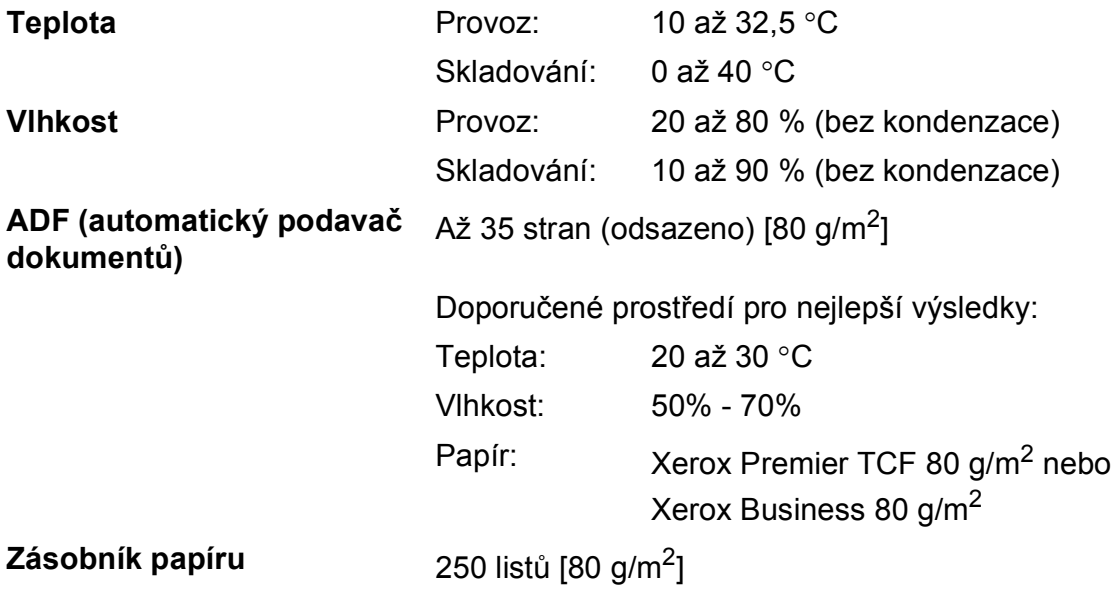
## **Tisková média**

#### **Vstup papíru Zásobník papíru**

<span id="page-216-2"></span>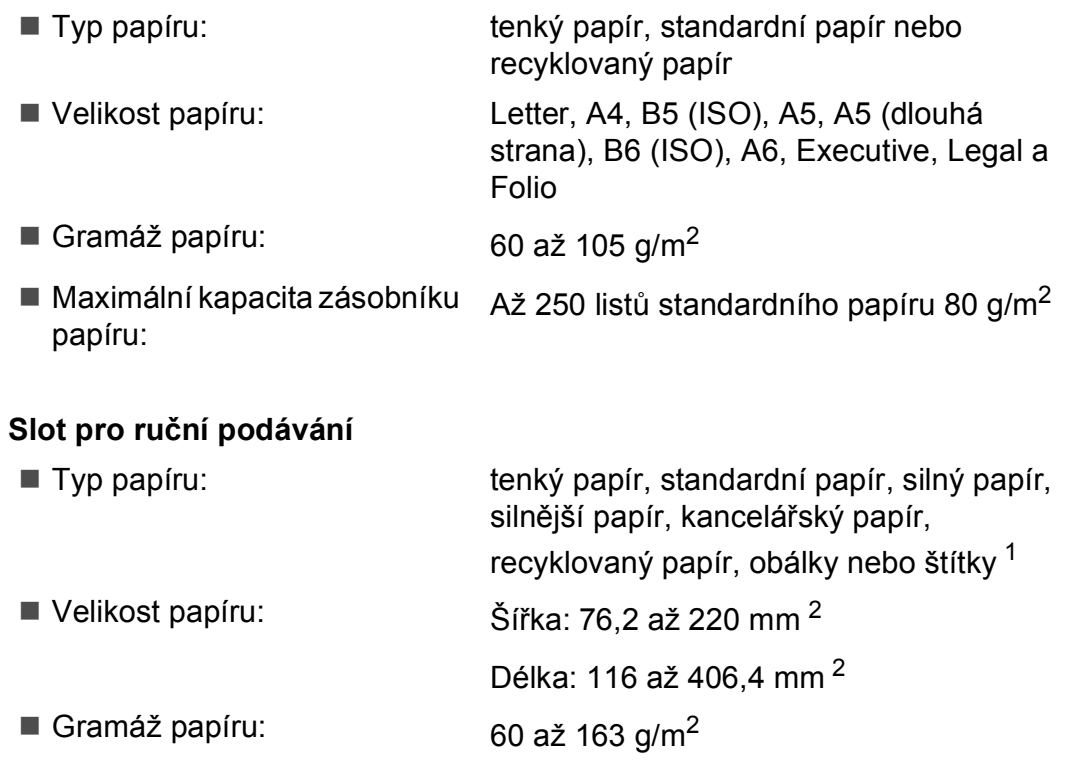

#### **Výstup papíru** 100 listů (výstup lícem dolů do výstupního zásobníku papíru)

- <span id="page-216-0"></span><sup>1</sup> U štítků doporučujeme vyjímat vytištěné stránky z výstupního zásobníku papíru ihned poté, co opustí přístroj. Tak se vyhnete riziku jejich rozmazání.
- <span id="page-216-1"></span><sup>2</sup> Při používání papíru, který je menší než 105 × 148 mm (nebo velikosti A6) otevřete zadní kryt (zadní výstupní zásobník).

## <span id="page-217-3"></span>**Faxování <sup>E</sup>**

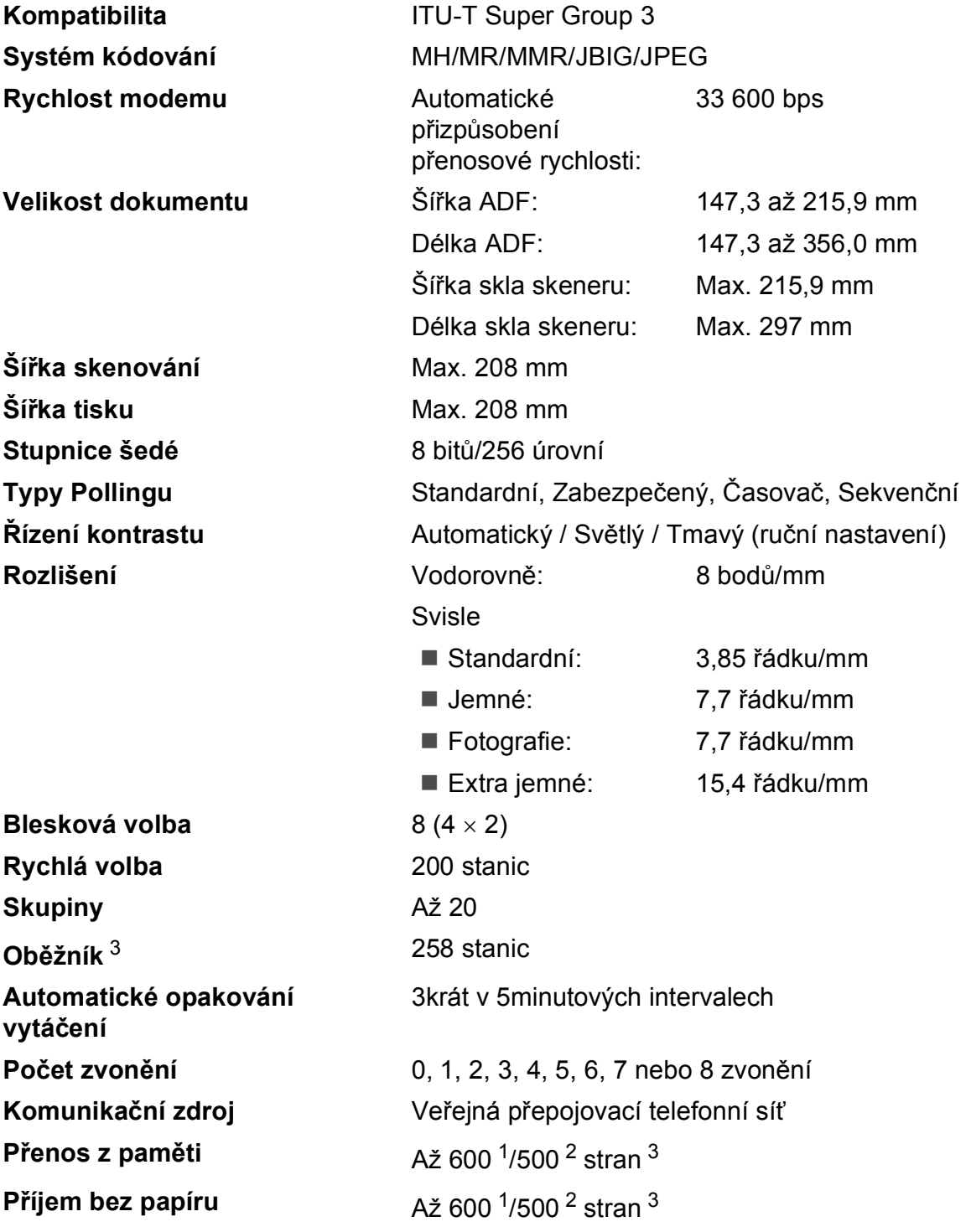

<span id="page-217-1"></span><sup>1</sup> "Stránky" se vztahují k "Tabulce standardu Brother č. 1" (typický obchodní dopis, standardní rozlišení, kód JBIG). Technické údaje a tištěné materiály se mohou změnit bez předchozího upozornění.

<span id="page-217-2"></span><sup>2</sup> "Stránky" se vztahují k "Testovací tabulce ITU-T č. 1" (typický obchodní dopis, standardní rozlišení, kód JBIG). Technické údaje a tištěné materiály se mohou změnit bez předchozího upozornění.

<span id="page-217-0"></span><sup>3</sup> Pouze černobíle

## <span id="page-218-1"></span>**Kopírování <sup>E</sup>**

<span id="page-218-0"></span>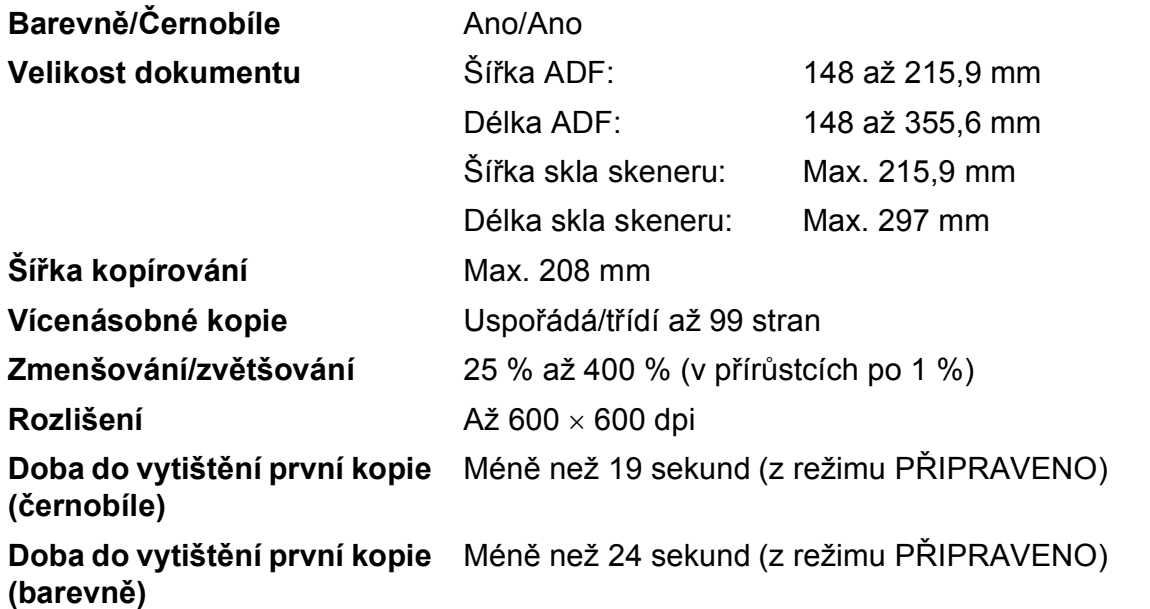

## <span id="page-219-3"></span>**Skenování**

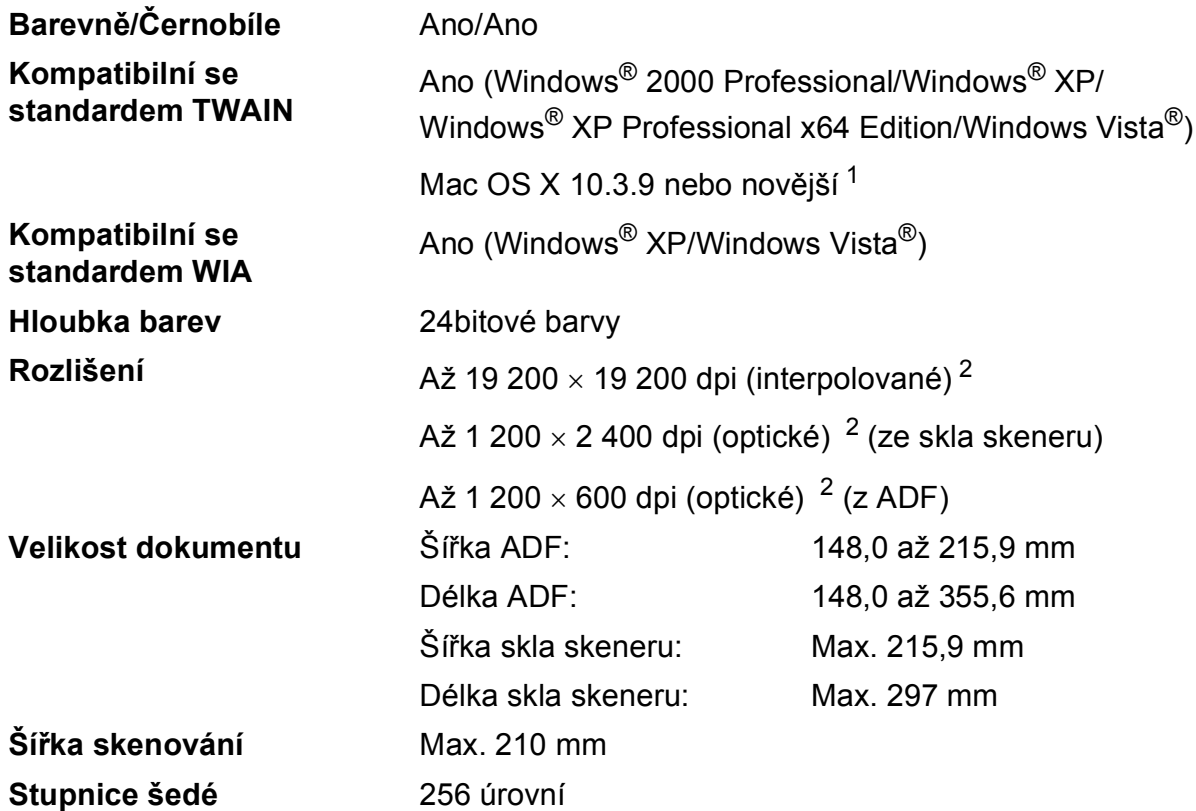

<span id="page-219-4"></span><span id="page-219-2"></span><span id="page-219-0"></span><sup>1</sup> Nejnovější aktualizace ovladače pro používaný operační systém Mac OS X viz [http://solutions.brother.com/.](http://solutions.brother.com/)

<span id="page-219-1"></span><sup>2</sup> Maximální rozlišení skenování s ovladačem WIA v operačním systému Windows® XP/Windows Vista® je 1 200 × 1 200 dpi (pomocí skenovacího nástroje Brother lze zvolit rozlišení až 19 200 × 19 200 dpi)

## <span id="page-220-3"></span>**Tisk <sup>E</sup>**

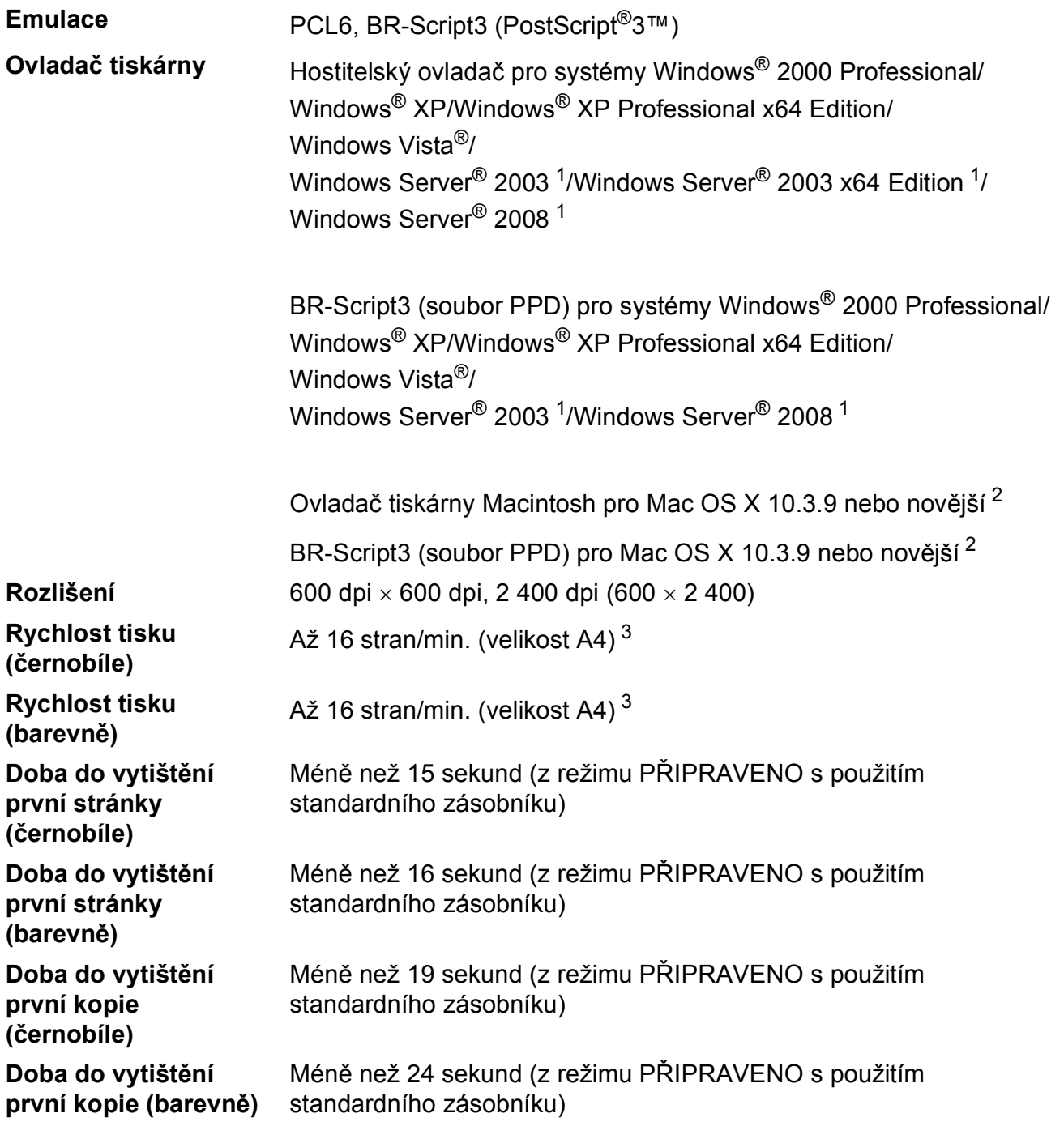

<span id="page-220-0"></span><sup>1</sup> Tisk pouze prostřednictvím sítě.

<span id="page-220-1"></span><sup>2</sup> Nejnovější aktualizace ovladače pro používaný operační systém Mac OS X viz <http://solutions.brother.com/>.

<span id="page-220-2"></span><sup>3</sup> Rychlost tisku se může změnit v závislosti na typu tištěného dokumentu.

## **Rozhraní <sup>E</sup>**

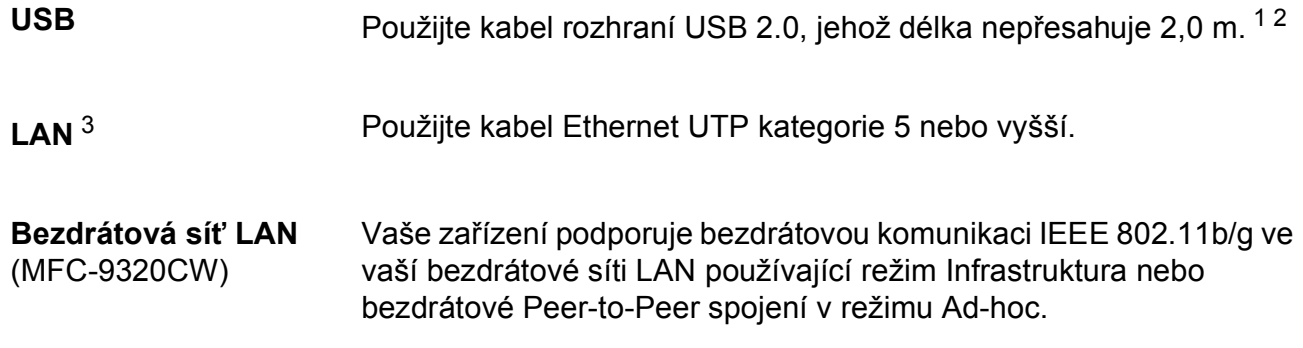

- <span id="page-221-0"></span><sup>1</sup> Zařízení má vysokorychlostní rozhraní USB 2.0. Zařízení lze také připojit k počítači, který je vybaven rozhraním USB 1.1.
- <span id="page-221-1"></span><sup>2</sup> Porty USB třetích stran nejsou podporovány.
- <span id="page-221-2"></span><sup>3</sup> Podrobné síñové specifikace viz *[Kabelová sí](#page-226-0)ñ Ethernet* na straně 217 a *Příručka síñových aplikací* na disku CD-ROM.

## <span id="page-222-0"></span>**PictBridge (MFC-9320CW) <sup>E</sup>**

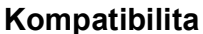

**Kompatibilita** Podporuje standard Camera & Imaging Products Association PictBridge CIPA DC-001. Více informací najdete na adrese <http://www.cipa.jp/pictbridge/>.

**Rozhraní** Rozhraní USB

## <span id="page-223-1"></span>**Funkce Přímý tisk (MFC-9320CW) <sup>E</sup>**

#### **Kompatibilita** PDF verze [1](#page-223-0).7<sup>1</sup>, JPEG, Exif + JPEG, PRN (vytvořeno ovladačem tiskárny Brother), TIFF (skenováno libovolným modelem Brother MFC nebo DCP), PostScript®3™ (vytvořeno ovladačem tiskárny Brother BR-Script 3), XPS verze 1.0.

<span id="page-223-0"></span><sup>1</sup> Data formátu PDF obsahující obrazový soubor JBIG2, obrazový soubor JPEG2000 nebo soubor fólie nejsou podporována.

Technické údaje

## **Požadavky na počítač <sup>E</sup>**

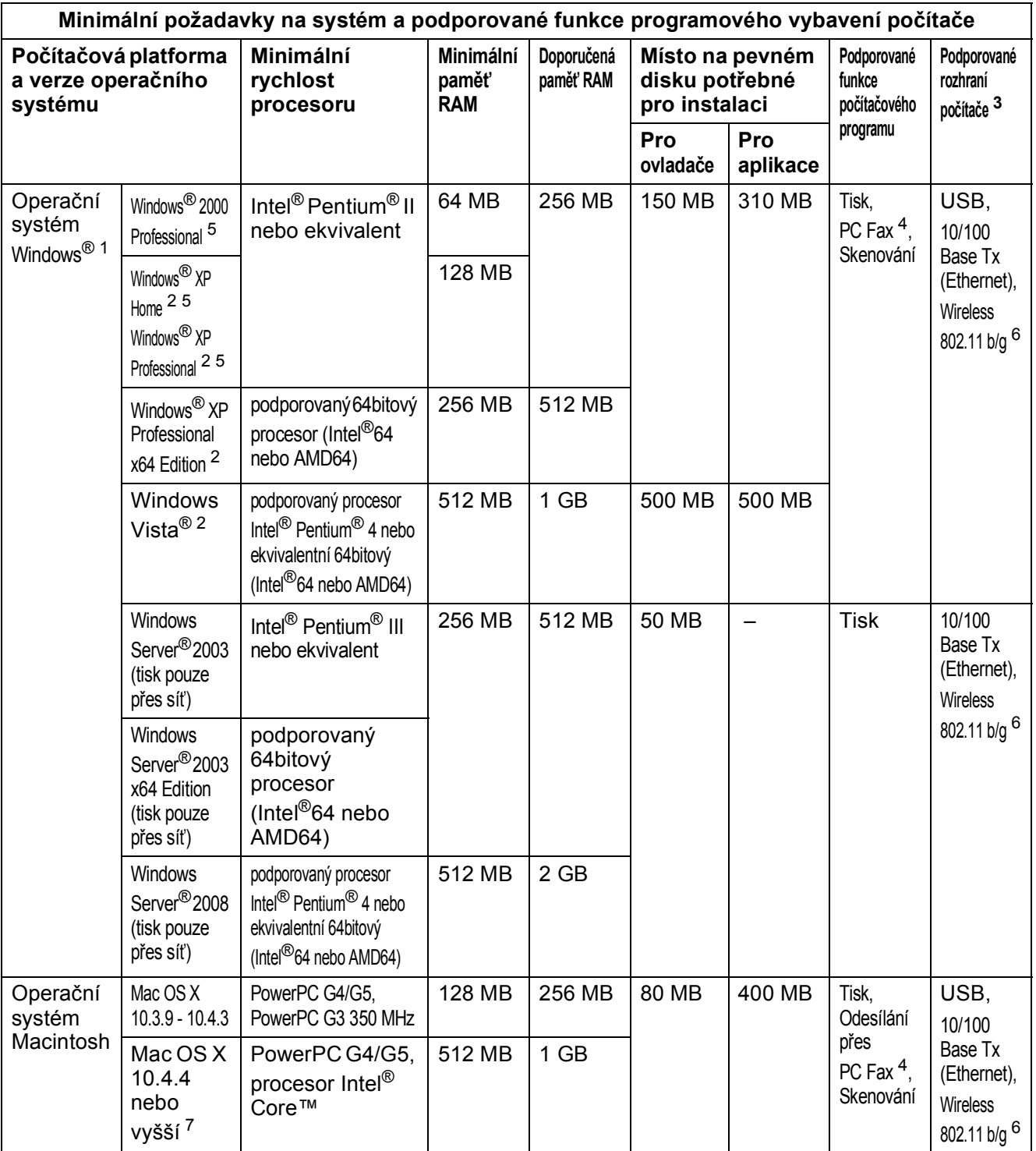

<span id="page-224-1"></span>1 Internet Explorer $^{\circledR}$  5.5 nebo vyšší.

<span id="page-224-0"></span><sup>3</sup> Porty USB třetích stran nejsou podporovány.

<span id="page-224-3"></span><sup>4</sup> PC Fax podporuje pouze černobílé dokumenty.

<span id="page-224-2"></span><sup>5</sup> PaperPort™ 11SE podporuje Microsoft® SP4 nebo vyšší pro Windows® 2000 a SP2 nebo vyšší pro XP.

<span id="page-224-4"></span><sup>6</sup> pouze MFC-9320CW

<span id="page-224-6"></span><sup>7</sup> Nejnovější aktualizace ovladače pro používaný operační systém Mac OS X viz <http://solutions.brother.com/>.

<span id="page-224-5"></span><sup>&</sup>lt;sup>2</sup> Pro WIA, rozlišení 1 200 x 1 200. Nástroj pro skenování Brother umožňuje zvýšit rozlišení až na 19 200 x 19 200 dpi.

## **Spotřební materiál**

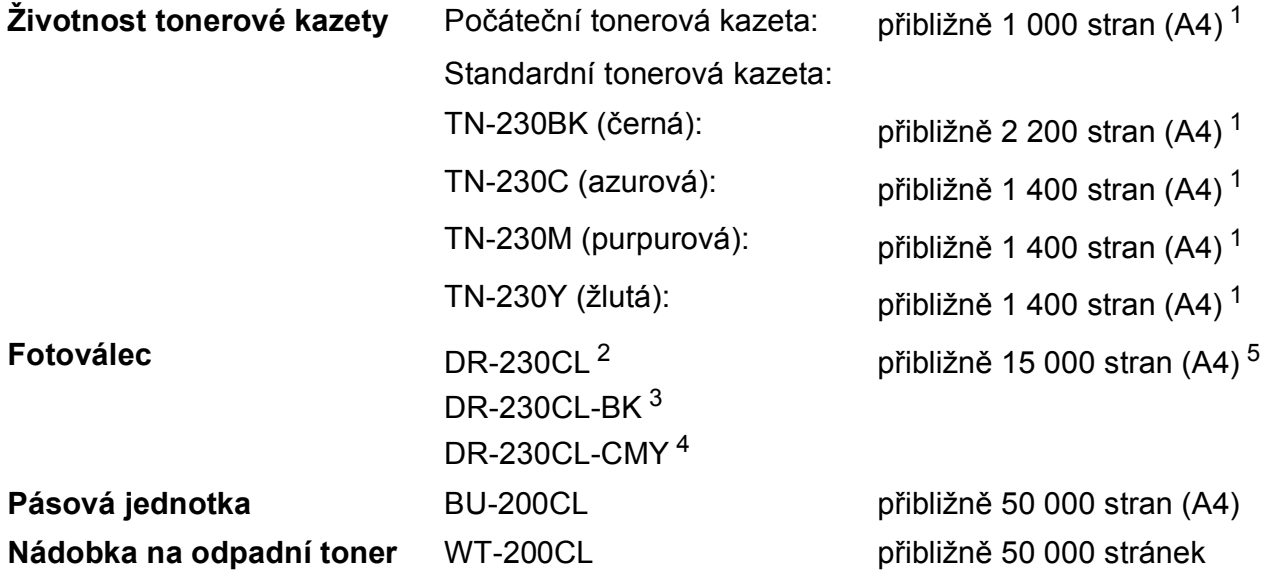

- <span id="page-225-0"></span><sup>1</sup> Přibližná výtěžnost kazety je udávána v souladu s normou ISO/IEC 19798.
- <span id="page-225-1"></span><sup>2</sup> Obsahuje 4 kusy. Sada fotoválců
- <span id="page-225-2"></span><sup>3</sup> Obsahuje 1 kus. Černý fotoválec
- <span id="page-225-3"></span><sup>4</sup> Obsahuje 1 kus. Barevný fotoválec
- <span id="page-225-4"></span><sup>5</sup> Výtěžnost fotoválce je přibližná a může se lišit podle způsobu využití.

## <span id="page-226-0"></span>**Kabelová síť Ethernet**

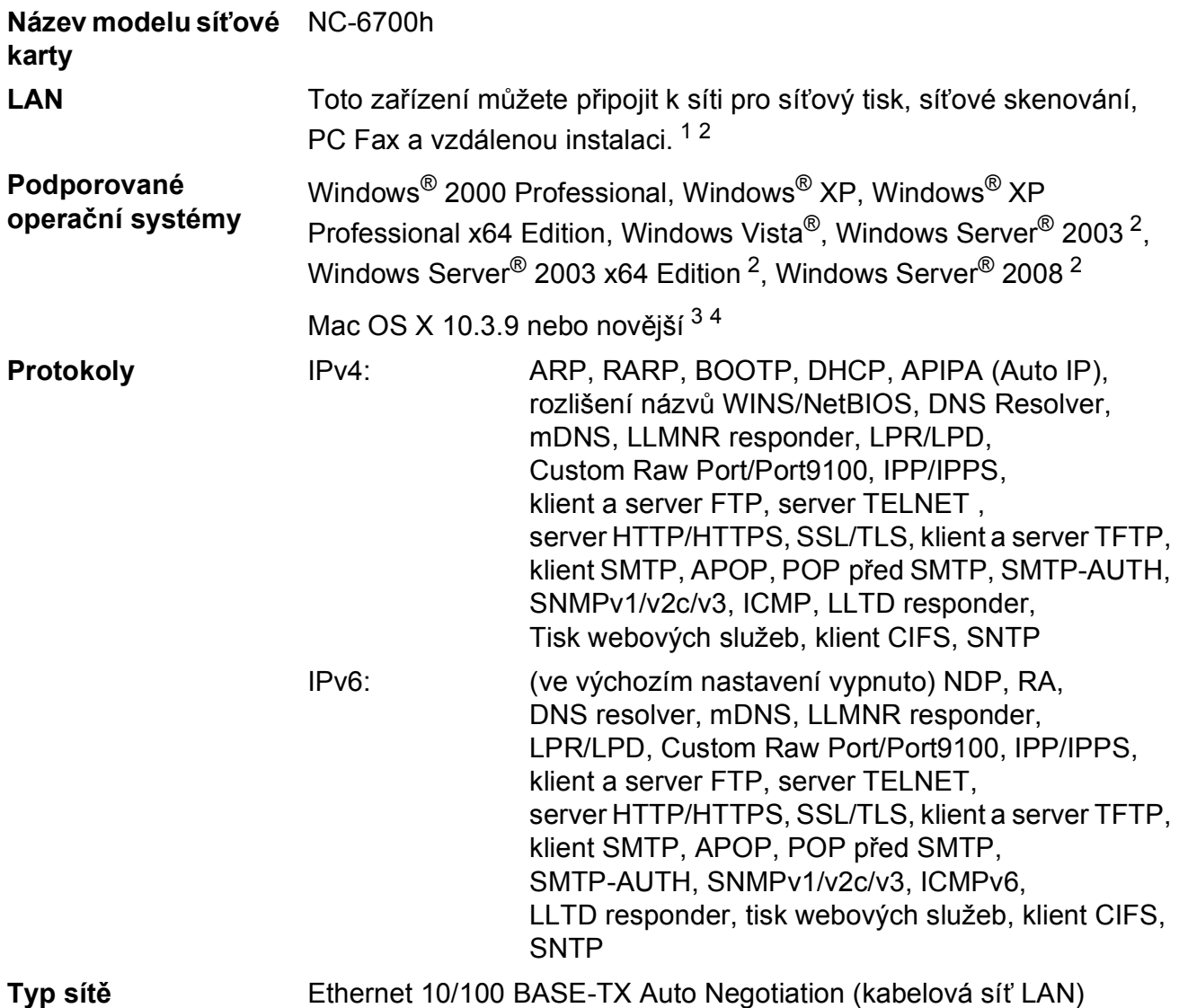

### **Nástroje pro správu** [5](#page-227-4) BRAdmin Light pro operační systém Windows® 2000 Professional, Windows® XP, Windows® XP Professional x64 Edition, Windows Vista®, Windows Server® 2003, Windows Server® 2003 x64 Edition, Windows Server® 2008 a Mac OS X 10.3.9 nebo vyšší [4](#page-227-3)

BRAdmin Professional pro operační systém Windows® 2000 Professional, Windows® XP, Windows® XP Professional x64 Edition, Windows Vista®, Windows Server® 2003 a Windows Server® 2003 x64 Edition a Windows Server® 2008

Web BRAdmin pro operační systém Windows® 2000 Professional, Windows® XP, Windows® XP Professional x64 Edition, Windows Vista®, Windows Server® 2003 a Windows Server® 2003 x64 Edition a Windows Server® 2008

Klientské počítače s webovým prohlížečem, který podporuje jazyk Java.

- <span id="page-227-0"></span><sup>1</sup> Odesílání přes PC Fax pro operační systém Mac
- <span id="page-227-1"></span><sup>2</sup> Tisk pouze prostřednictvím sítě.
- <span id="page-227-2"></span><sup>3</sup> Mac OS X 10.3.9 nebo novější (mDNS)
- <span id="page-227-3"></span><sup>4</sup> Nejnovější aktualizace ovladače pro používaný operační systém Mac OS X viz [http://solutions.brother.com/.](http://solutions.brother.com/)
- <span id="page-227-4"></span><sup>5</sup> Aplikace BRAdmin Professional a Web BRAdmin lze stáhnout na adrese [http://solutions.brother.com/.](http://solutions.brother.com/)

## **Bezdrátová síť Ethernet (pouze MFC-9320CW)**

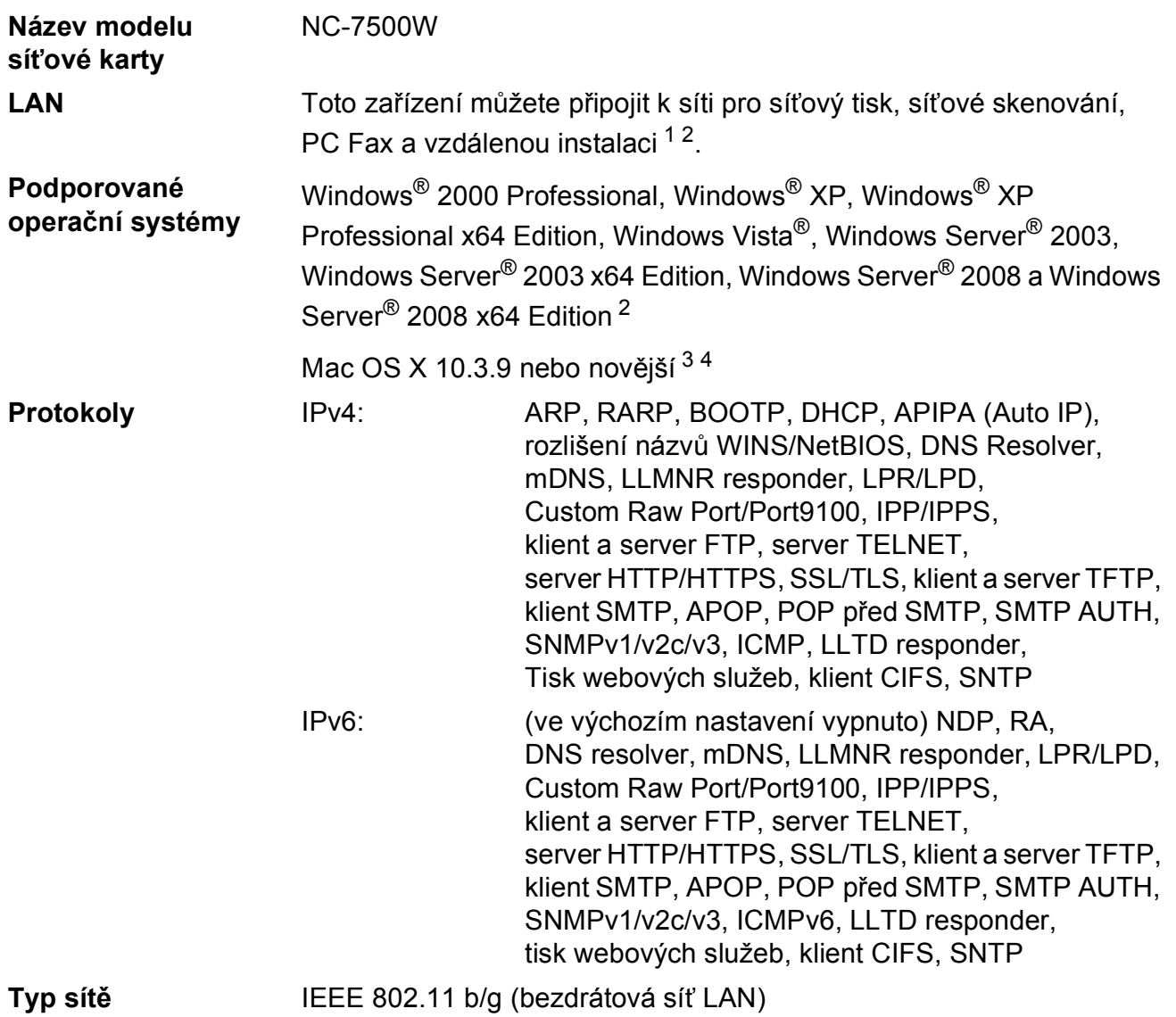

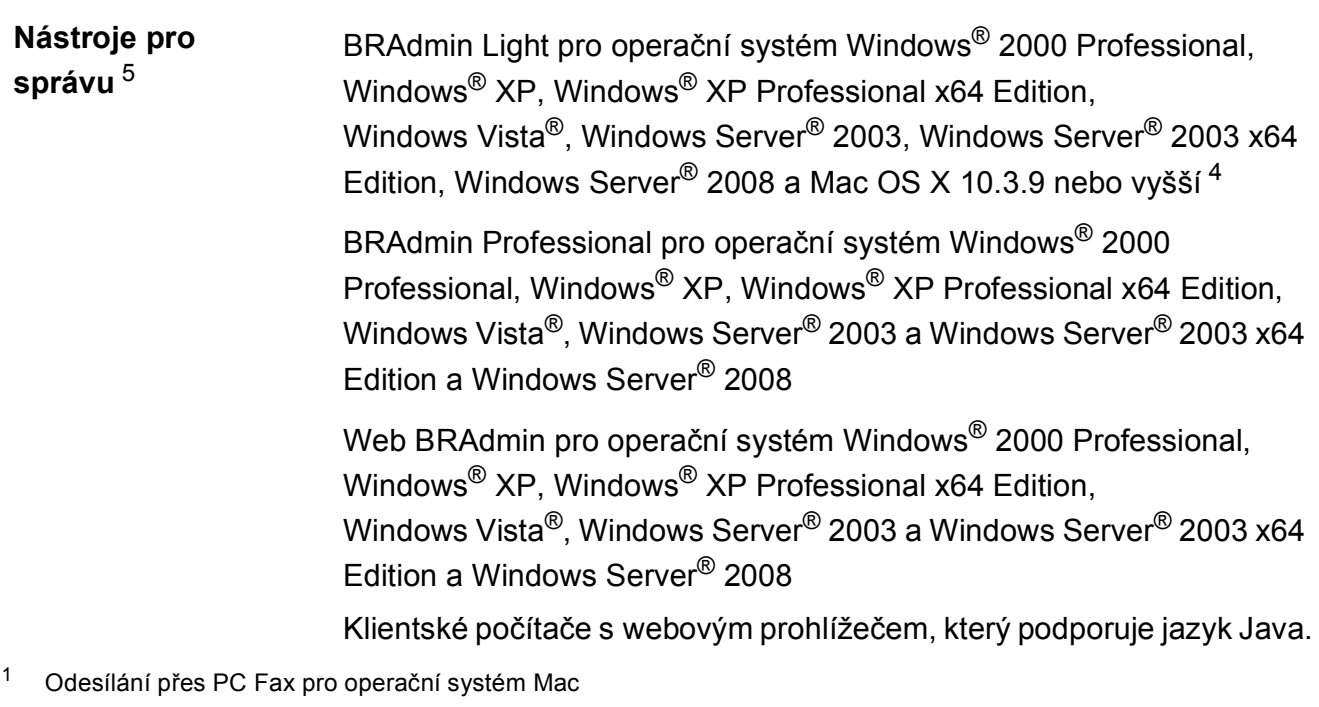

- <span id="page-229-1"></span><span id="page-229-0"></span><sup>2</sup> Pouze tisk pro systém Windows Server® 2003 a Windows Server® 2008
- <span id="page-229-2"></span><sup>3</sup> Mac OS X 10.3.9 nebo novější (mDNS)
- <span id="page-229-3"></span><sup>4</sup> Nejnovější aktualizace ovladače pro používaný operační systém Mac OS X viz [http://solutions.brother.com/.](http://solutions.brother.com/)
- <span id="page-229-4"></span><sup>5</sup> Aplikace BRAdmin Professional a Web BRAdmin lze stáhnout na adrese [http://solutions.brother.com/.](http://solutions.brother.com/)

## **Ověření a šifrování pouze pro bezdrátové uživatele <sup>E</sup>**

#### **Metoda ověření <sup>E</sup>**

Zařízení Brother podporuje následující metody:

■ Otevřený systém

Bezdrátová zařízení se mohou připojovat k síti bez jakéhokoli ověření.

■ Sdílený klíč

Tajný, předem určený klíč sdílí všechna zařízení, která přistupují k bezdrátové síti. Zařízení Brother používá jako předem definovaný klíč klíče WEP.

WPA-PSK/WPA2-PSK

Povolí sdílený klíč WPA-PSK/WPA2-PSK (Wi-Fi Protected Access Pre-Shared Key), který umožňuje bezdrátovému zařízení Brother přidružit se k přístupovým bodům pomocí protokolu TKIP pro metody ověření WPA-PSK nebo AES pro WPA-PSK a WPA2-PSK (WPA-Personal).

#### LEAP

Protokol Cisco LEAP (Light Extensible Authentication Protocol) byl vyvinut firmou Cisco Systems, Inc. a umožňuje bezdrátovému zařízení Brother přidružit se k přístupovým bodům, které používají šifrování CKIP a CMIC.

<span id="page-230-0"></span>■ EAP-FAST

Protokol EAP-FAST (Extensible Authentication Protocol-Flexible Authentication via Secured Tunnel) vyvinula firma Cisco Systems, Inc. Používá k ověření uživatelské jméno a heslo a navíc algoritmy symetrického klíče kvůli dosažení procesu tunelovaného ověření.

Bezdrátové zařízení Brother podporuje následující vnitřní ověřování:

• EAP-FAST/NONE

MS-CHAPv2 je používán pro Provisioning, metoda EAP-FAST odpovídá druhé fázi metody ověření.

• EAP-FAST/MS-CHAPv2

Metoda EAP-FAST odpovídající CCXv4, která používá MS-CHAPv2 pro vnitřní metodu.

• EAP-FAST/GTC

Metoda EAP-FAST odpovídající CCXv4, která používá GTC pro vnitřní metodu.

#### **Metody šifrování**

Šifrování se používá k zabezpečení dat odesílaných přes bezdrátovou síť. Zařízení Brother podporuje následující metody šifrování:

■ WFP

Při použití klíče WEP (Wired Equivalent Privacy) jsou data odesílána a přijímána se zabezpečeným klíčem.

 $\blacksquare$  TKIP

Protokol TKIP (Temporal Key Integrity Protocol) poskytuje unikátní šifrovací klíč pro každý z paketů, kontrolu integrity zpráv a mechanismus dynamicky měnící klíče.

**AES** 

AES (Advanced Encryption Standard) je účinný šifrovací standard s certifikátem Wi-Fi®.

 $C$ KIP

Původní protokol kontroly integrity klíčů pro protokol LEAP od firmy Cisco Systems, Inc.

#### $S$ **it**<sup>'</sup> $O$ **vý** klíč

Každá z metod zabezpečení má svá pravidla:

■ Otevřený systém/sdílený klíč s WEP

Klíč je 64bitový nebo 128bitový a musí být zadán ve formátu ASCII nebo v šestnáctkovém formátu.

• 64 (40) bitový ASCII:

Používá 5 textových znaků, např. "WSLAN" (rozlišují se malá a velká písmena).

• 64 (40) bitový šestnáctkový:

Používá 10 číslic šestnáctkových dat, např. "71f2234aba".

• 128 (104) bitový ASCII:

Používá 13 textových znaků, např. "Wirelesscomms" (rozlišují se velká a malá písmena).

• 128 (104) bitový šestnáctkový:

Používá 26 šestnáctkových číslic, např. "71f2234ab56cd709e5412aa2ba".

■ WPA-PSK/WPA2-PSK a TKIP nebo AFS

Používá klíč Pre-Shared Key (PSK), jehož délka je 8 nebo více znaků, maximálně však 63 znaků.

LEAP

Používá uživatelské jméno a heslo.

- Uživatelské jméno: méně než 64 znaků.
- Heslo: méně než 32 znaků.

■ EAP-FAST

Používá uživatelské jméno a heslo.

- Uživatelské jméno: méně než 64 znaků.
- Heslo: méně než 32 znaků.

## **Konfigurace bezdrátové sítě jedním stisknutím tlačítka**

Jestliže příslušný bezdrátový přístupový bod podporuje aplikaci SecureEasySetup™, Wi-Fi Protected Setup™ (PBC [1\)](#page-232-0) nebo AOSS™, zařízení lze snadno nakonfigurovat i bez počítače. Stisknutím tlačítka na směrovači bezdrátové sítě LAN/přístupovém bodu a pomocí nabídky zařízení lze provést nastavení bezdrátové sítě a zabezpečení. Informace o tom, jak spustit režim jednoho stisknutí, naleznete v uživatelské příručce směrovače sítě LAN / přístupového bodu.

<span id="page-232-0"></span><sup>1</sup> Konfigurace jedním tlačítkem

### **Poznámka**

Směrovače nebo přístupové body, které podporují instalace SecureEasySetup™, Wi-Fi Protected Setup nebo AOSS™, mají symboly uvedené níže.

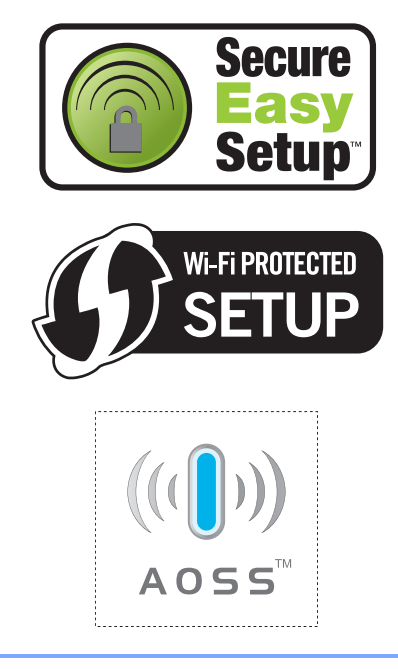

# **Glosář <sup>F</sup>**

Toto je zevrubný popis vlastností a pojmů, které se vyskytují v příručkách Brother. Platnost těchto vlastností závisí na modelu, který jste si zakoupili.

### **Address Book (Adresář) ( )**

**F**

Přednastavené číslo pro jednoduché vytáčení. Stisknutím tlačítka

#### (**Address Book (Adresář)**), zadáním třímístného umístění krátké volby a stisknutím tlačítka **Start** zahájíte proces

vytáčení.

#### **ADF (automatický podavač dokumentů)**

Dokument lze umístit do ADF a automaticky skenovat stránku po stránce.

#### **Automatické opakování vytáčení**

Funkce, která umožňuje, aby zařízení opakovaně vytáčelo poslední faxové číslo po pěti minutách, pokud fax neprošel, protože linka byla obsazená.

#### **Automatické zmenšování**

Zmenšuje velikost příchozích faxů.

#### **Automatický přenos faxu**

Odesílání faxu bez zvednutí sluchátka externího telefonu.

#### **Blesková volba**

Tlačítka na ovládacím panelu zařízení, kam lze uložit čísla pro snadné vytáčení. Stisknete-li tlačítko **Shift (Další)** a tlačítko bleskové volby současně, můžete uložit na každé tlačítko ještě druhé číslo.

#### **Časovač**

Odešle fax později – ve stejný den v určený čas.

#### **Číslo skupiny**

Kombinace Bleskové volby a čísel Krátké volby, která jsou uložená pod tlačítkem bleskové volby nebo v umístění krátké volby pro oběžník.

#### **Detekce faxu**

Umožňuje zařízení odpovědět na tóny CNG, pokud přerušíte faxové volání tím, že hovor přijmete.

#### **Displej LCD (displej z tekutých krystalů)**

Displej na zařízení, který během programování na obrazovce zobrazuje interaktivní hlášení, a v době nečinnosti zařízení datum a čas.

#### **Doba vyzvánění F/T**

Doba, po kterou zařízení Brother vyzvání (když je režim příjmu nastaven na Fax/Tel), aby vám oznámilo, že máte přijmout hlasový hovor, který přijalo.

#### **Dočasná nastavení**

Můžete vybrat určité volby pro každý faxový přenos a kopírování bez změny výchozích nastavení.

#### **ECM (Režim korekce chyb)**

Detekuje chyby během faxového přenosu a znovu odešle stránky faxu, u kterých došlo k chybě.

#### **Externí telefon**

TAD (telefonní záznamník) nebo telefon, který je připojený k zařízení.

#### **Fax/Tel**

Můžete přijímat faxy a telefonní hovory. Tento režim nepoužívejte, pokud používáte TAD (telefonní záznamník).

#### **Faxový deník**

Vypíše informace o posledních 200 příchozích a odchozích faxech. TX znamená Transmit (odeslané). RX znamená Receive (přijaté).

#### **Hlášení xmit (hlášení o ověření přenosu)**

Seznam pro každý přenos, který zobrazuje jeho datum, čas a číslo.

#### **Hlasitost signálu**

Nastavení hlasitosti signálu, když stisknete tlačítko nebo uděláte chybu.

#### **Hlasitost vyzvánění**

Nastavení hlasitosti vyzvánění zařízení.

#### **Chyba komunikace (nebo Chyba kom.)**

Chyba během odesílání nebo přijímání faxu, obvykle způsobená šumem na lince nebo statickou elektřinou.

#### **ID stanice**

Uložená informace, která se objevuje v horní části faxovaných stránek. Zahrnuje jméno odesílatele a faxové číslo.

#### **Impulz**

Forma kruhového vytáčení na telefonní lince.

#### **Jemné rozlišení**

Rozlišení je 203 × 196 dpi. Používá se pro malý tisk a grafy.

#### **Kód pro dálkovou aktivaci**

Tento kód stiskněte  $(* 5 1)$ , pokud přijmete faxový přenos na linkovém nebo externím telefonu.

#### **Kód pro dálkový přístup**

Váš vlastní čtyřmístný kód  $(- - +\times)$ , který vám umožňuje volat a přistupovat k zařízení ze vzdáleného místa.

#### **Kontrast**

Nastavení pro kompenzaci tmavých nebo světlých dokumentů, které dělá faxy nebo kopie tmavých dokumentů světlejší a světlé dokumenty tmavší.

#### **Linkový telefon**

Telefon s číslem faxu, který je zapojený do samostatné telefonní zásuvky.

#### **Metoda kódování**

Metoda kódování informací obsažených v dokumentu. Všechna faxová zařízení musí používat minimální standard Modified Huffman (MH). Toto zařízení dosahuje větší komprese, Modified Read (MR), Modified Modified Read (MMR) a JBIG, když přijímající zařízení obsahuje stejnou funkci.

#### **Oběžník**

Možnost odesílat stejnou faxovou zprávu na více než jedno místo.

#### **OCR (optické rozeznávání znaků)**

Dodané aplikace ScanSoft™ PaperPort™ 11SE s OCR nebo Presto! PageManager převádějí obrázek textu na text, který můžete upravovat.

#### **Pauza**

Umožňuje nastavení 2,8sekundového zdržení vytáčecí sekvence při vytáčení pomocí klávesnice nebo při ukládání čísel bleskové volby nebo rychlého vytáčení. Stiskněte tlačítko

**Redial/Pause (Opakování/Pauza)** tolikrát, kolikrát potřebujete pro delší pozastavení.

#### **Perioda deníku**

Předprogramované časové období mezi automaticky vytištěnými zprávami z faxového deníku. Faxový deník můžete tisknout na vyžádání bez přerušení cyklu.

#### **Počet zvonění**

Počet zvonění předtím, než zařízení hovor přijme v režimech Jen fax a Fax/Tel.

#### **Polling**

Proces, kdy faxové zařízení volá jinému faxovému zařízení, aby načetlo čekající faxové zprávy.

#### **Přenos**

Proces odesílání faxů z vašeho zařízení do přijímajícího faxového zařízení přes telefonní linky.

#### **Přenos dávky**

Za účelem úspory nákladů budou všechny odložené faxy na stejné faxové číslo odeslány v rámci jednoho přenosu.

#### **Přenos v reálném čase**

Když je paměť plná, můžete odesílat faxy v reálném čase.

#### **Přesměrování faxu**

Odešle fax přijatý do paměti na jiné předprogramované faxové číslo.

#### **Příjem bez papíru**

Přijímá faxy do paměti zařízení, když v zařízení dojde papír.

#### **Přístup k dálkovému vyzvednutí**

Schopnost přistupovat k zařízení dálkově z telefonu s tónovou volbou.

#### **Režim nabídky**

Režim programování pro změnu nastavení zařízení.

#### **Rozlišení**

Počet svislých a vodorovných řádků na palec.

#### **Ruční fax**

Když zvednete sluchátko externího telefonu, uslyšíte odpověď přijímajícího faxu před stisknutím tlačítka **Start** pro spuštění odesílání faxu.

#### **Seznam nápovědy**

Výtisk kompletní tabulky nabídky, který můžete použít pro programování zařízení, když s sebou nemáte Příručku uživatele.

#### **Seznam uživatelských nastavení**

Tištěná zpráva, která zobrazuje aktuální nastavení zařízení.

#### **Skenování**

Proces odesílání elektronického obrázku papírového dokumentu do počítače.

#### **Skupinová kompatibilita**

Schopnost faxového zařízení komunikovat s jiným faxovým zařízením. Kompatibilita je zajištěna mezi skupinami ITU-T.

#### **Souběh činností**

Zařízení může skenovat odchozí faxy nebo naplánované úlohy do paměti a současně odesílat fax nebo přijímat či tisknout příchozí fax.

#### **Stupnice šedé**

Odstíny šedé jsou k dispozici pro kopírovaní, skenování a faxování fotografií.

#### **TAD (telefonní záznamník)**

K zařízení můžete připojit externí TAD (telefonní záznamník).

#### **Telefonní seznam**

Seznam jmen a čísel uložených v paměti rychlého vytáčení a krátké volby v číselném pořadí.

#### **Tón**

Forma vytáčení v telefonní lince použitá pro telefony s tlačítkovým číselníkem.

#### **Tóny CNG**

Speciální tóny (signály) odesílané faxovými zařízeními během automatického přenosu, které sdělují přijímajícímu zařízení, že volá faxové zařízení.

#### **Tóny faxu**

Signály odesílané odesílajícím a přijímajícím faxovým zařízením během předávání informací.

#### **Ukládání faxu**

Faxy můžete ukládat do paměti.

#### **Vyhledávání**

Elektronický abecední seznam uložených čísel Bleskové volby, Krátké volby a čísel Skupiny.

#### **Záložní tisk**

Zařízení vytiskne kopii každého faxu přijatého a uloženého v paměti. Jde o bezpečnostní funkci bránící ztrátě zpráv v případě výpadku napájení.

#### **Zámořský režim**

Provádí dočasné změny tónů faxu pro přizpůsobení šumu a statickým poruchám na zámořských telefonních linkách.

#### **Zbývající úlohy**

Můžete zkontrolovat, které naprogramované faxové úlohy čekají v paměti, a jednotlivé úlohy zrušit.

#### **Zrušit úlohu**

Zruší naprogramovanou tiskovou úlohu a vymaže ji z paměti zařízení.

**Rejstřík**

### **A**

**G**

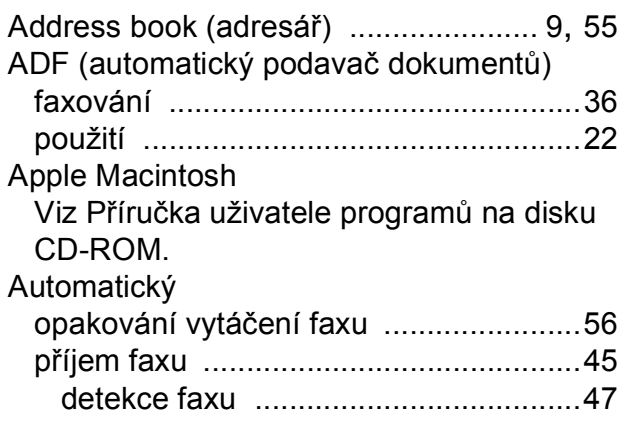

### **B**

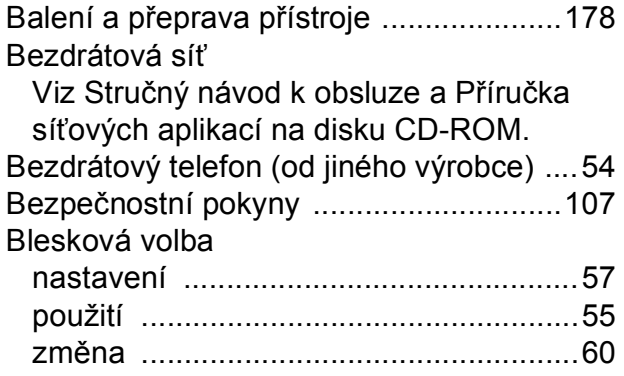

## **C**

ControlCenter2 (pro Macintosh)

Viz Příručka uživatele programů na disku CD-ROM.

ControlCenter3 (pro Windows<sup>®</sup>)

Viz Příručka uživatele programů na disku CD-ROM.

## **Č**

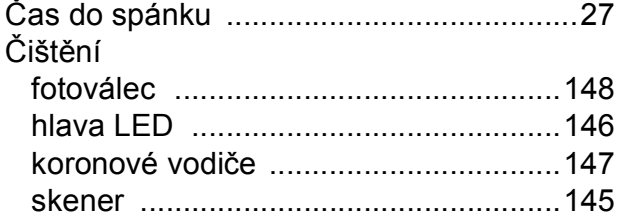

### **D**

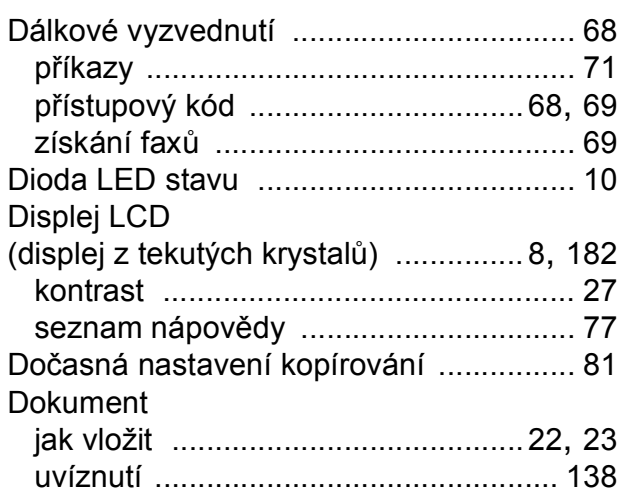

### **E**

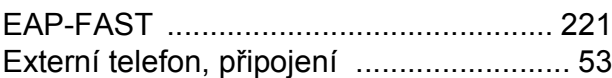

### **F**

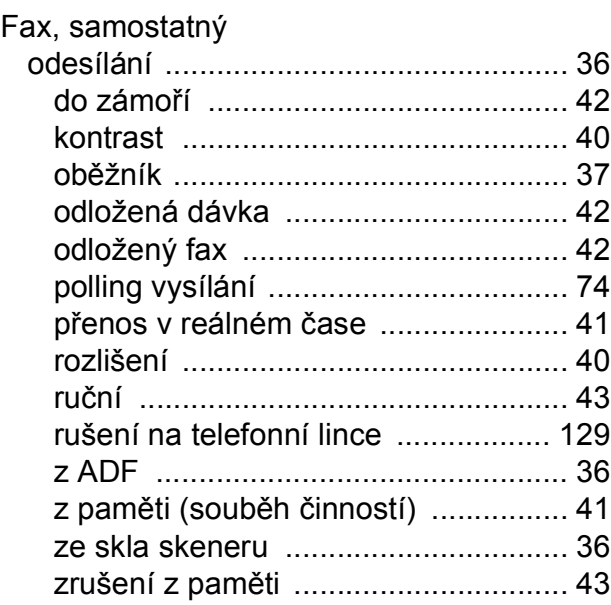

#### příjem

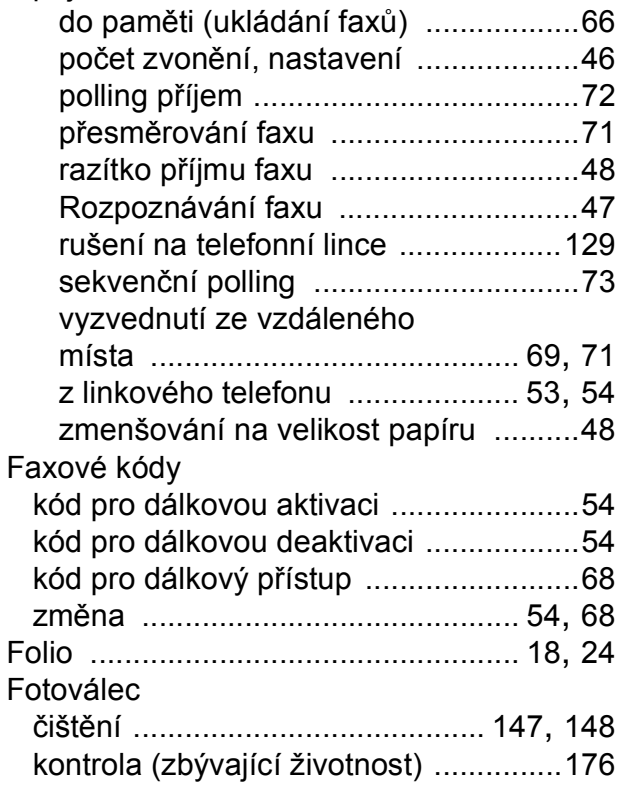

### **H**

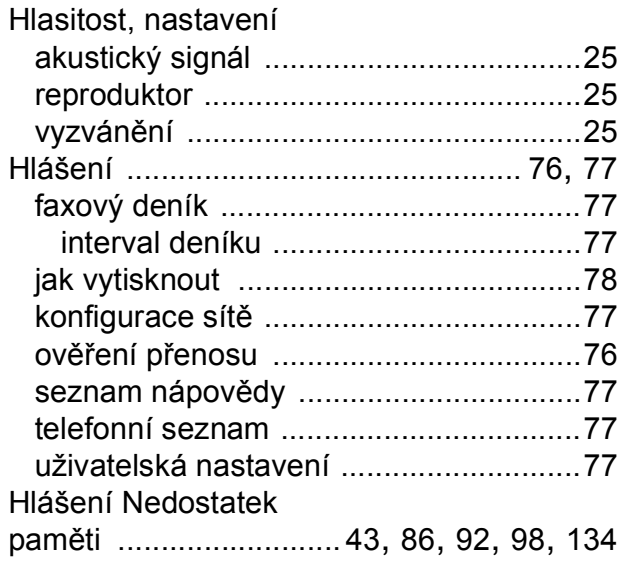

## **CH**

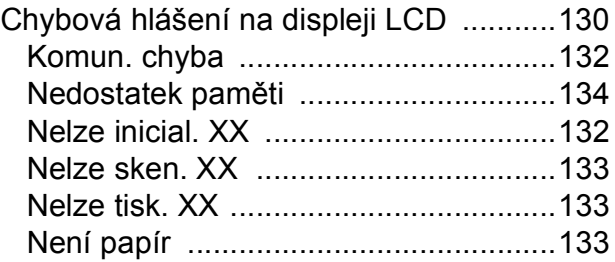

#### **I**

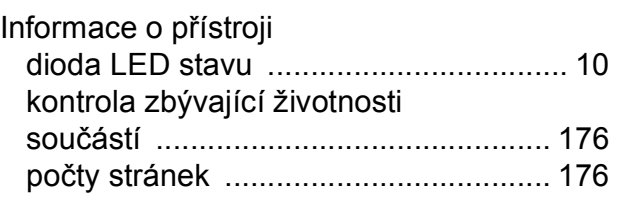

### **K**

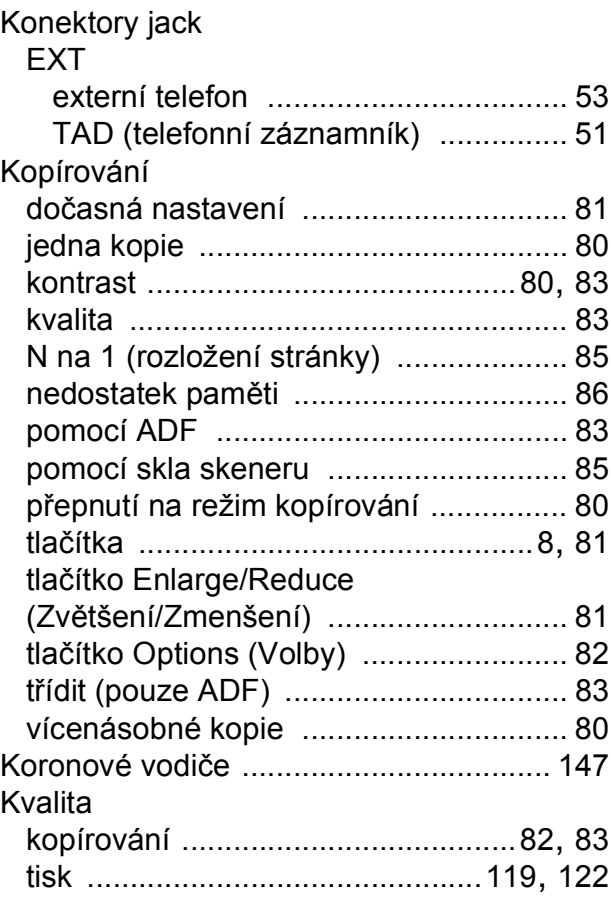

#### **L**

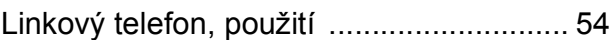

### **M**

Macintosh

Viz Příručka uživatele programů na disku CD-ROM.

## **N**

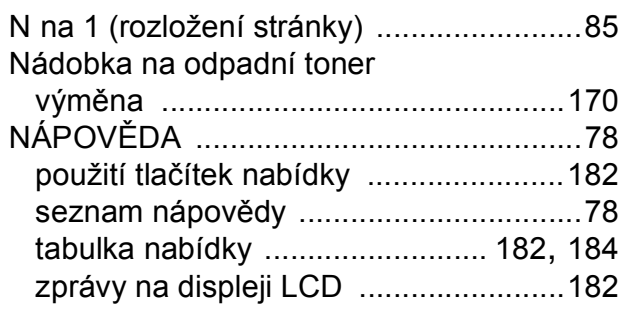

## **O**

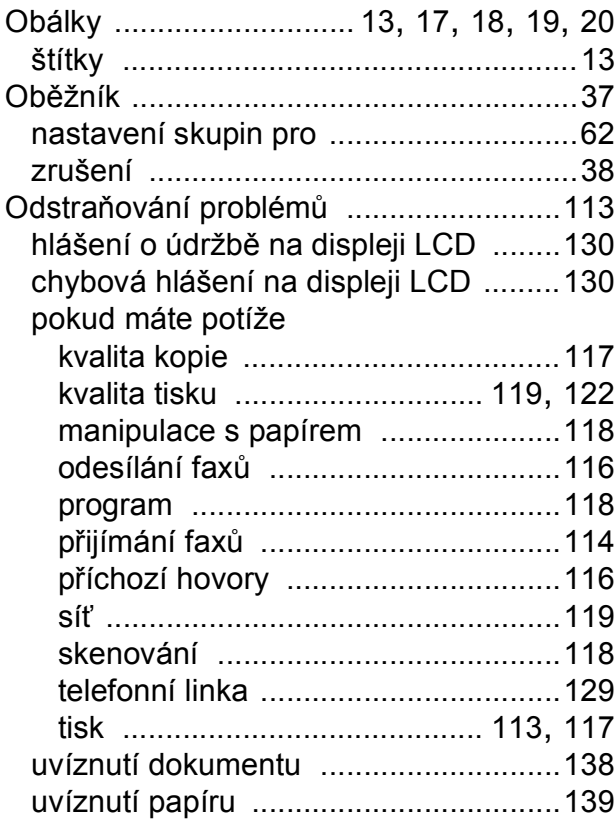

### **P**

### Paměť

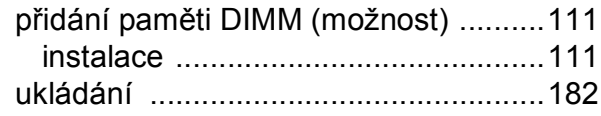

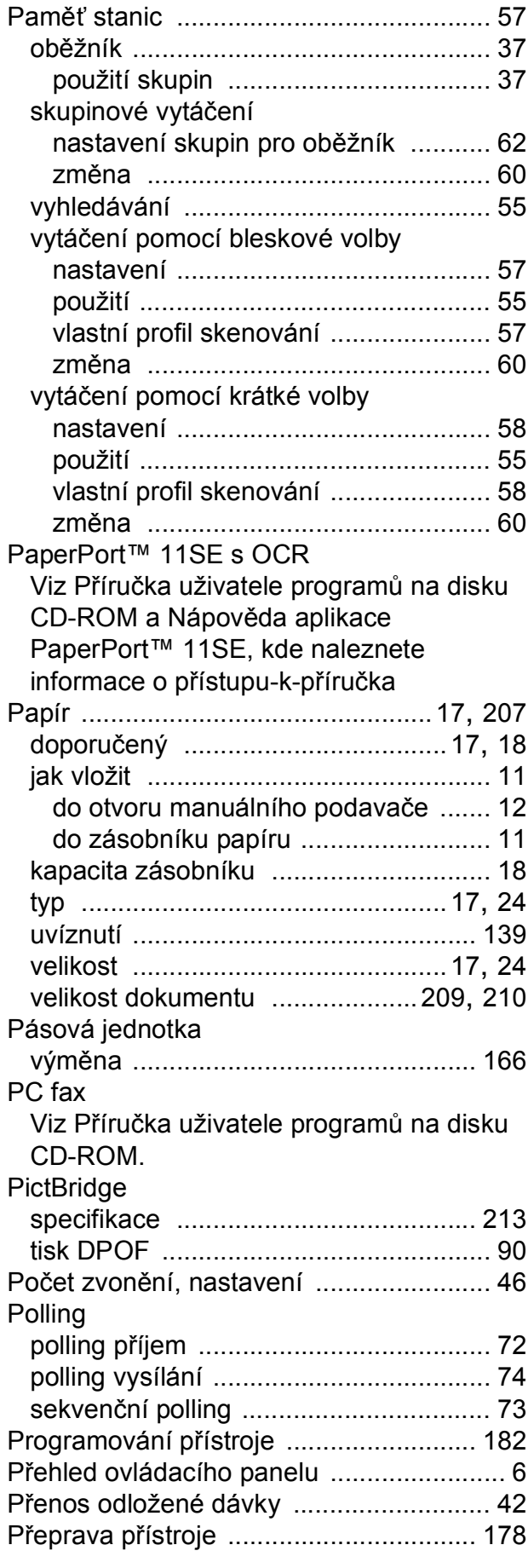

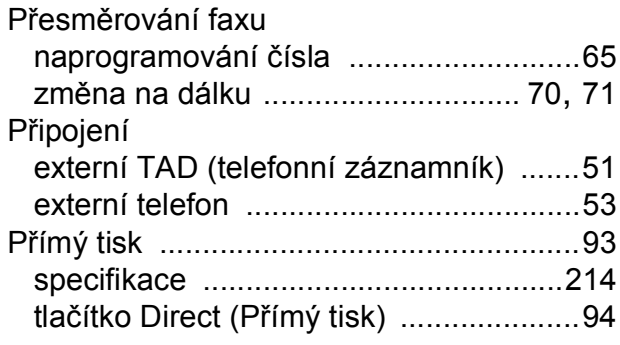

### **R**

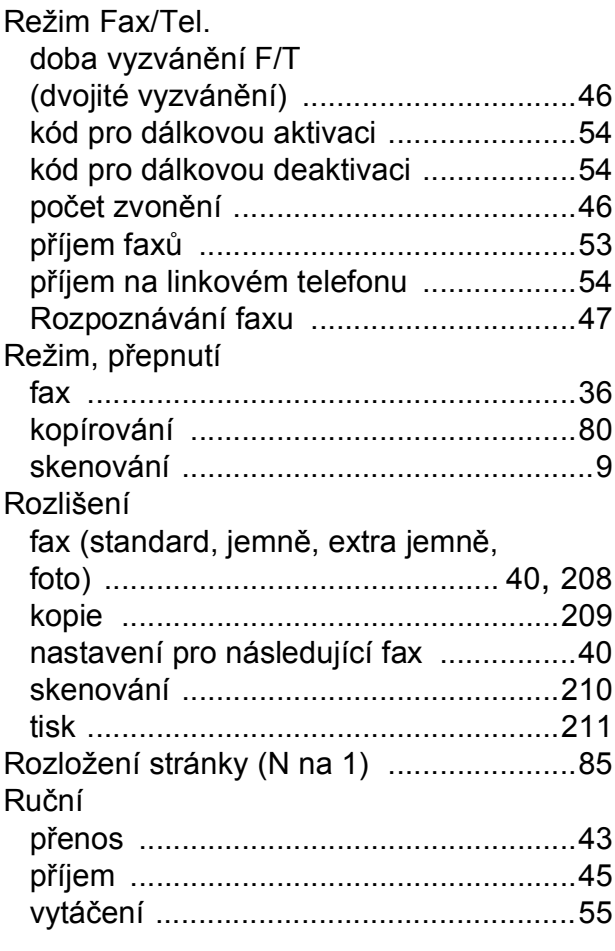

## **S**

Síť

faxování

Viz Příručka uživatele programů na disku CD-ROM.

skenování

Viz Příručka uživatele programů na disku CD-ROM.

tisk

Viz Příručka síťových aplikací na disku CD-ROM.

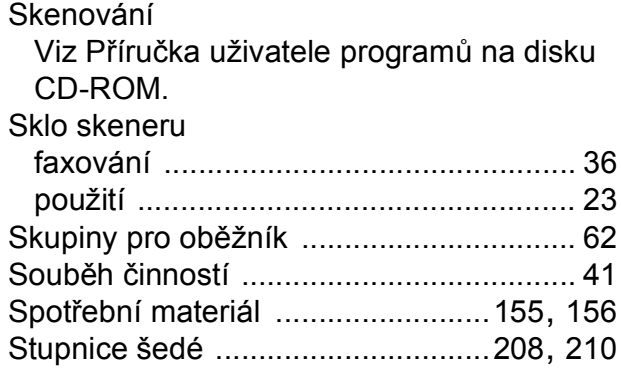

## **Š**

```
Štítky ..............................12, 13, 17, 18, 21
```
### **T**

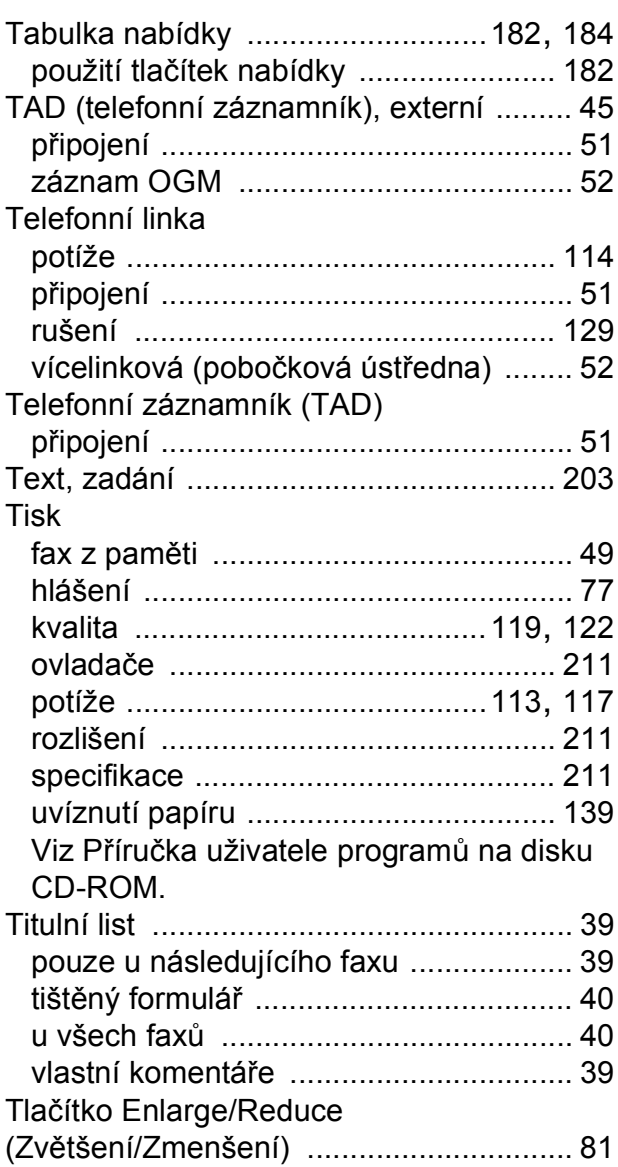

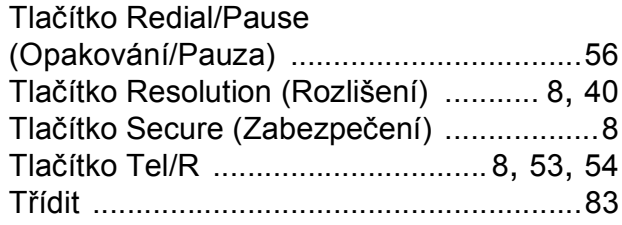

## **U**

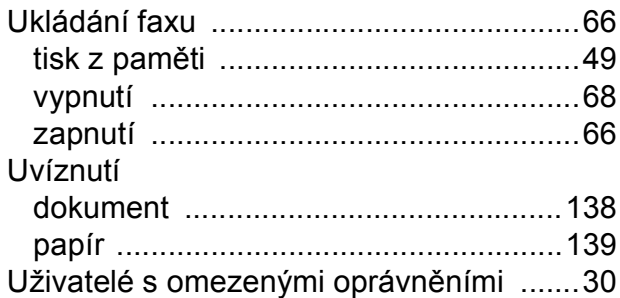

## **Ú**

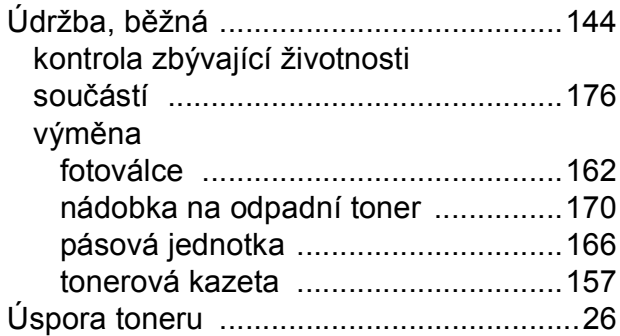

## **V**

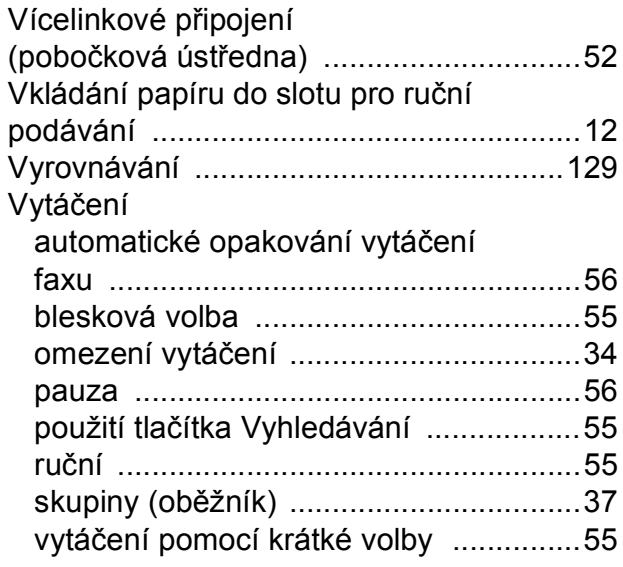

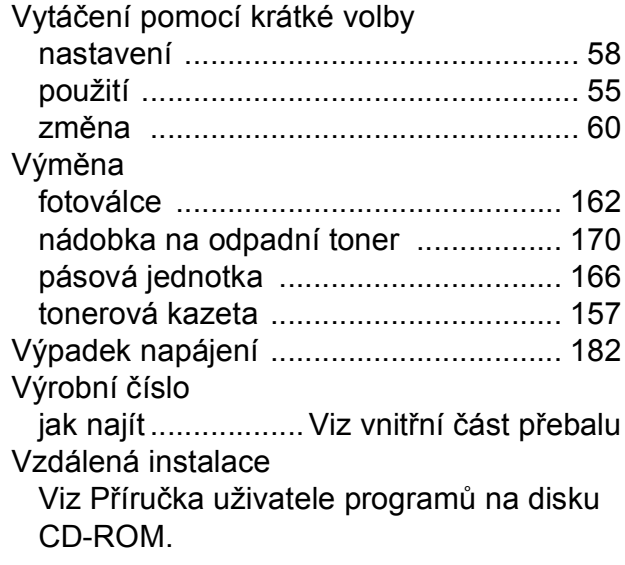

## **W**

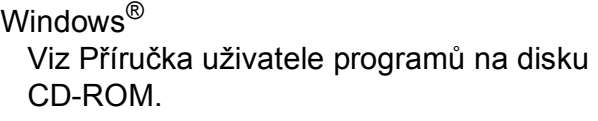

## **Z**

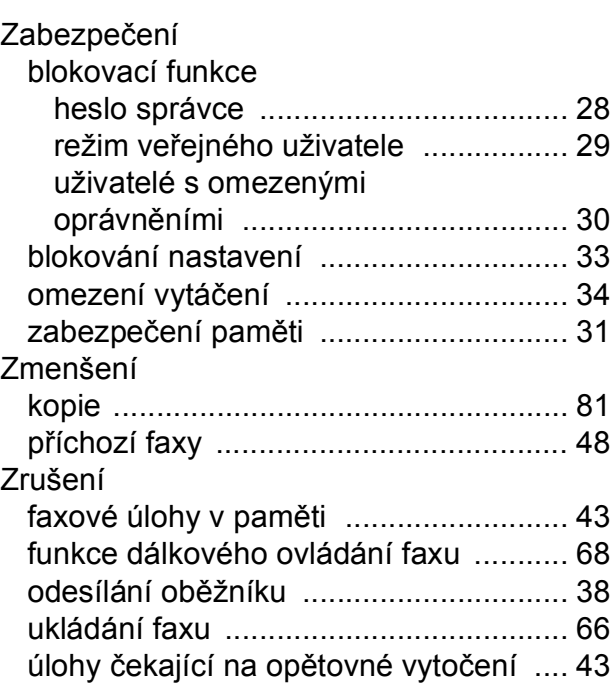

**G**

# **brother.**

Toto zařízení bylo schváleno k používání pouze v zemi zakoupení. Místní společnosti Brother nebo jejich prodejci poskytnou podporu pouze zařízením zakoupeným v jejich vlastních zemích.